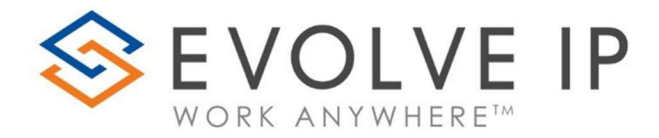

# Evolve Reports

User Manual v9.22

www.evolveip.net

1.877.459.4347

# EVOLVE IP, LLC

Evolve IP Reports

User Manual v9.22

© Evolve IP, LLC

CORPORATE HEADQUARTERS

630 Allendale Road

King of Prussia, PA 19406

Main Phone: 610-964-8000

# PAGE LEFT INTENTIONALLY BLANK

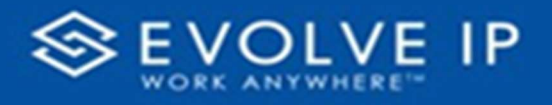

# **Table of Content**

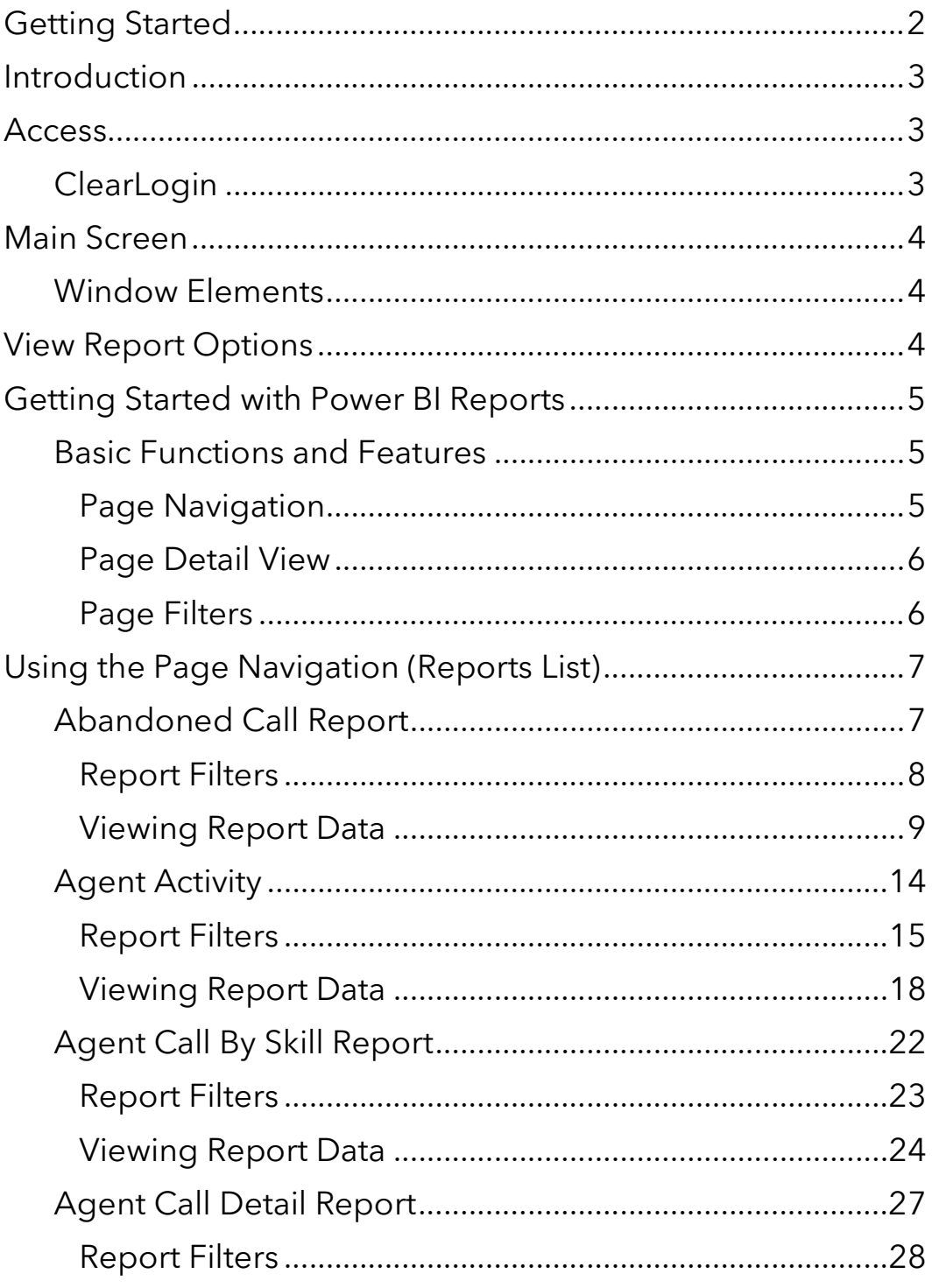

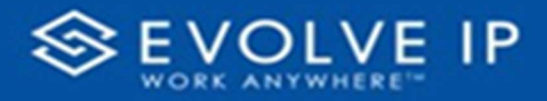

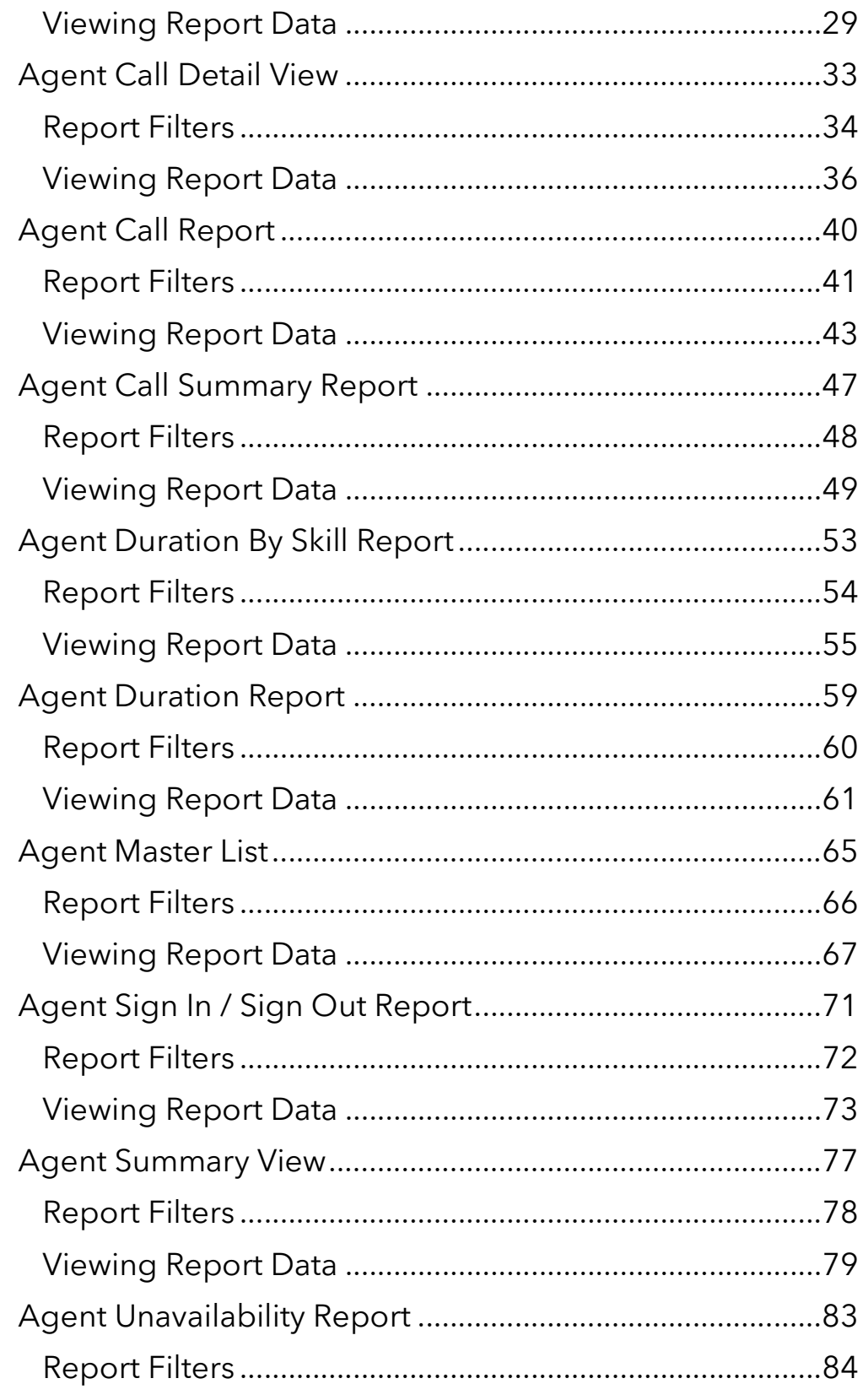

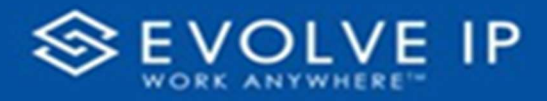

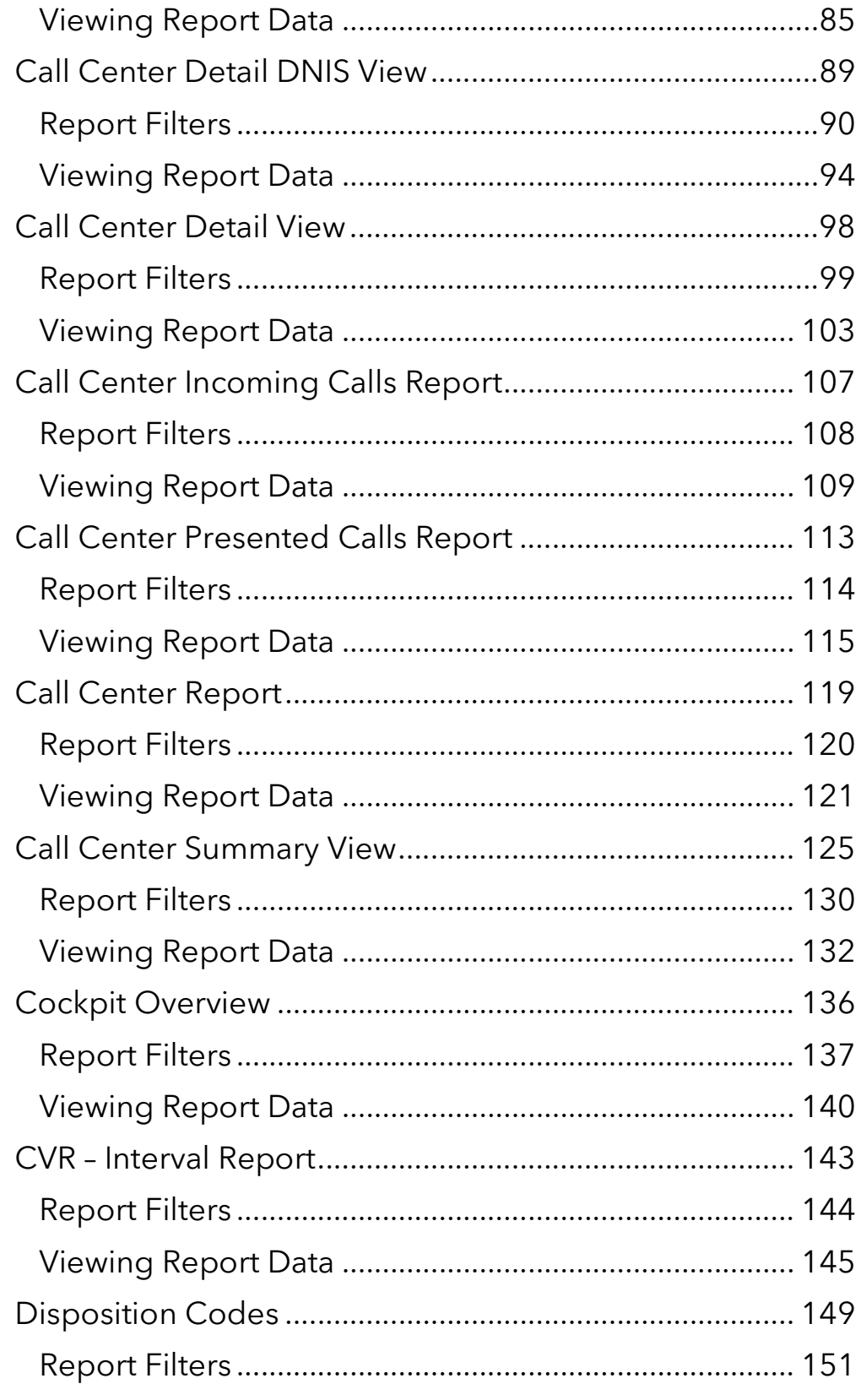

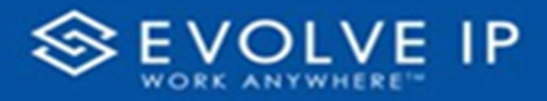

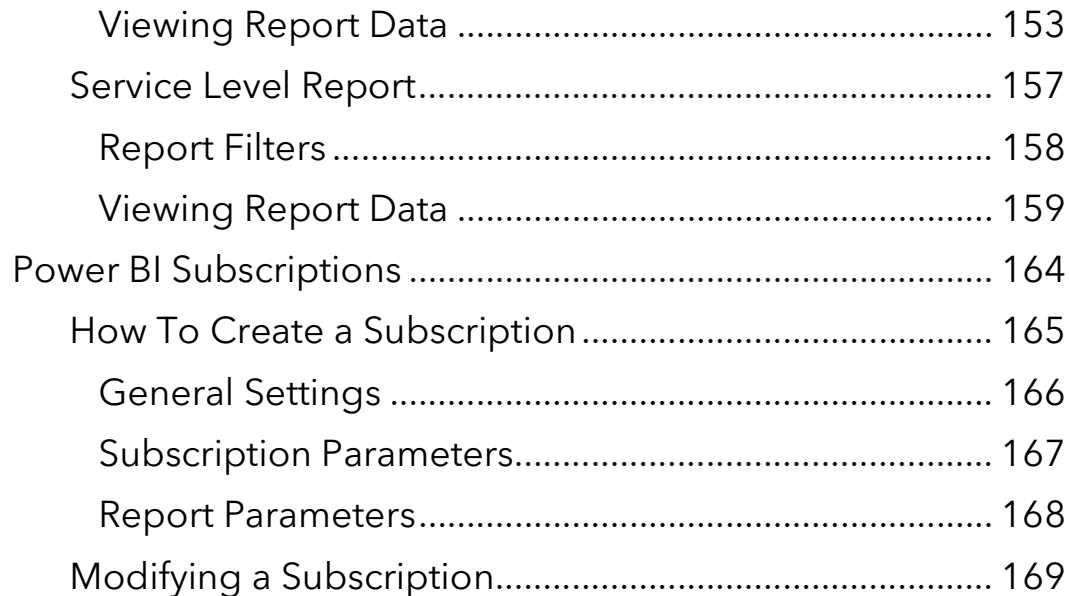

# PAGE LEFT INTENTIONALLY BLANK

EVOLVE IP, LLC

Evolve IP Reports

User Manual v9.22

CONTRIBUTIONS:

Lisa Brown Tech Writer

Autumn Salama Content Contributor(s)

Rich Fetterly

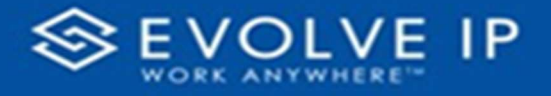

# Getting Started

Evolve IP are registered trademarks of Evolve IP, LLC.

Evolve IP is a trademark of Evolve IP, LLC. © 2006-2022 by Evolve IP, LLC. All rights reserved.

Any technical documentation that is made available by Evolve IP, LLC is proprietary and confidential and is considered the copyrighted work of Evolve IP, LLC.

This publication is for distribution under Evolve IP non-disclosure agreement only. No part of this publication may be duplicated without the express written permission of Evolve IP, LLC 630 Allentown Road, King of Prussia, PA 19406.

Evolve IP reserves the right to make changes without prior notice.

The electronic version (PDF) of this document may be downloaded and printed for personal use or stored as a copy on a personal machine. The electronic version (PDF) of this document may not be distributed. Information in this document is subject to change without notice and does not represent a commitment on the part of the vendor. The software described in this document is furnished under a license agreement and may be used or copied only in accordance with the agreement. It is against the law to copy the software on any medium except as specifically allowed in the agreement.

The use of general descriptive names, trade names, trademarks, etc., in this publication, even if the former are not especially identified, is not to be taken as a sign that such names, as understood by the Trademarks and Merchandise Marks Act, may accordingly be used freely by anyone.

Windows is a registered trademark of Microsoft Corporation.

All other trademarks are property of their respective owners.

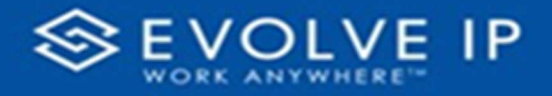

# Introduction

This document is intended to assist with learning how to use Evolve Reports

# Access

# ClearLogin

The EIP Reports app can be accessed through the ClearLogin dashboard. Locate, and click on the [Evolve Reports] icon on the digital workspace (shown below).

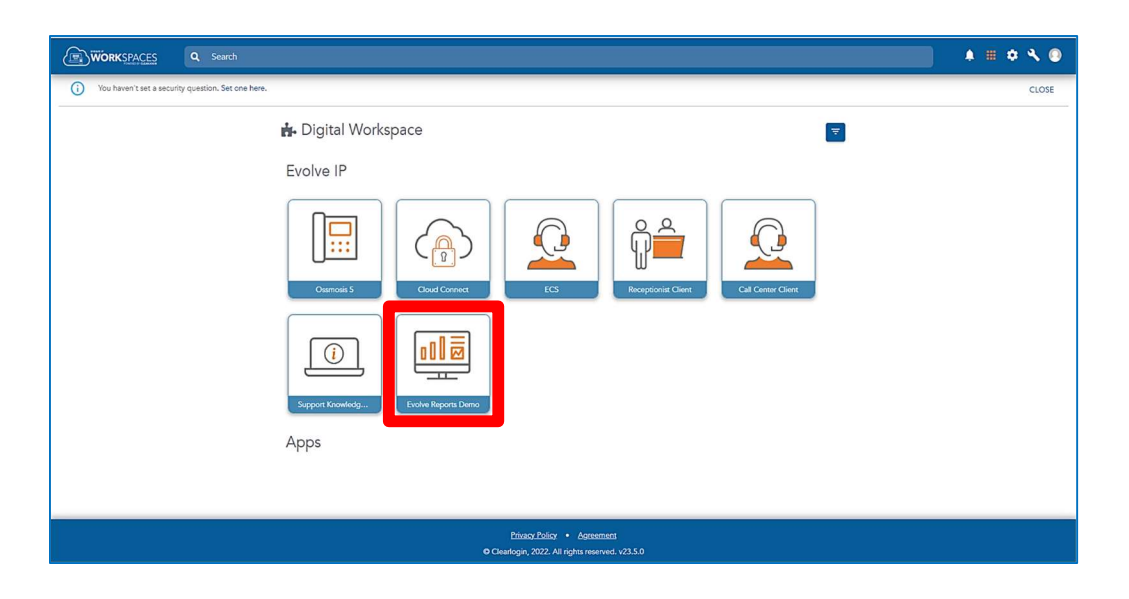

You will then be prompted to login to OSSmossis (shown below).

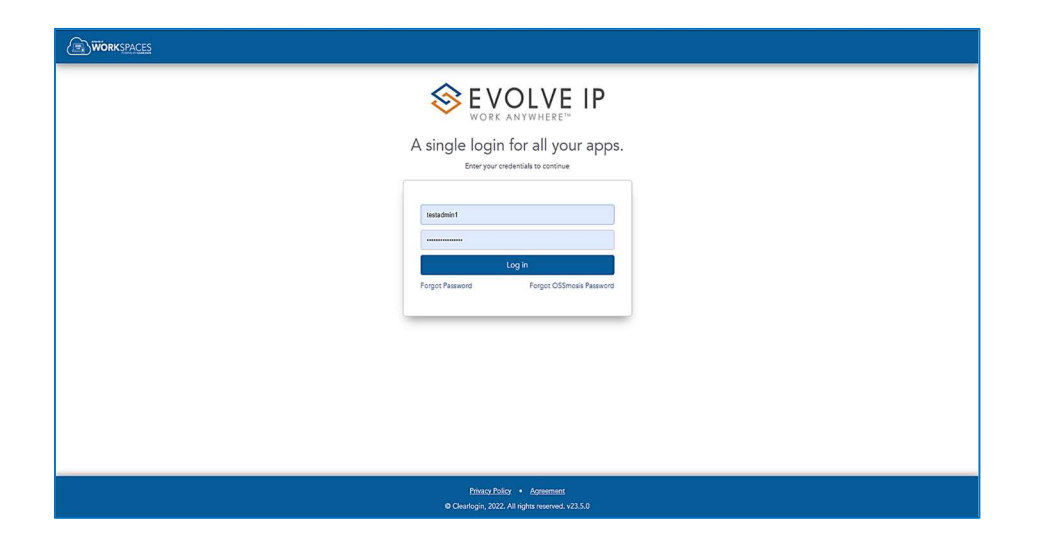

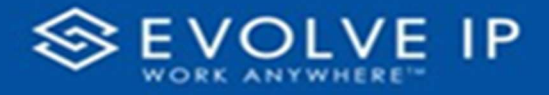

# Main Screen

# Window Elements

Once you have logged into the Reports app, the main screen will be shown. This window is divided into two sections, report list navigation<sup>1</sup> (a menu that lists the available reports to review), splash screen / detail view<sup>2</sup> (the splash screen is shown only when you first login to reports; the detail view will show the details of the selected report). There are also two tabs<sup>3</sup> in which to switch between the report types. This screen also shows the *user* that is logged in<sup>4</sup>; and a Log Out<sup>5</sup> option, which will exit the application. See Ex.1 below.

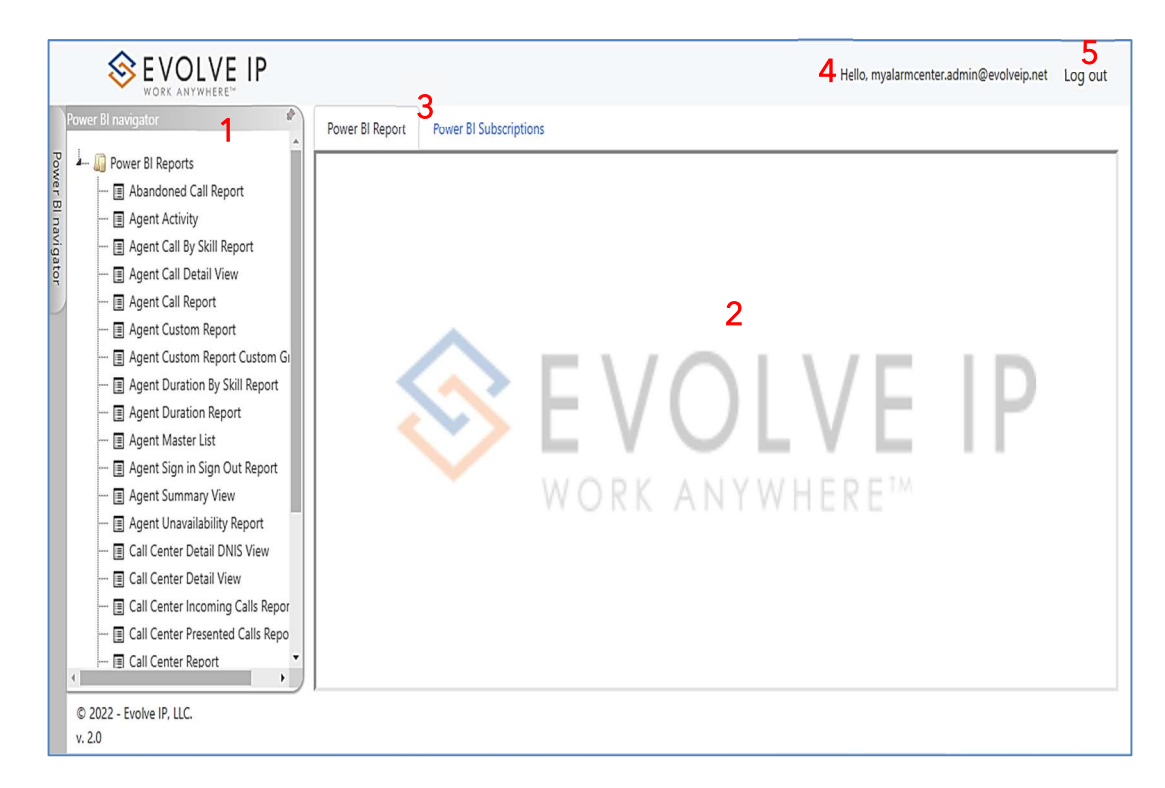

Ex. 1

# View Report Options

On the right side panel of the main screen click on a report name, the report details will be displayed to the left of the main screen. By default you are viewing the **BI Report** options for the selected report name.

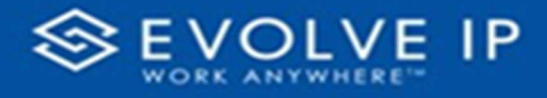

# Getting Started with Power BI Reports

# Basic Functions and Features

There are three parts to the reports window:

- 1. Page Navigation
- 2. Page Detail View
- 3. Page Filters

## Page Navigation

The navigation pane lists the available reports from which to view the details, or export the data to save as a file.

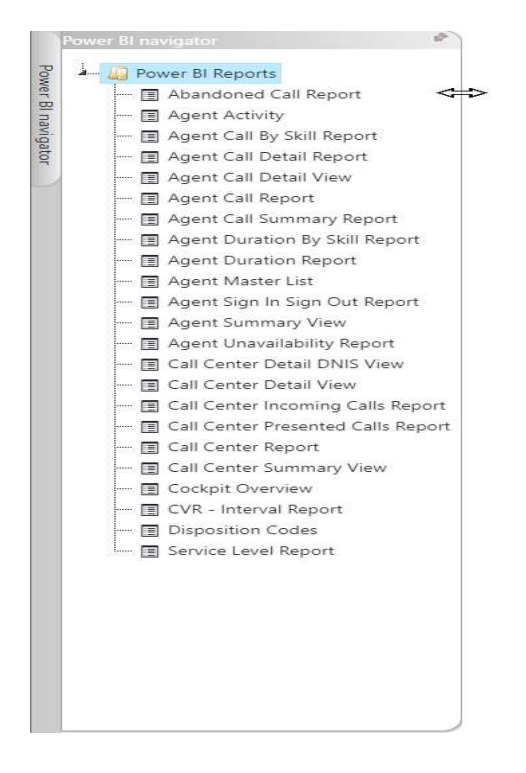

To resize the [Navigation List] press and hold your mouse pointer on the edge of the frame, a double arrow  $\Leftrightarrow$  will appear (shown above), drag your mouse in the direction you want to resize the frame.

To hide the [Navigation List], click on the pushpin icon.

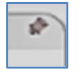

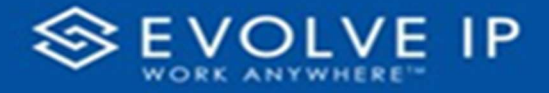

To show the [Navigation List], click on the Power BI Navigator tab. To lock the Navigation List back into place, click on the pushpin icon.

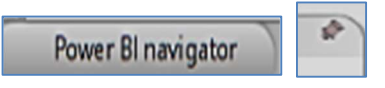

# Page Detail View

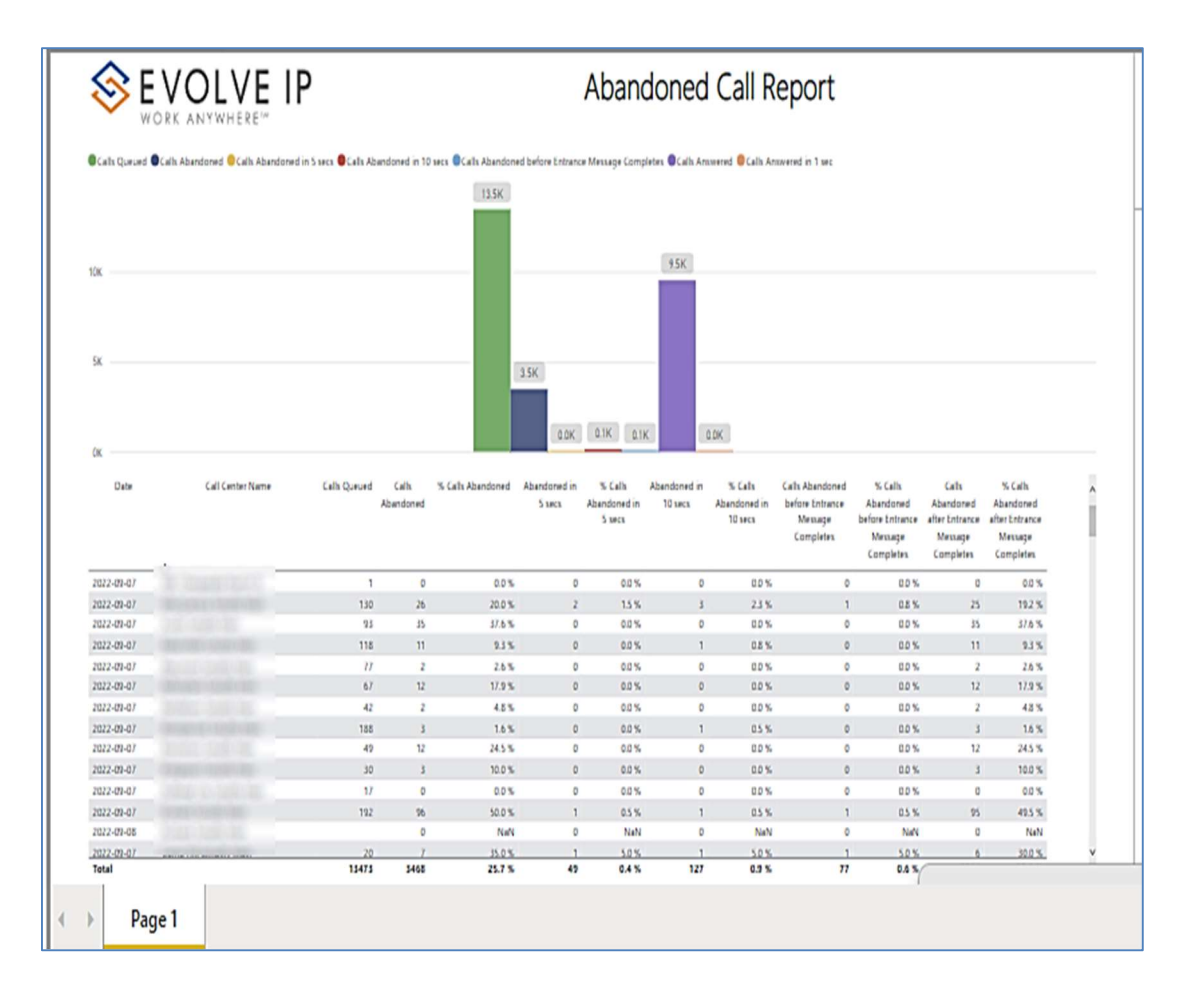

## Page Filters

Filters are available throughout each report. The basic report filters are enabled and expanded by default in the app window (shown in Ex. 2). To collapse the filter pane, click on the double arrow in the top right corner of the filter box. See Ex. 3 the Filters box is collapsed, allowing more viewing space for report details.

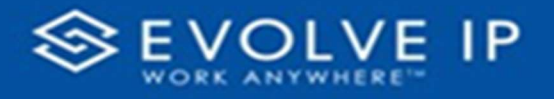

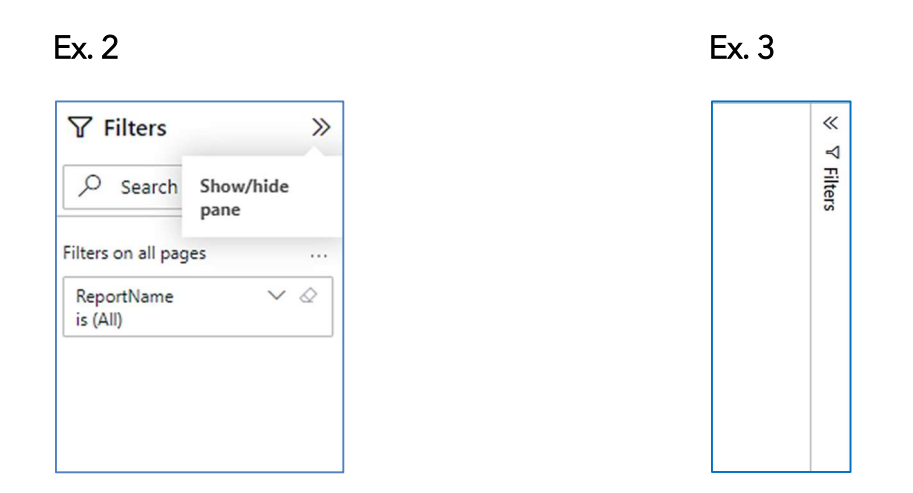

# Using the Page Navigation (Reports List)

The Page Navigation is the reports list menu, click on a report name to view it's details. Use the Filters to modify what is shown in the Detail View. Using the filters you can sort the data, or customize the report view. Additionally, you can use the mouse pointer to show screen tips. The use of the right mouse click will popup data options. NOTE: if you click in an area and [No available actions] is shown, there is nothing to display in this area.

# Abandoned Call Report

When clicking on the Abandoned Call Report on the Navigation List the details for the report is shown in the detail view section of the window (shown below).

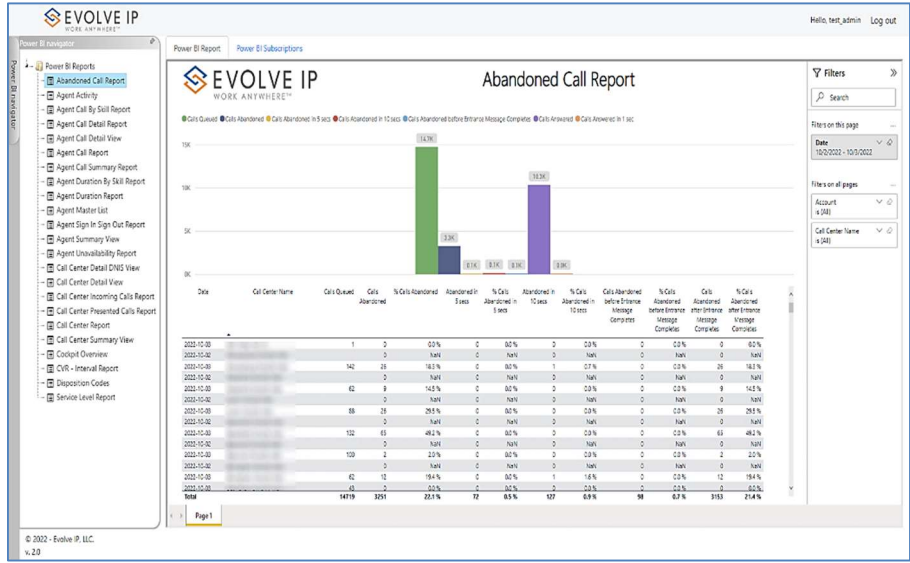

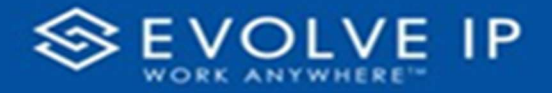

Use the filter to scale the data for the report view; expand or collapse filter options by clicking on the expand/collapse arrow [>>] [<<] to show/hide field option(s).

The data can be filtered by:

- Date dates can be filtered by range, duration, and period
- Account account data can be filtered using the basic (default) or advanced filtering option
- Call Center Name basic Call Center data can be viewed by name, or advanced filtering by value(s).

The filter data can be cleared using the [Clear Filter] icon

## Report Filters

DATE FILTERS

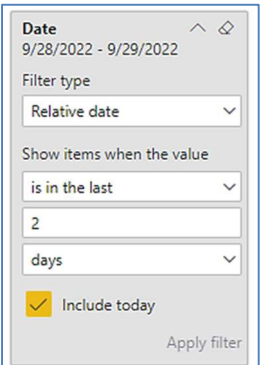

Include today, enabled (default) Include today, disabled Show item value (by Range)

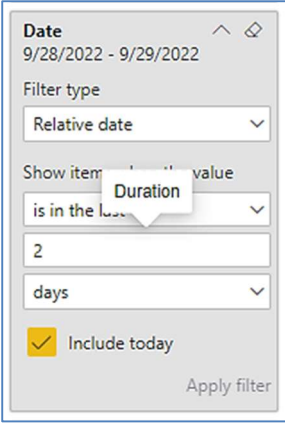

By Duration

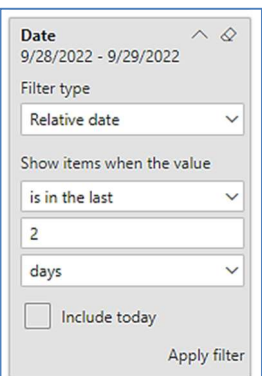

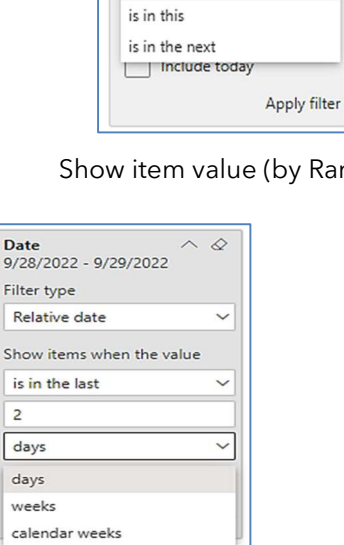

 $\overline{Da}$ 

 $\mathsf{R}$ Shi

 $\overline{2}$ 

months calendar months years calendar years

Date

Filter type Relative date

is in the last is in the last

9/28/2022 - 9/29/2022

Show items when the value

 $\land$   $\&$ 

 $\vee$ 

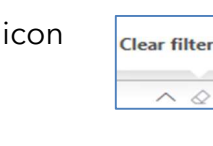

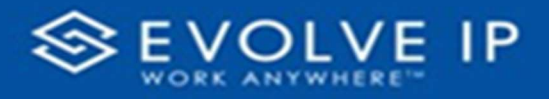

# A C COUNT FILTERS

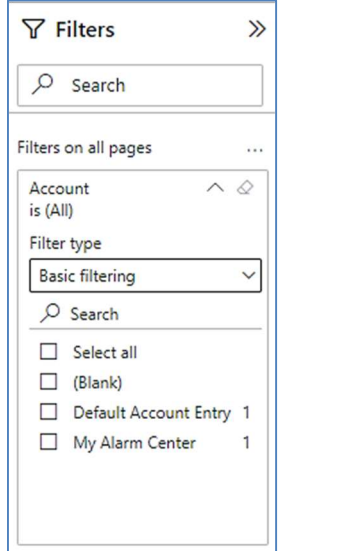

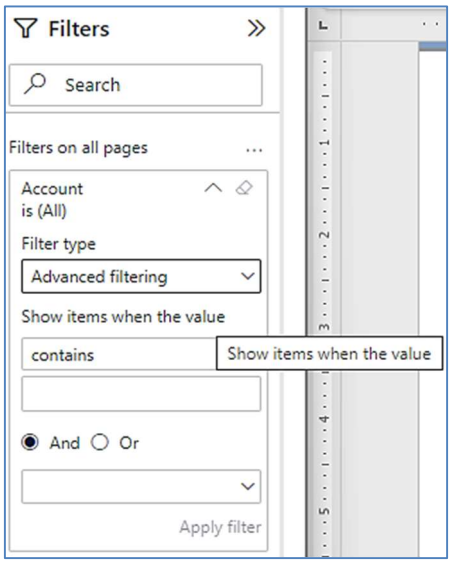

Basic Filtering (default) and the Control of Advanced Filtering

# CALL CENTER NAME FILTERS

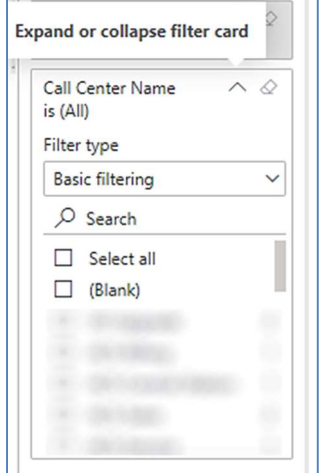

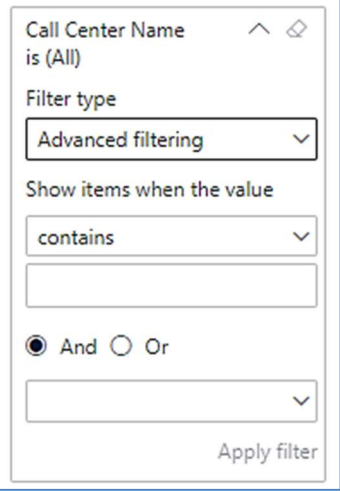

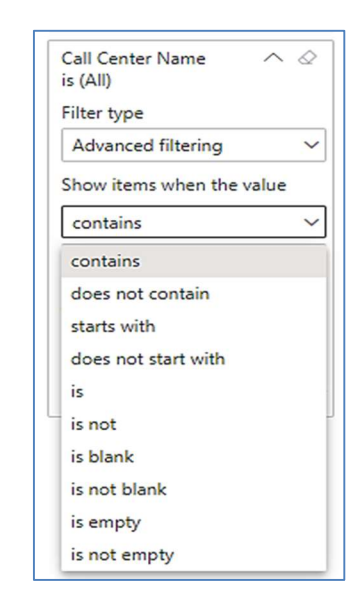

## Viewing Report Data

The data viewing area has clickable options. As you begin to move your mouse over the data area a secondary filter will be shown in the window. Click on chart/table data to display screen tip, or to sort, or filter by field. Right-click on chart/table data to view select options for that field's data.

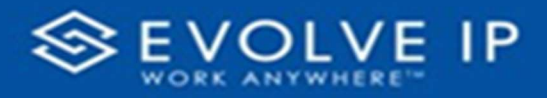

## VISUAL FILTERS

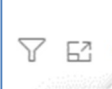

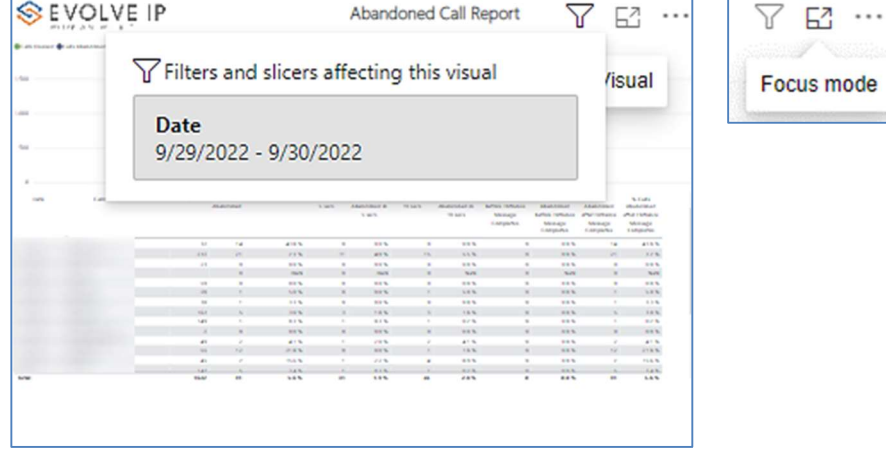

# **SECONDARY FILTERS**

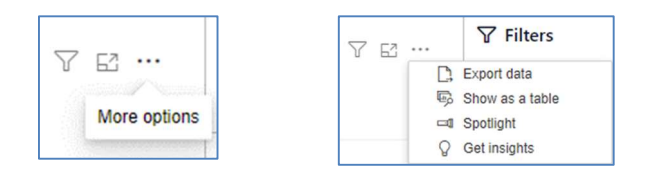

Export data - $\bullet$ 

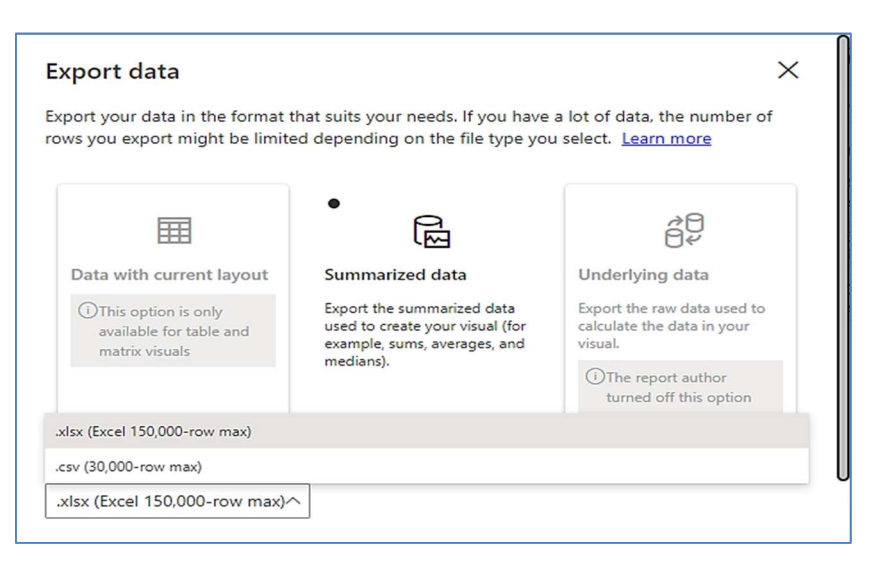

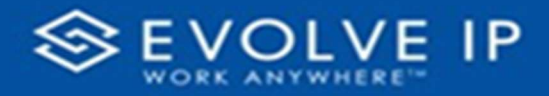

 $\bullet$  Show as a table -

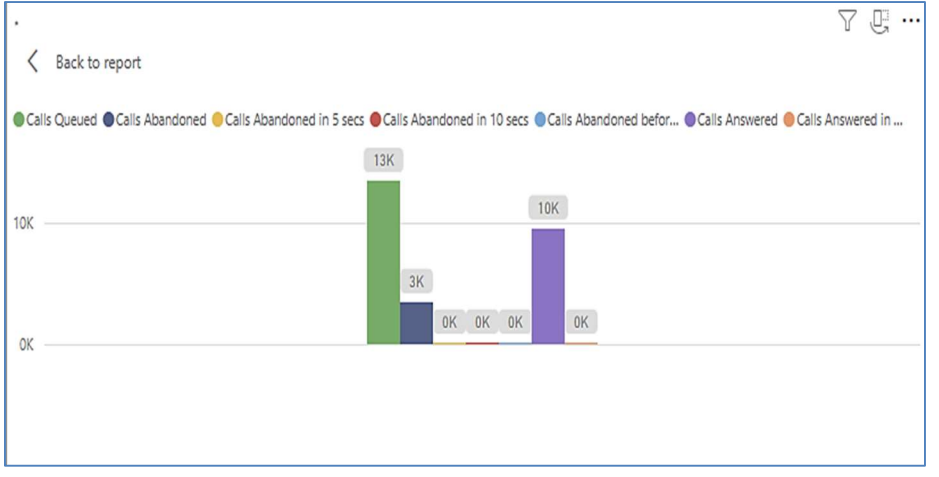

 Spotlight – shows a zoomed in view of the selected table/chart's data. Click on the Spotlight from [More options] to exit spotlight or click any empty space in the detail view area of the page to exit Spotlight.

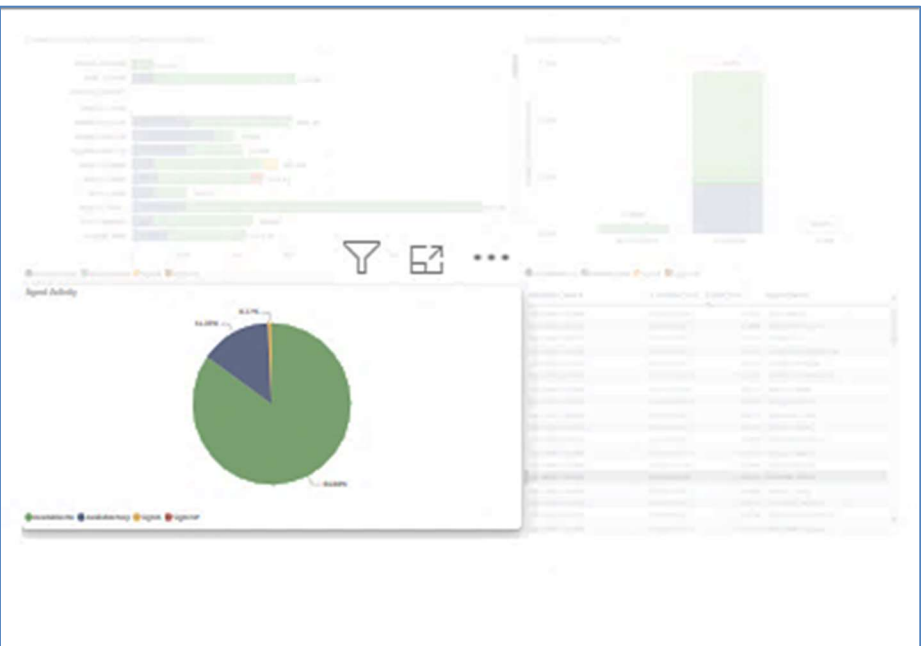

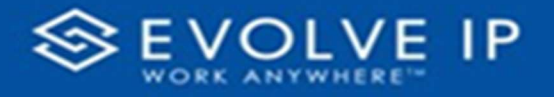

# SCREEN TIPS

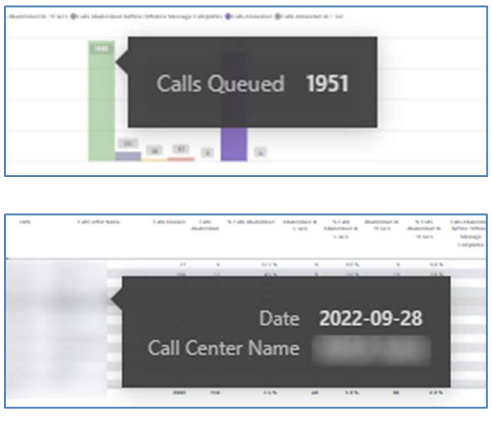

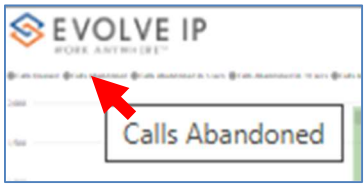

# RIGHT-CLICK DATA OPTIONS

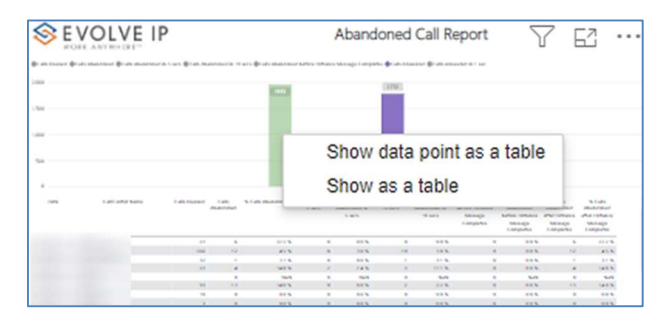

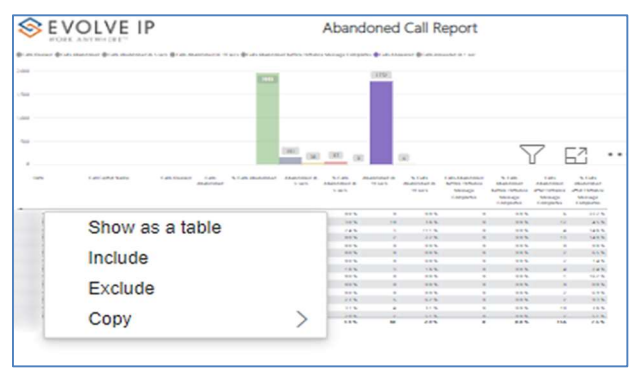

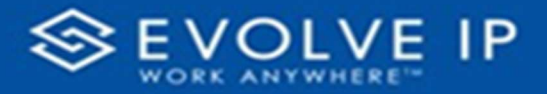

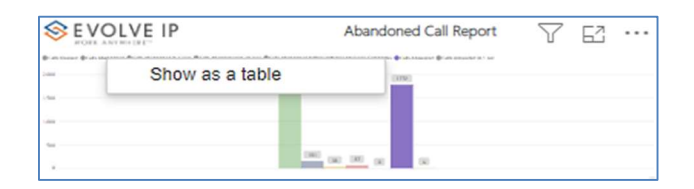

Right clicking on any report on the Navigation list will give you the option to export the report to a PDF file.

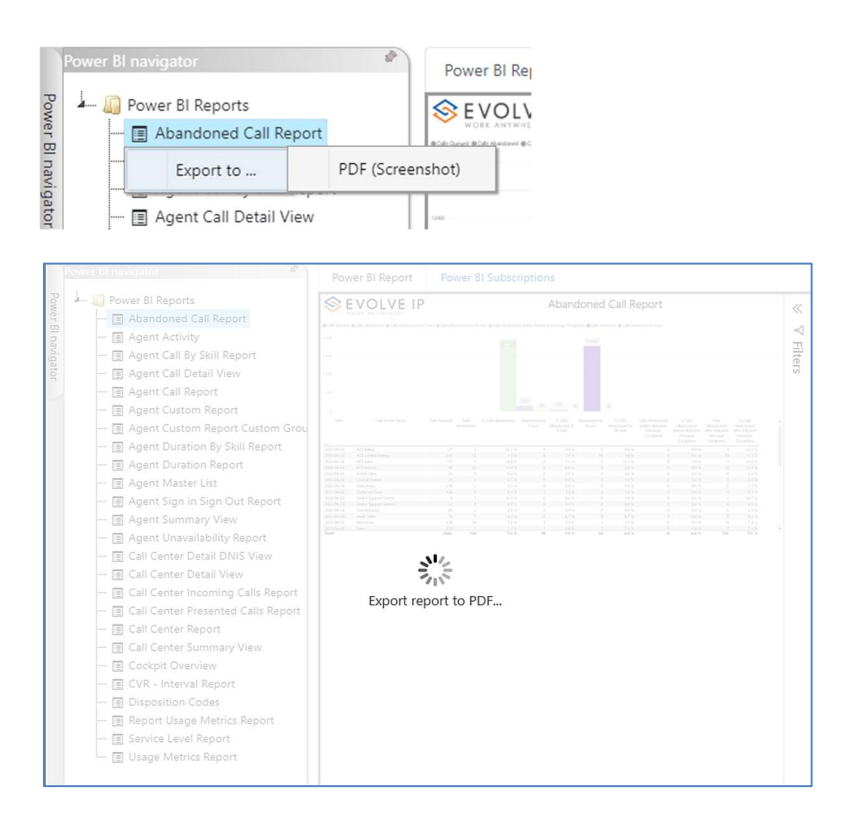

Save the file or change the location where to save the file.

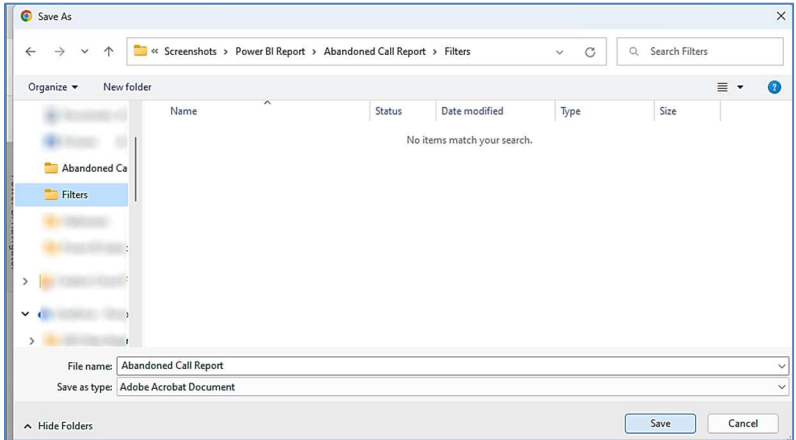

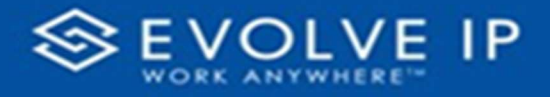

# Agent Activity

When clicking on the Agent Activity on the Navigation List the details for the report is shown in the detail view section of the window (shown below).

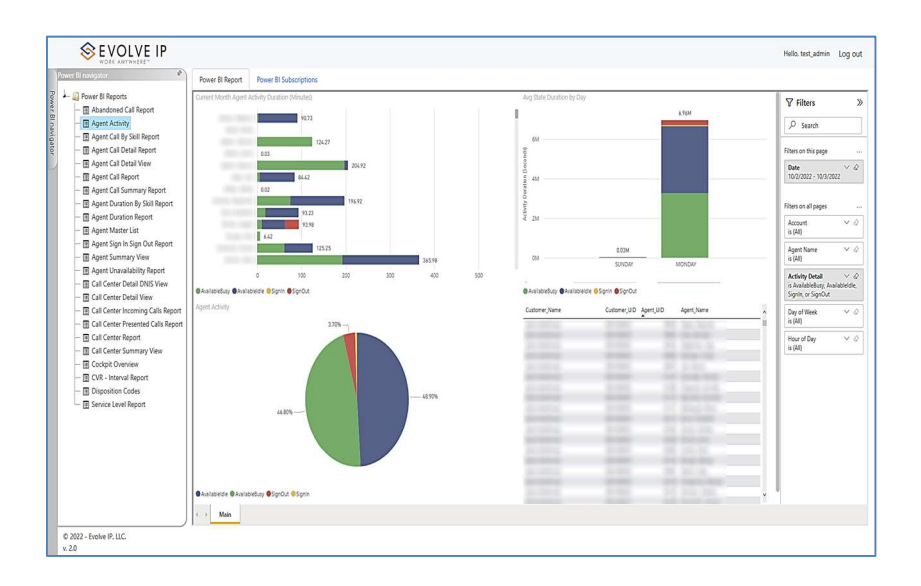

Use the filter to scale the data for the report view; expand or collapse filter options by clicking on the expand/collapse arrow [>>] [<<] to show/hide field option(s).

The data can be filtered by:

- Date dates can be filtered by range, duration, and period
- Account account data can be filtered using the basic (default) or advanced filtering option
- Agent Name -
- Activity Details –
- Day of Week –
- Hour of Day -

The filter data can be cleared using the [Clear Filter] icon

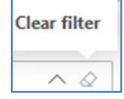

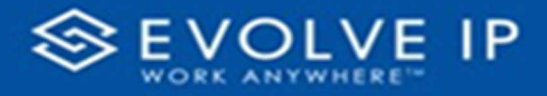

# Report Filters

# DATE FILTERS

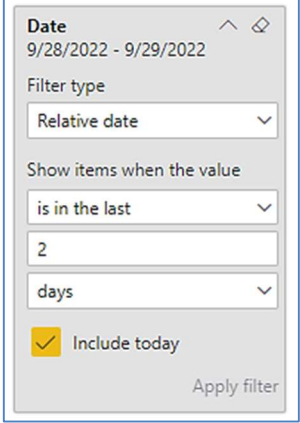

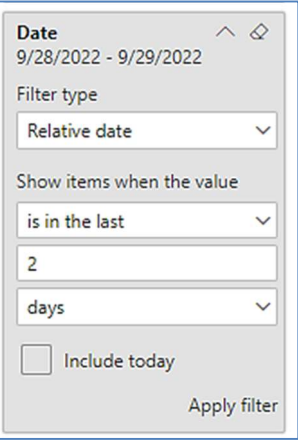

### **Date**  $\smallfrown$   $\varnothing$ 9/28/2022 - 9/29/2022 Filter type Relative date  $\checkmark$ Show items when the value is in the last  $\checkmark$ is in the last is in this is in the next Include today Apply filter

Include today, enabled (*default*) Include today, disabled Show item value (by Range)

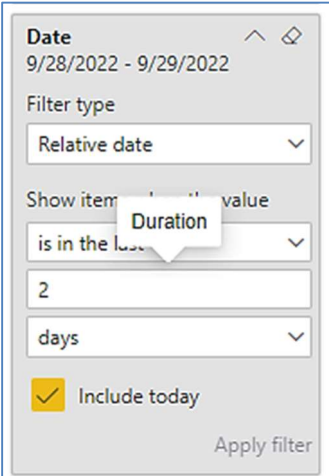

By Duration

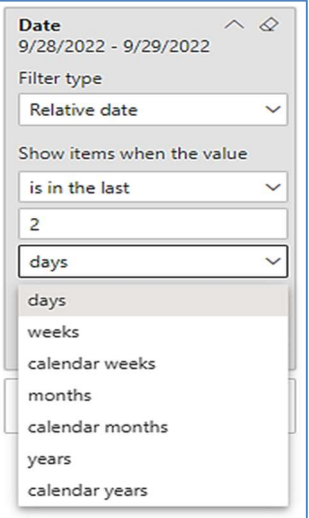

By Period

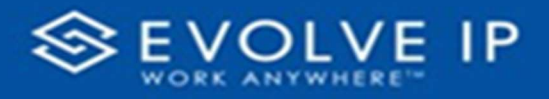

# ACCOUNT FILTERS

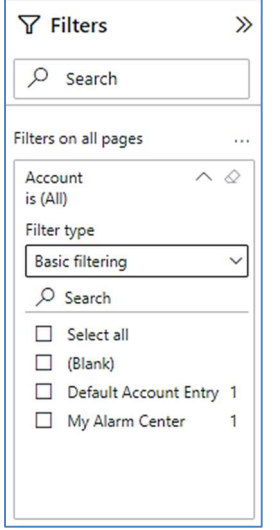

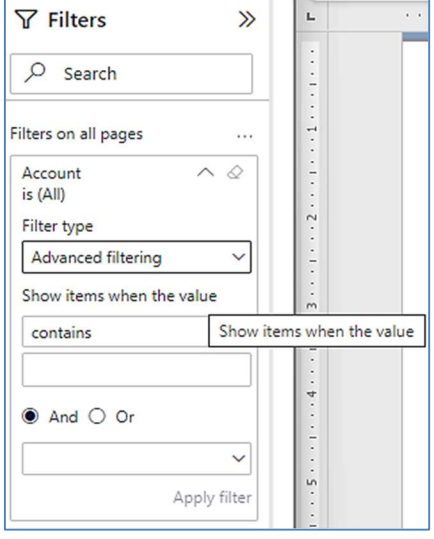

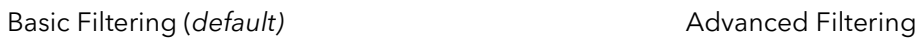

## AGENT NAME FILTERS

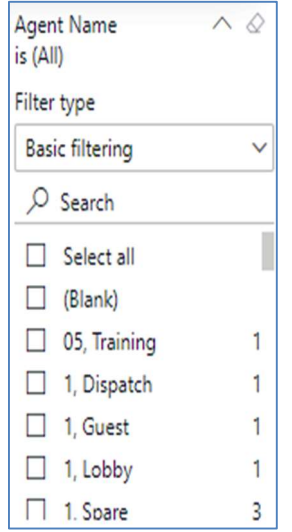

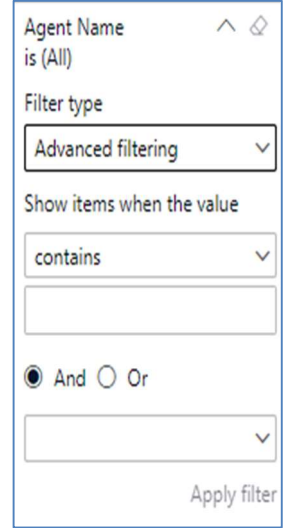

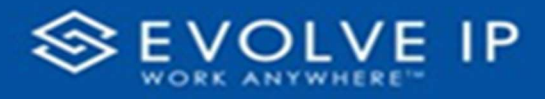

# ACTIVITY DETAIL FILTERS

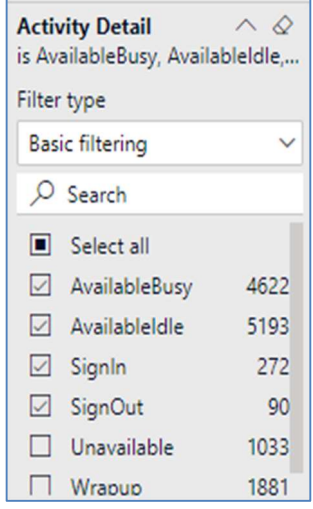

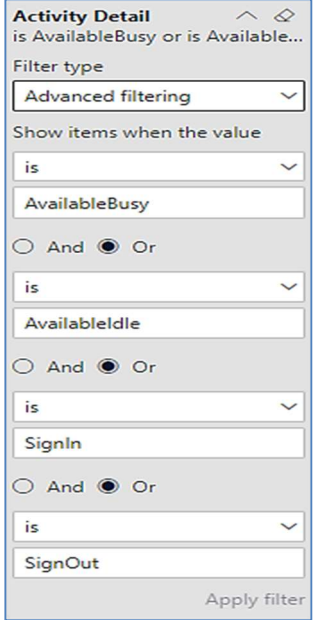

# DAY OF WEEK FILTERS

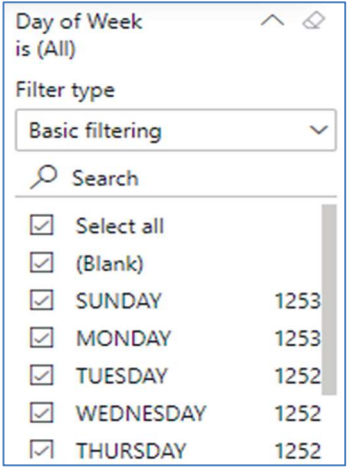

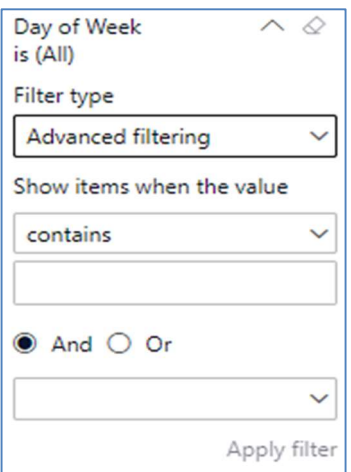

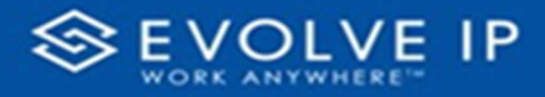

## HOUR OF DAY FILTERS

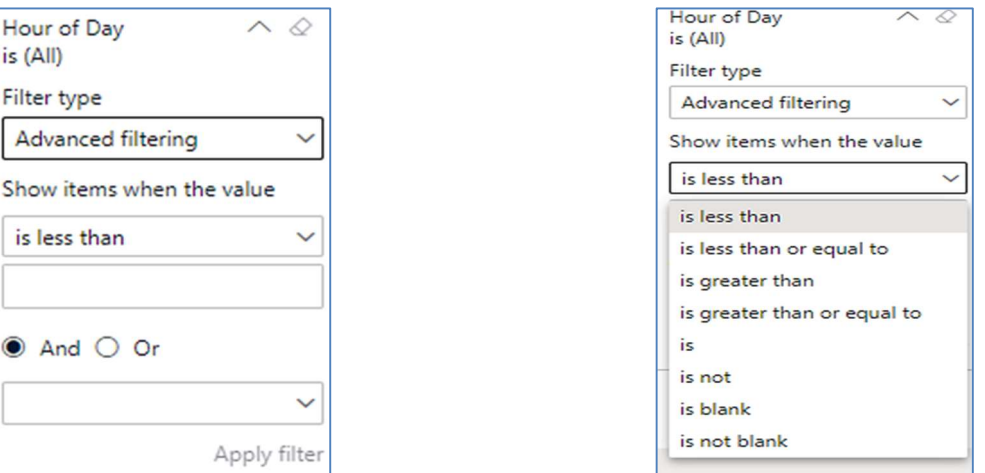

### Viewing Report Data

The data viewing area has clickable options. As you begin to move your mouse over the data area a secondary filter will be shown in the window. Click on chart/table data to display screen tip, or to sort, or filter by field. Right-click on chart/table data to view select options for that field's data.

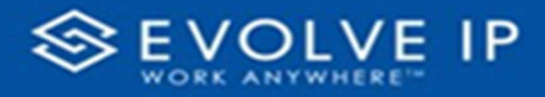

## VISUAL FILTERS

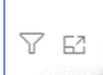

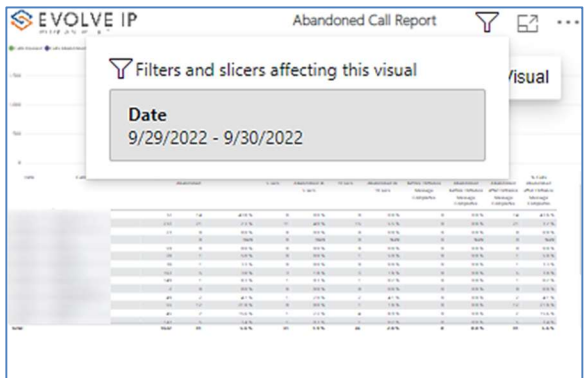

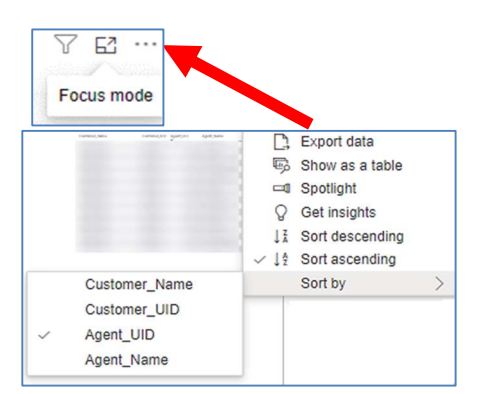

## SECONDARY FILTERS

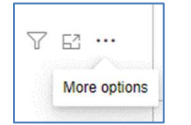

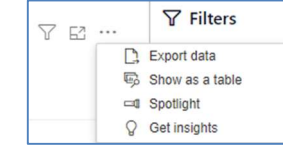

Export data - $\bullet$ 

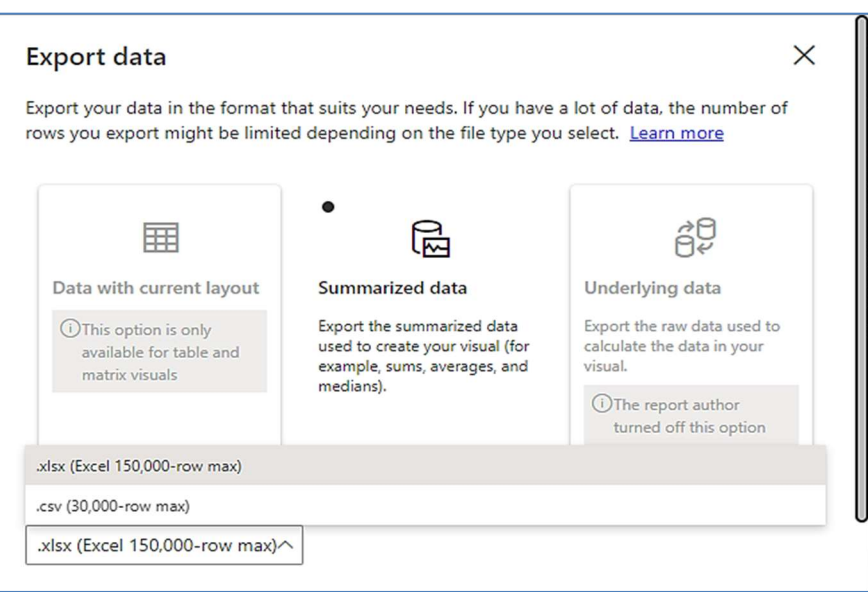

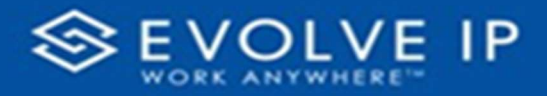

 $\bullet$  Show as a table -

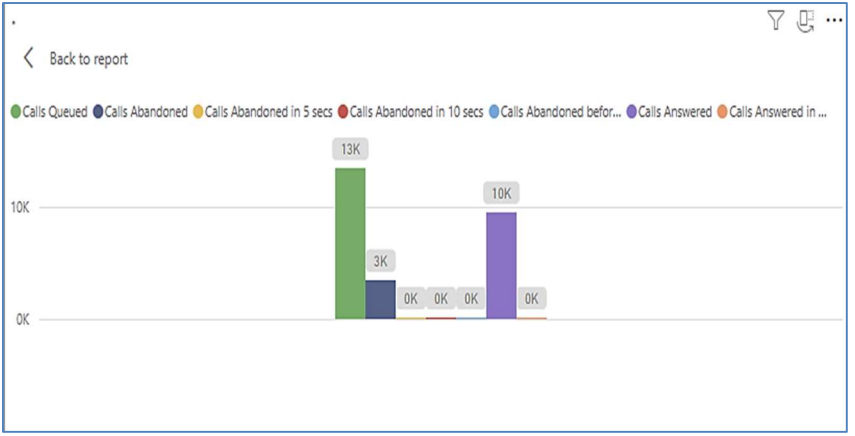

 Spotlight – shows a zoomed in view of the selected table/chart's data. Click on the Spotlight from [More options] to exit spotlight or click any empty space in the detail view area of the page to exit Spotlight.

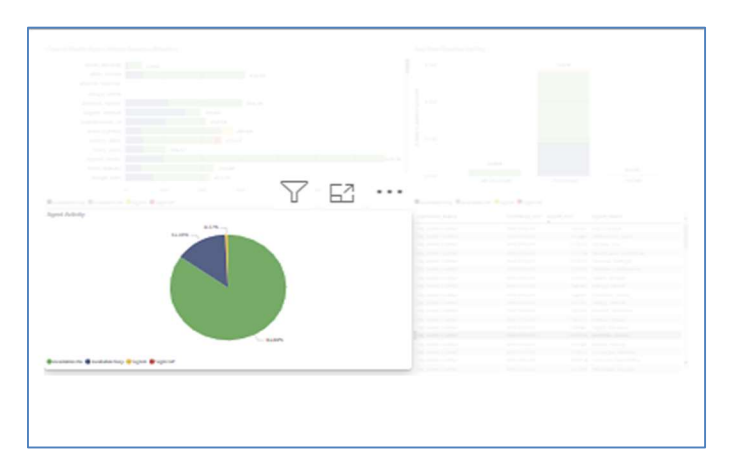

# SCREEN TIPS

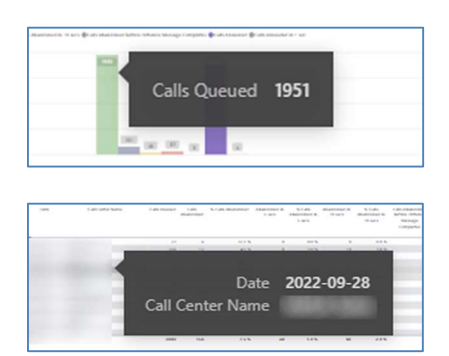

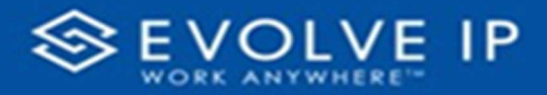

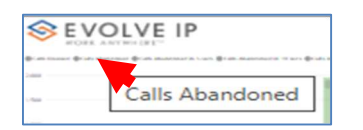

# RIGHT-CLICK DATA OPTIONS

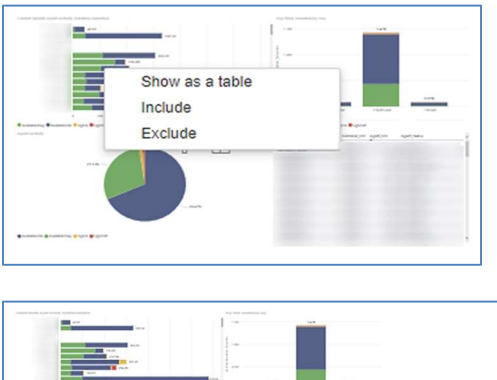

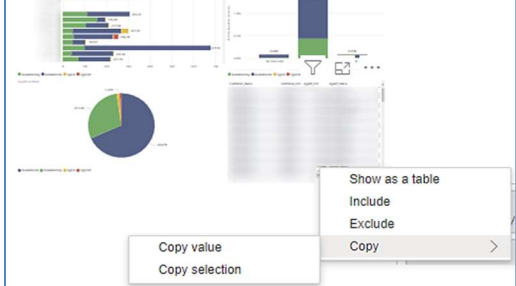

Right clicking on any report on the Navigation list will give you the option to export the report to a PDF file.

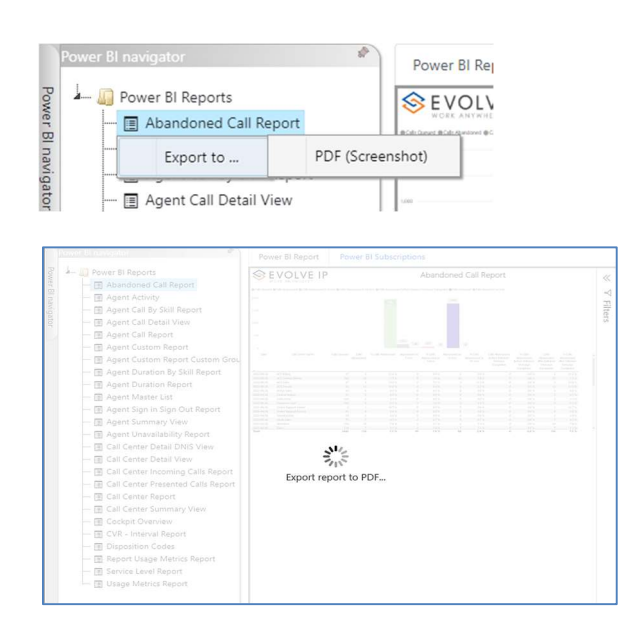

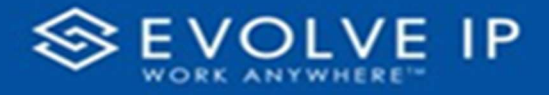

Save the file or change the location where to save the file.

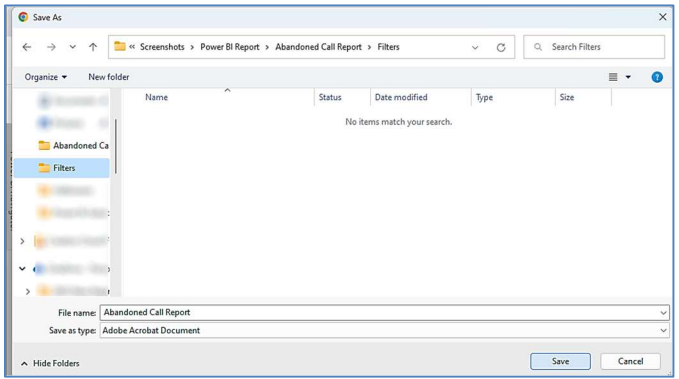

# Agent Call By Skill Report

When clicking on the Agent Call By Skill Report on the Navigation List the details for the report is shown in the detail view section of the window (shown below).

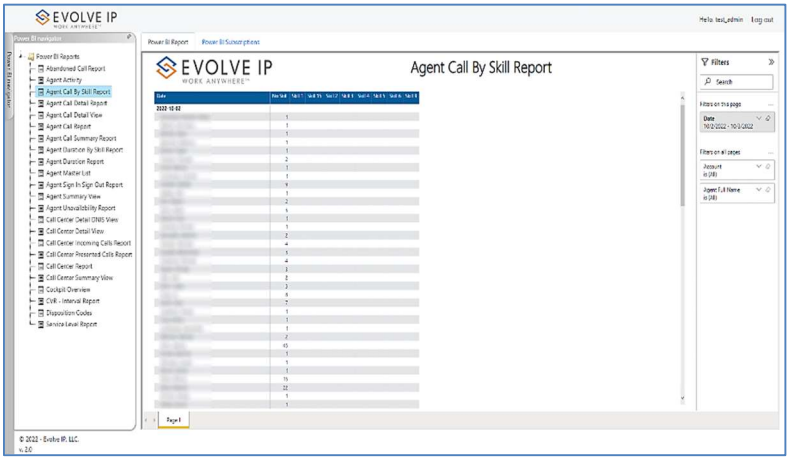

Use the filter to scale the data for the report view; expand or collapse filter options by clicking on the expand/collapse arrow [>>] [<<] to show/hide field option(s).

The data can be filtered by:

- Date dates can be filtered by range, duration, and period
- Account account data can be filtered using the basic (default) or advanced filtering option
- Agent Full Name -

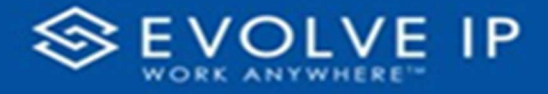

The filter data can be cleared using the [Clear Filter] icon

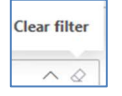

## Report Filters

# DATE FILTERS

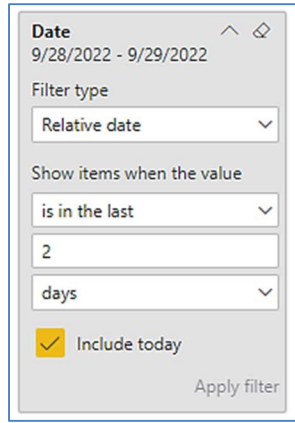

Include today, enabled (default) Include today, disabled

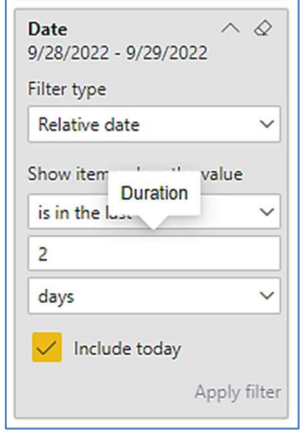

By Duration

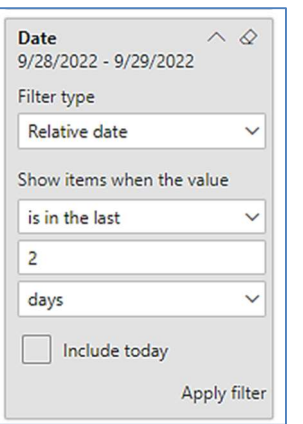

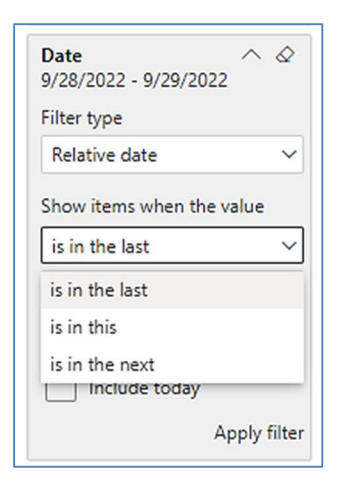

Show item value (by Range)

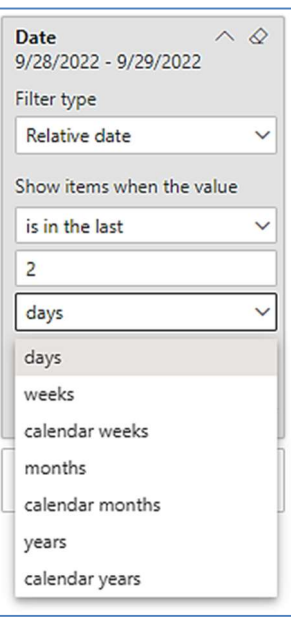

By Period

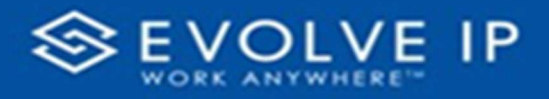

# A C COUNT FILTERS

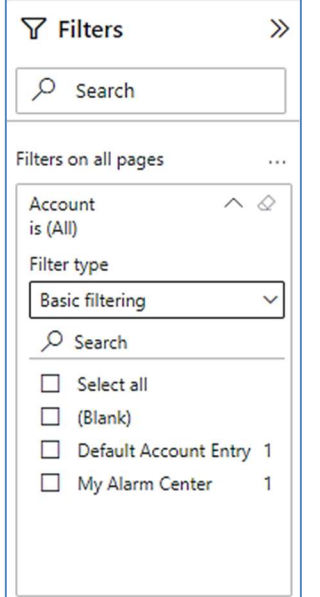

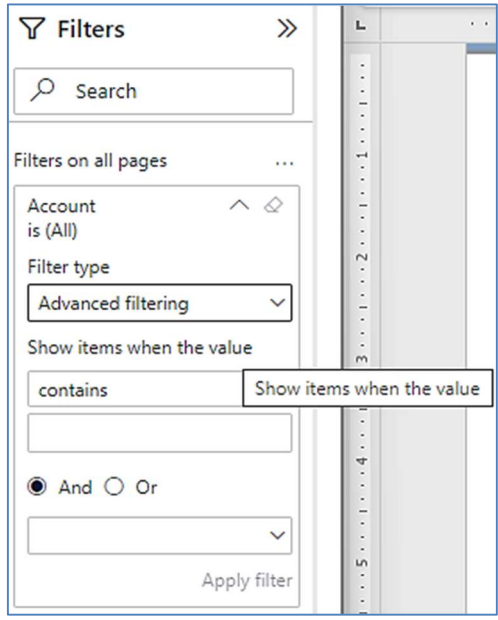

Basic Filtering (default) Manus Controllering Advanced Filtering

# A G ENT FULL NAME FILTERS

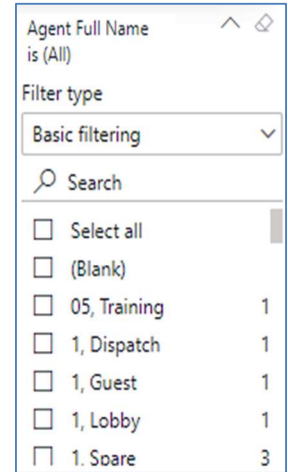

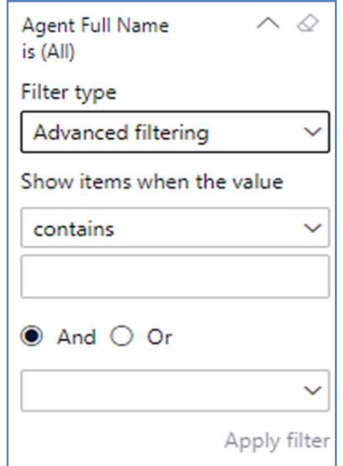

## Viewing Report Data

The data viewing area has clickable options. As you begin to move your mouse over the data area a secondary filter will be shown in the window. Click on chart/table data to display screen tip, or to sort, or filter by field. Right-click on chart/table data to view select options for that field's data.

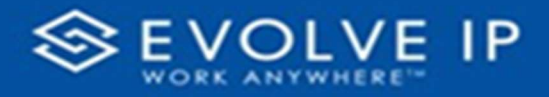

## VISUAL FILTERS

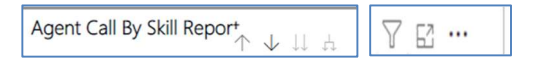

# SECONDARY FILTERS

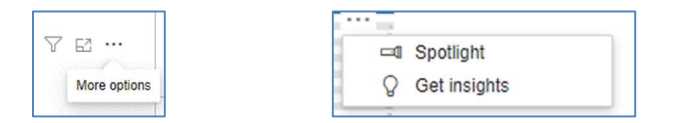

 Spotlight – shows a zoomed in view of the selected table/chart's data. Click on the Spotlight from [More options] to exit spotlight or click any empty space in the detail view area of the page to exit Spotlight.

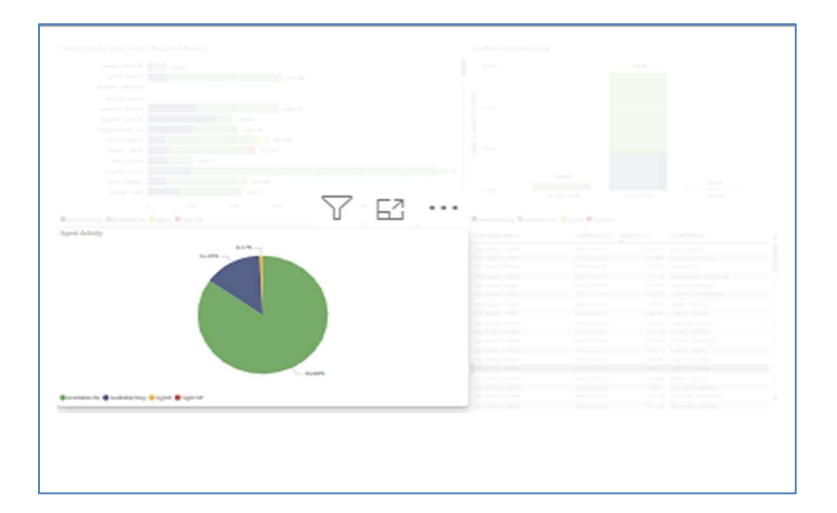

# S C R E E N TIPS

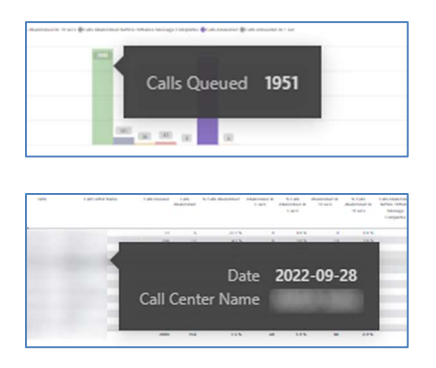

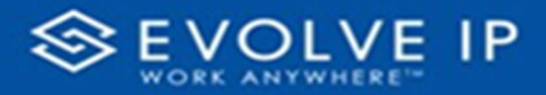

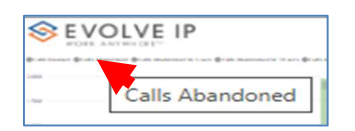

# RIGHT-CLICK DATA OPTIONS

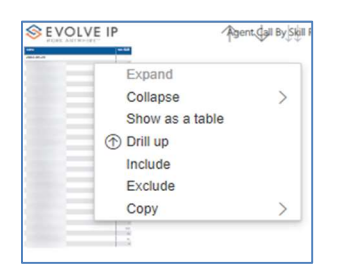

Include Exclude Copy

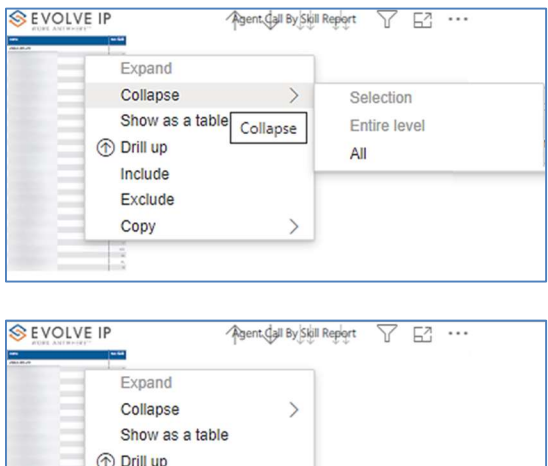

 $\left\langle \right\rangle$ 

Copy

Copy value

Copy selection

Right clicking on any report on the Navigation list will give you the option to export the report to a PDF file.

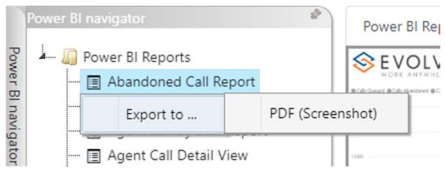

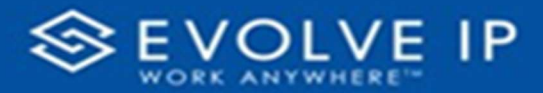

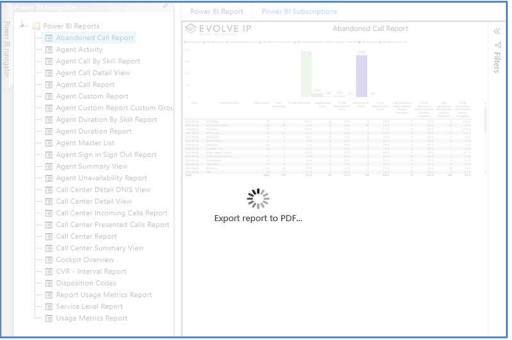

Save the file or change the location where to save the file.

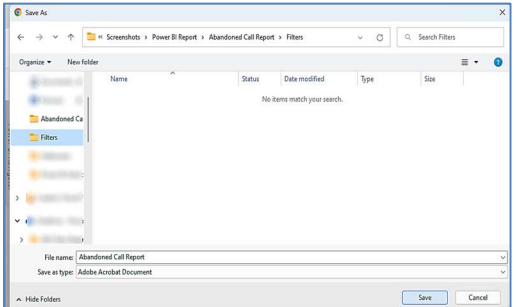

# Agent Call Detail Report

When clicking on the Agent Call Detail Report on the Navigation List the details for the report is shown in the detail view section of the window (shown below).

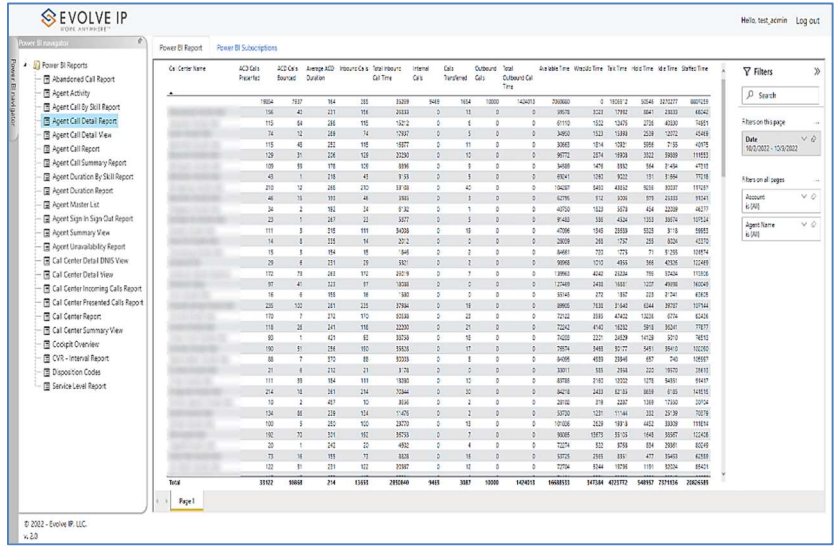

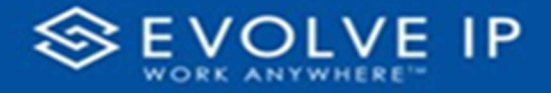

Use the filter to scale the data for the report view; expand or collapse filter options by clicking on the expand/collapse arrow [>>] [<<] to show/hide field option(s).

The data can be filtered by:

- Date dates can be filtered by range, duration, and period
- Account account data can be filtered using the basic (default) or advanced filtering option
- Agent Name –

The filter data can be cleared using the [Clear Filter] icon

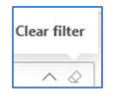

## Report Filters

DATE FILTERS

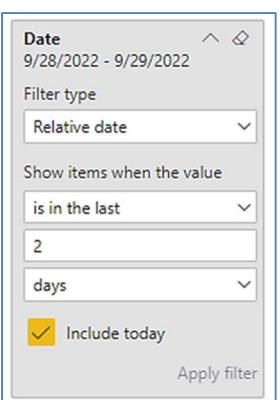

Include today, enabled (default) Include today, disabled Show item value (by Range)

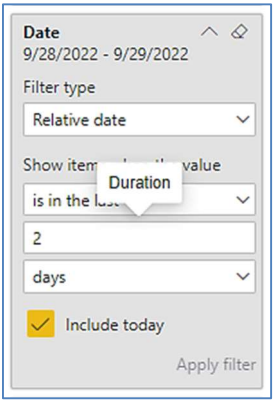

By Duration

Date  $\wedge$   $\varnothing$ 9/28/2022 - 9/29/2022 Filter type Relative date  $\vee$ Show items when the value is in the last  $\checkmark$  $\overline{c}$ days  $\checkmark$ Include today Apply filter

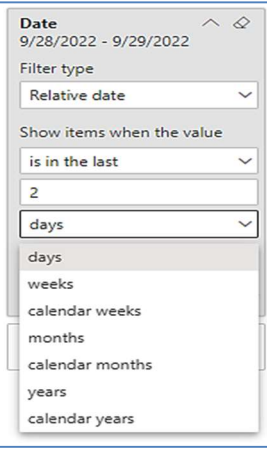

By Period

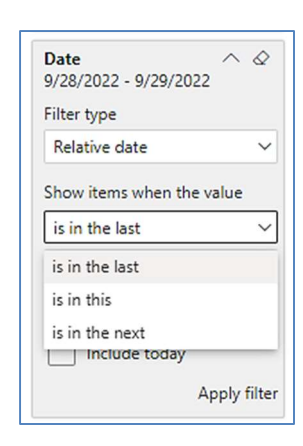
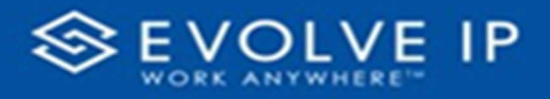

# A C COUNT FILTERS

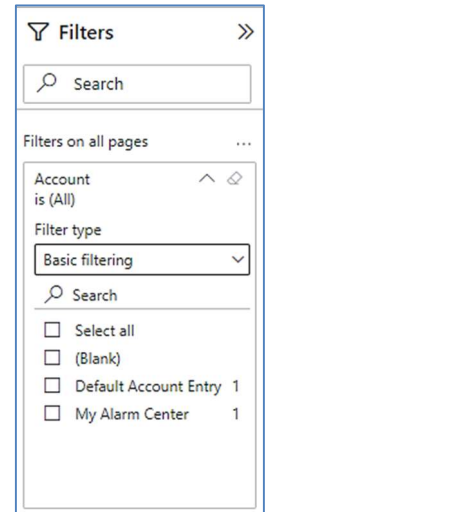

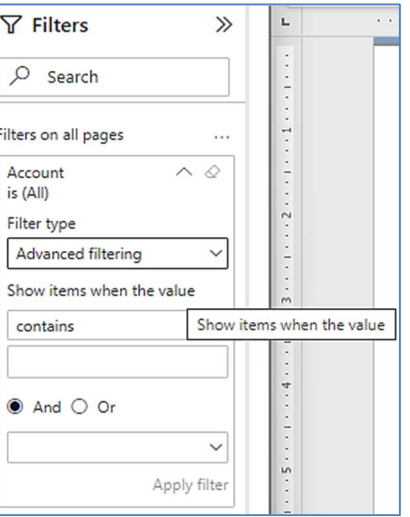

Basic Filtering (default) and a set of the Advanced Filtering

# AGENT NAME FILTERS

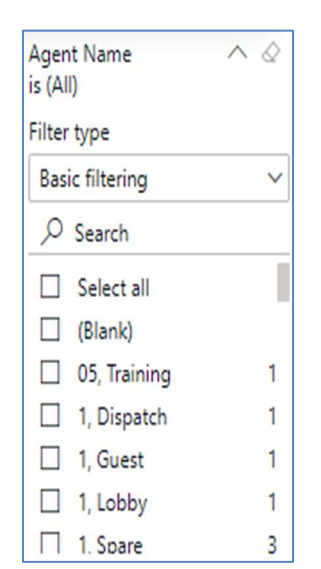

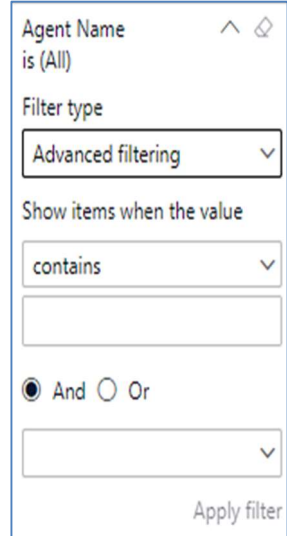

### Viewing Report Data

The data viewing area has clickable options. As you begin to move your mouse over the data area a secondary filter will be shown in the window. Click on chart/table data to display screen tip, or to sort, or filter by field. Right-click on chart/table data to view select options for that field's data.

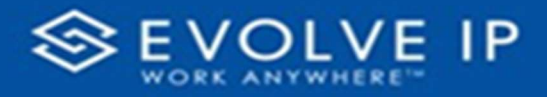

#### VISUAL FILTERS

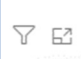

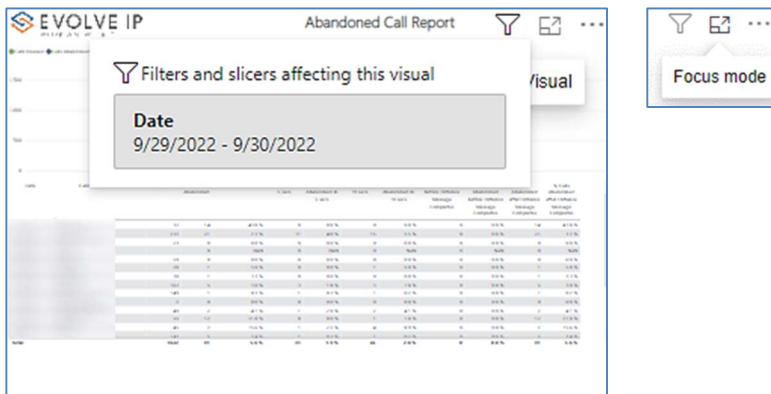

### **SECONDARY FILTERS**

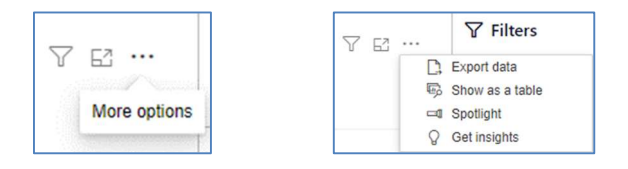

Export data - $\bullet$ 

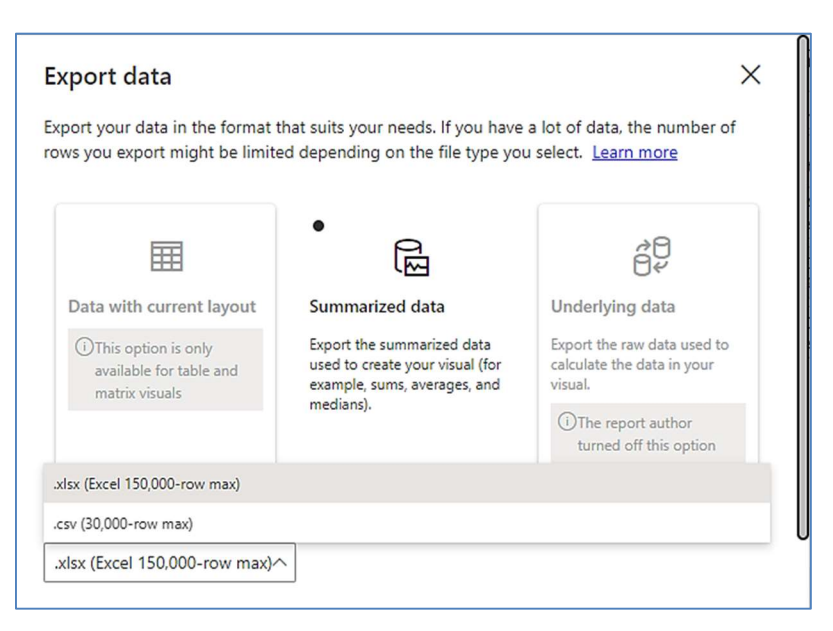

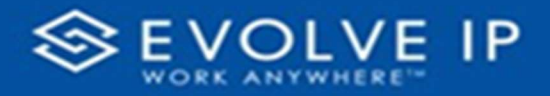

 $\bullet$  Show as a table -

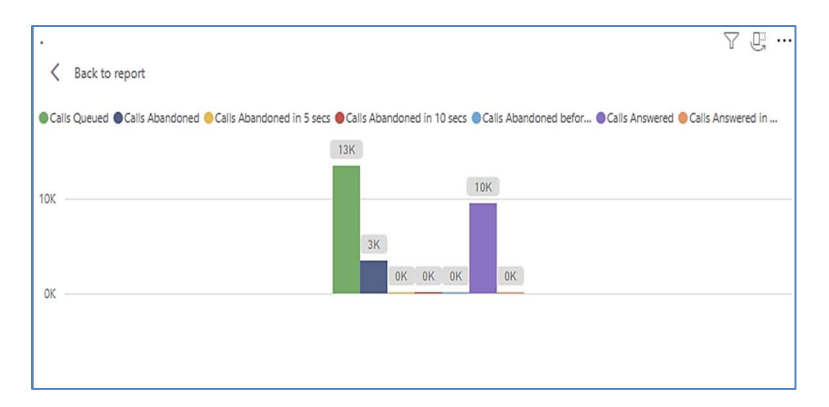

 Spotlight – shows a zoomed in view of the selected table/chart's data. Click on the Spotlight from [More options] to exit spotlight or click any empty space in the detail view area of the page to exit Spotlight.

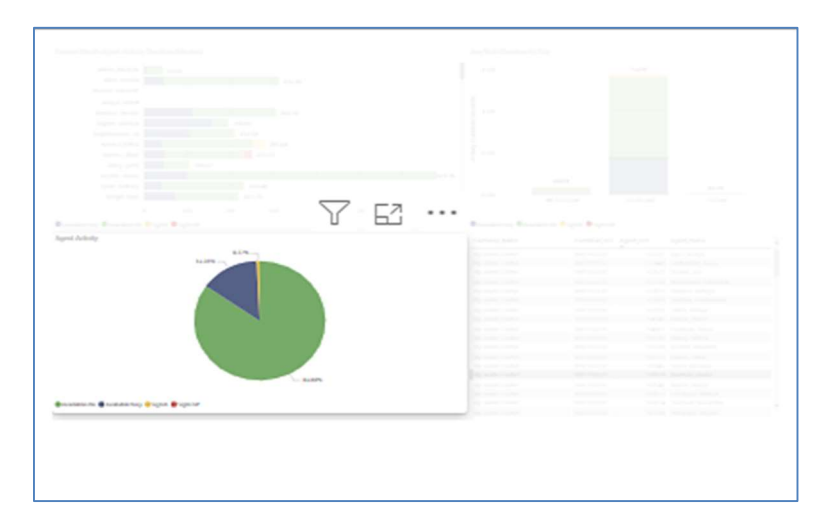

### S C R E E N TIPS

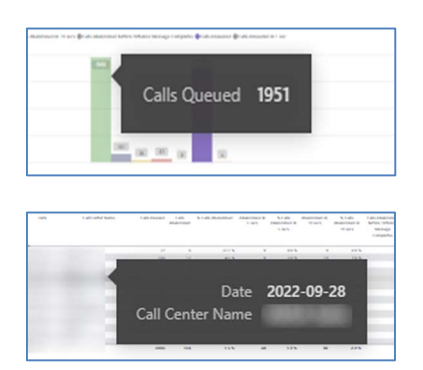

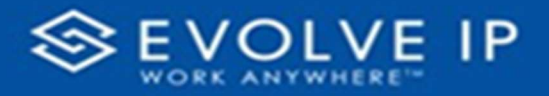

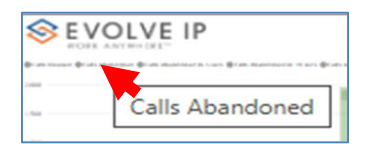

# • Right-click data options

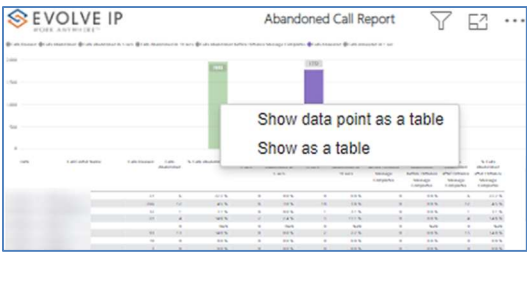

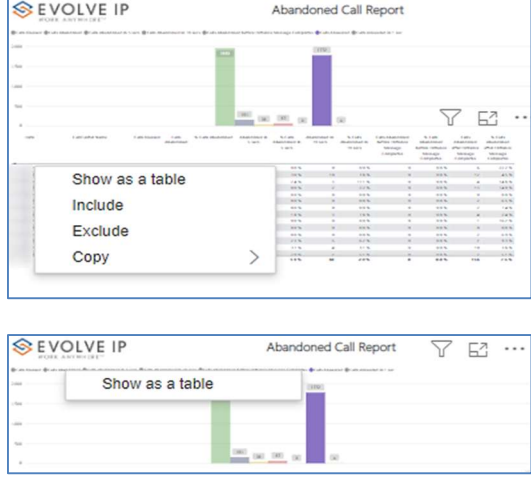

Right clicking on any report on the Navigation list will give you the option to export the report to a PDF file.

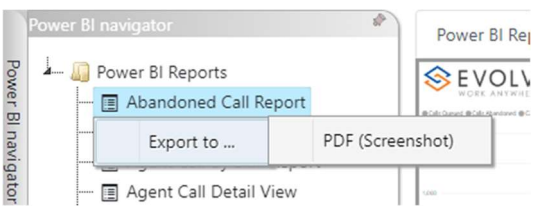

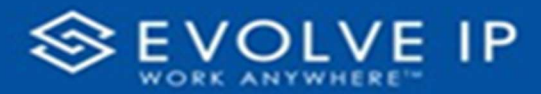

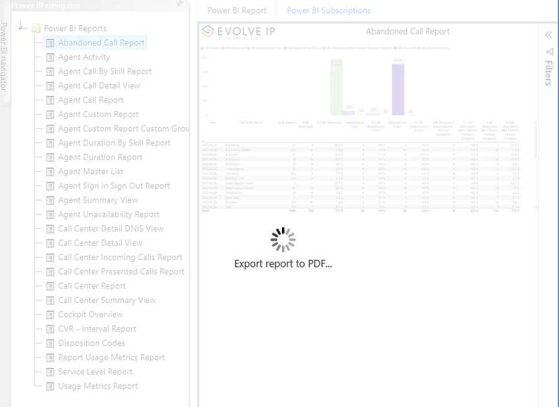

Save the file or change the location where to save the file.

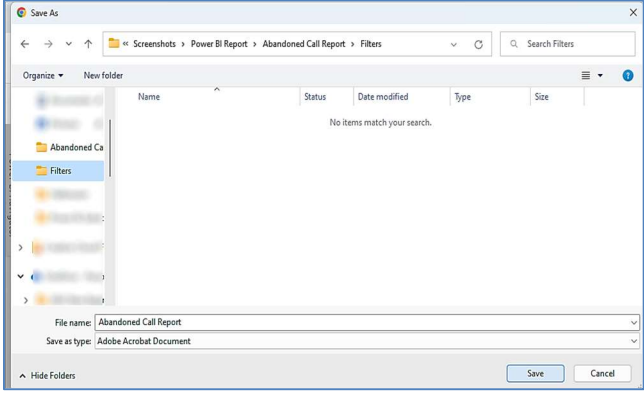

# Agent Call Detail View

When clicking on the Agent Call Detail View on the Navigation List the details for the report is shown in the detail view section of the window (shown below).

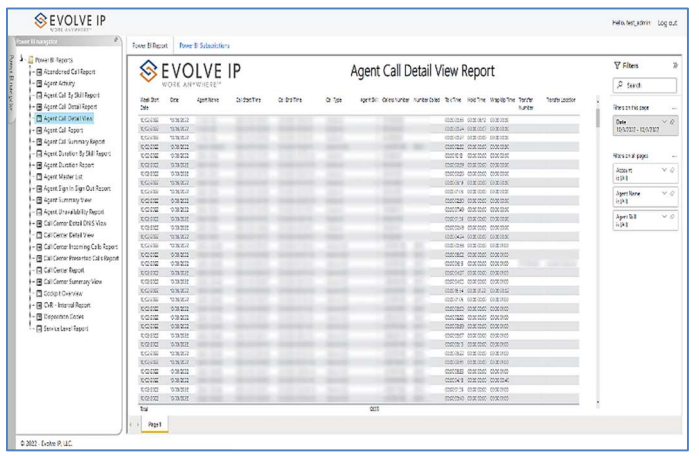

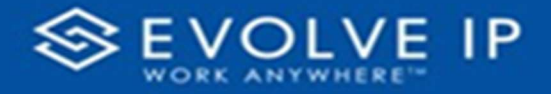

Use the filter to scale the data for the report view; expand or collapse filter options by clicking on the expand/collapse arrow [>>] [<<] to show/hide field option(s).

The data can be filtered by:

- Date dates can be filtered by range, duration, and period
- Account account data can be filtered using the basic (default) or advanced filtering option
- Agent Name –
- Agent Skill –

The filter data can be cleared using the [Clear Filter] icon

#### Report Filters

DATE FILTERS

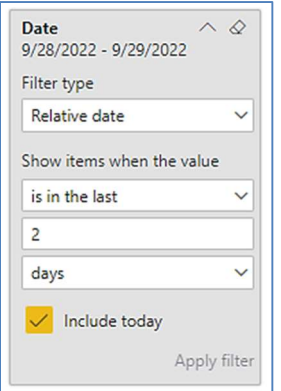

Include today, enabled (*default*) Include today, disabled Show item value (by Range)

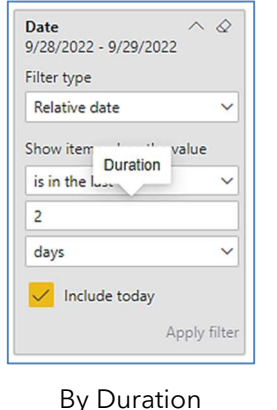

Date  $\wedge$   $\Diamond$ 9/28/2022 - 9/29/2022 Filter type Relative date  $\checkmark$ Show items when the value is in the last  $\checkmark$  $\overline{c}$  $\checkmark$ days Include today Apply filter

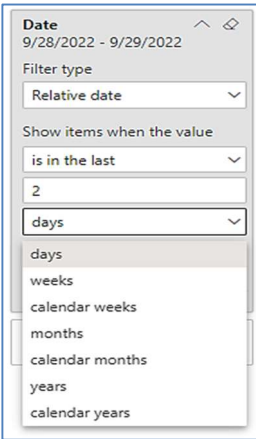

By Period

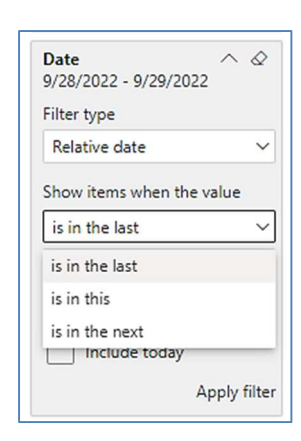

Clear filter  $\widehat{\phantom{0}}$  $\Diamond$ 

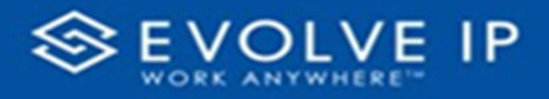

# A C COUNT FILTERS

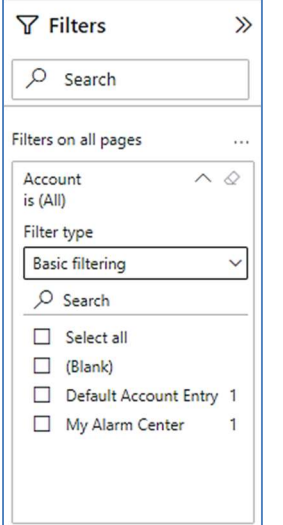

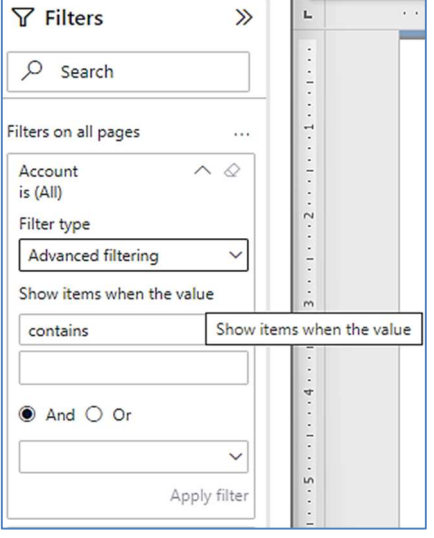

Basic Filtering (default) and a set of the Advanced Filtering

# AGENT NAME FILTERS

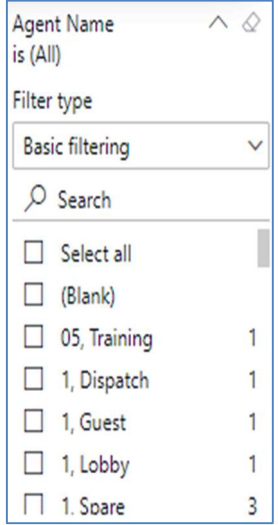

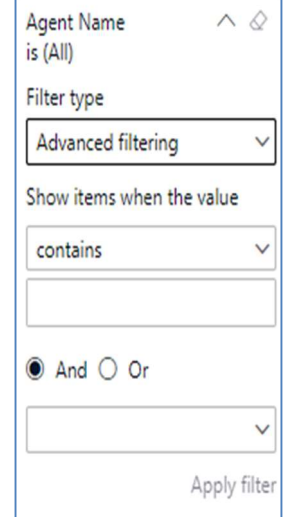

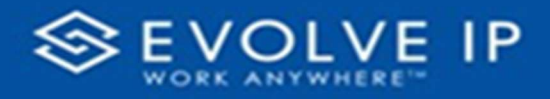

# **AGENT SKILL**

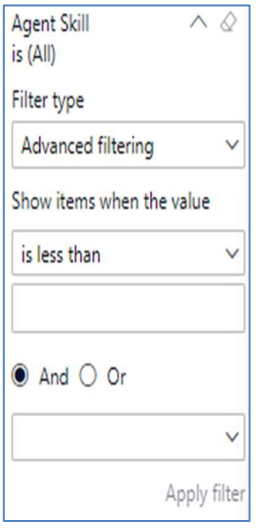

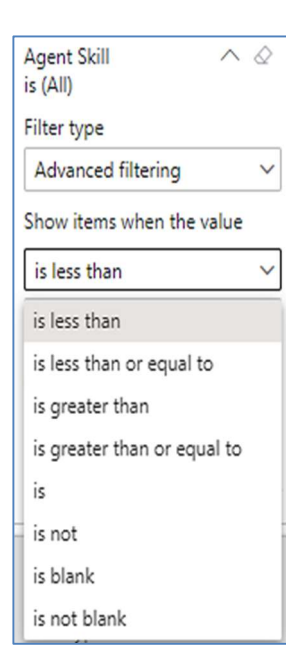

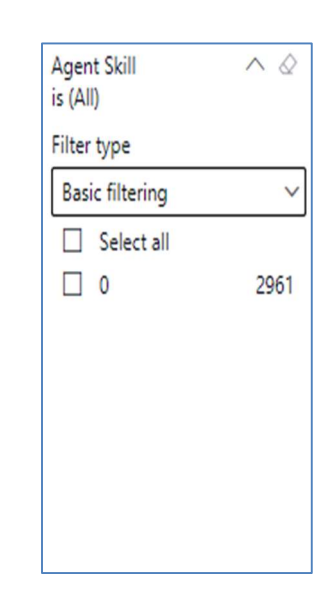

#### Viewing Report Data

The data viewing area has clickable options. As you begin to move your mouse over the data area a secondary filter will be shown in the window. Click on chart/table data to display screen tip, or to sort, or filter by field. Right-click on chart/table data to view select options for that field's data.

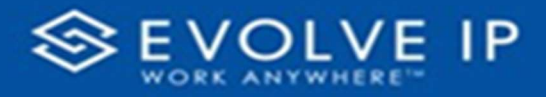

# VISUAL FILTERS

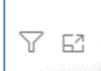

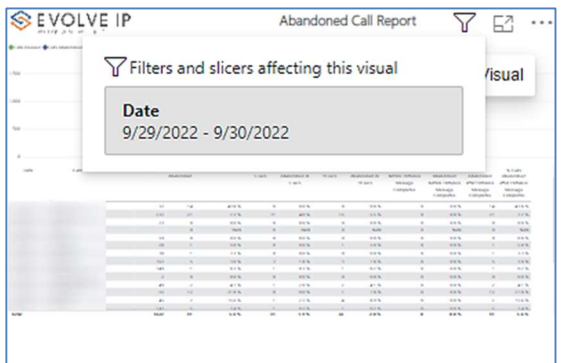

## SECONDARY FILTERS

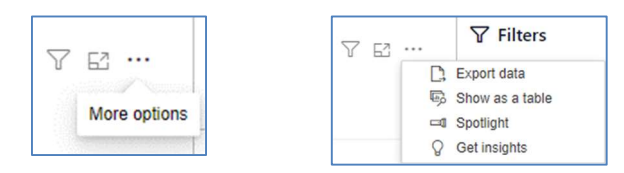

Export data - $\bullet$ 

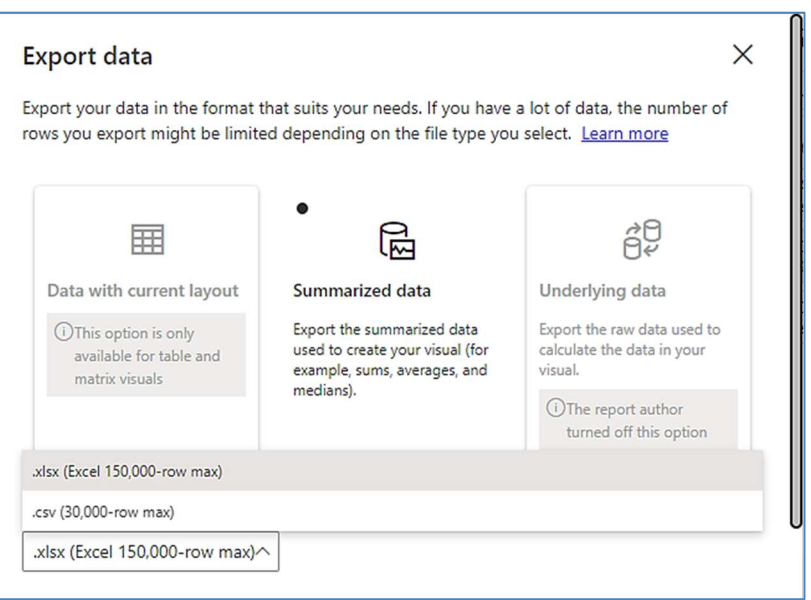

 $\sqrt{}$   $\bf E$   $\cdots$ Š Focus mode

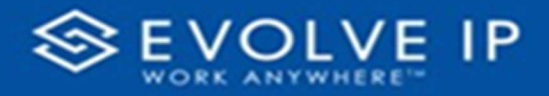

 $\bullet$  Show as a table -

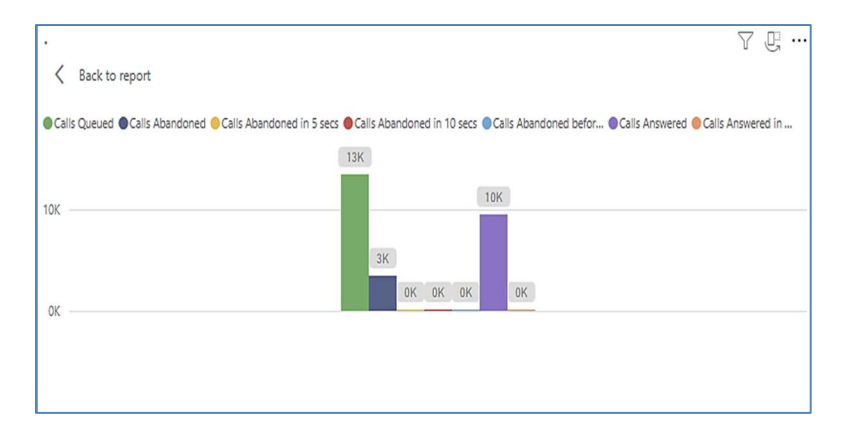

 Spotlight – shows a zoomed in view of the selected table/chart's data. Click on the Spotlight from [More options] to exit spotlight or click any empty space in the detail view area of the page to exit Spotlight.

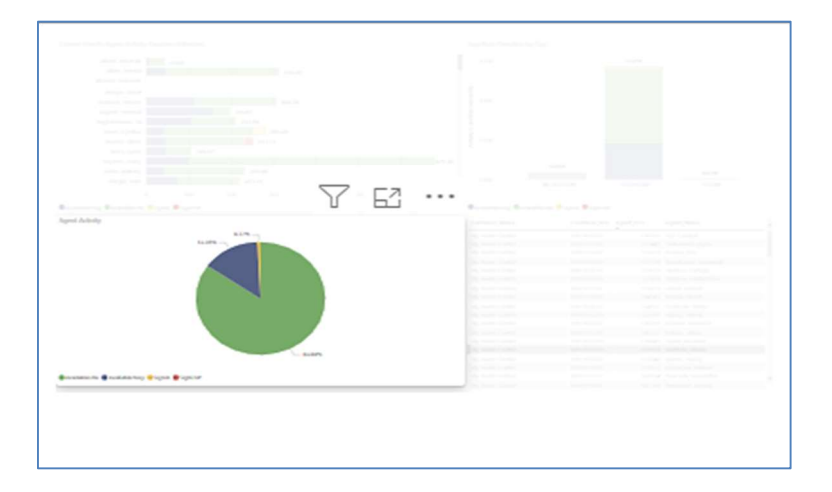

### S C R E E N TIPS

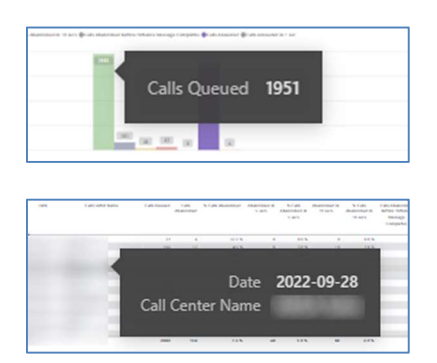

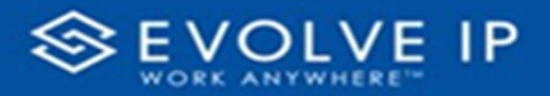

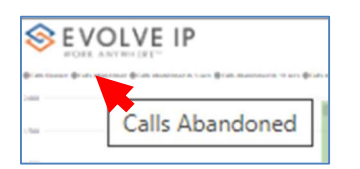

#### Right-click data options

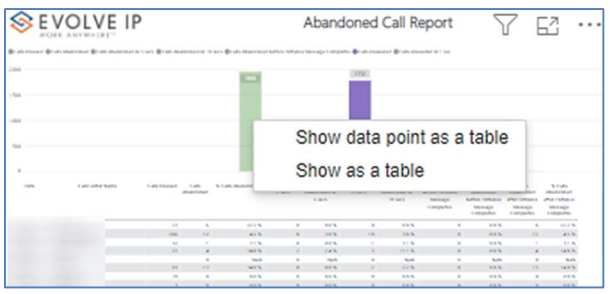

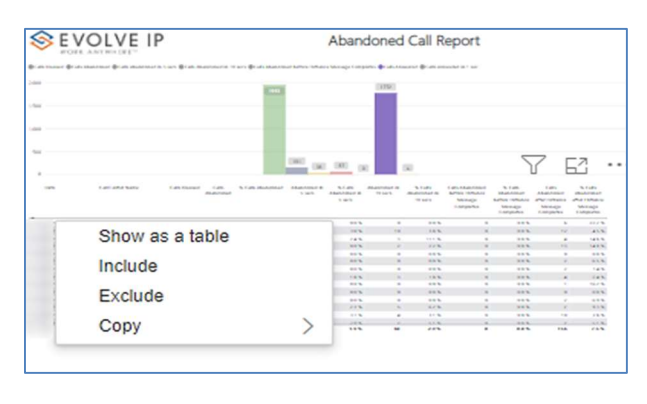

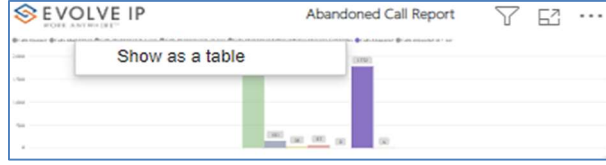

Right clicking on any report on the Navigation list will give you the option to export the report to a PDF file.

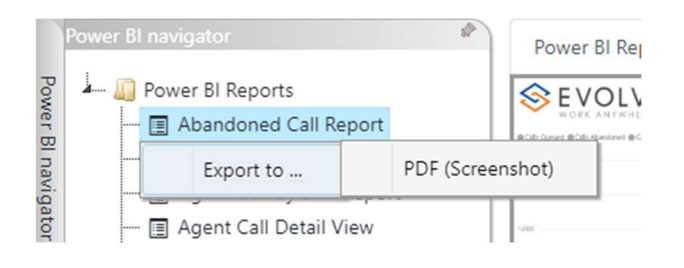

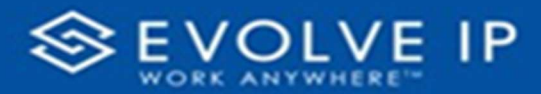

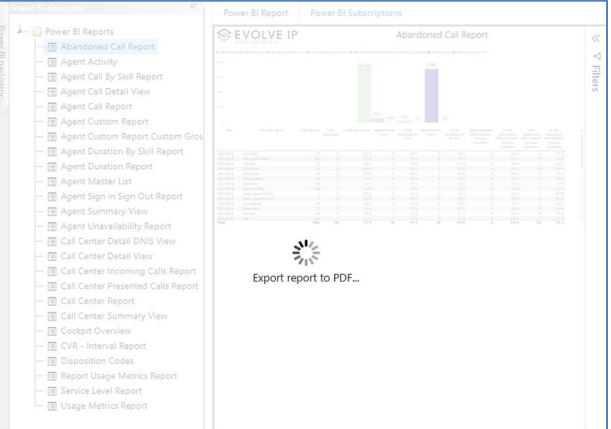

Save the file or change the location where to save the file.

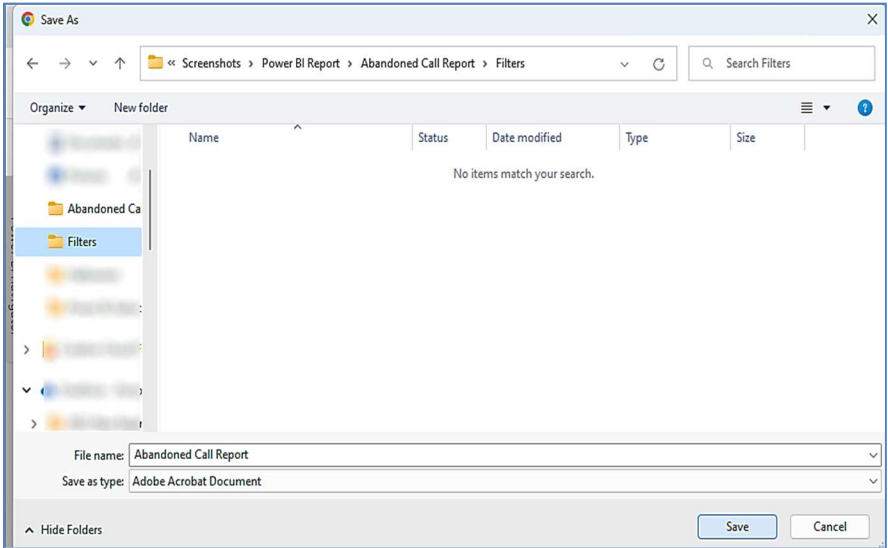

# Agent Call Report

When clicking on the Agent Call Report on the Navigation List the details for the report is shown in the detail view section of the window (shown below).

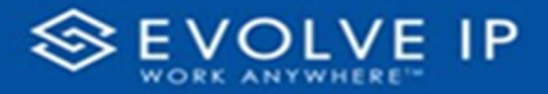

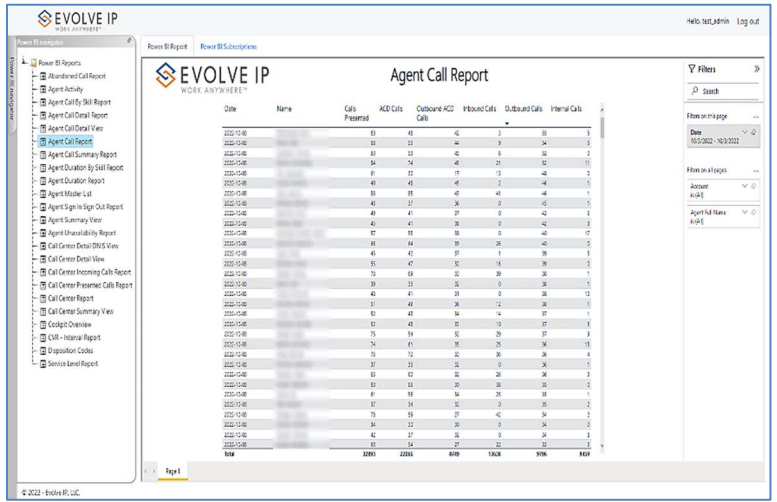

Use the filter to scale the data for the report view; expand or collapse filter options by clicking on the expand/collapse arrow [>>] [<<] to show/hide field option(s).

The data can be filtered by:

- Date dates can be filtered by range, duration, and period
- Account account data can be filtered using the basic (default) or advanced filtering option
- Agent Full Name -

The filter data can be cleared using the [Clear Filter] icon

# **Clear filter**  $\land$   $\Diamond$

### Report Filters

DATE FILTERS

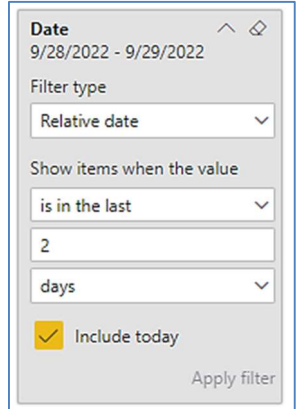

Include today, enabled (default) Include today, disabled Show item value (by Range)

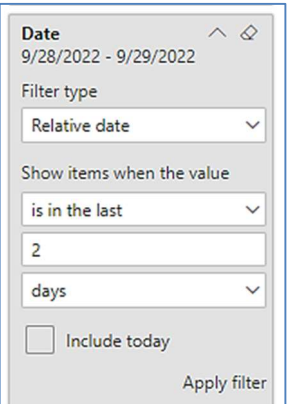

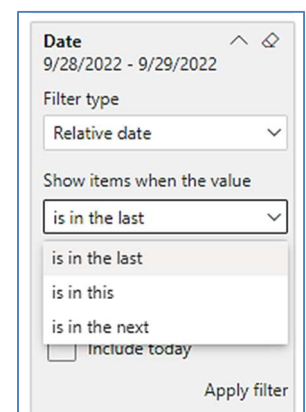

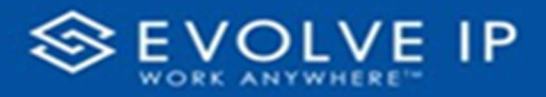

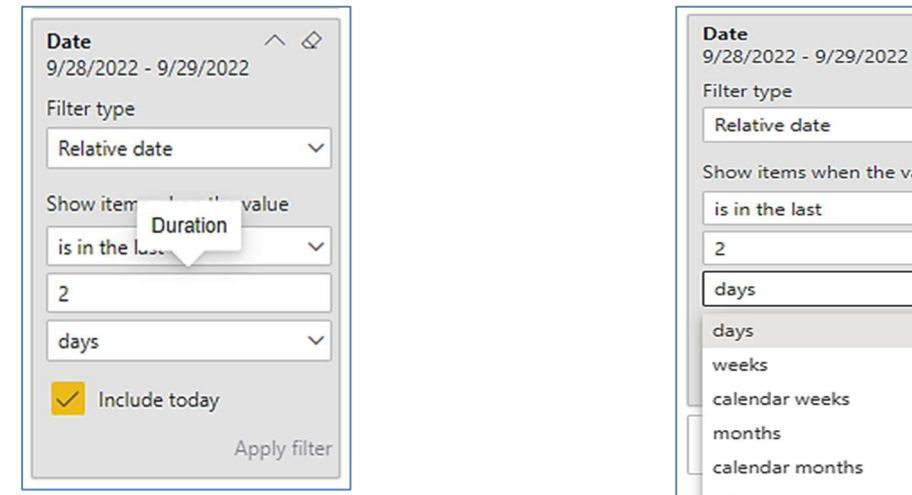

By Duration

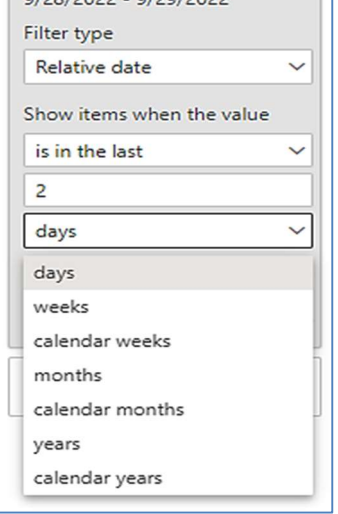

 $\sim$   $\varnothing$ 

By Period

# ACCOUNT FILTERS

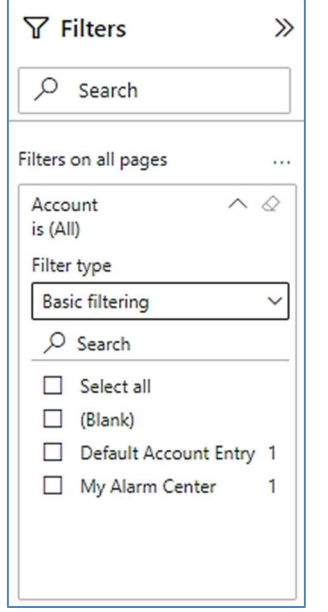

Basic Filtering (default) and a set of the Advanced Filtering

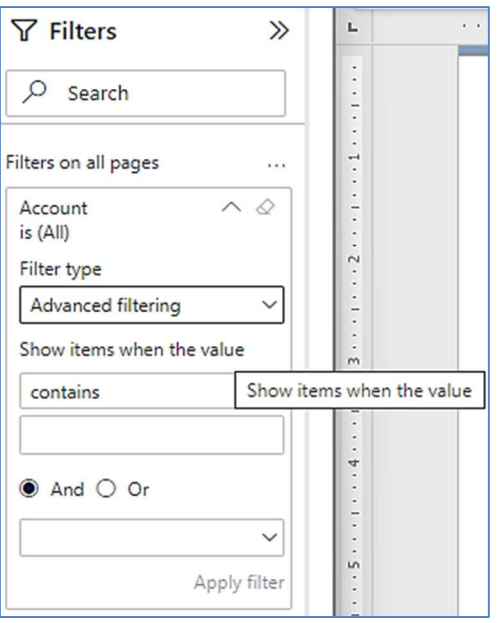

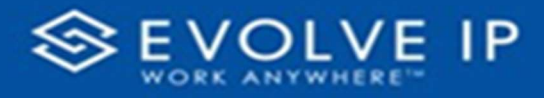

## A G ENT FULL NAME FILTERS

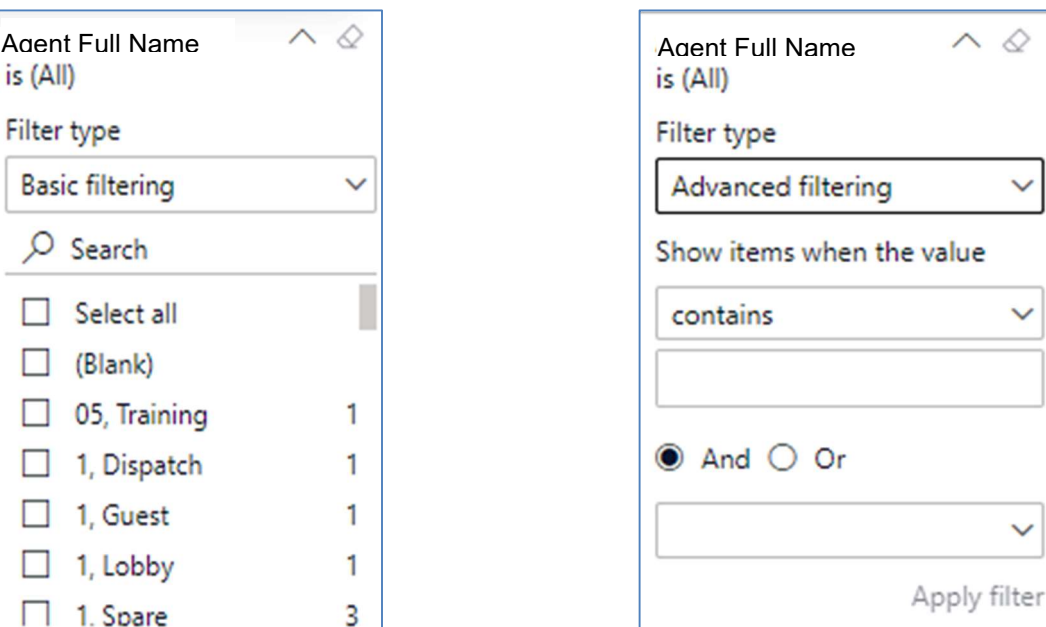

#### Viewing Report Data

The data viewing area has clickable options. As you begin to move your mouse over the data area a secondary filter will be shown in the window. Click on chart/table data to display screen tip, or to sort, or filter by field. Right-click on chart/table data to view select options for that field's data.

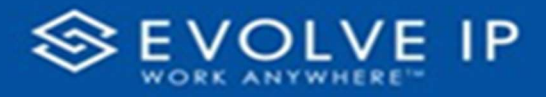

# VISUAL FILTERS

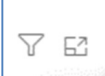

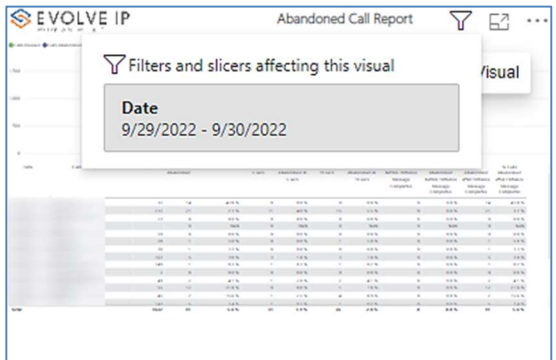

# SECONDARY FILTERS

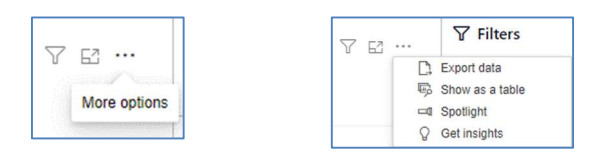

Export data - $\bullet$ 

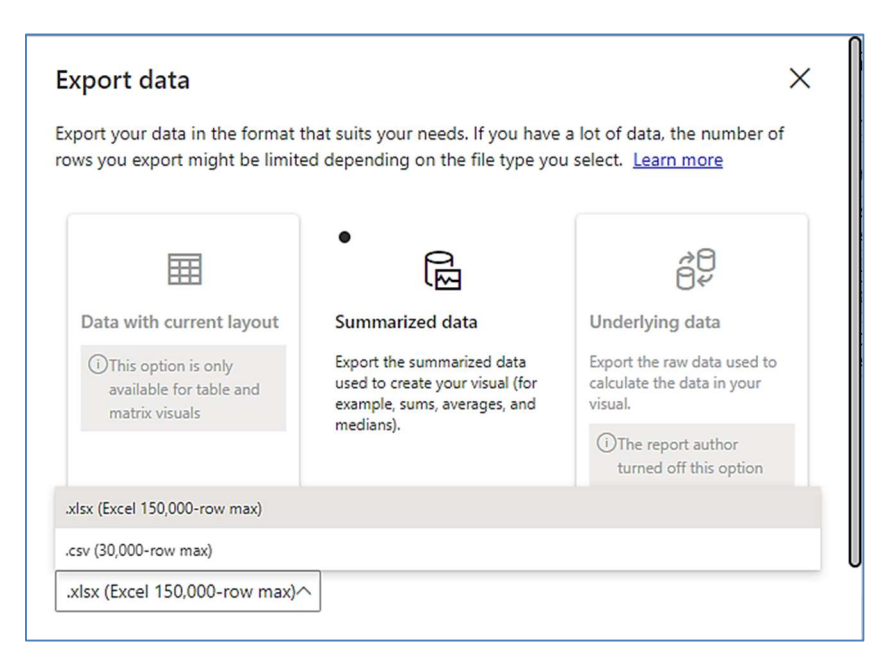

 $\overline{Y}$   $\overline{E}$   $\cdots$ Focus mode

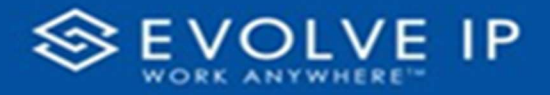

• Show as a table -

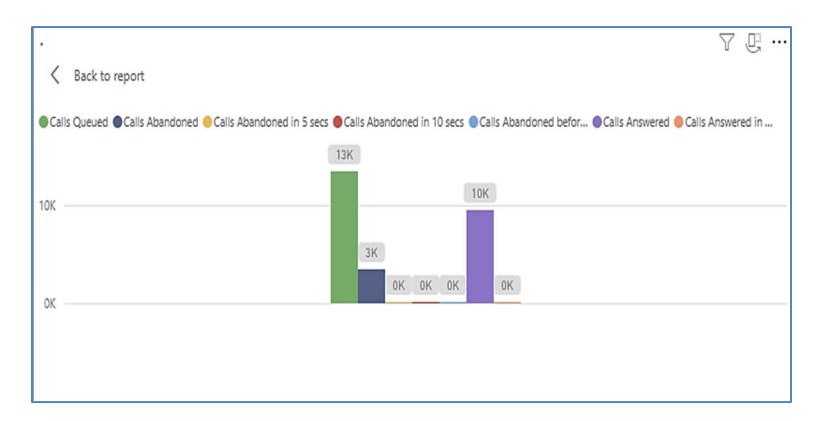

 Spotlight – shows a zoomed in view of the selected table/chart's data. Click on the Spotlight from [More options] to exit spotlight or click any empty space in the detail view area of the page to exit Spotlight.

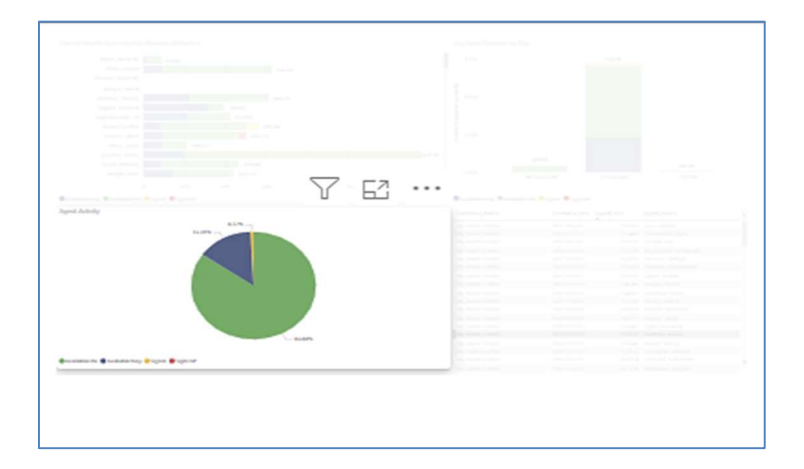

# S C R E E N TIPS

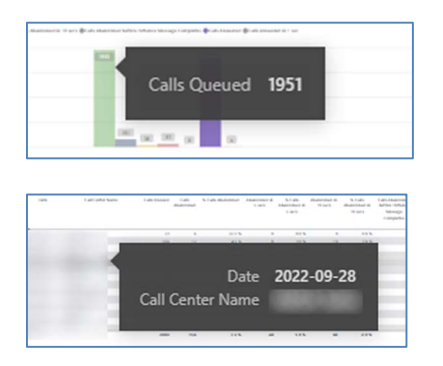

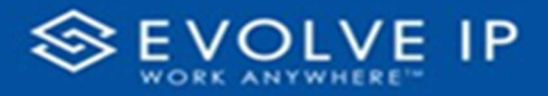

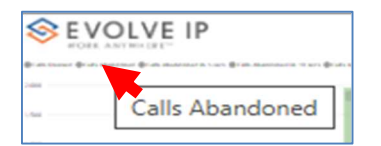

#### Right-click data options

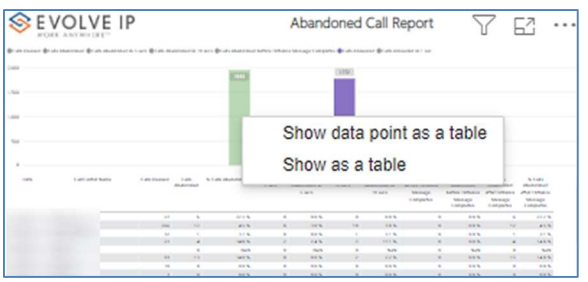

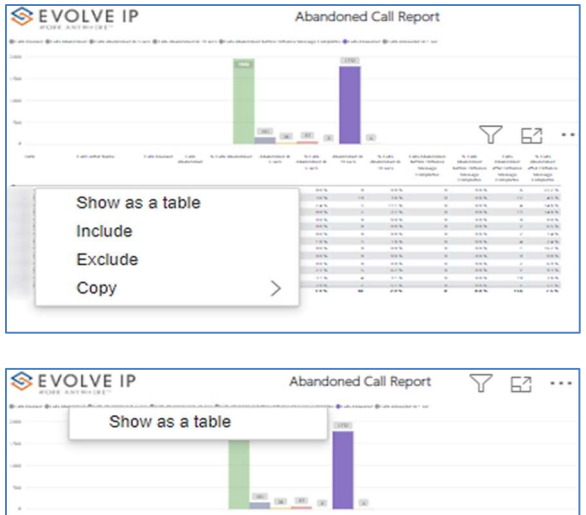

Right clicking on any report on the Navigation list will give you the option to export the report to a PDF file.

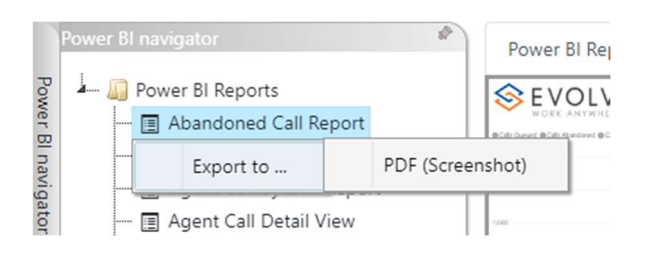

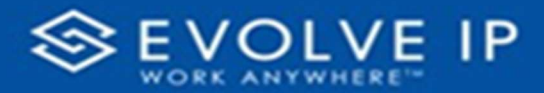

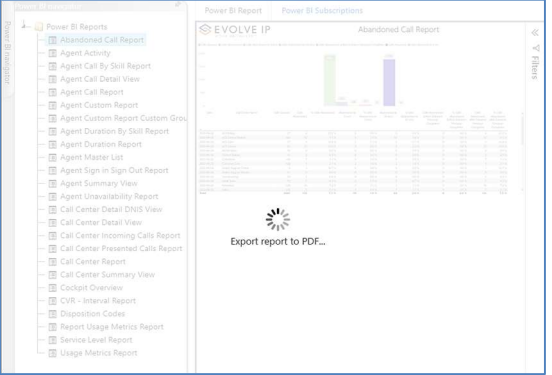

Save the file or change the location where to save the file.

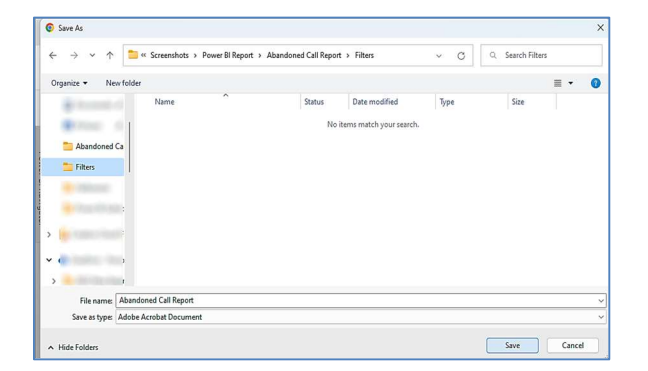

# Agent Call Summary Report

When clicking on the Agent Call Summary View on the Navigation List the details for the report is shown in the detail view section of the window (shown below).

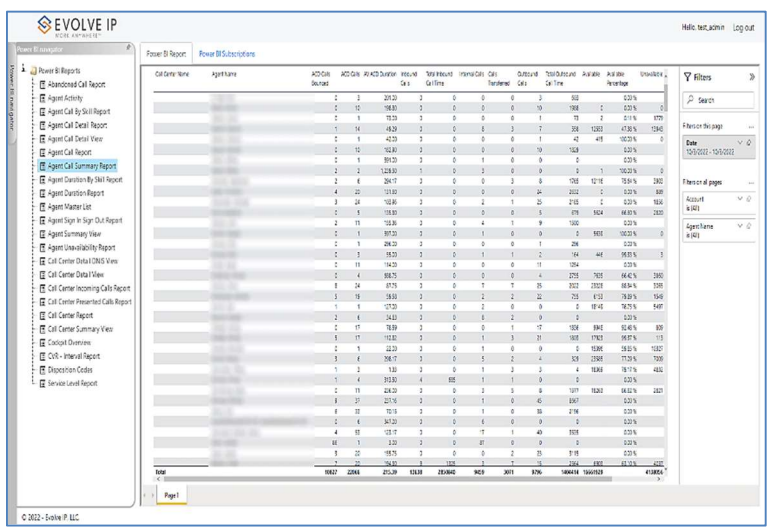

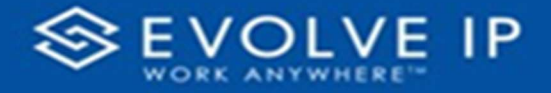

Use the filter to scale the data for the report view; expand or collapse filter options by clicking on the expand/collapse arrow [>>] [<<] to show/hide field option(s).

The data can be filtered by:

- Date dates can be filtered by range, duration, and period
- Account account data can be filtered using the basic (default) or advanced filtering option
- Agent Name –

The filter data can be cleared using the [Clear Filter] icon

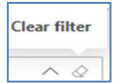

#### Report Filters

DATE FILTERS

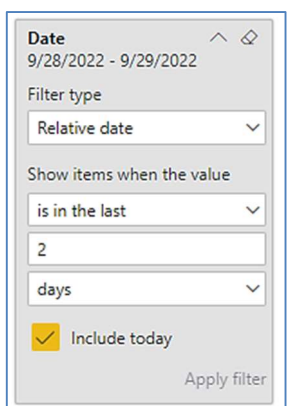

Include today, enabled (default) Include today, disabled Show item value (by Range)

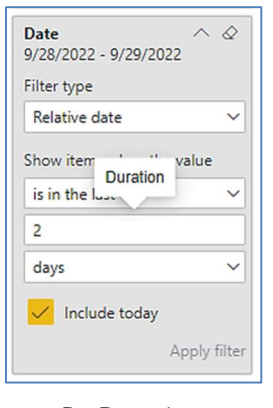

By Duration

Date  $\wedge$   $\wedge$ 9/28/2022 - 9/29/2022 Filter type Relative date  $\checkmark$ Show items when the value is in the last  $\checkmark$  $\overline{2}$  $\checkmark$ days Include today Apply filter

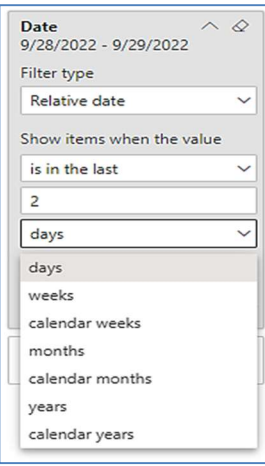

By Period

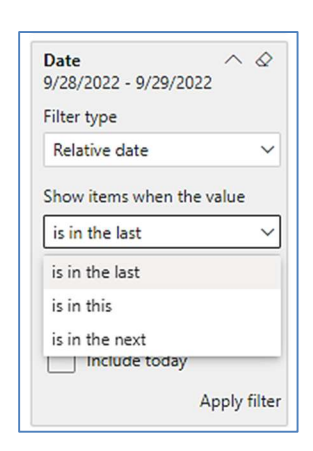

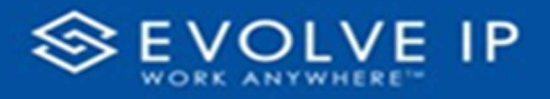

# A C COUNT FILTERS

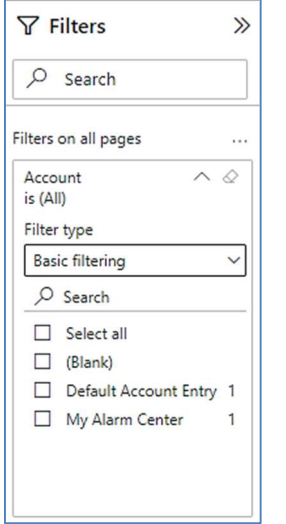

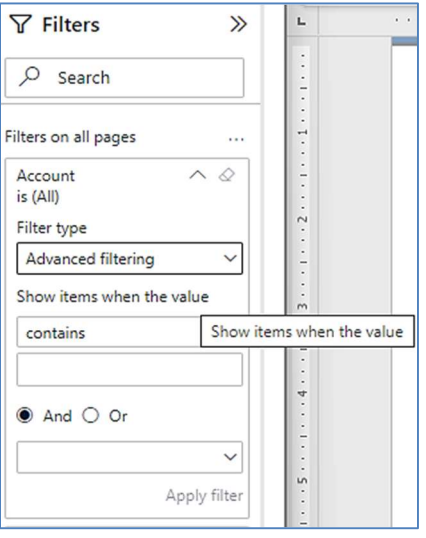

Basic Filtering (default) and a set of the Advanced Filtering

#### AGENT NAME FILTERS

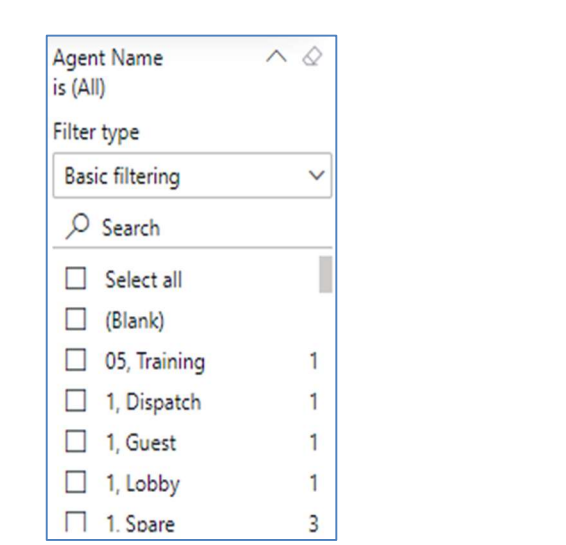

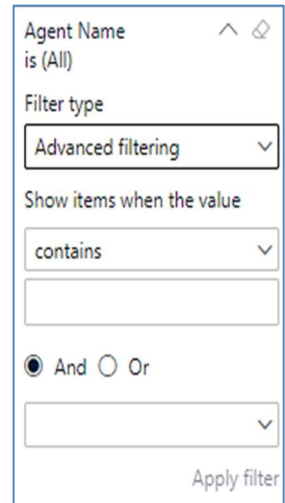

### Viewing Report Data

The data viewing area has clickable options. As you begin to move your mouse over the data area a secondary filter will be shown in the window. Click on chart/table data to display screen tip, or to sort, or filter by field. Right-click on chart/table data to view select options for that field's data.

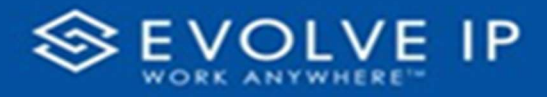

#### VISUAL FILTERS

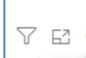

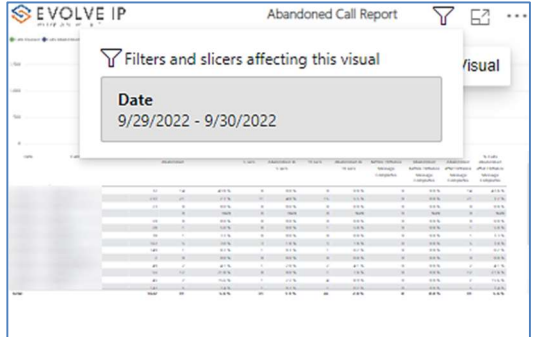

# **SECONDARY FILTERS**

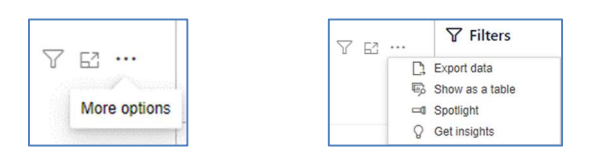

Export data - $\bullet$ 

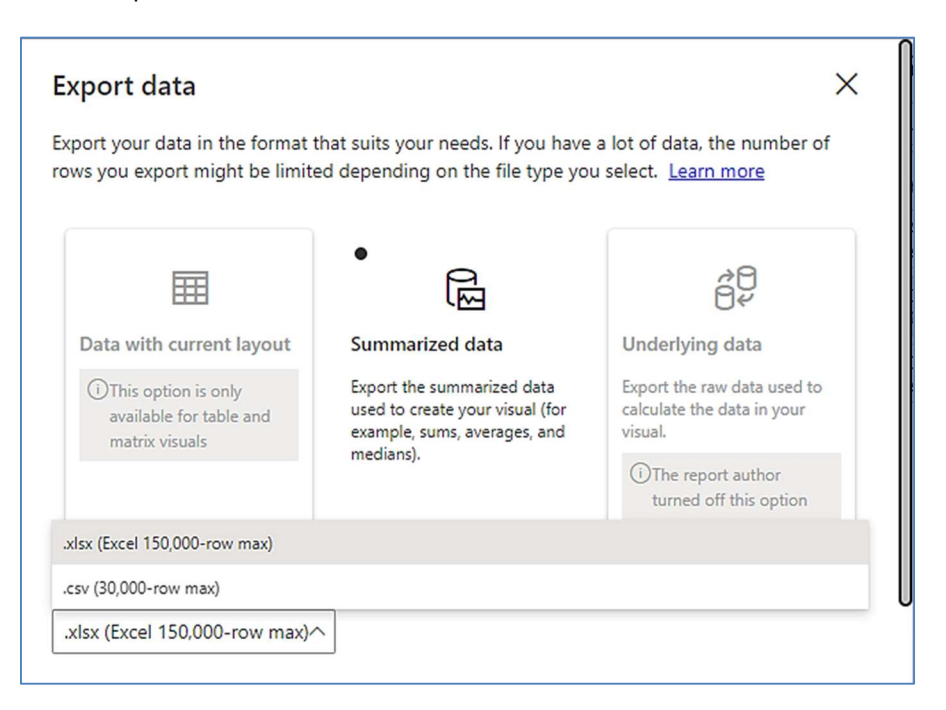

E2 …

Focus mode

7

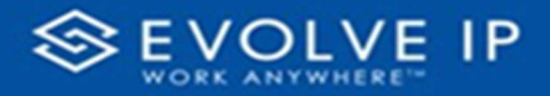

 $\bullet$  Show as a table -

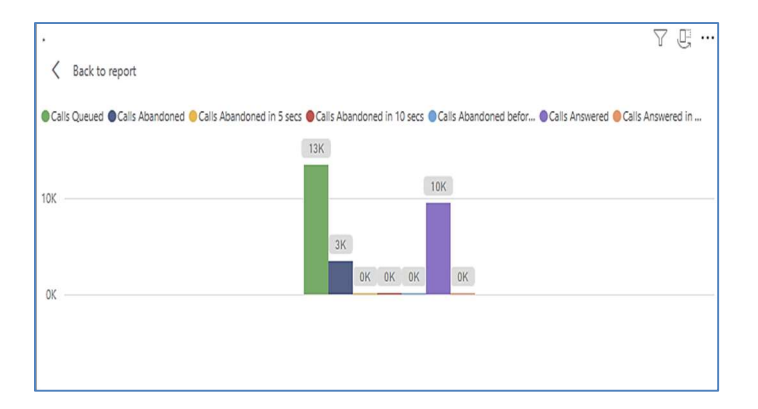

 Spotlight – shows a zoomed in view of the selected table/chart's data. Click on the Spotlight from [More options] to exit spotlight or click any empty space in the detail view area of the page to exit Spotlight.

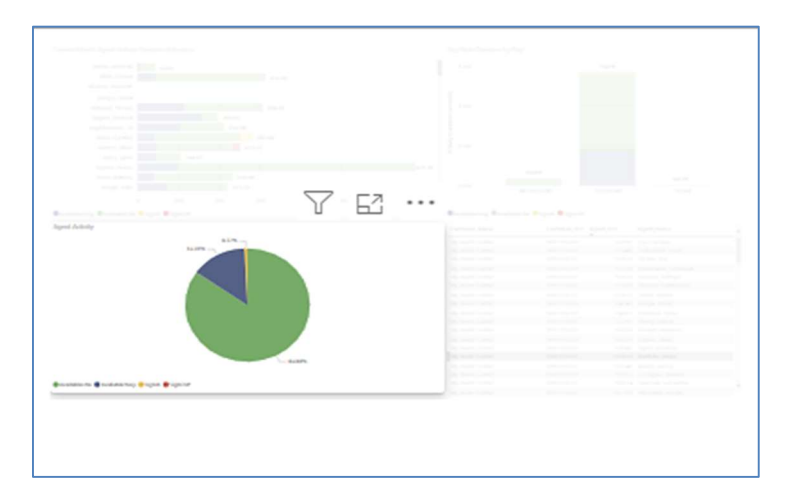

### S C R E E N TIPS

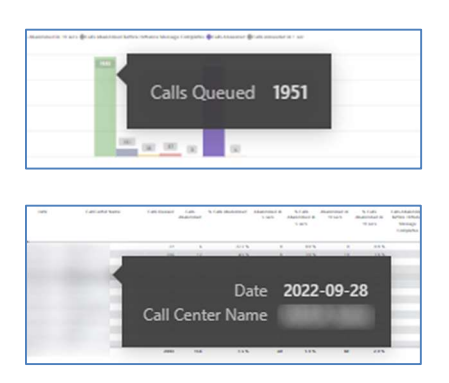

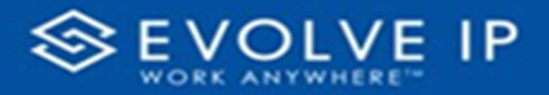

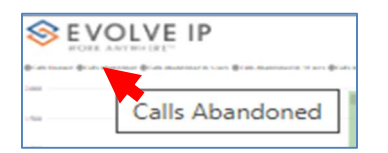

## • Right-click data options

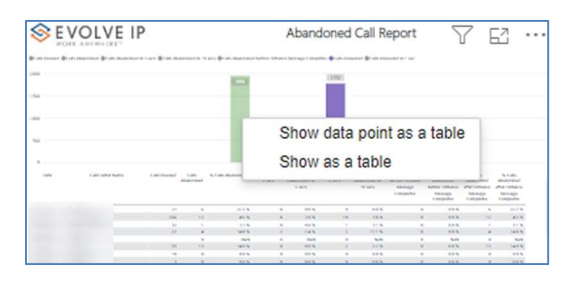

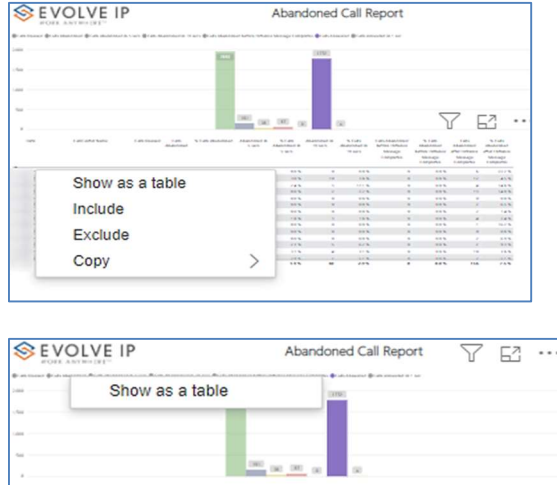

Right clicking on any report on the Navigation list will give you the option to export the report to a PDF file.

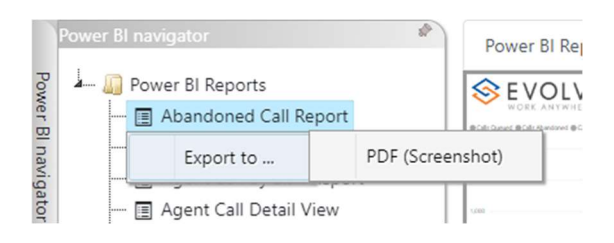

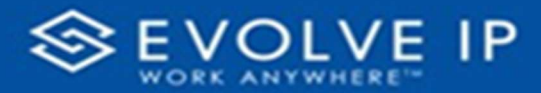

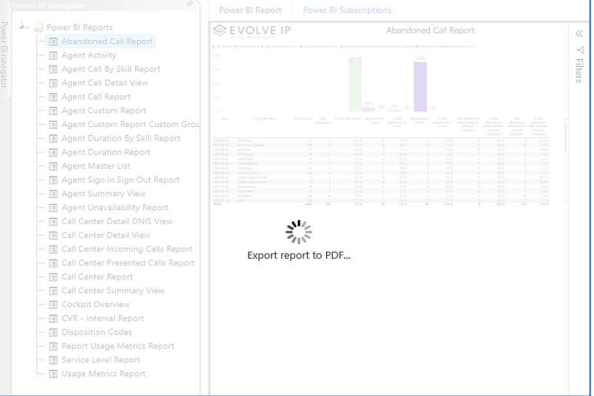

Save the file or change the location where to save the file.

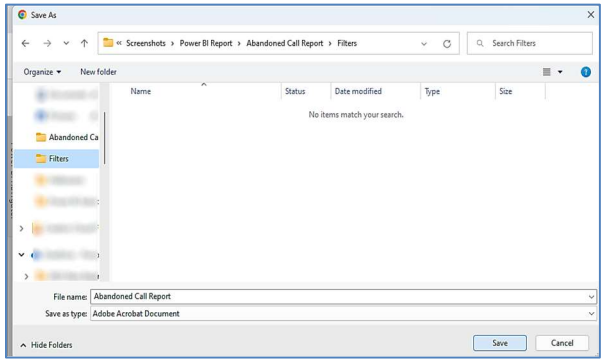

# Agent Duration By Skill Report

When clicking on the Agent Duration By Skill Report on the Navigation List the details for the report is shown in the detail view section of the window (shown below).

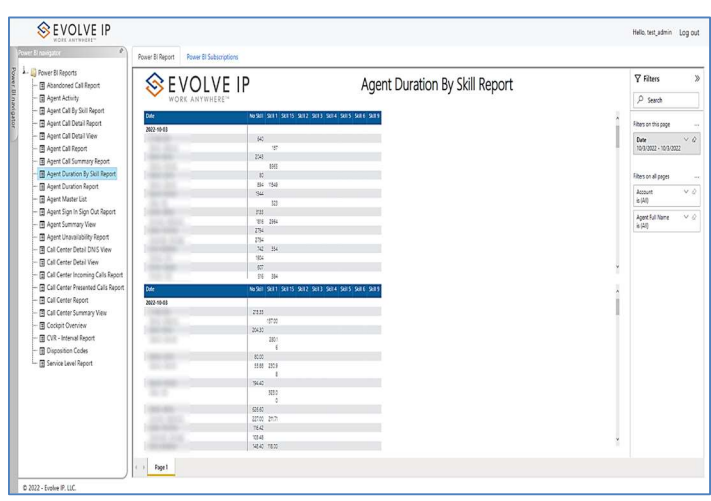

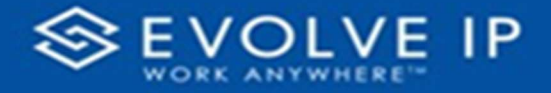

Use the filter to scale the data for the report view; expand or collapse filter options by clicking on the expand/collapse arrow [>>] [<<] to show/hide field option(s).

The data can be filtered by:

- Date dates can be filtered by range, duration, and period
- Account account data can be filtered using the basic (default) or advanced filtering option
- Agent Name –

The filter data can be cleared using the [Clear Filter] icon

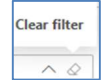

#### Report Filters

DATE FILTERS

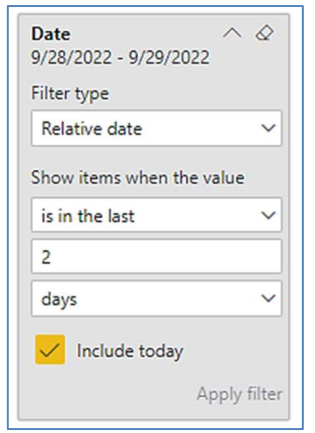

Include today, enabled (default) Include today, disabled Show item value (by Range)

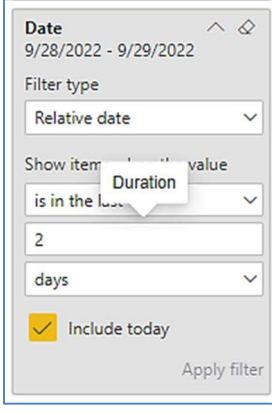

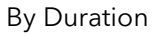

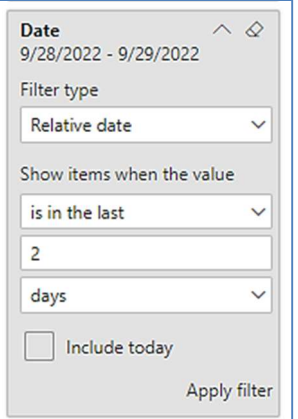

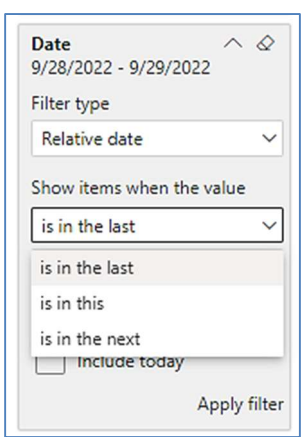

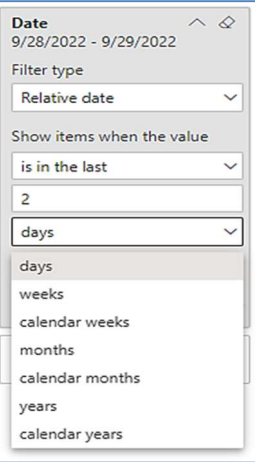

By Period

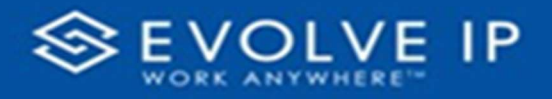

# A C COUNT FILTERS

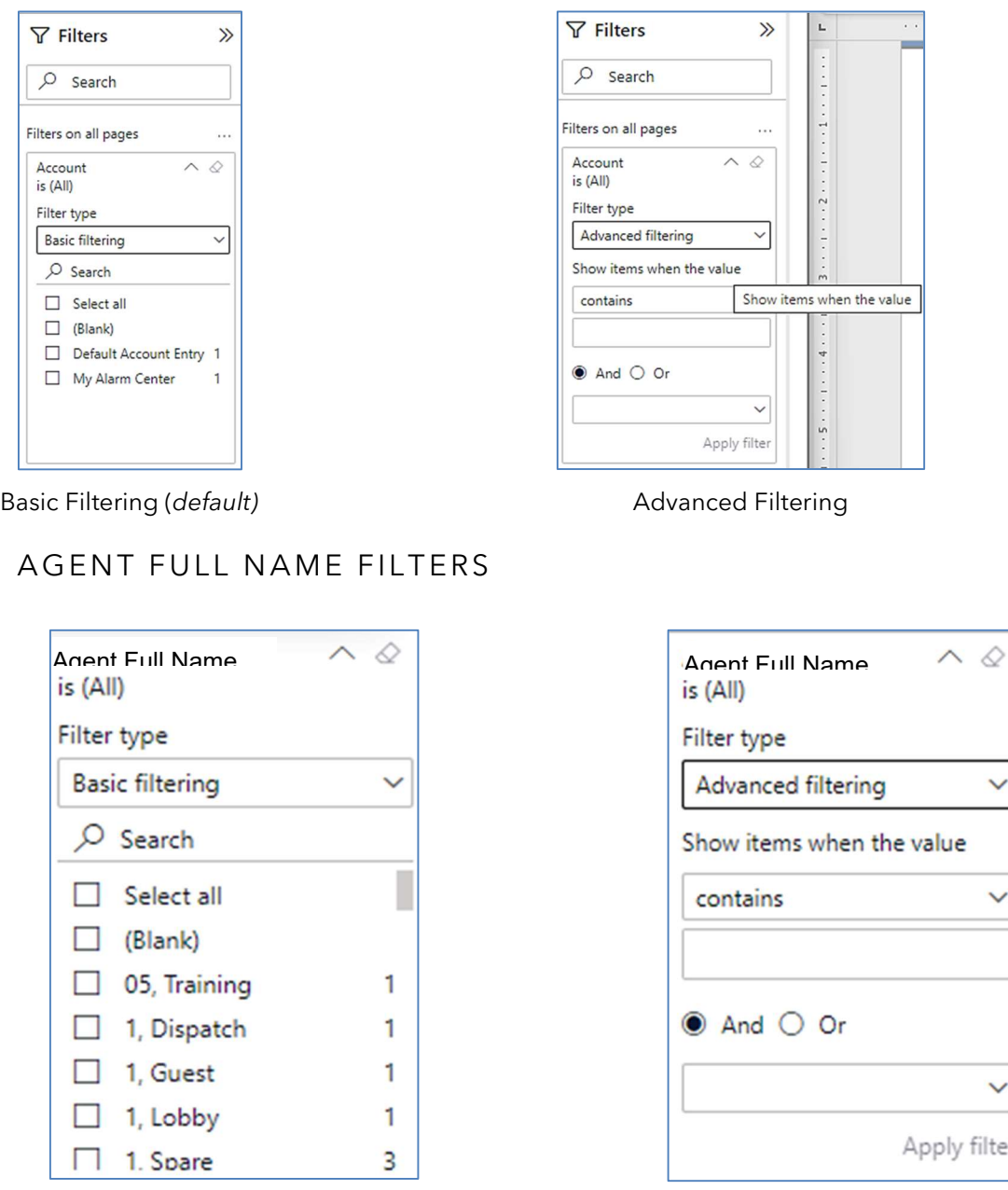

#### Viewing Report Data

The data viewing area has clickable options. As you begin to move your mouse over the data area a secondary filter will be shown in the window. Click on chart/table data to display screen tip, or to sort, or filter by field. Right-click on chart/table data to view select options for that field's data.

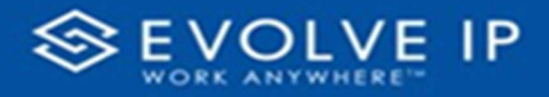

# VISUAL FILTERS

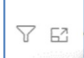

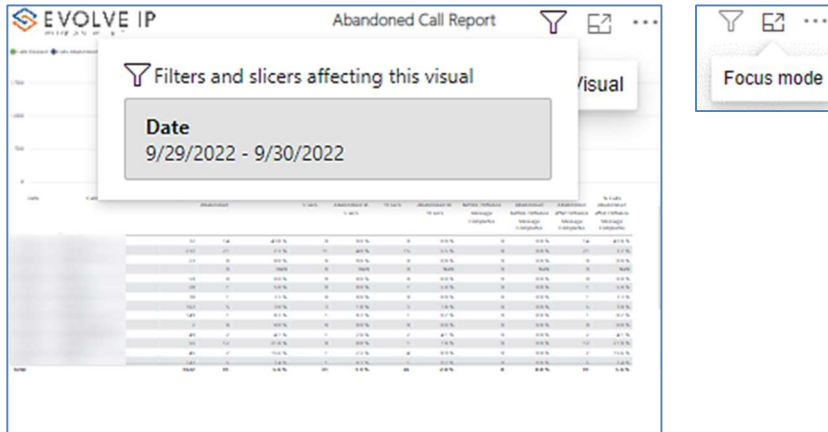

E2 …

#### **SECONDARY FILTERS**

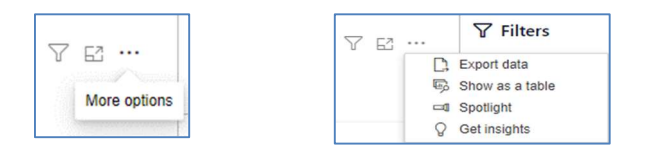

Export data - $\bullet$ 

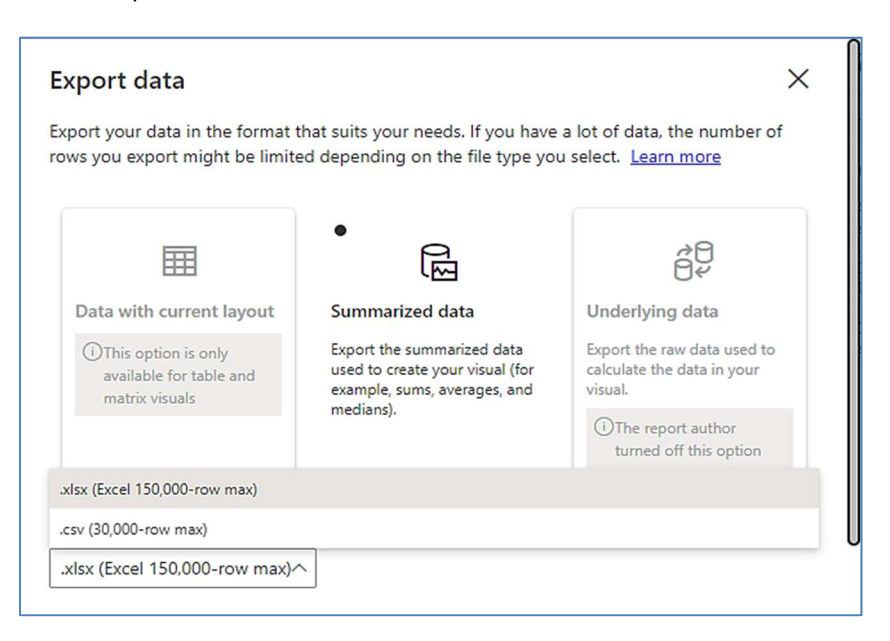

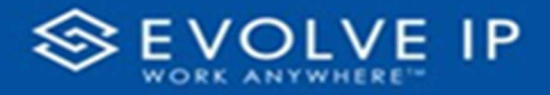

 $\bullet$  Show as a table -

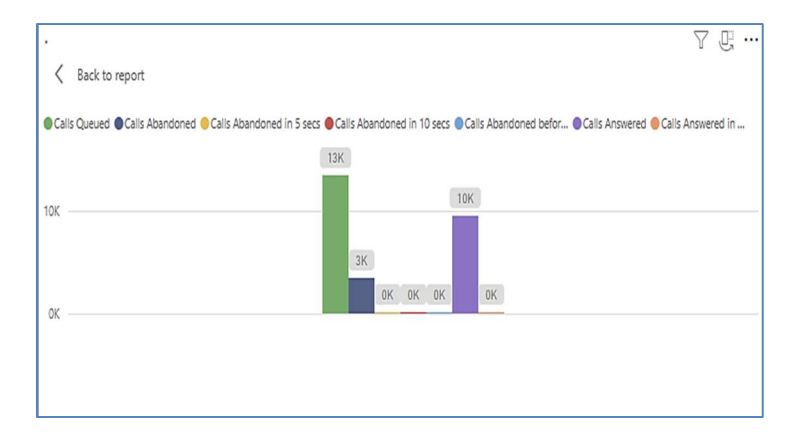

 Spotlight – shows a zoomed in view of the selected table/chart's data. Click on the Spotlight from [More options] to exit spotlight or click any empty space in the detail view area of the page to exit Spotlight.

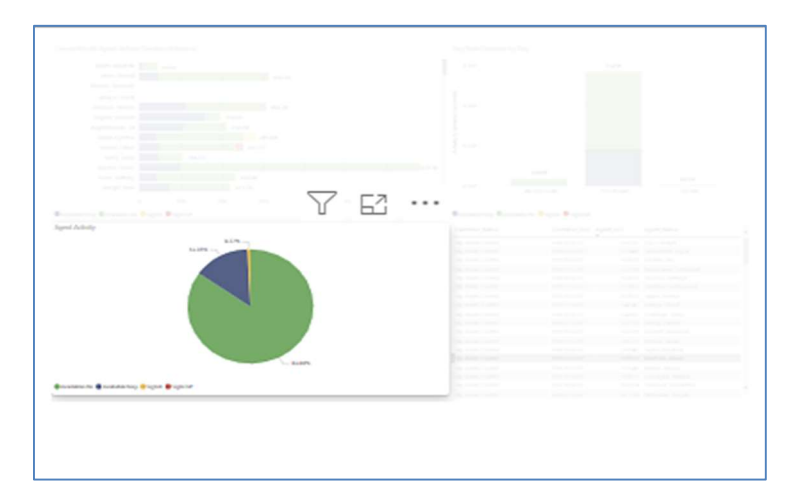

# SCREEN TIPS

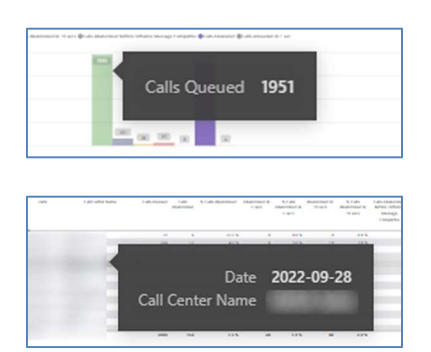

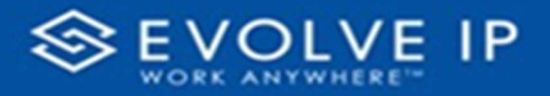

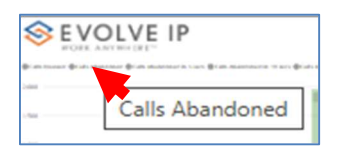

#### • Right-click data options

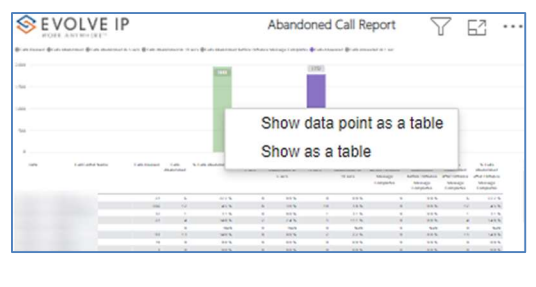

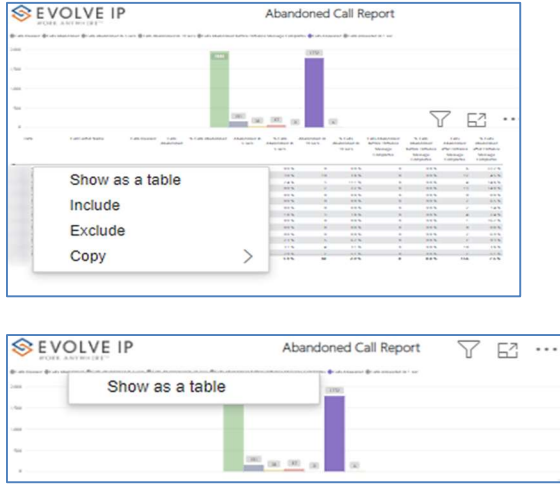

Right clicking on any report on the Navigation list will give you the option to export the report to a PDF file.

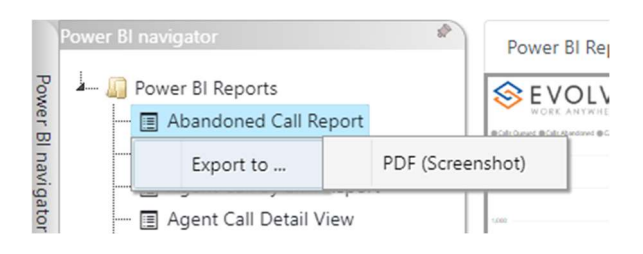

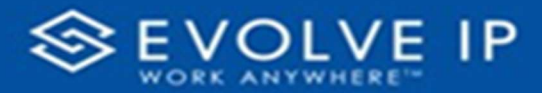

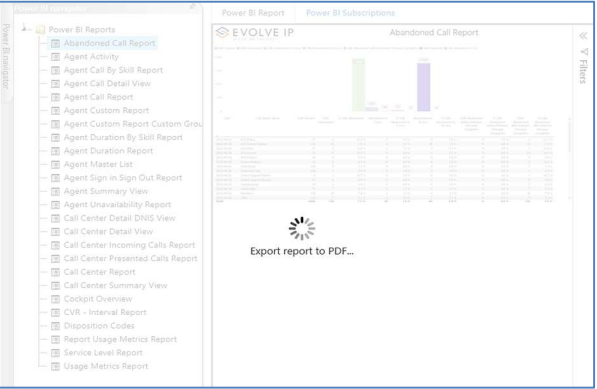

Save the file or change the location where to save the file.

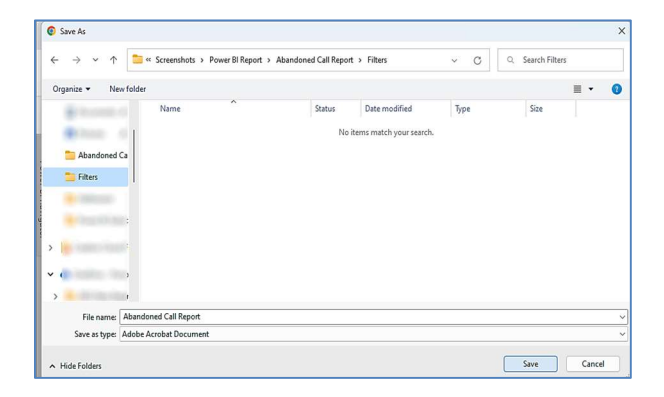

# Agent Duration Report

When clicking on the Agent Duration Report on the Navigation List the details for the report is shown in the detail view section of the window (shown below).

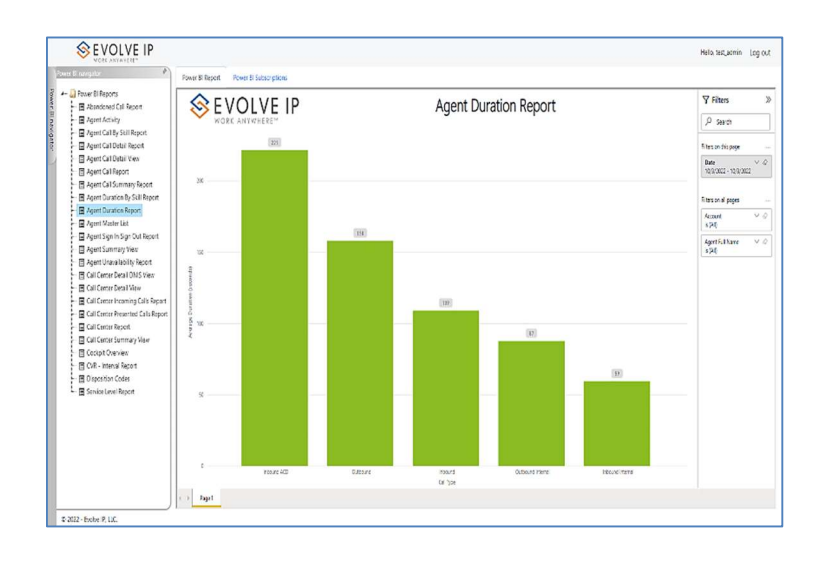

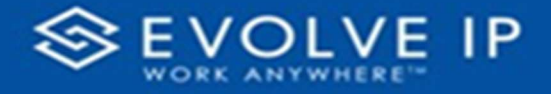

Use the filter to scale the data for the report view; expand or collapse filter options by clicking on the expand/collapse arrow [>>] [<<] to show/hide field option(s).

The data can be filtered by:

- Date dates can be filtered by range, duration, and period
- Account account data can be filtered using the basic (default) or advanced filtering option
- Agent Full Name –

The filter data can be cleared using the [Clear Filter] icon

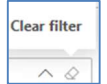

#### Report Filters

DATE FILTERS

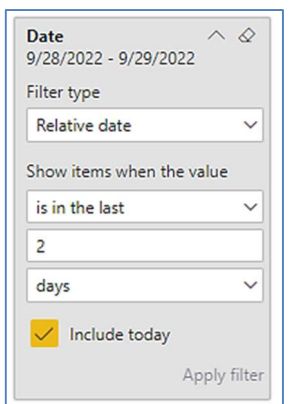

Include today, enabled (default) Include today, disabled Show item value (by Range)

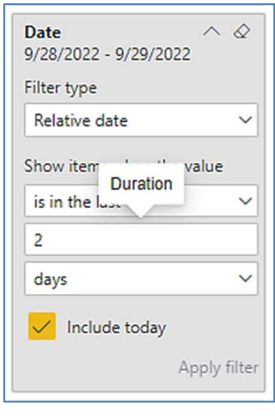

By Duration

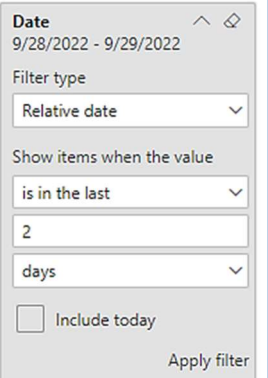

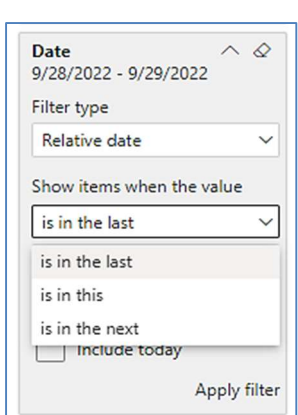

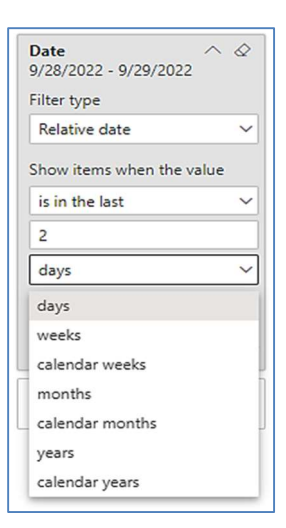

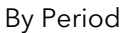

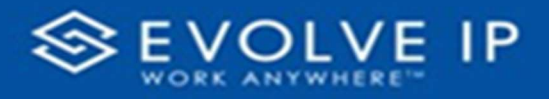

# A C COUNT FILTERS

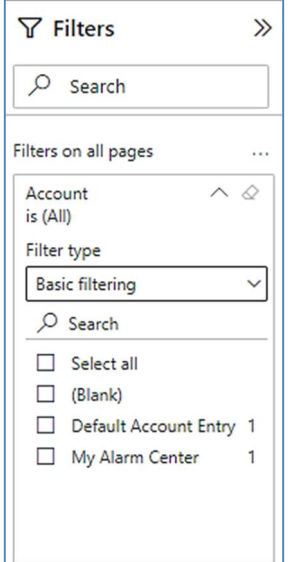

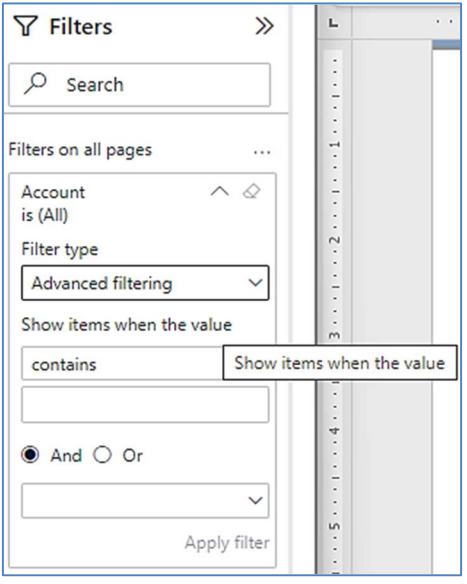

Basic Filtering (default) and a settlement of the Advanced Filtering

### A GENT FULL NAME FILTERS

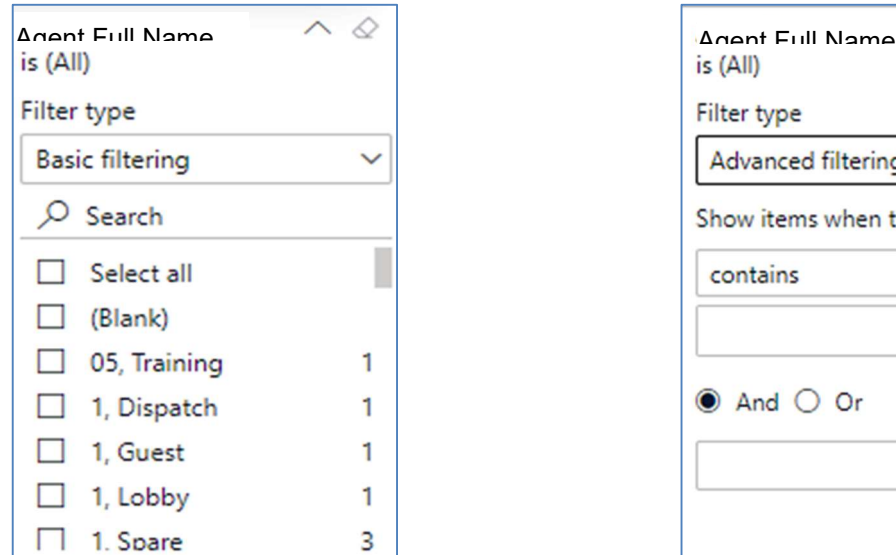

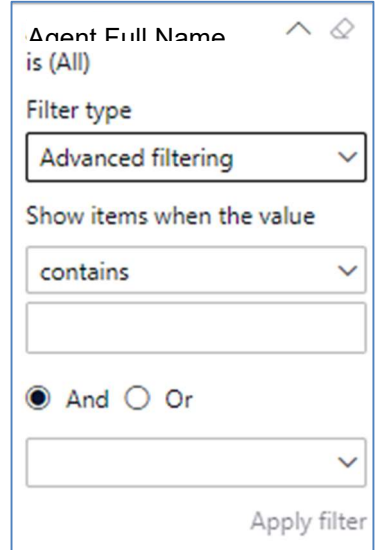

#### Viewing Report Data

The data viewing area has clickable options. As you begin to move your mouse over the data area a secondary filter will be shown in the window. Click on chart/table data to display screen tip, or to sort, or filter by field. Right-click on chart/table data to view select options for that field's data.

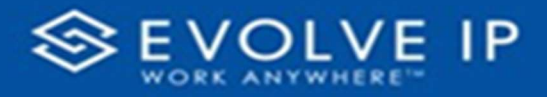

## VISUAL FILTERS

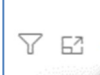

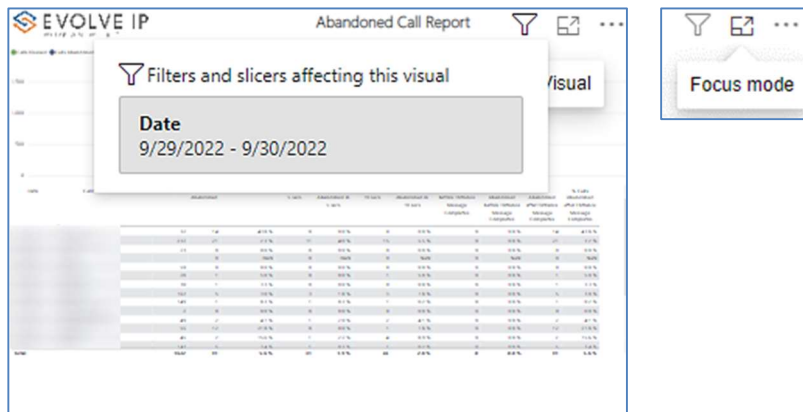

# SECONDARY FILTERS

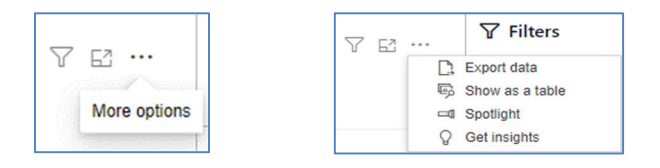

Export data - $\bullet$ 

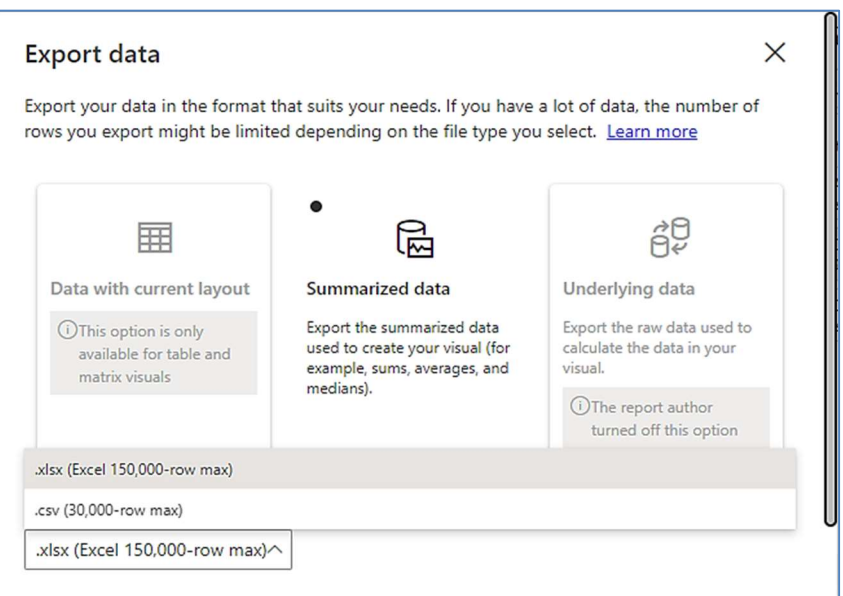

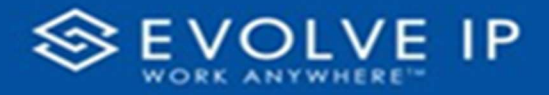

 $\bullet$  Show as a table -

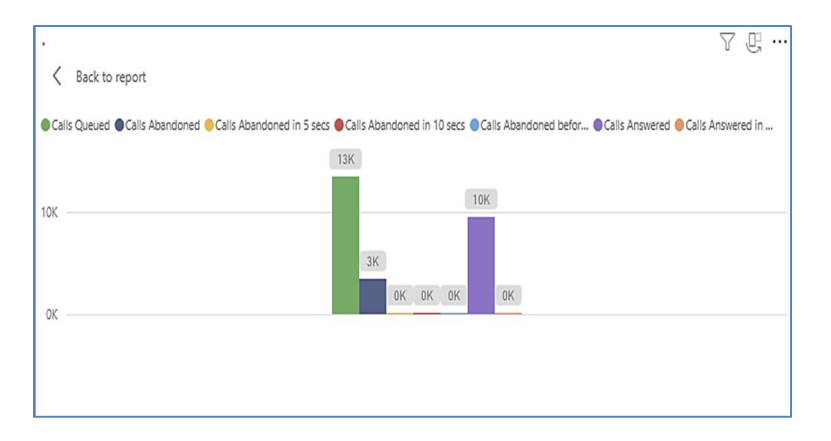

 Spotlight – shows a zoomed in view of the selected table/chart's data. Click on the Spotlight from [More options] to exit spotlight or click any empty space in the detail view area of the page to exit Spotlight.

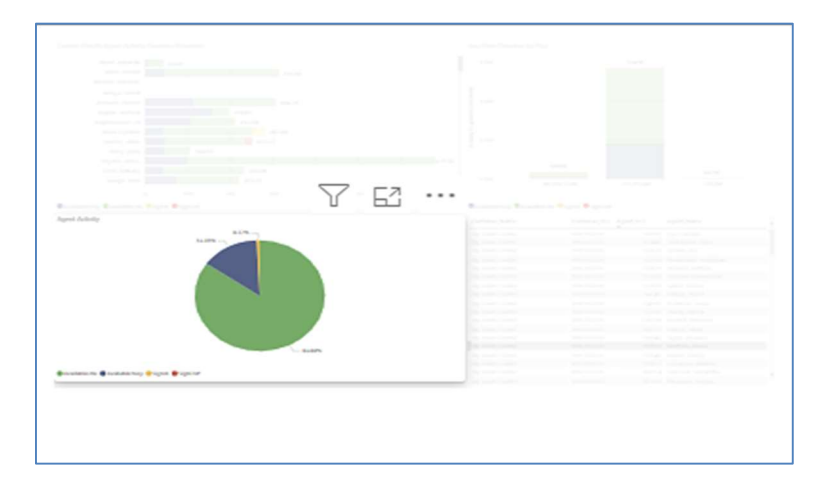

# S C R E E N TIPS

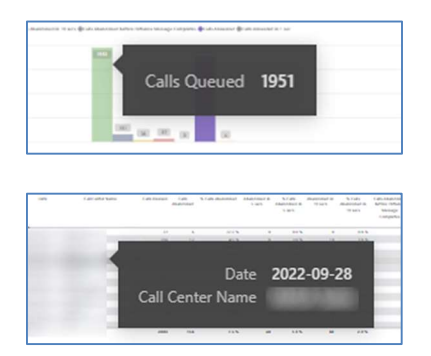

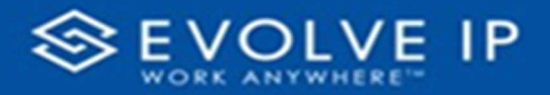

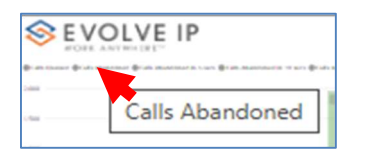

# Right-click data options

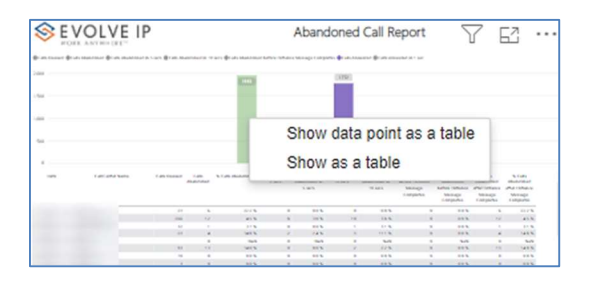

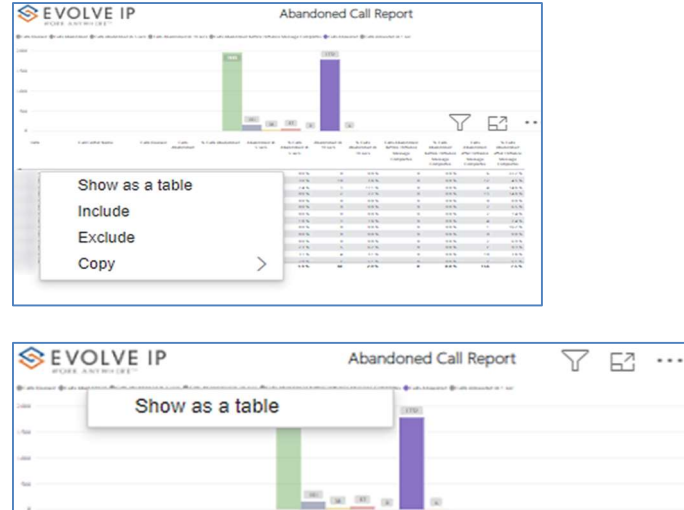

Right clicking on any report on the Navigation list will give you the option to export the report to a PDF file.

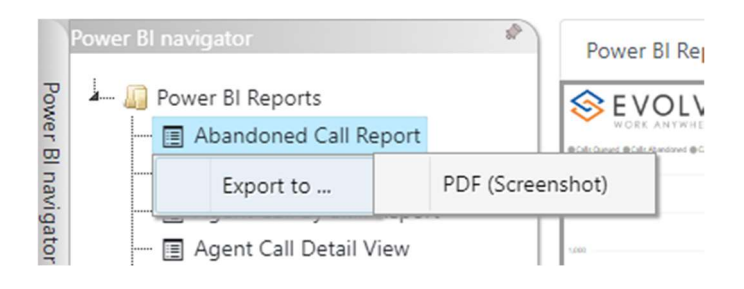
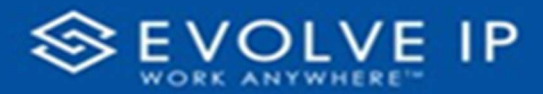

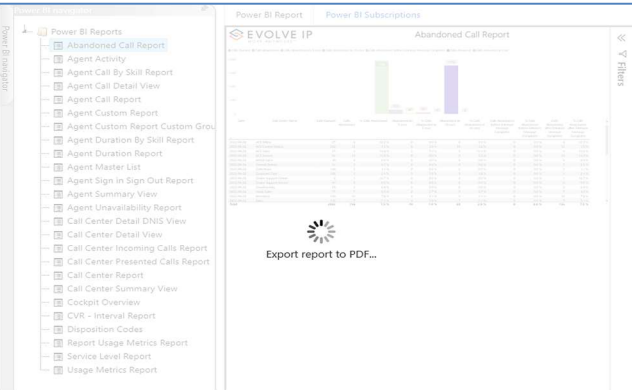

Save the file or change the location where to save the file.

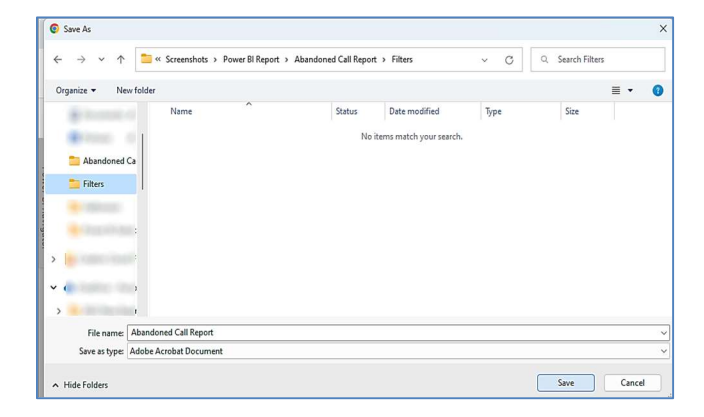

# Agent Master List

When clicking on the Agent Master List on the Navigation List the details for the report is shown in the detail view section of the window (shown below).

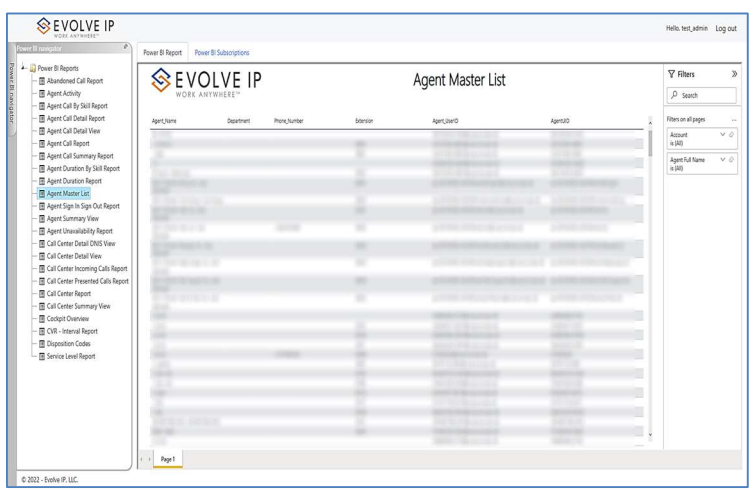

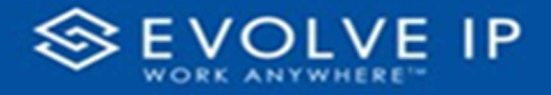

Use the filter to scale the data for the report view; expand or collapse filter options by clicking on the expand/collapse arrow [>>] [<<] to show/hide field option(s).

The data can be filtered by:

- Date dates can be filtered by range, duration, and period
- Account account data can be filtered using the basic (default) or advanced filtering option
- Agent Full Name –

The filter data can be cleared using the [Clear Filter] icon

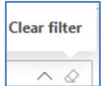

#### Report Filters

DATE FILTERS

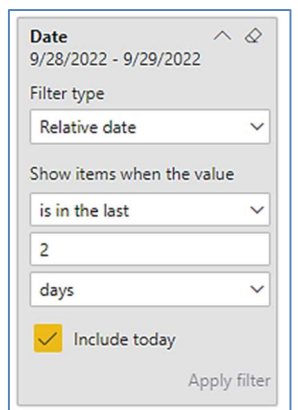

Include today, enabled (default) Include today, disabled Show item value (by Range)

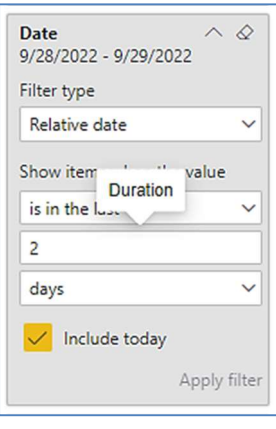

By Duration

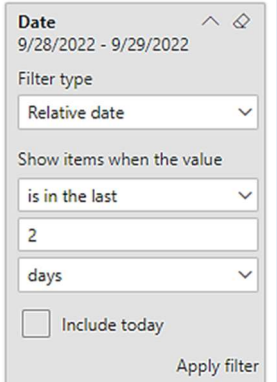

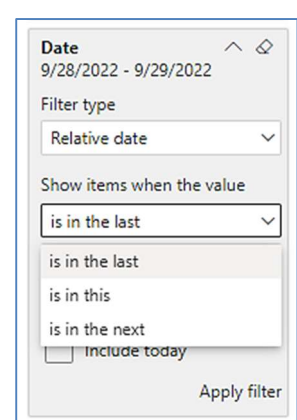

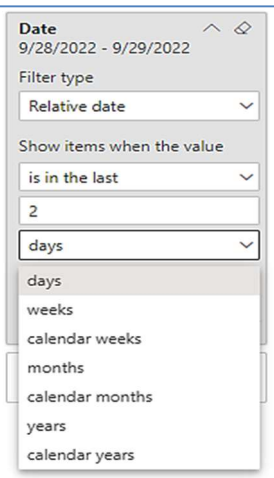

By Period

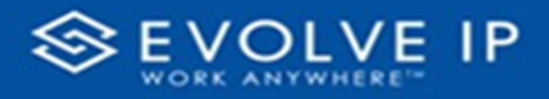

## A C COUNT FILTERS

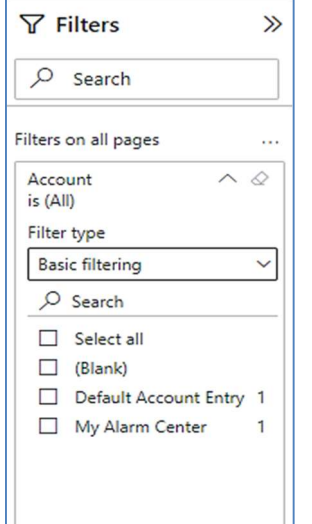

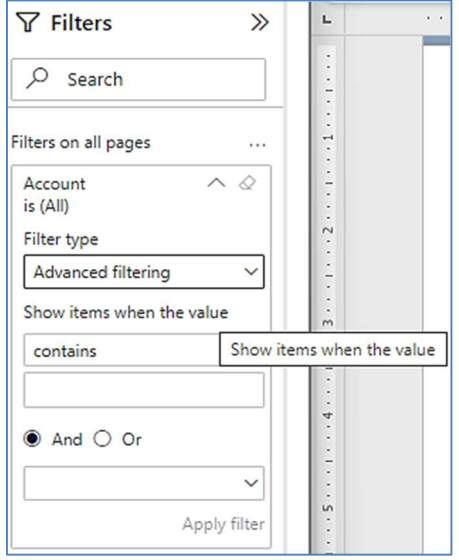

Basic Filtering (default) Advanced Filtering

## A GENT FULL NAME FILTERS

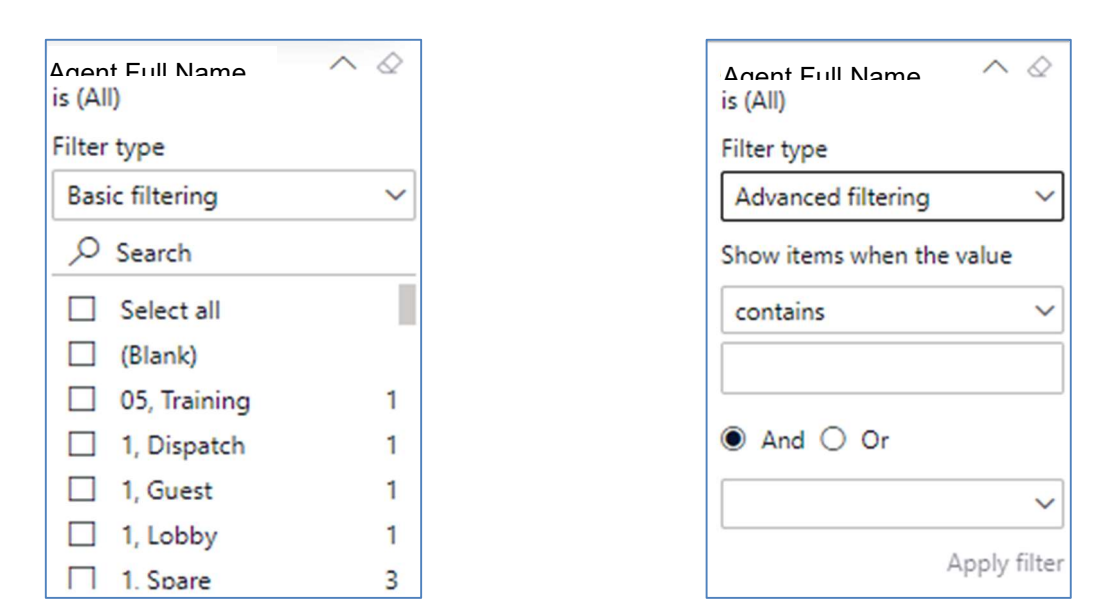

## Viewing Report Data

The data viewing area has clickable options. As you begin to move your mouse over the data area a secondary filter will be shown in the window. Click on chart/table data to display screen tip, or to sort, or filter by field. Right-click on chart/table data to view select options for that field's data.

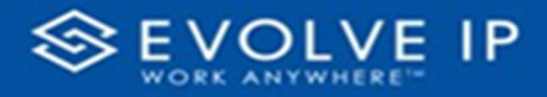

#### VISUAL FILTERS

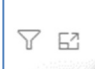

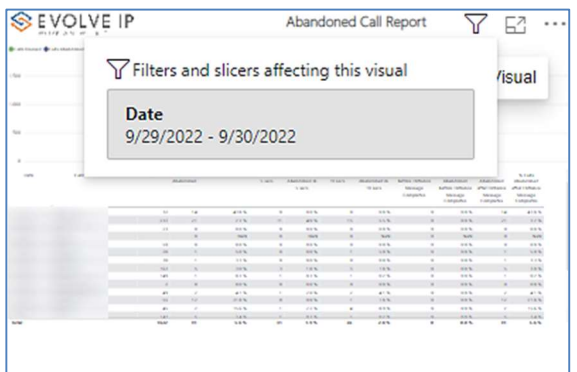

#### SECONDARY FILTERS

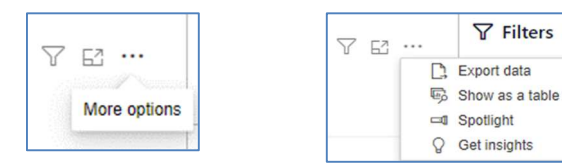

Export data –

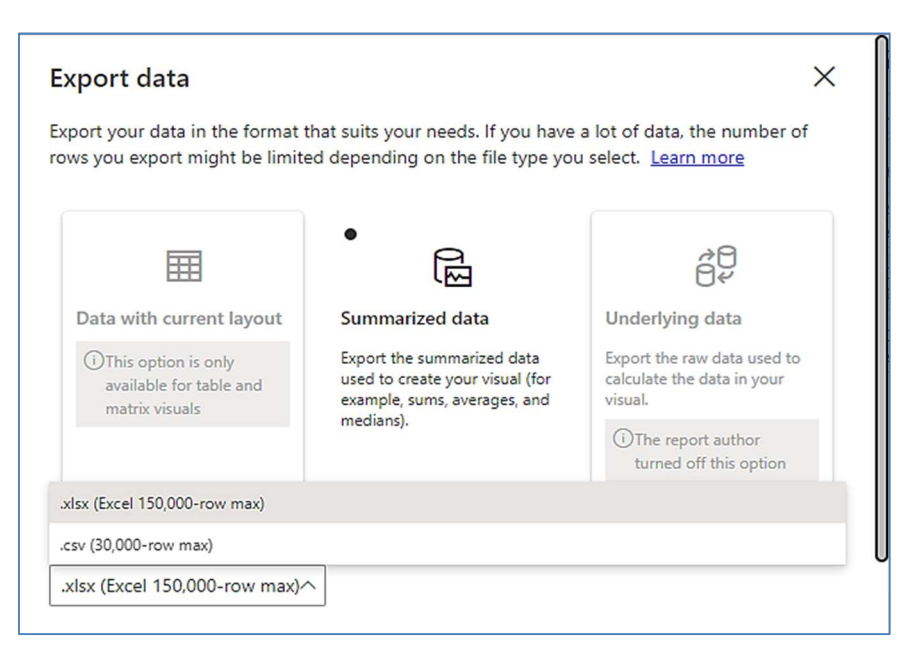

E2 ₩

Focus mode

 $\cdots$ 

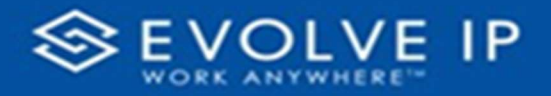

 $\bullet$  Show as a table -

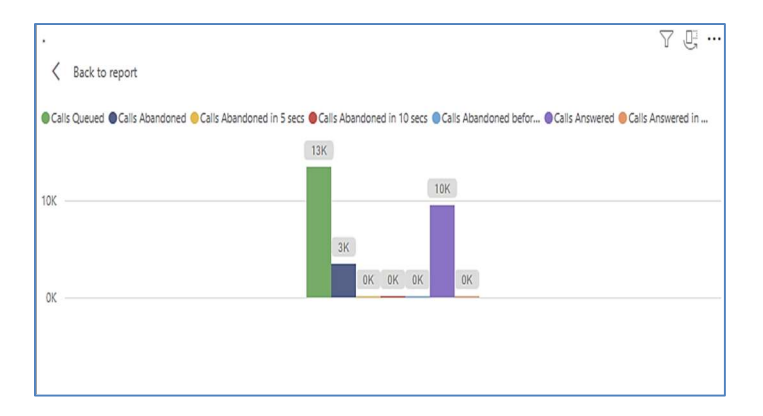

 Spotlight – shows a zoomed in view of the selected table/chart's data. Click on the Spotlight from [More options] to exit spotlight or click any empty space in the detail view area of the page to exit Spotlight.

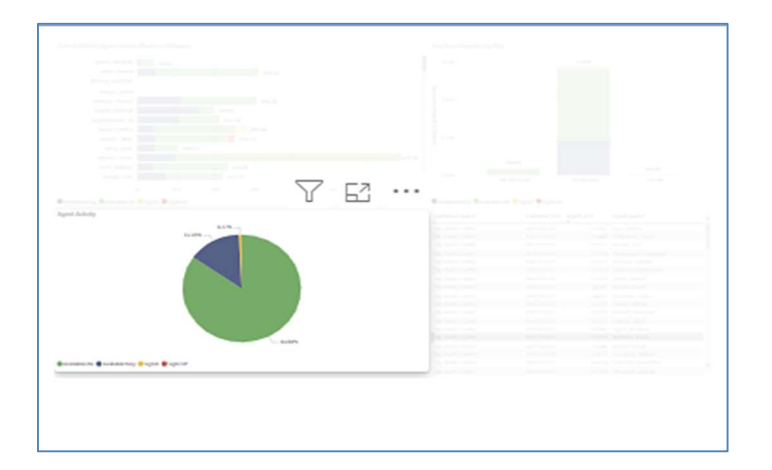

## S C R E E N TIPS

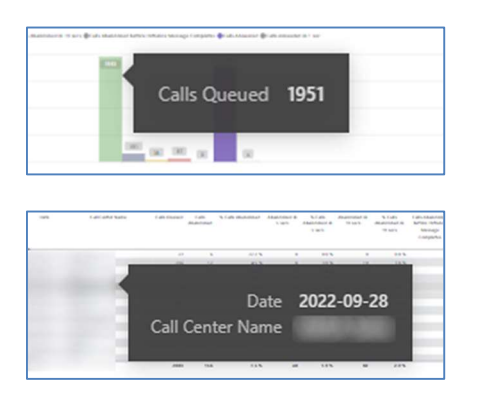

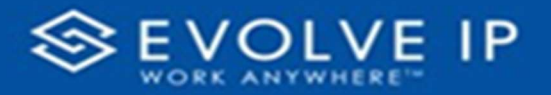

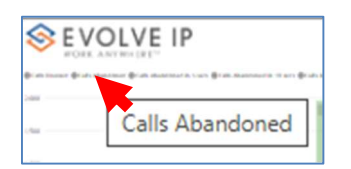

#### Right-click data options

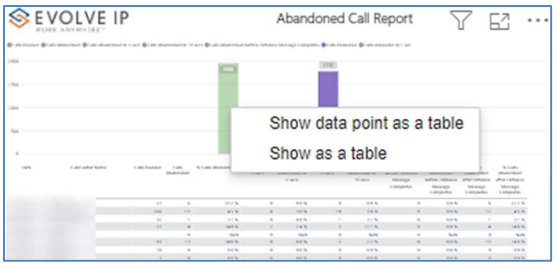

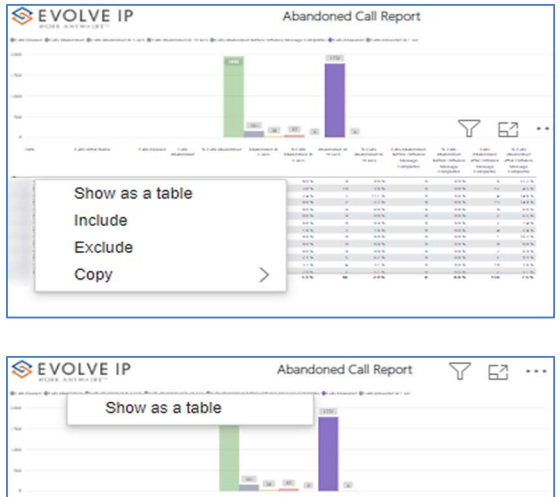

Right clicking on any report on the Navigation list will give you the option to export the report to a PDF file.

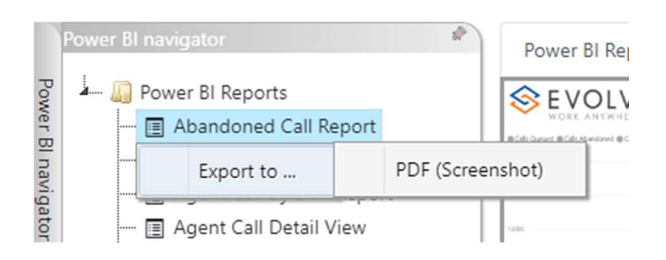

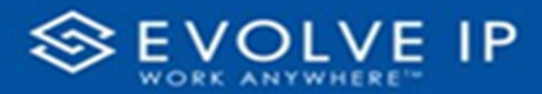

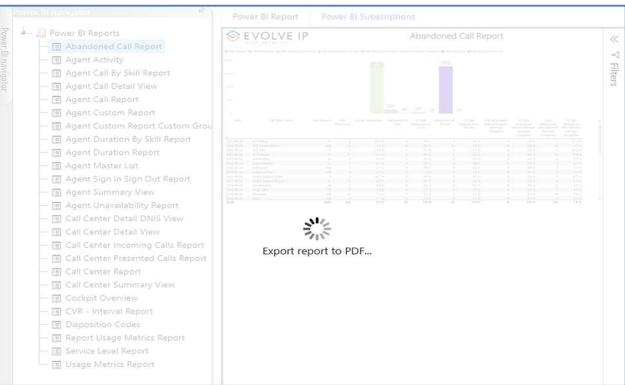

Save the file or change the location where to save the file.

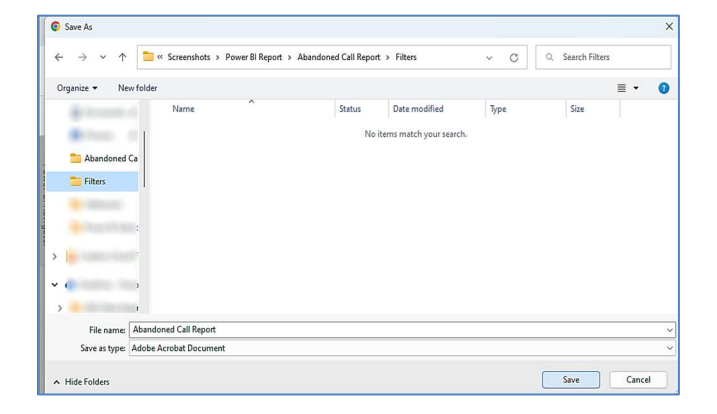

# Agent Sign In / Sign Out Report

When clicking on the Agent Sign In / Sign Out Report on the Navigation List the details for the report is shown in the detail view section of the window (shown below).

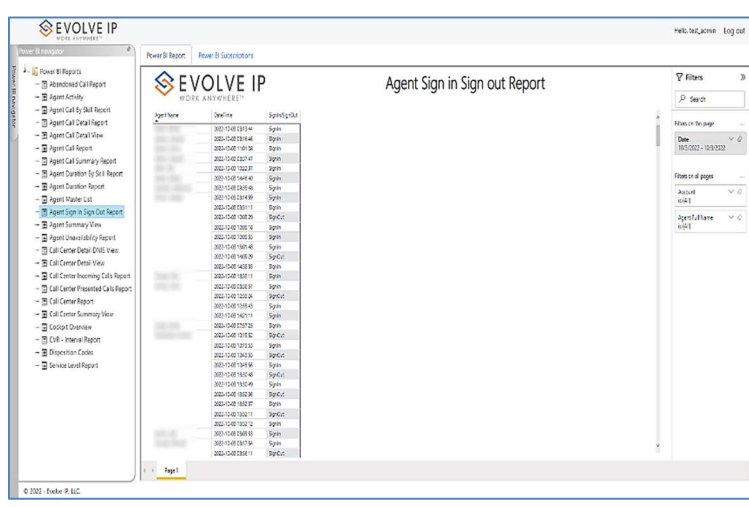

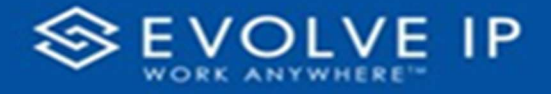

Use the filter to scale the data for the report view; expand or collapse filter options by clicking on the expand/collapse arrow [>>] [<<] to show/hide field option(s).

The data can be filtered by:

- Date dates can be filtered by range, duration, and period
- Account account data can be filtered using the basic (default) or advanced filtering option
- Agent Full Name –

The filter data can be cleared using the [Clear Filter] icon

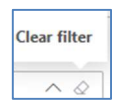

Date

Filter type Relative date

is in the last

is in the last is in this is in the next Include today

9/28/2022 - 9/29/2022

Show items when the value

 $\wedge$   $\wedge$ 

 $\checkmark$ 

 $\checkmark$ 

Apply filter

#### Report Filters

DATE FILTERS

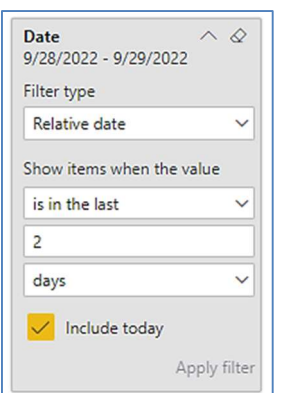

Include today, enabled (default) Include today, disabled Show item value (by Range)

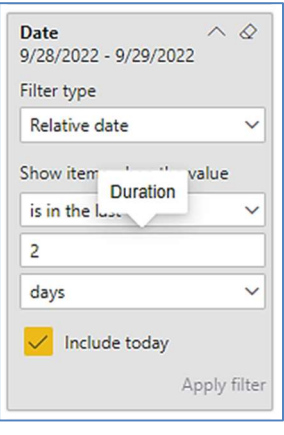

By Duration

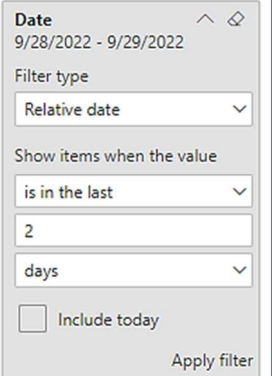

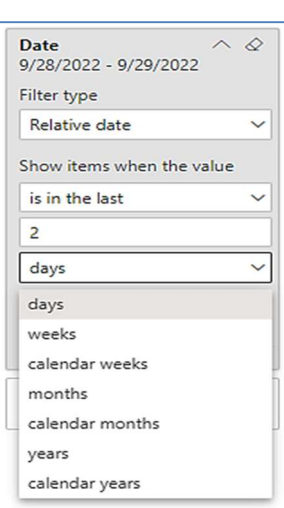

By Period

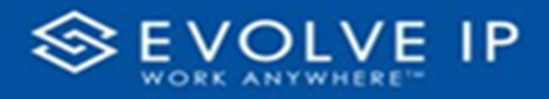

## A C COUNT FILTERS

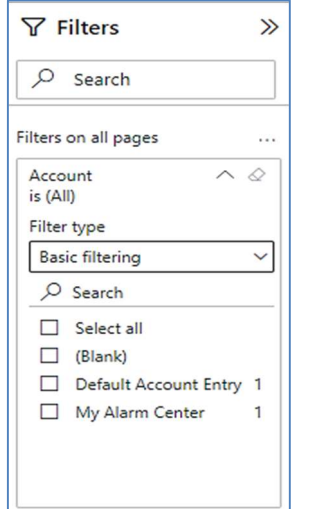

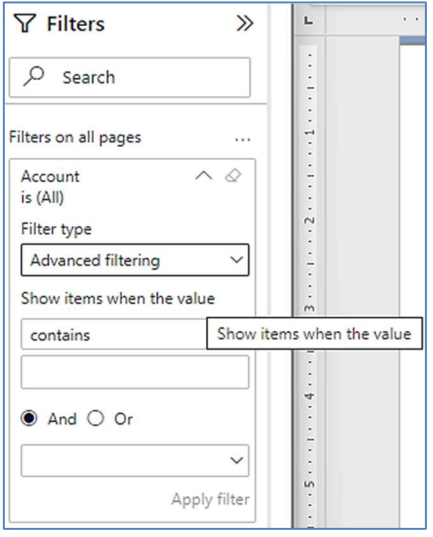

Basic Filtering (default) Maximum Advanced Filtering

## A GENT FULL NAME FILTERS

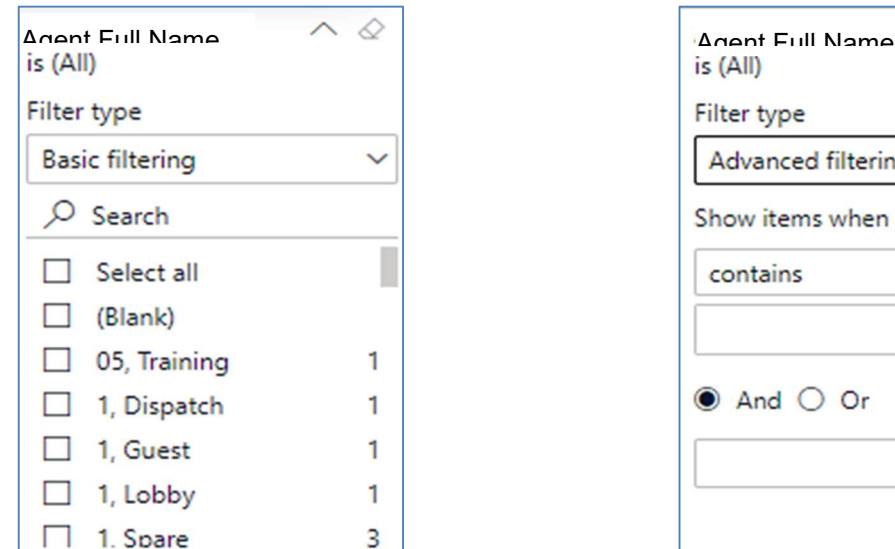

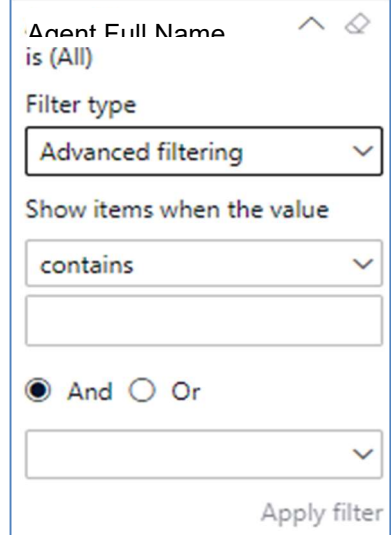

### Viewing Report Data

The data viewing area has clickable options. As you begin to move your mouse over the data area a secondary filter will be shown in the window. Click on chart/table data to display screen tip, or to sort, or filter by field. Right-click on chart/table data to view select options for that field's data.

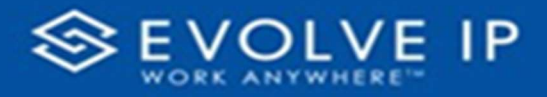

#### VISUAL FILTERS

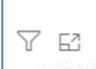

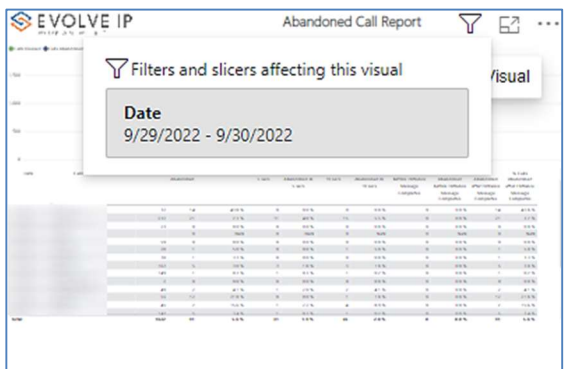

#### SECONDARY FILTERS

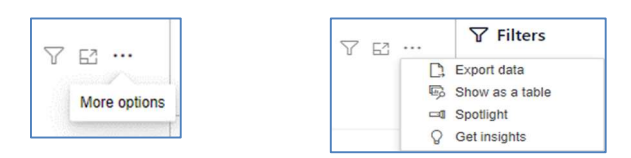

Export data –

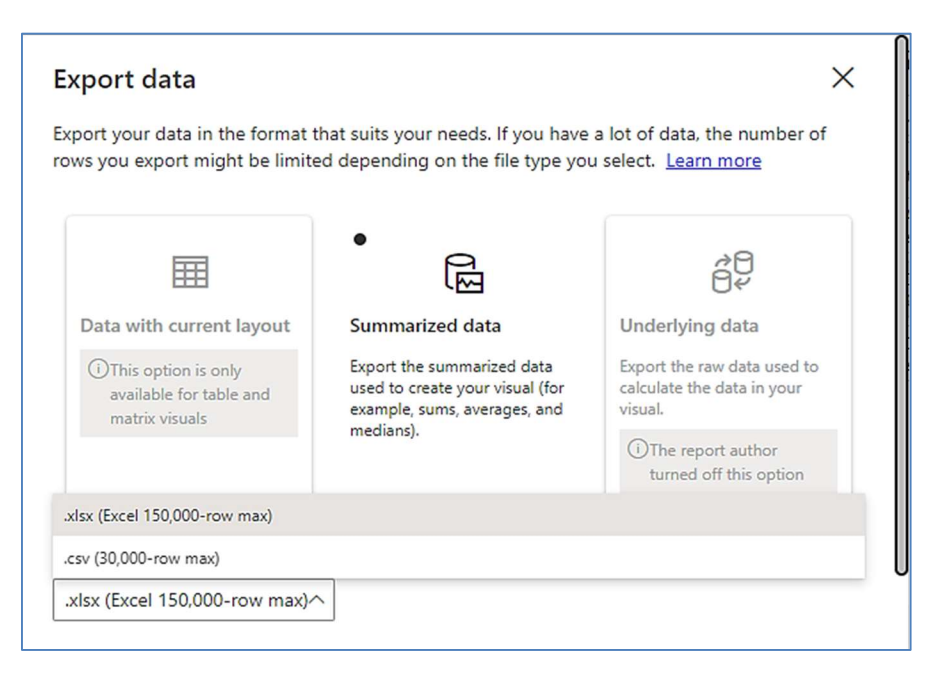

■…

**Focus mode** 

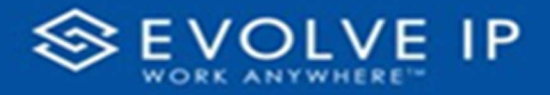

 $\bullet$  Show as a table -

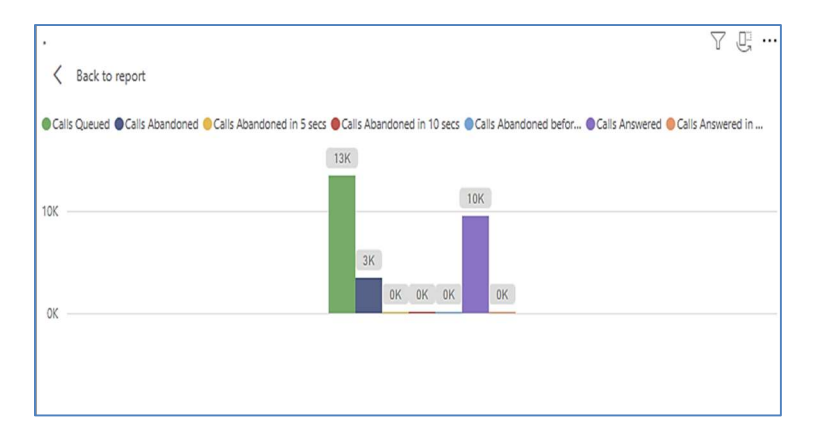

 Spotlight – shows a zoomed in view of the selected table/chart's data. Click on the Spotlight from [More options] to exit spotlight or click any empty space in the detail view area of the page to exit Spotlight.

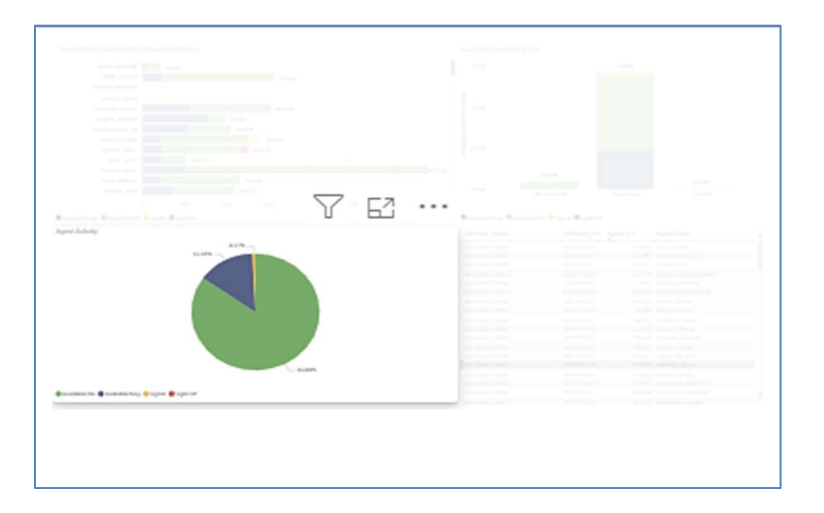

## S C R E E N TIPS

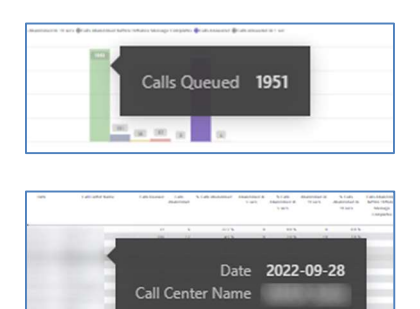

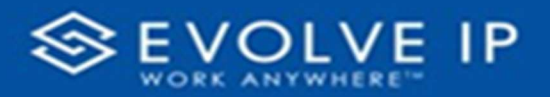

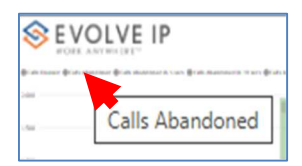

#### Right-click data options

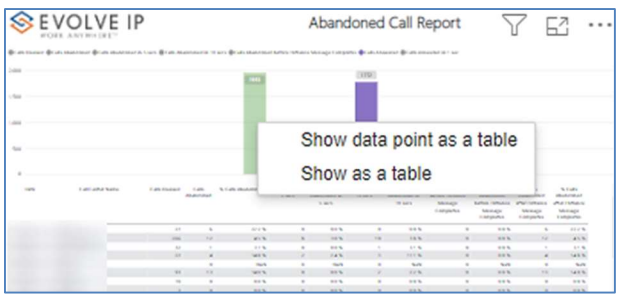

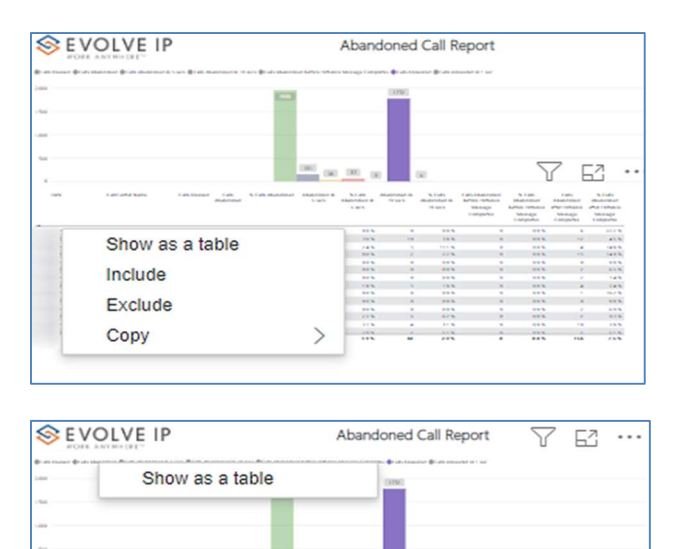

Right clicking on any report on the Navigation list will give you the option to export the report to a PDF file.

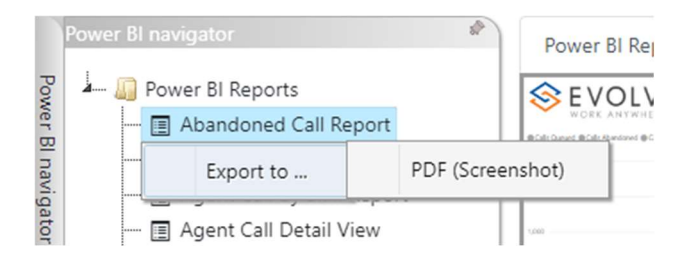

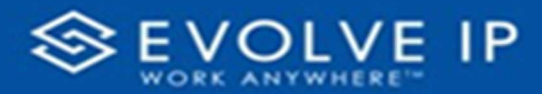

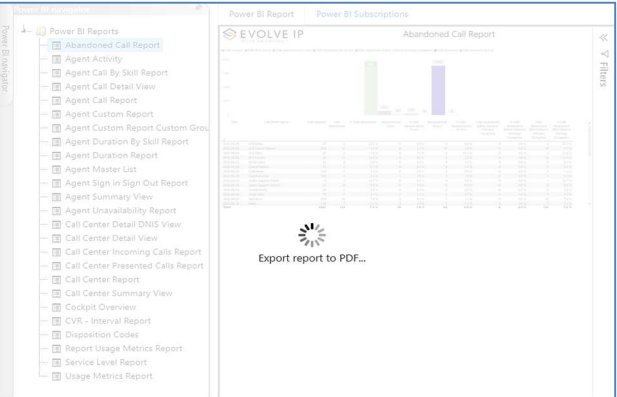

Save the file or change the location where to save the file.

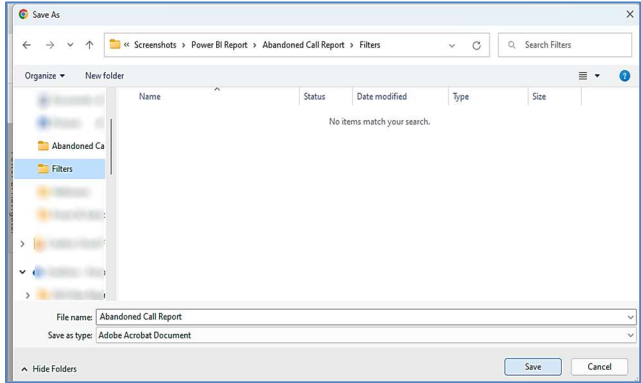

# Agent Summary View

When clicking on the Agent Summary View Report on the Navigation List the details for the report is shown in the detail view section of the window (shown below).

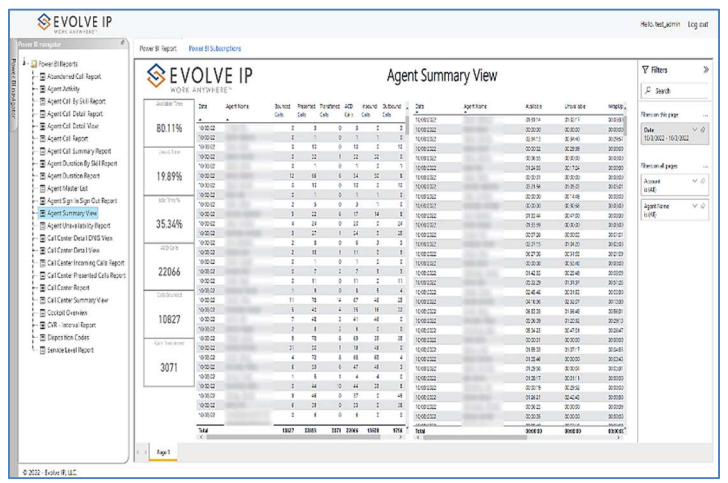

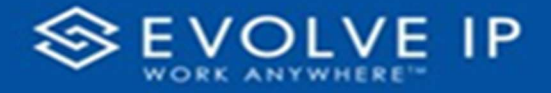

Use the filter to scale the data for the report view; expand or collapse filter options by clicking on the expand/collapse arrow [>>] [<<] to show/hide field option(s).

The data can be filtered by:

- Date dates can be filtered by range, duration, and period
- Account account data can be filtered using the basic (default) or advanced filtering option
- Agent Name –

The filter data can be cleared using the [Clear Filter] icon

#### Report Filters

DATE FILTERS

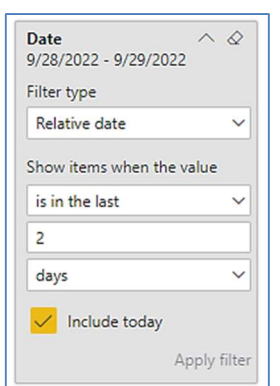

Include today, enabled (default) Include today, disabled Show item value (by Range)

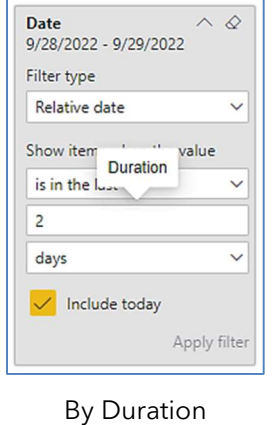

 $\wedge$   $\varnothing$ **Date** 9/28/2022 - 9/29/2022 Filter type Relative date  $\checkmark$ Show items when the value is in the last  $\overline{2}$  $\checkmark$ days Include today Apply filter

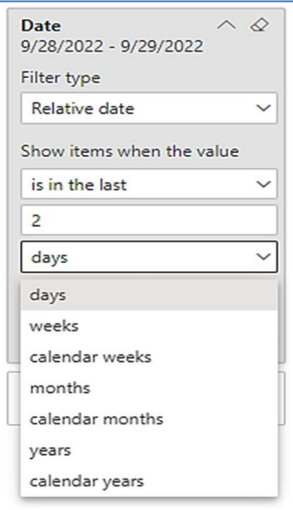

By Period

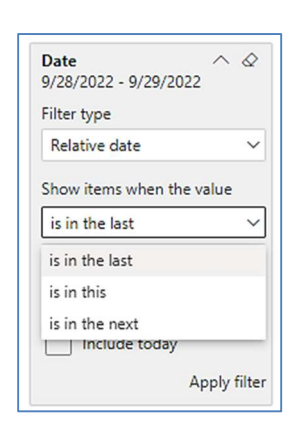

**Clear filter** 

 $\widehat{\phantom{0}}$  $\Diamond$ 

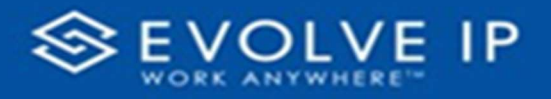

## A C COUNT FILTERS

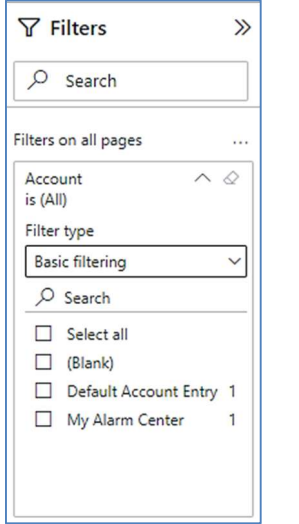

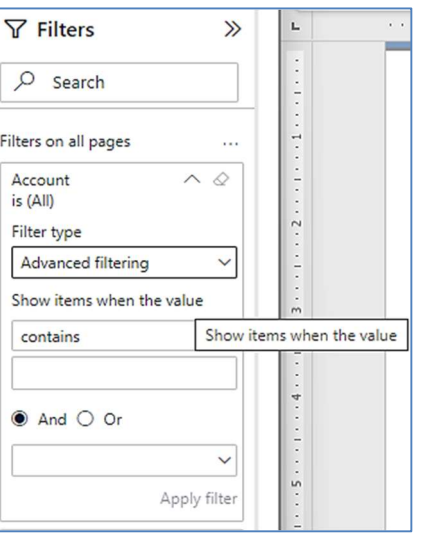

Basic Filtering (default) and a set of the Advanced Filtering

#### AGENT NAME FILTERS

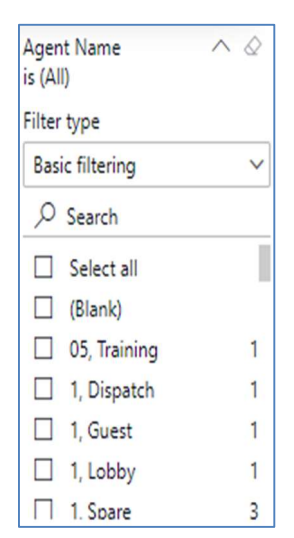

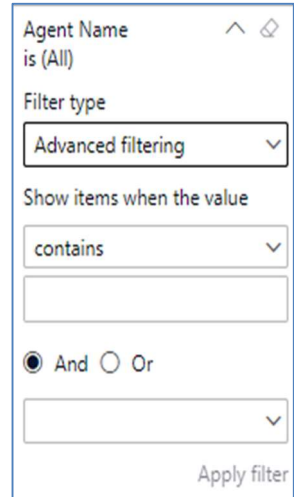

#### Viewing Report Data

The data viewing area has clickable options. As you begin to move your mouse over the data area a secondary filter will be shown in the window. Click on chart/table data to display screen tip, or to sort, or filter by field. Right-click on chart/table data to view select options for that field's data.

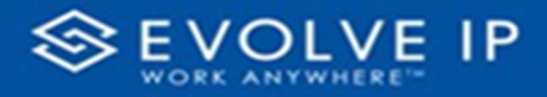

## VISUAL FILTERS

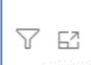

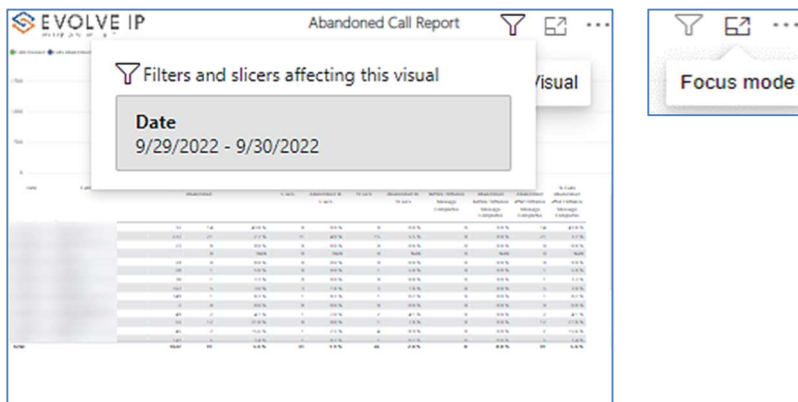

## SECONDARY FILTERS

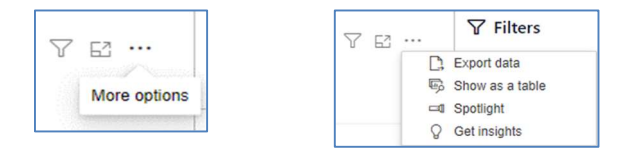

Export data –

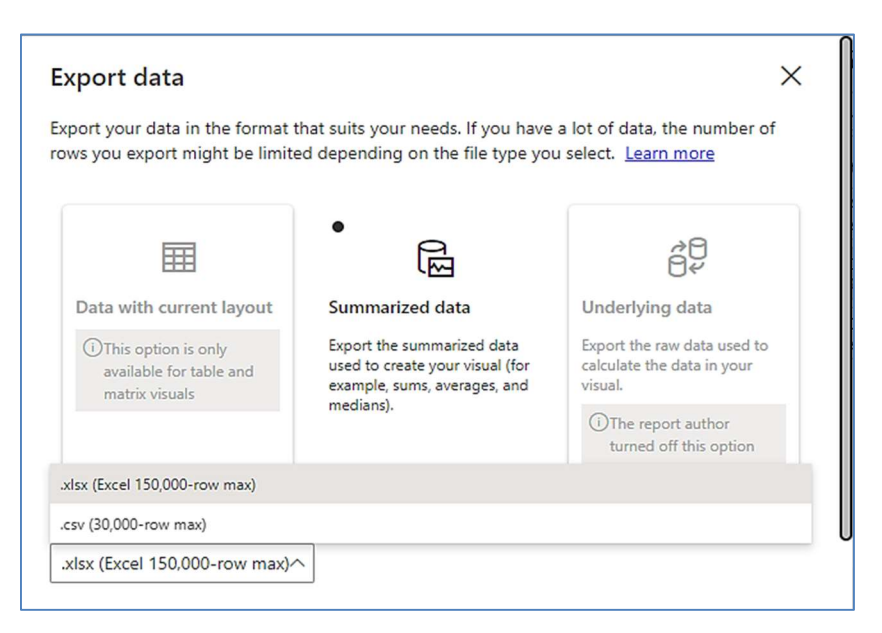

E2  $\ddots$ 

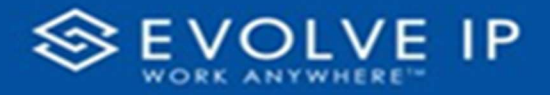

 $\bullet$  Show as a table -

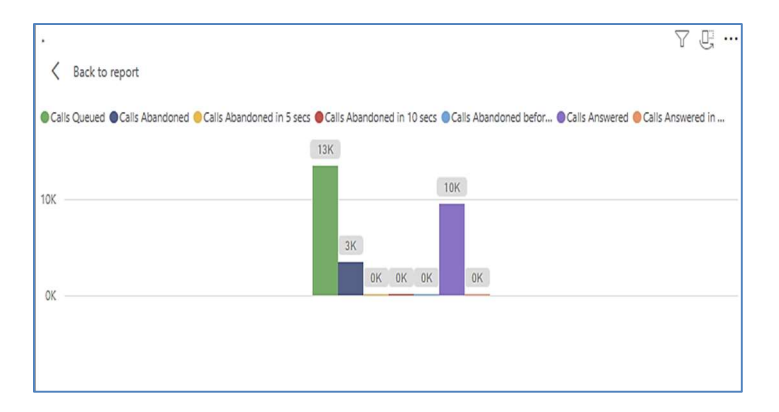

 Spotlight – shows a zoomed in view of the selected table/chart's data. Click on the Spotlight from [More options] to exit spotlight or click any empty space in the detail view area of the page to exit Spotlight.

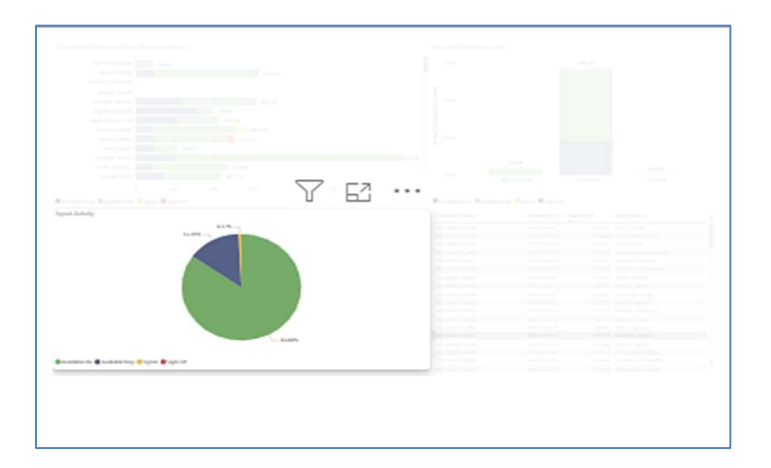

## S C R E E N TIPS

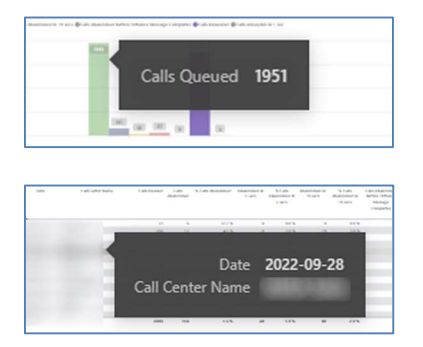

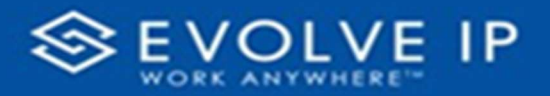

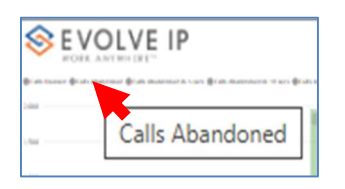

#### Right-click data options

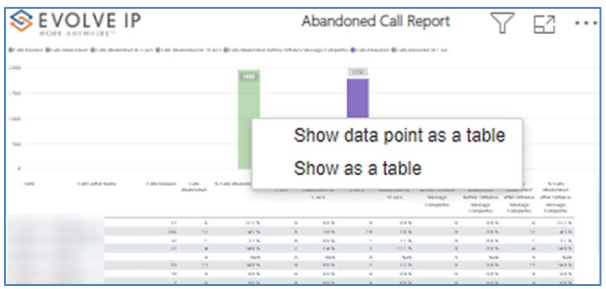

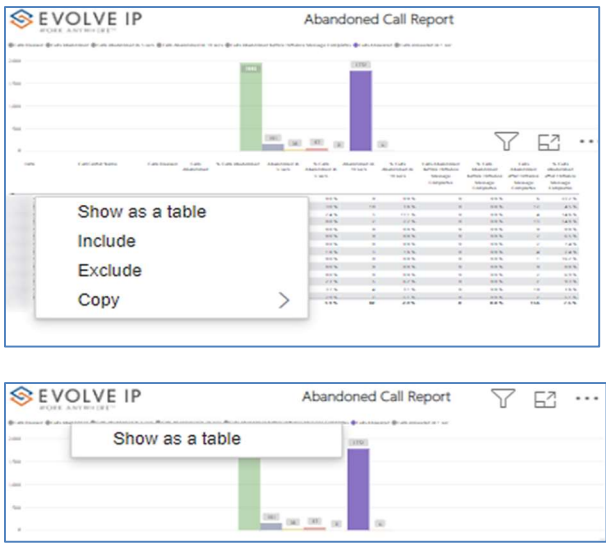

Right clicking on any report on the Navigation list will give you the option to export the report to a PDF file.

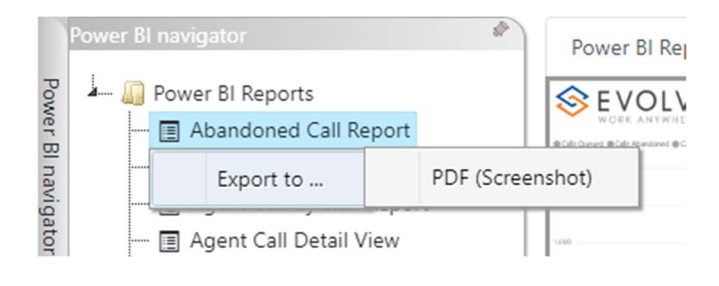

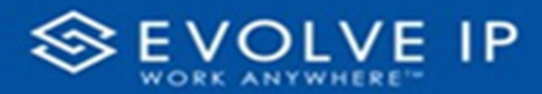

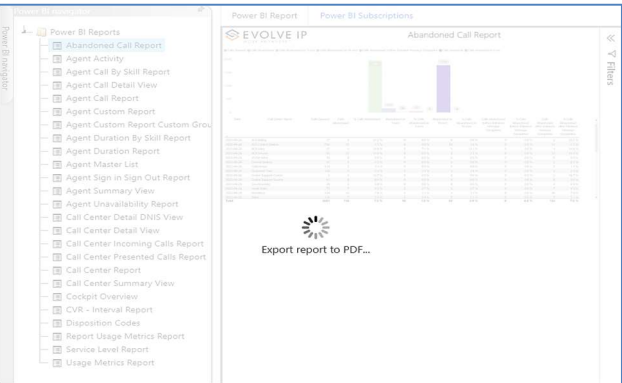

Save the file or change the location where to save the file.

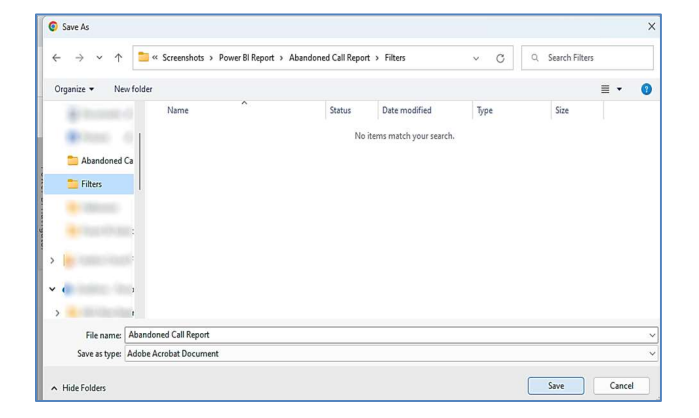

# Agent Unavailability Report

When clicking on the Agent Unavailability Report on the Navigation List the details for the report is shown in the detail view section of the window (shown below).

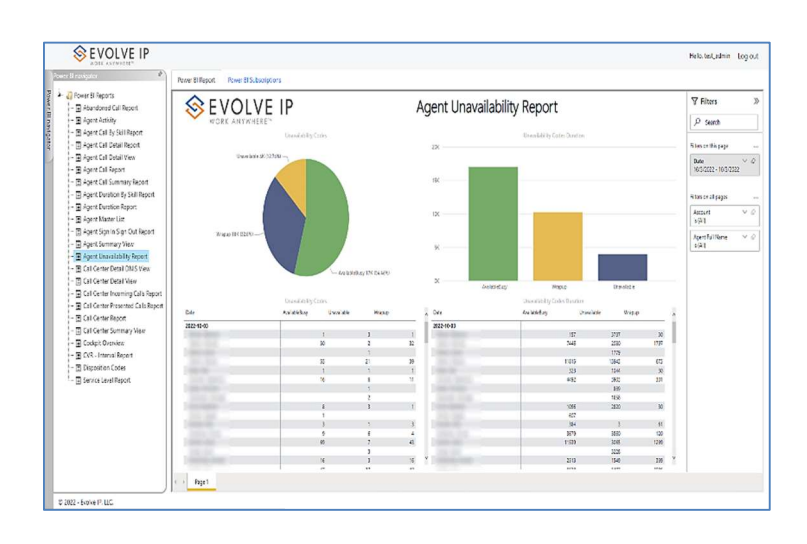

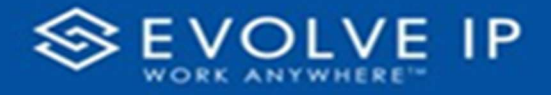

Use the filter to scale the data for the report view; expand or collapse filter options by clicking on the expand/collapse arrow [>>] [<<] to show/hide field option(s).

The data can be filtered by:

- Date dates can be filtered by range, duration, and period
- Account account data can be filtered using the basic (default) or advanced filtering option
- Agent Full Name –

The filter data can be cleared using the [Clear Filter] icon

#### Report Filters

DATE FILTERS

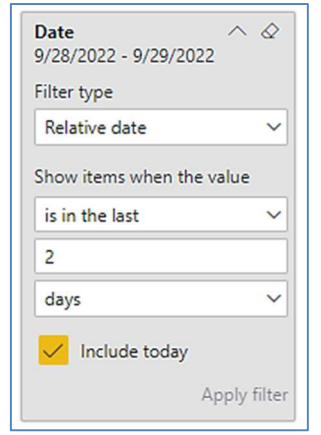

Include today, enabled (default) Include today, disabled Show item value (by Range)

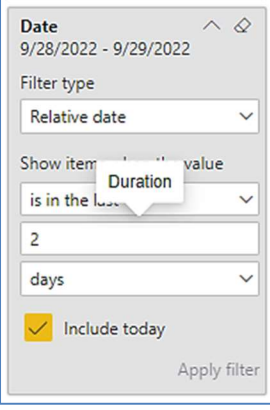

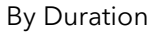

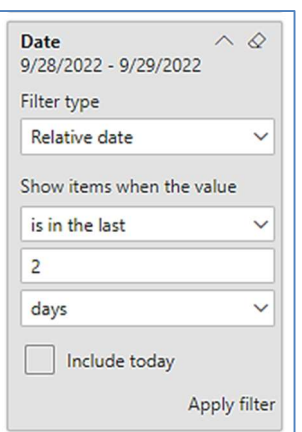

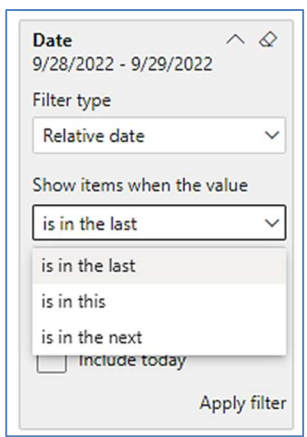

**Clear filter** 

 $\land \Diamond$ 

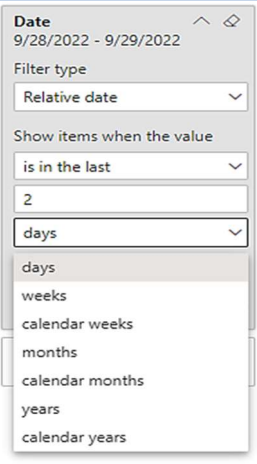

By Period

www.evolveip.net

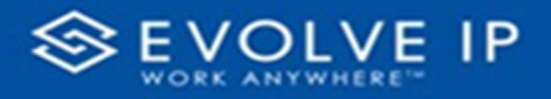

## A C COUNT FILTERS

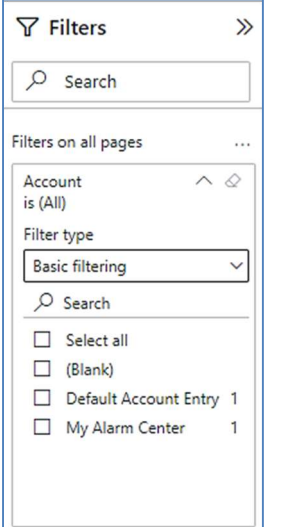

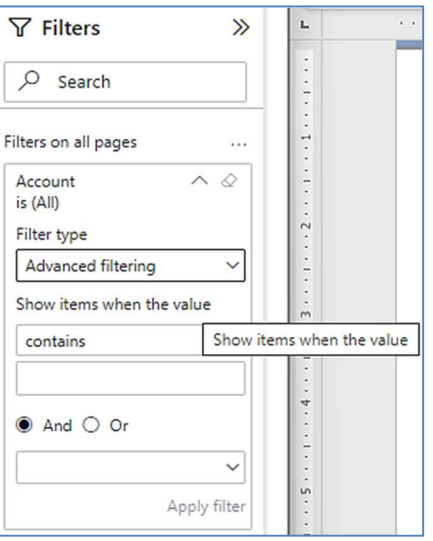

Basic Filtering (default) and a set of the Advanced Filtering

#### A G ENT FULL NAME FILTERS

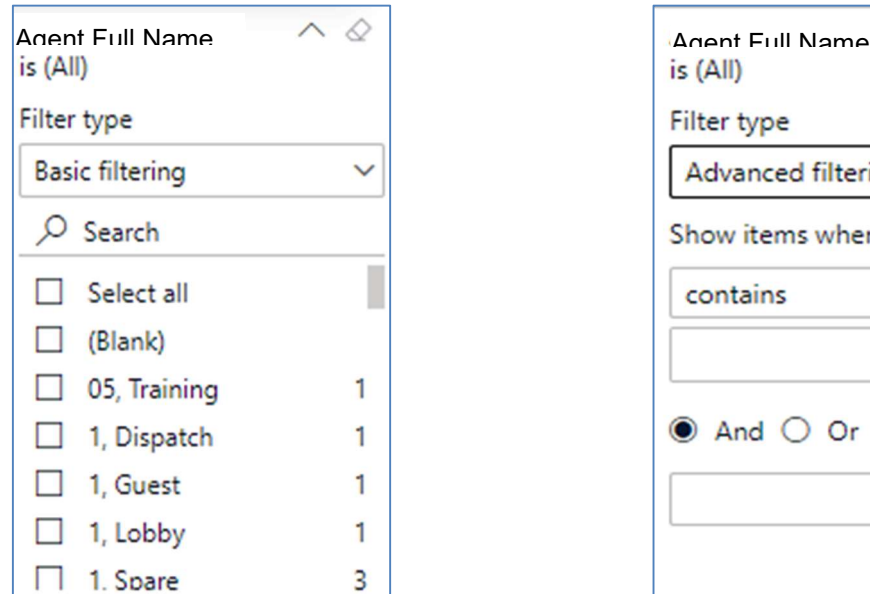

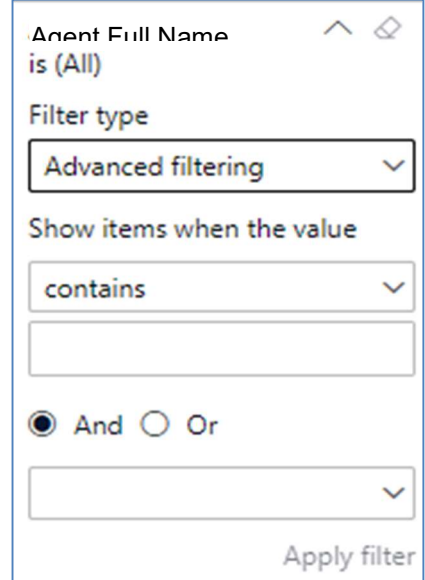

#### Viewing Report Data

The data viewing area has clickable options. As you begin to move your mouse over the data area a secondary filter will be shown in the window. Click on chart/table data to display screen tip, or to sort, or filter by field. Right-click on chart/table data to view select options for that field's data.

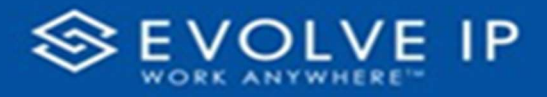

## VISUAL FILTERS

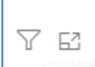

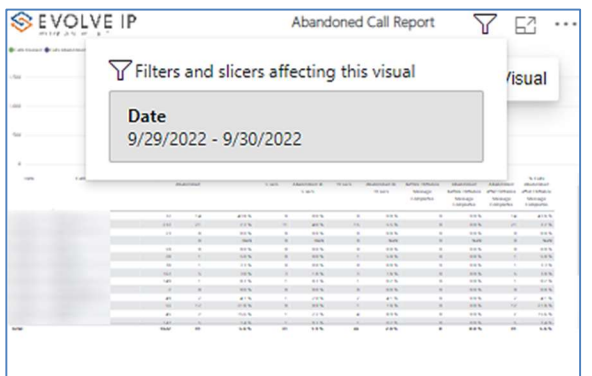

## SECONDARY FILTERS

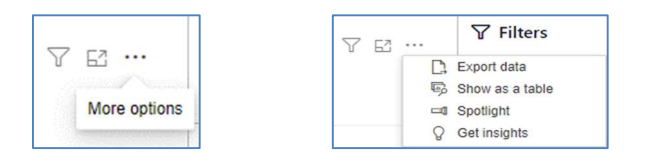

Export data –

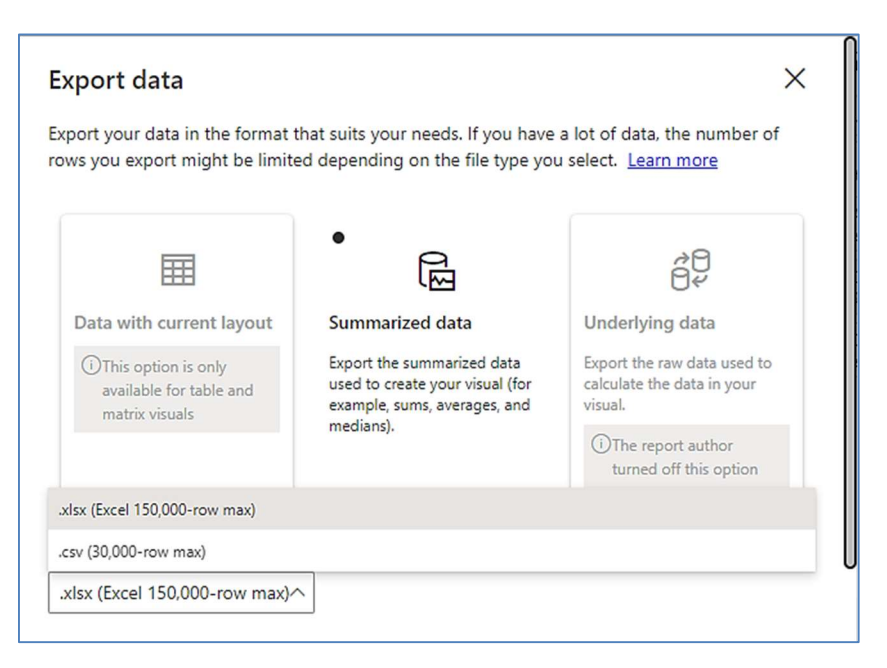

E2 …

Focus mode

Ϋ́

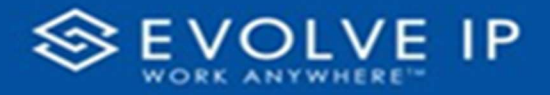

 $\bullet$  Show as a table -

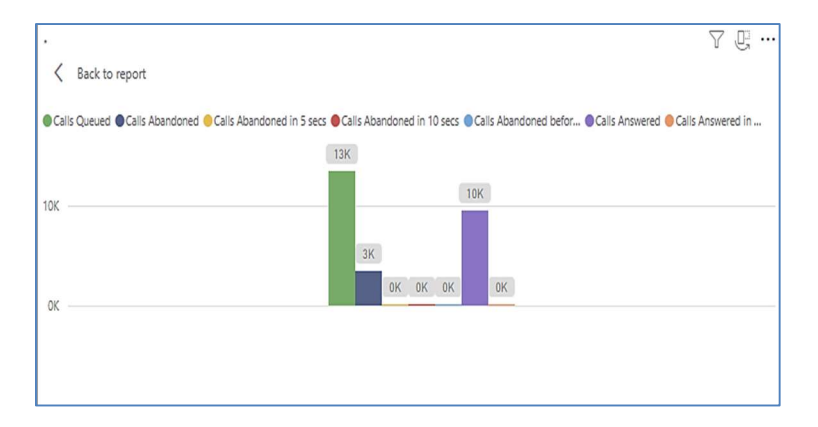

 Spotlight – shows a zoomed in view of the selected table/chart's data. Click on the Spotlight from [More options] to exit spotlight or click any empty space in the detail view area of the page to exit Spotlight.

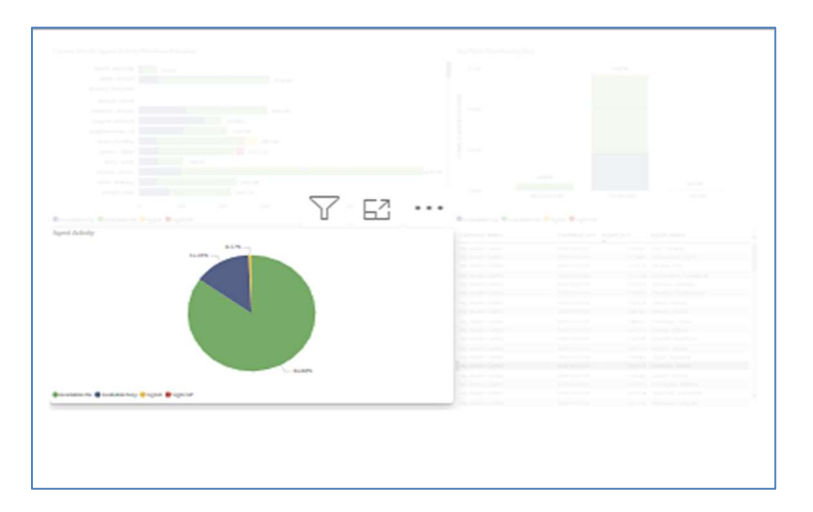

## S C R E E N TIPS

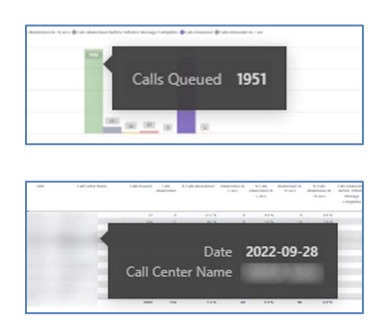

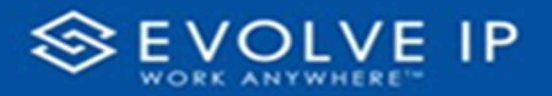

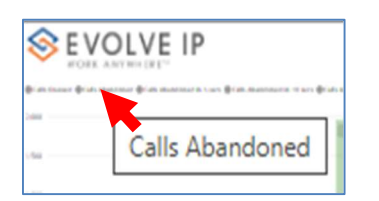

## • Right-click data options

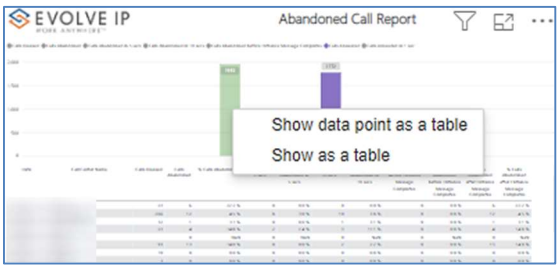

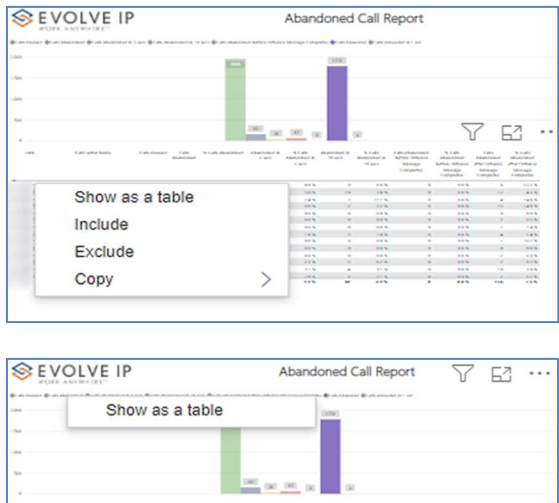

Right clicking on any report on the Navigation list will give you the option to export the report to a PDF file.

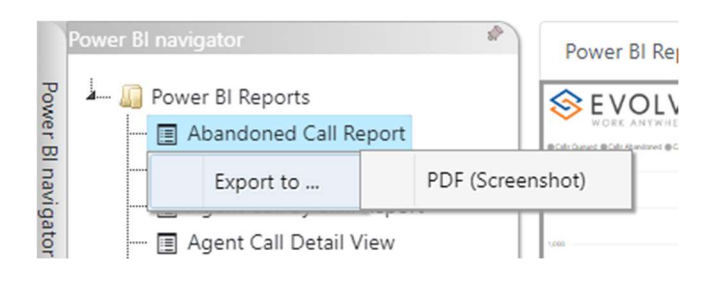

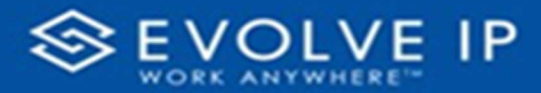

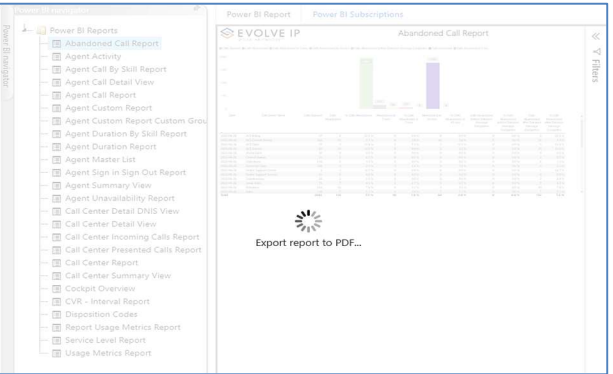

Save the file or change the location where to save the file.

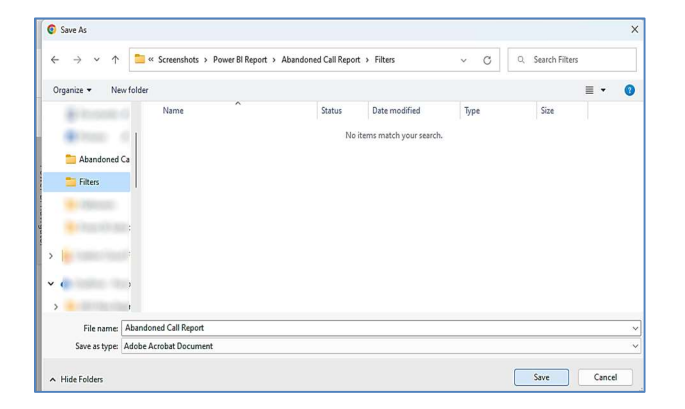

# Call Center Detail DNIS View

When clicking on the Call Center Detail DNIS View Report on the Navigation List the details for the report is shown in the detail view section of the window (shown below).

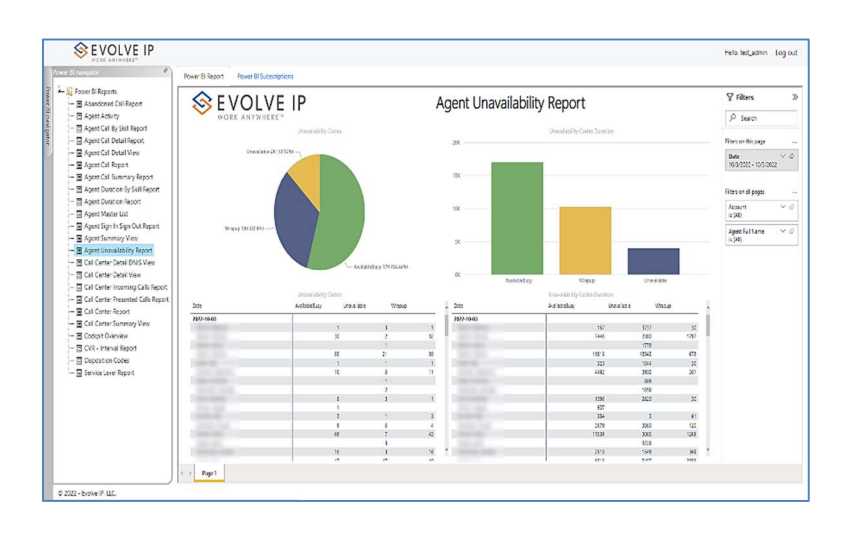

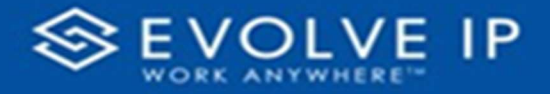

Use the filter to scale the data for the report view; expand or collapse filter options by clicking on the expand/collapse arrow [>>] [<<] to show/hide field option(s).

The data can be filtered by:

- Date dates can be filtered by range, duration, and period
- Account account data can be filtered using the basic (default) or advanced filtering option
- Agent Name –
- Call Center Name –
- Call Center UserID –
- DNIS Name -
- Call Result –
- Policy Applied -

The filter data can be cleared using the [Clear Filter] icon

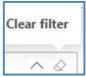

#### Report Filters

#### DATE FILTERS

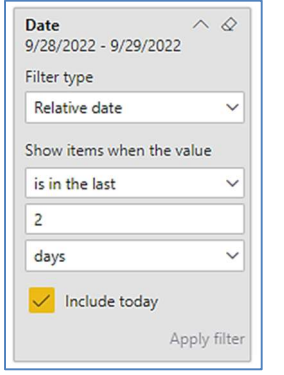

Include today, enabled (default) Include today, disabled Show item value (by Range)

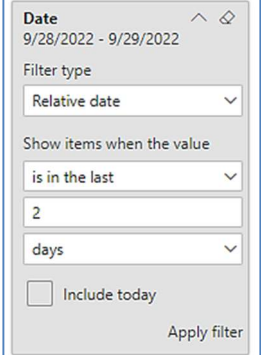

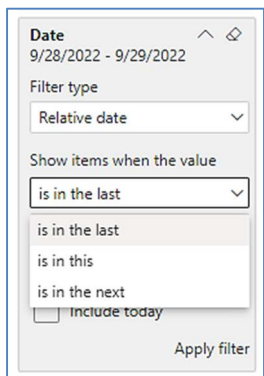

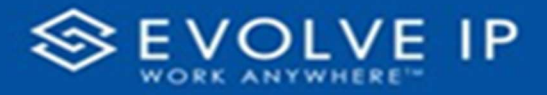

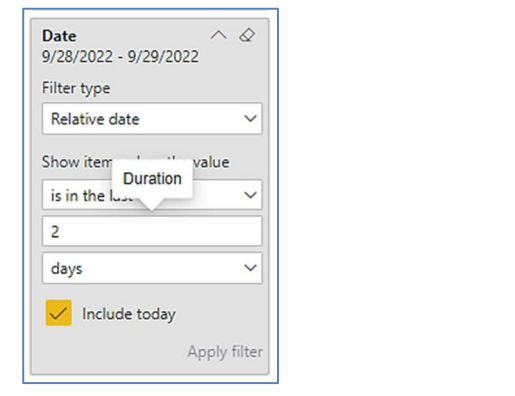

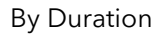

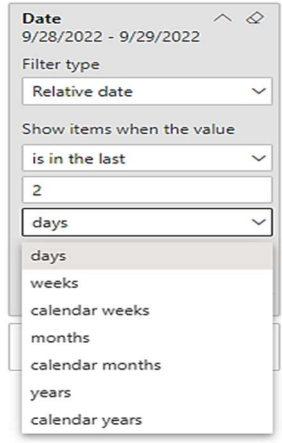

By Period

## ACCOUNT FILTERS

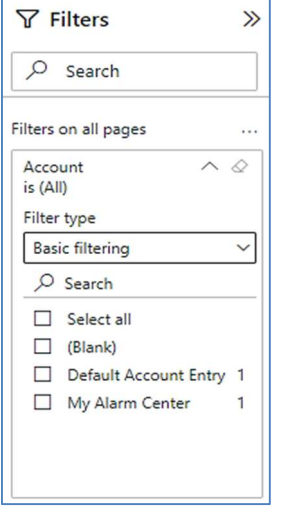

Basic Filtering (default) and a set of the Advanced Filtering

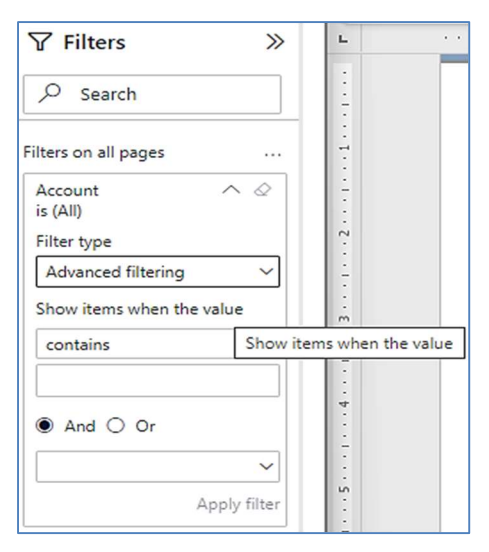

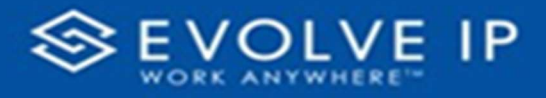

#### AGENT NAME FILTERS

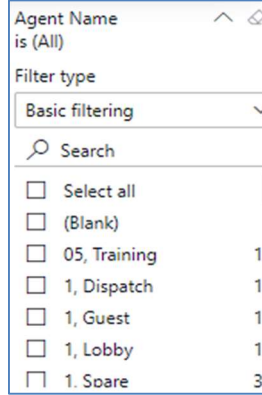

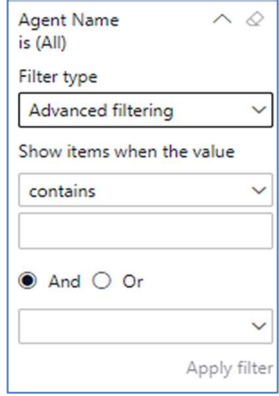

## CALL CENTER NAME FILTERS

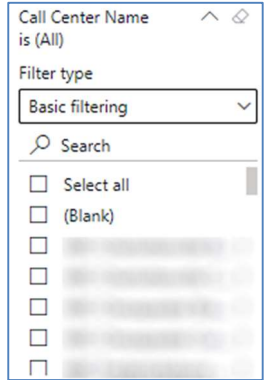

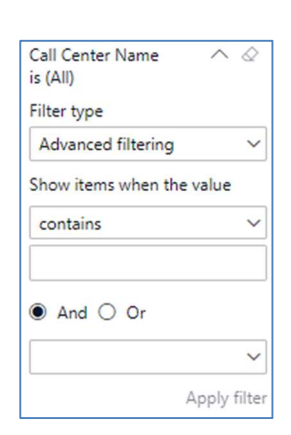

Basic Filtering (default) and a set of the Advanced Filtering

## CALL CENTER USERID FILTERS

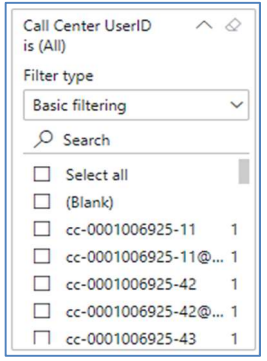

Basic Filtering (default)

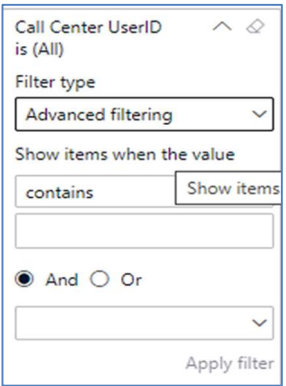

Advanced Filtering

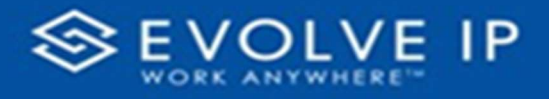

#### DNIS NAME FILTERS

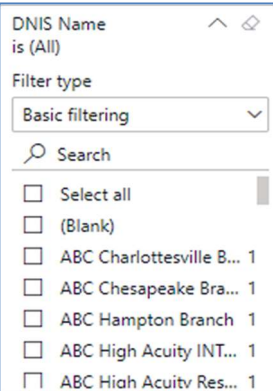

Basic Filtering (default) and the Mathematic Advanced Filtering

## CALL RESULT FILTERS

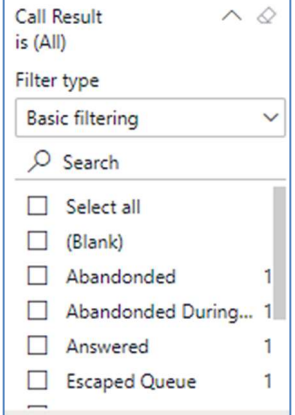

Basic Filtering (default) and a set of the Advanced Filtering

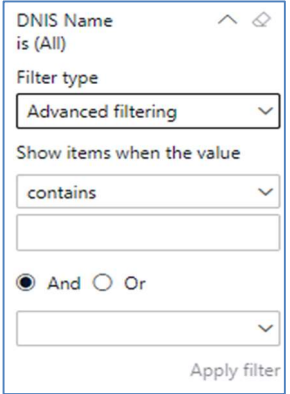

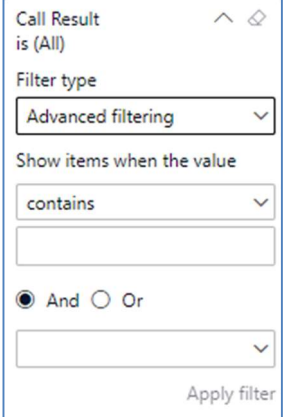

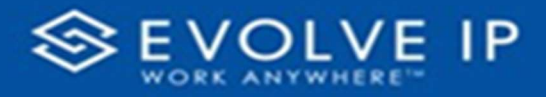

#### POLICY APPLIED FILTERS

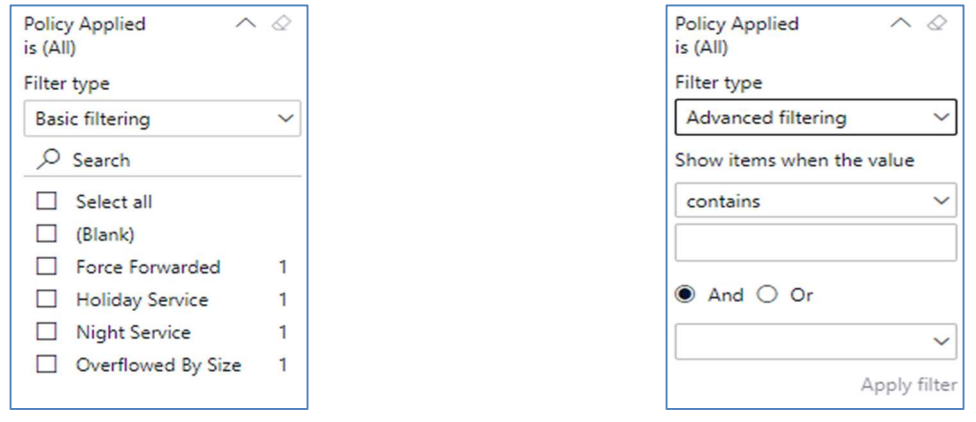

Basic Filtering (default) and a set of the Advanced Filtering

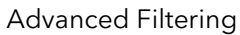

#### Viewing Report Data

The data viewing area has clickable options. As you begin to move your mouse over the data area a secondary filter will be shown in the window. Click on chart/table data to display screen tip, or to sort, or filter by field. Right-click on chart/table data to view select options for that field's data.

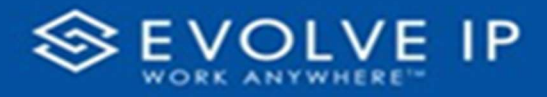

## VISUAL FILTERS

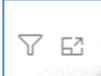

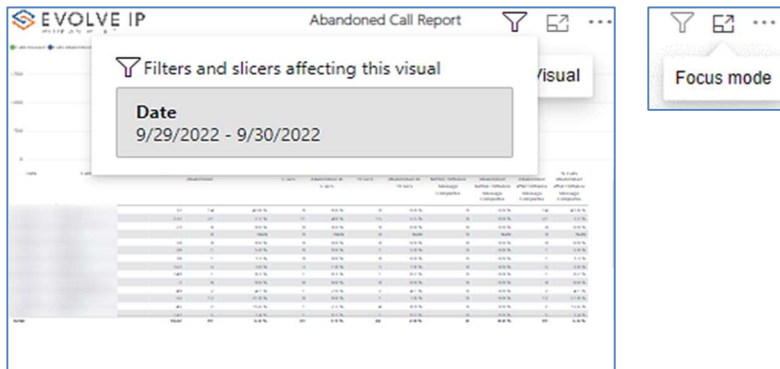

## SECONDARY FILTERS

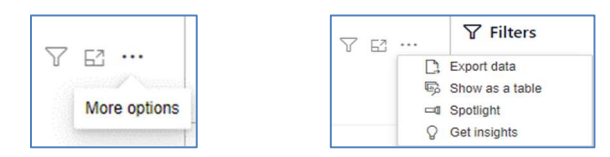

Export data –

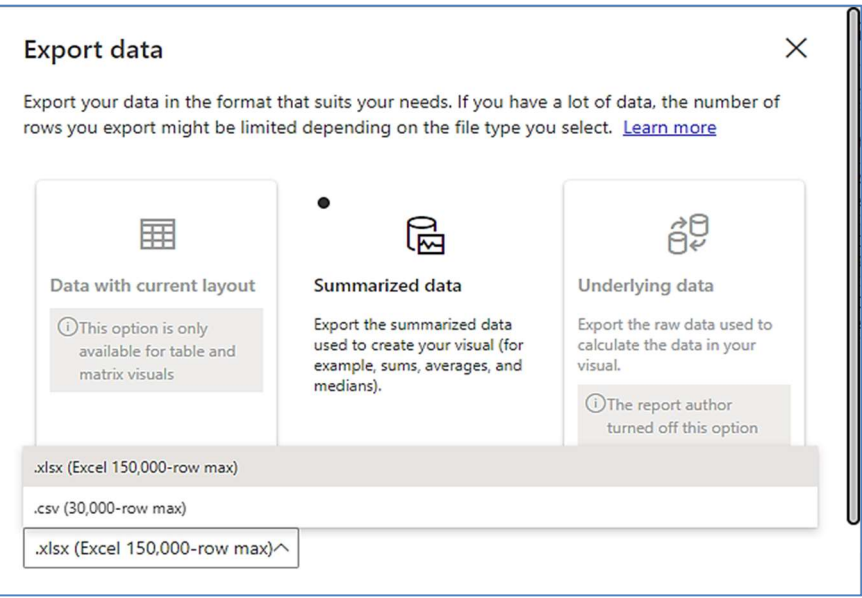

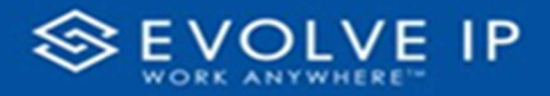

 $\bullet$  Show as a table -

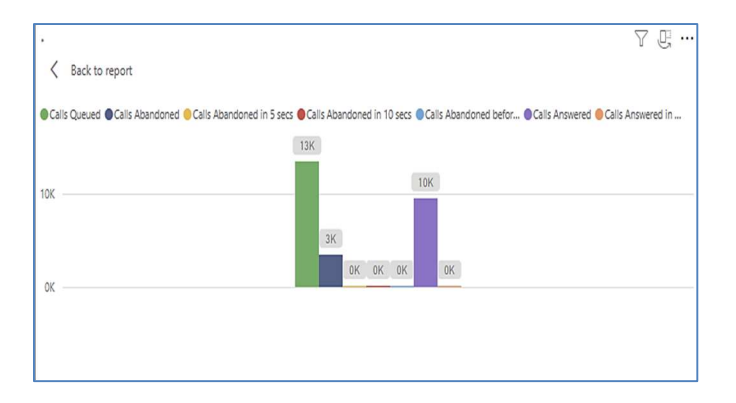

 Spotlight – shows a zoomed in view of the selected table/chart's data. Click on the Spotlight from [More options] to exit spotlight or click any empty space in the detail view area of the page to exit Spotlight.

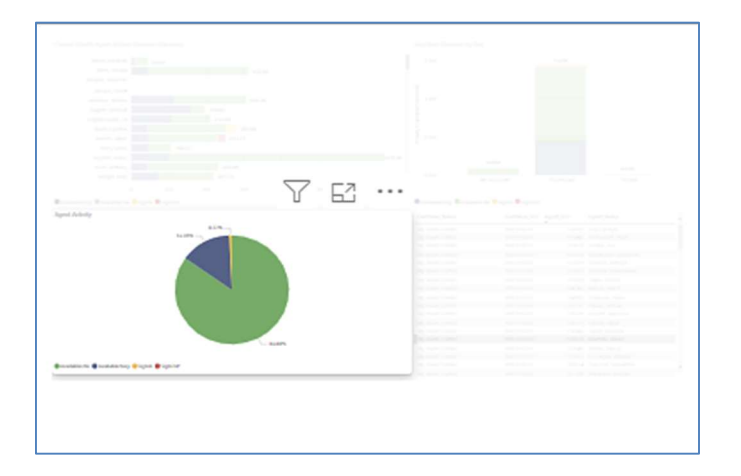

## S C R E E N TIPS

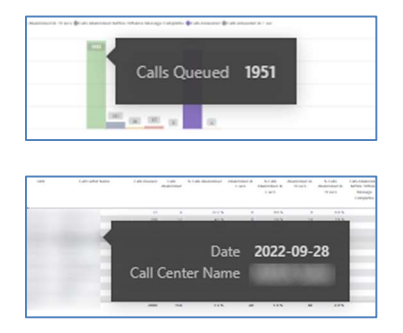

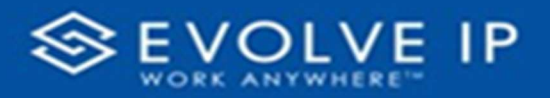

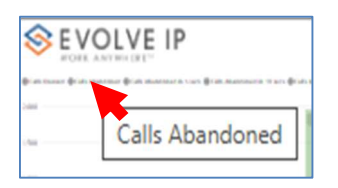

## Right-click data options

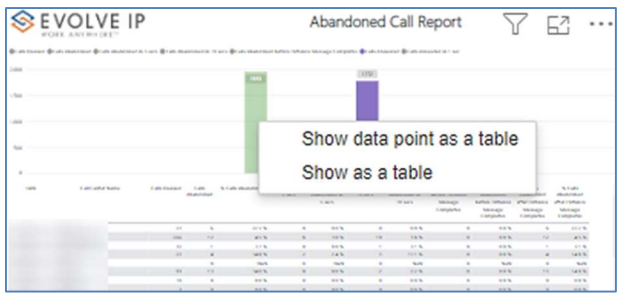

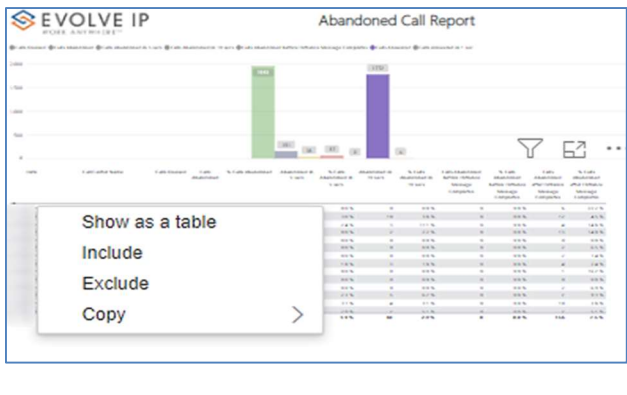

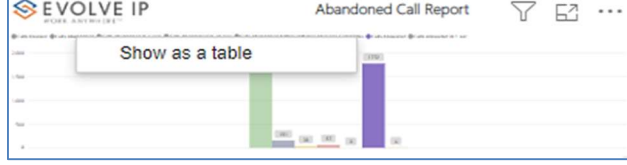

Right clicking on any report on the Navigation list will give you the option to export the report to a PDF file.

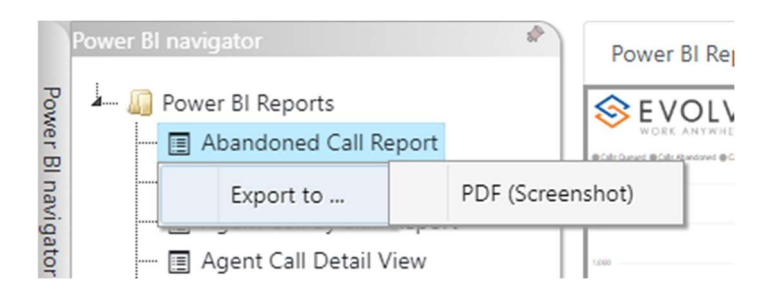

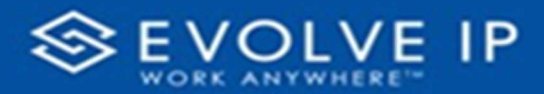

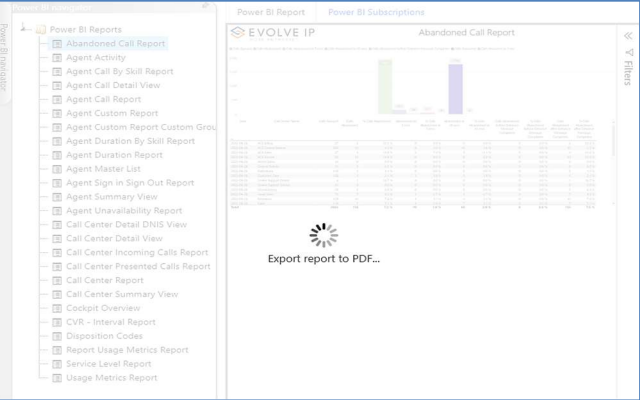

Save the file or change the location where to save the file.

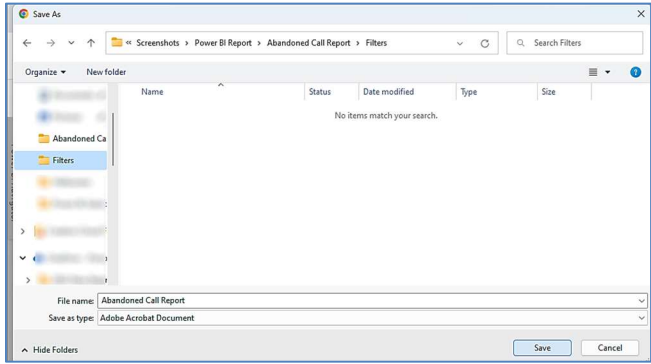

# Call Center Detail View

When clicking on the Call Center Detail View Report on the Navigation List the details for the report is shown in the detail view section of the window (shown below).

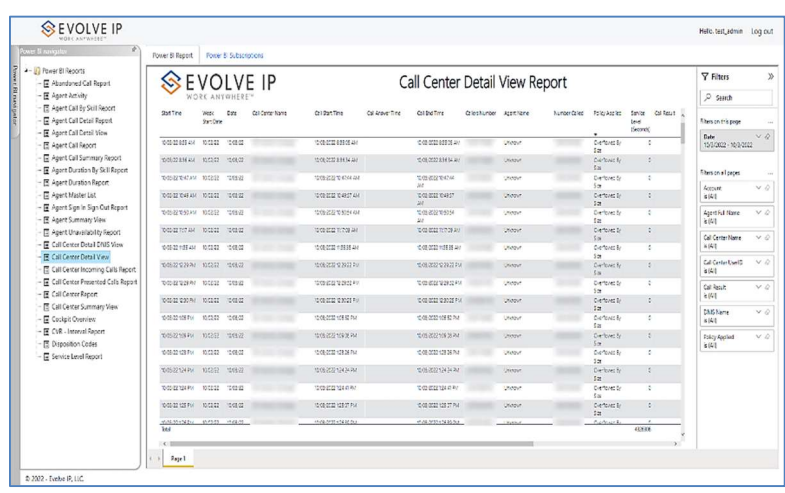

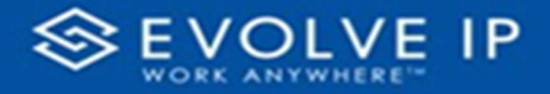

Use the filter to scale the data for the report view; expand or collapse filter options by clicking on the expand/collapse arrow [>>] [<<] to show/hide field option(s).

The data can be filtered by:

- Date dates can be filtered by range, duration, and period
- Account account data can be filtered using the basic (default) or advanced filtering option
- Agent Full Name –
- Call Center Name –
- Call Center UserID –
- Call Result -
- DNIS Name –
- Policy Applied -

The filter data can be cleared using the [Clear Filter] icon

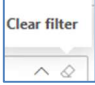

#### Report Filters

DATE FILTERS

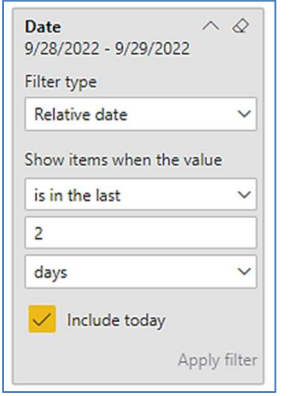

Include today, enabled (default) Include today, disabled Show item value (by Range)

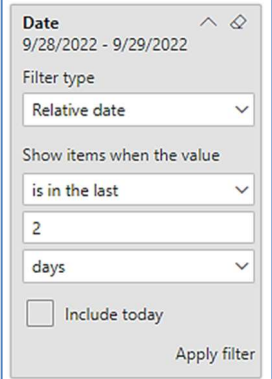

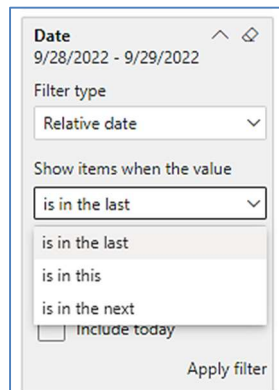

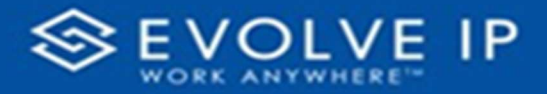

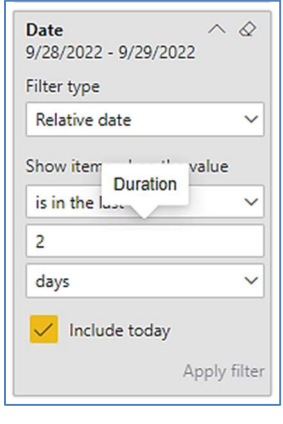

By Duration

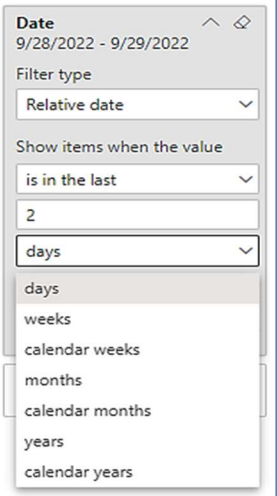

By Period

## ACCOUNT FILTERS

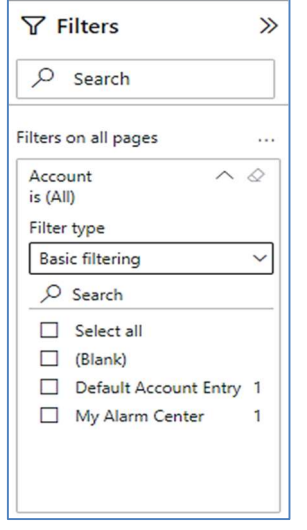

Basic Filtering (default) and the Mathematic Advanced Filtering

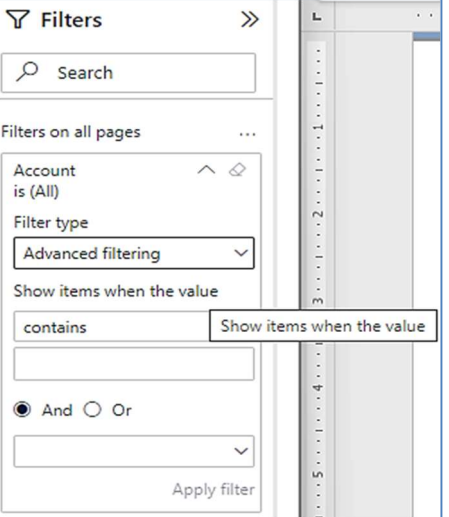
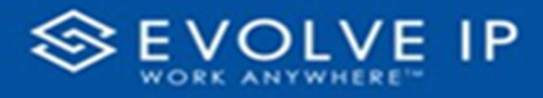

### AGENT FULL NAME FILTERS

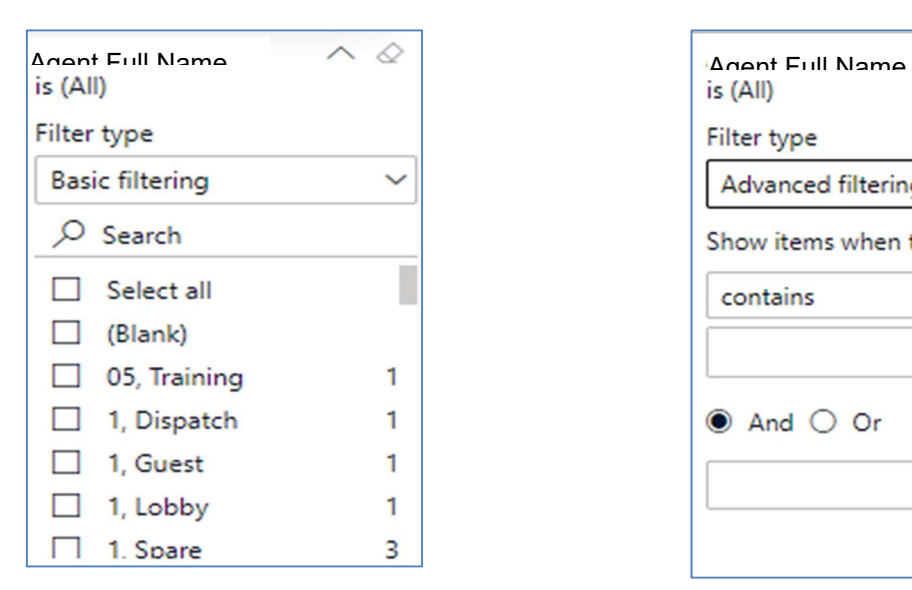

### CALL CENTER NAME FILTERS

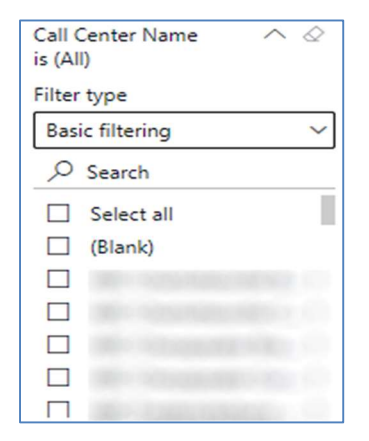

Basic Filtering (default) Manuscriptus Advanced Filtering

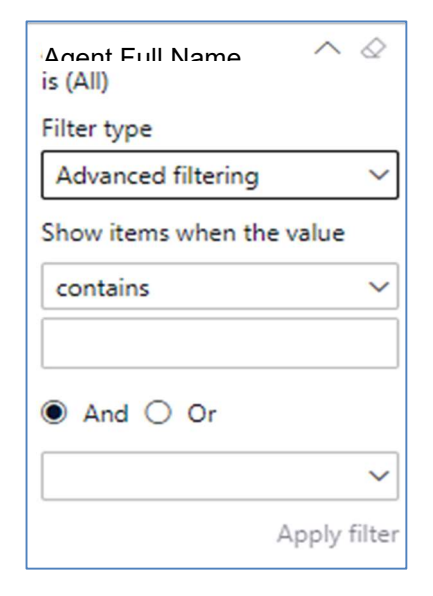

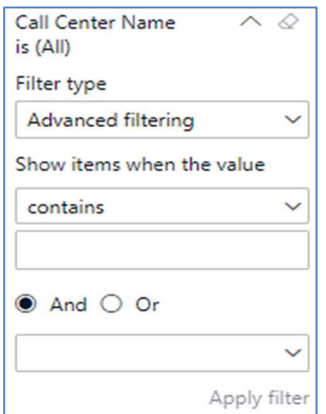

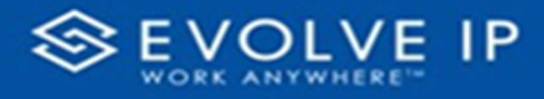

### CALL CENTER USERID FILTERS

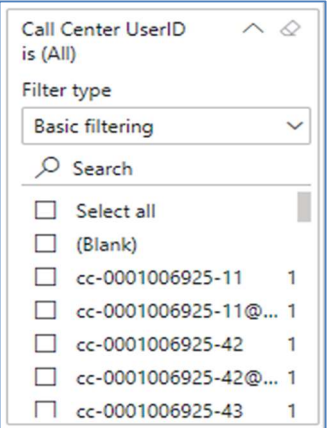

Basic Filtering (default) and a set of the Advanced Filtering

### CALL RESULT FILTERS

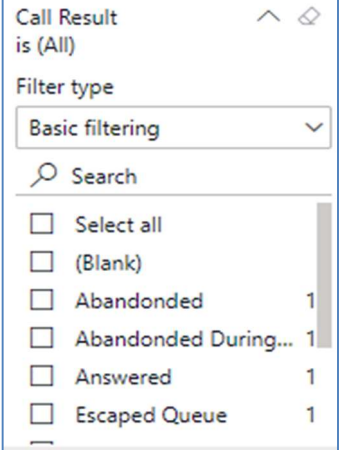

Basic Filtering (default) and a metal control of Advanced Filtering

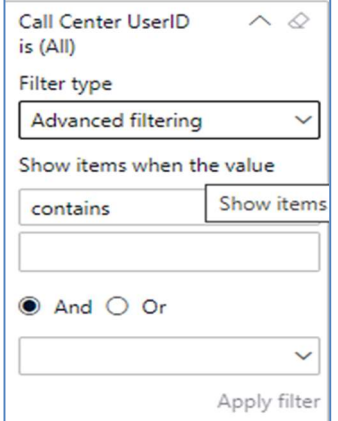

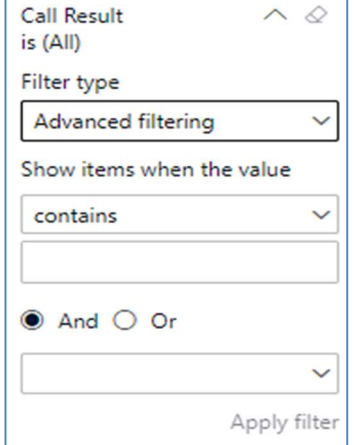

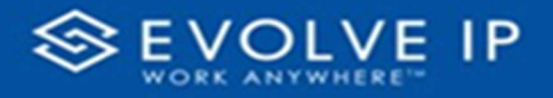

### DNIS NAME FILTERS

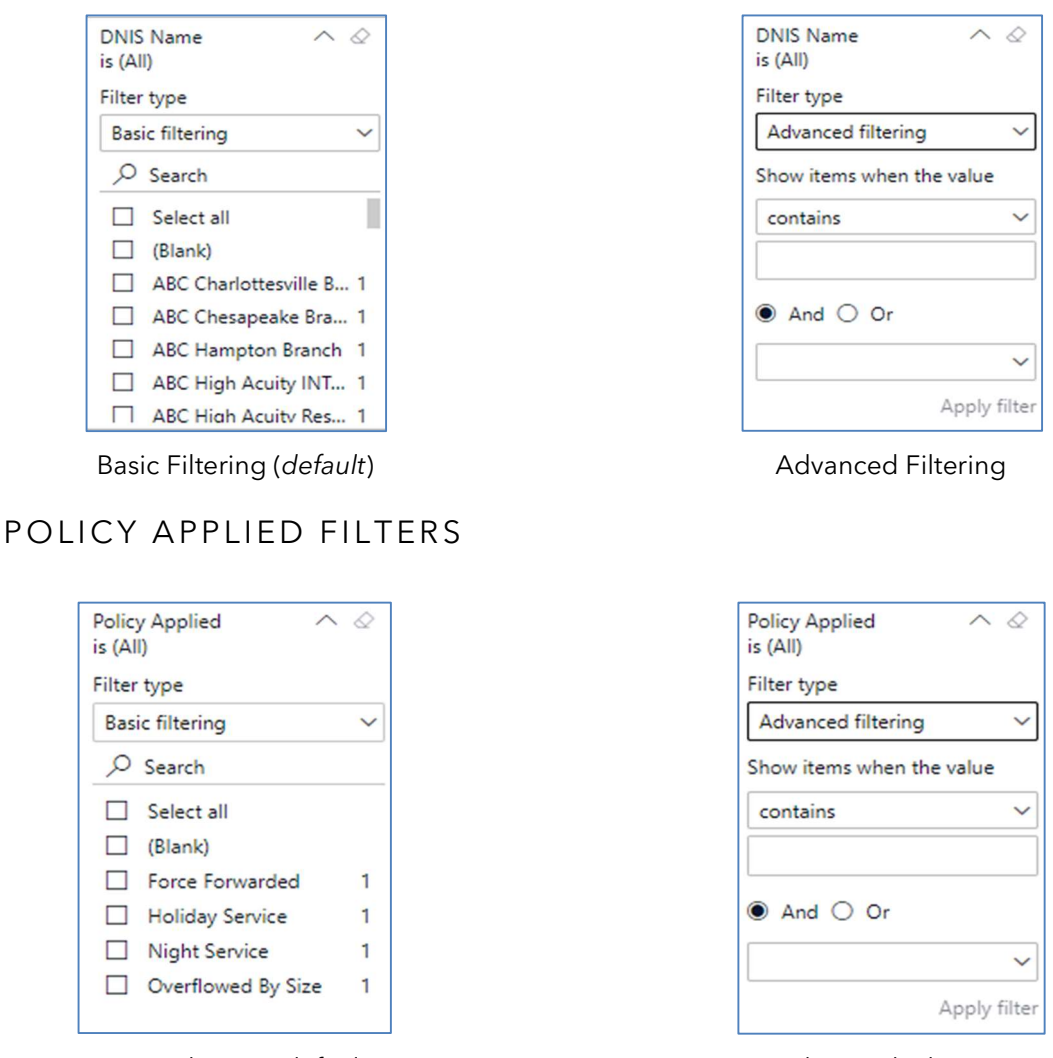

Basic Filtering (default) and a settlement of the Advanced Filtering

### Viewing Report Data

The data viewing area has clickable options. As you begin to move your mouse over the data area a secondary filter will be shown in the window. Click on chart/table data to display screen tip, or to sort, or filter by field. Right-click on chart/table data to view select options for that field's data.

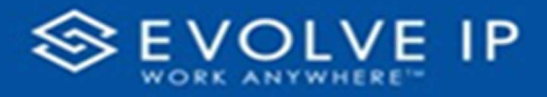

### VISUAL FILTERS

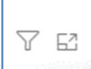

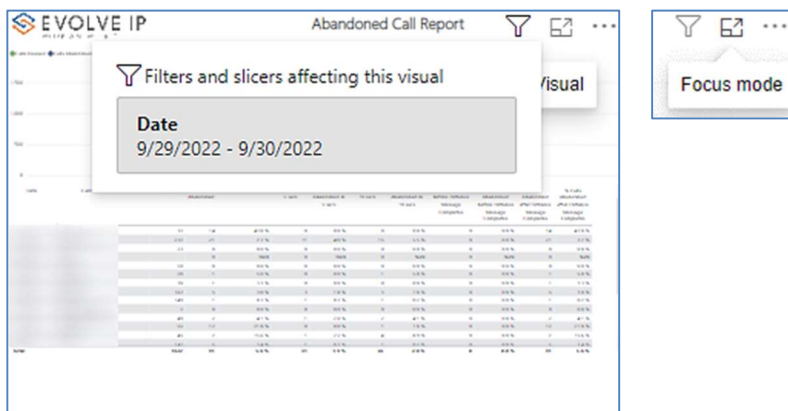

### SECONDARY FILTERS

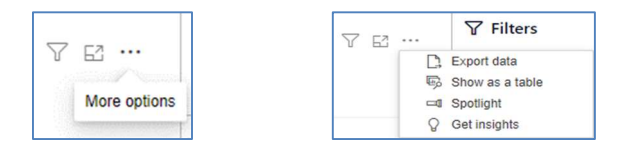

Export data –

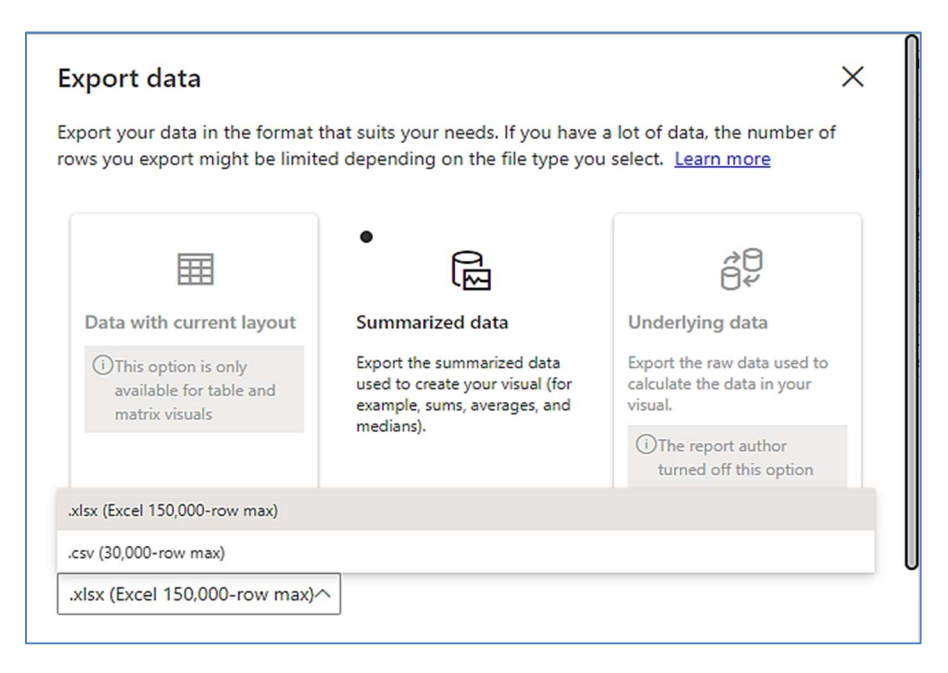

mode

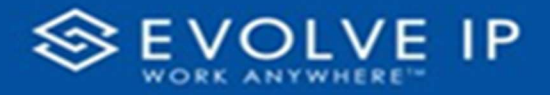

 $\bullet$  Show as a table -

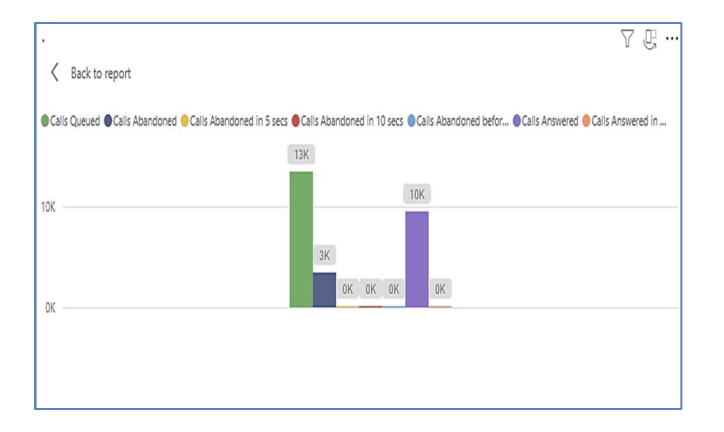

 Spotlight – shows a zoomed in view of the selected table/chart's data. Click on the Spotlight from [More options] to exit spotlight or click any empty space in the detail view area of the page to exit Spotlight.

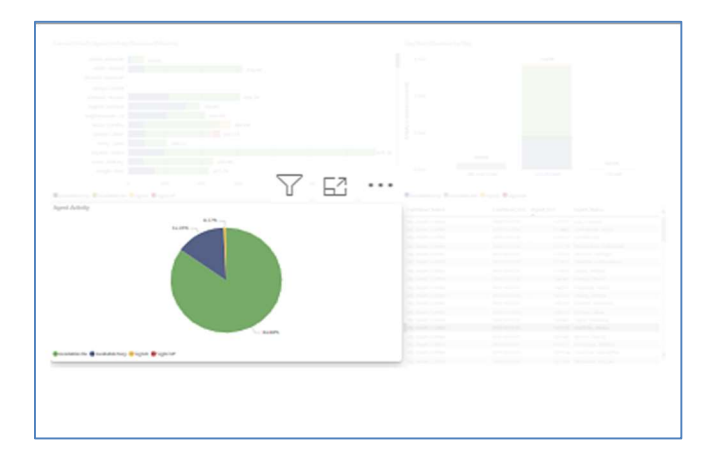

### SCREEN TIPS

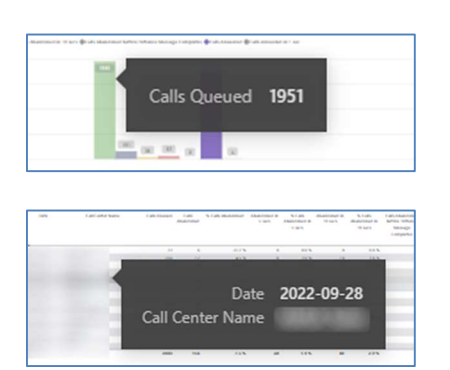

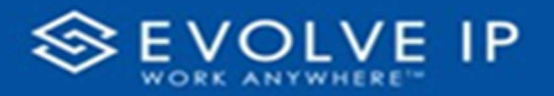

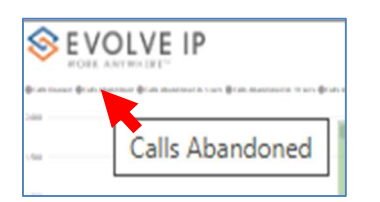

### • Right-click data options

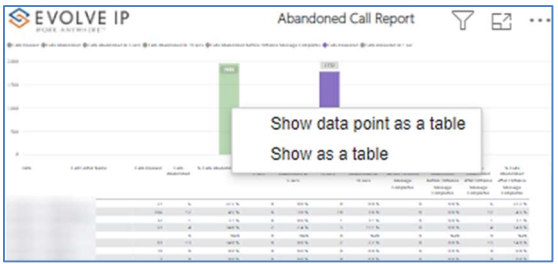

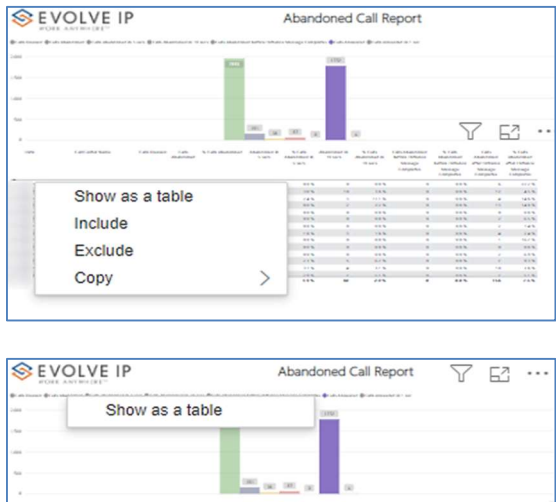

Right clicking on any report on the Navigation list will give you the option to export the report to a PDF file.

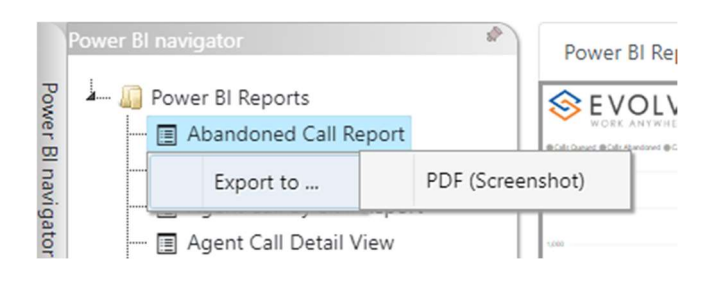

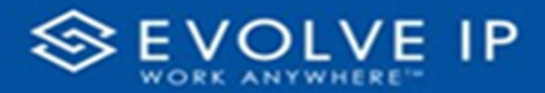

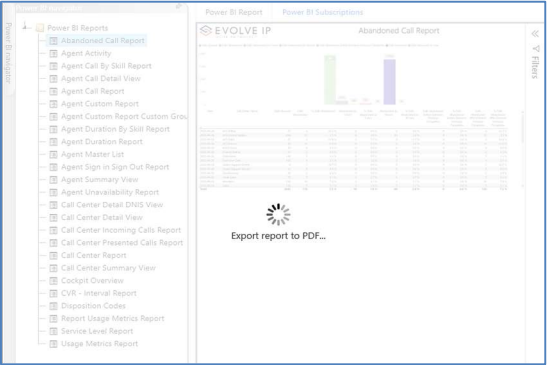

Save the file or change the location where to save the file.

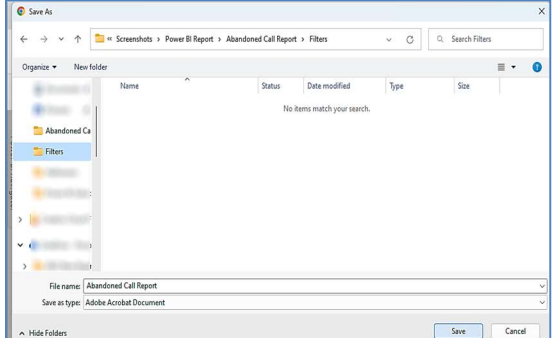

# Call Center Incoming Calls Report

When clicking on the Call Center Incoming Calls Report on the Navigation List the details for the report is shown in the detail view section of the window (shown below).

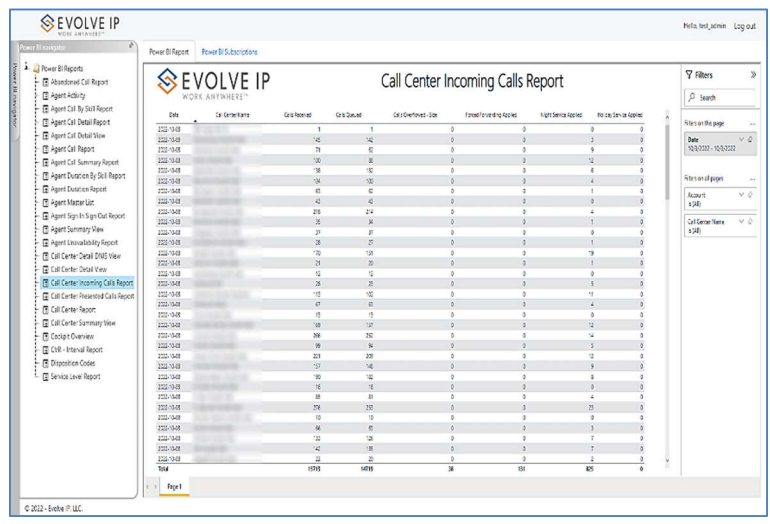

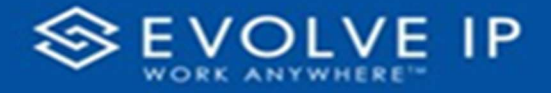

Use the filter to scale the data for the report view; expand or collapse filter options by clicking on the expand/collapse arrow [>>] [<<] to show/hide field option(s).

The data can be filtered by:

- Date dates can be filtered by range, duration, and period
- Account account data can be filtered using the basic (default) or advanced filtering option
- Call Center Name –

The filter data can be cleared using the [Clear Filter] icon

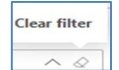

### Report Filters

DATE FILTERS

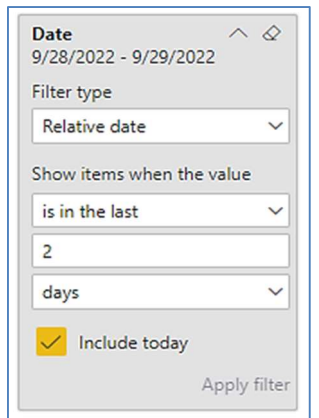

Include today, enabled (default) Include today, disabled Show item value (by Range)

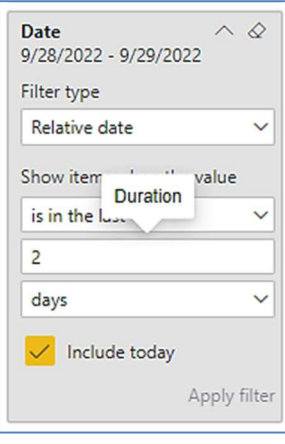

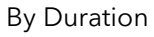

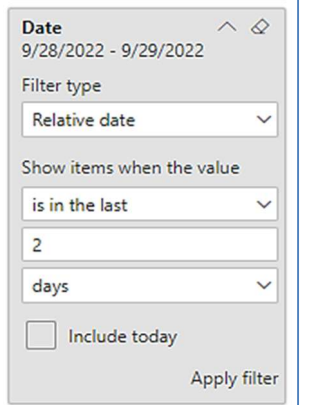

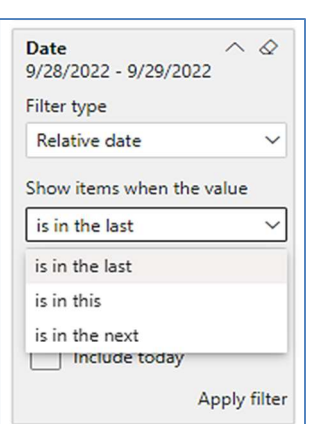

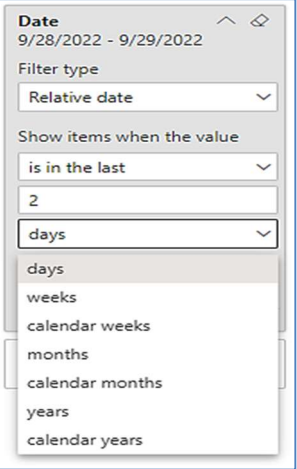

By Period

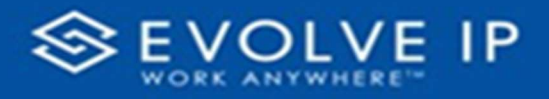

### A C COUNT FILTERS

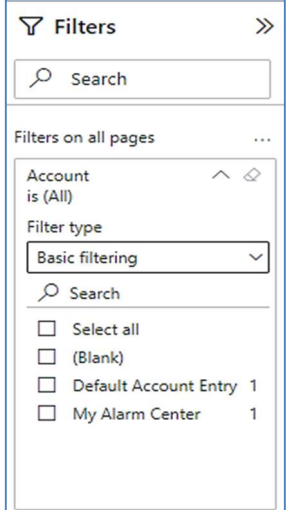

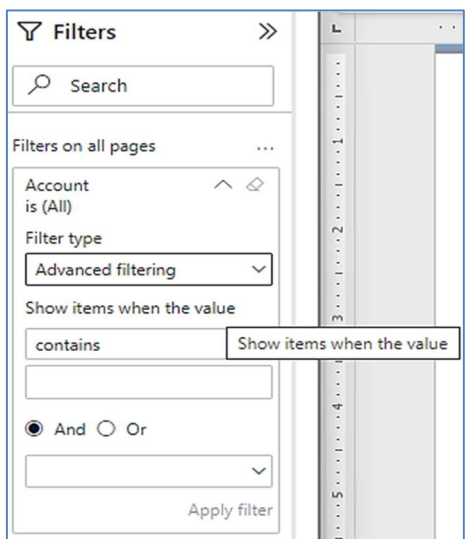

Basic Filtering (default)

### CALL CENTER NAME FILTERS

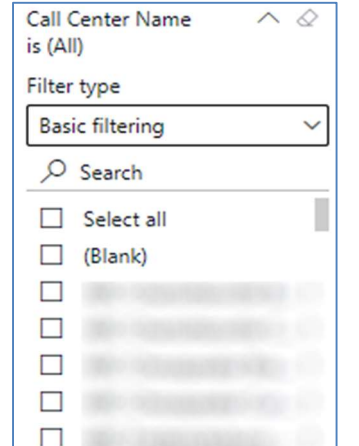

Basic Filtering (default) and a set of the Advanced Filtering

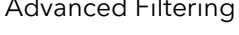

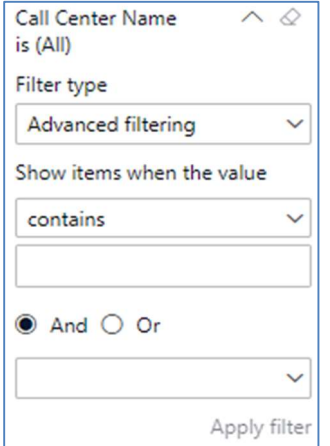

### Viewing Report Data

The data viewing area has clickable options. As you begin to move your mouse over the data area a secondary filter will be shown in the window. Click on chart/table data to display screen tip, or to sort, or filter by field. Right-click on chart/table data to view select options for that field's data.

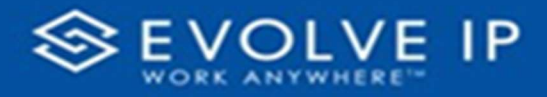

### VISUAL FILTERS

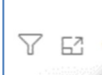

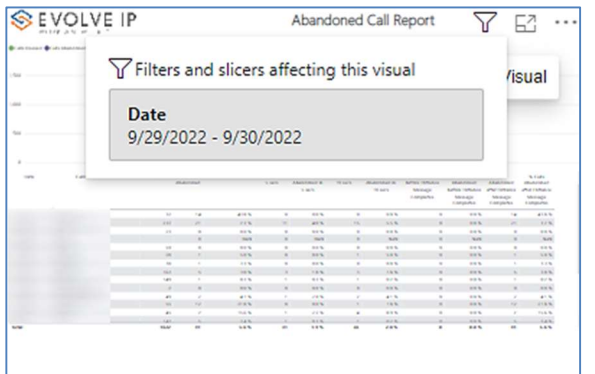

### SECONDARY FILTERS

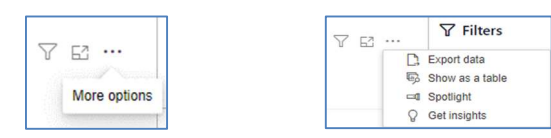

Export data –

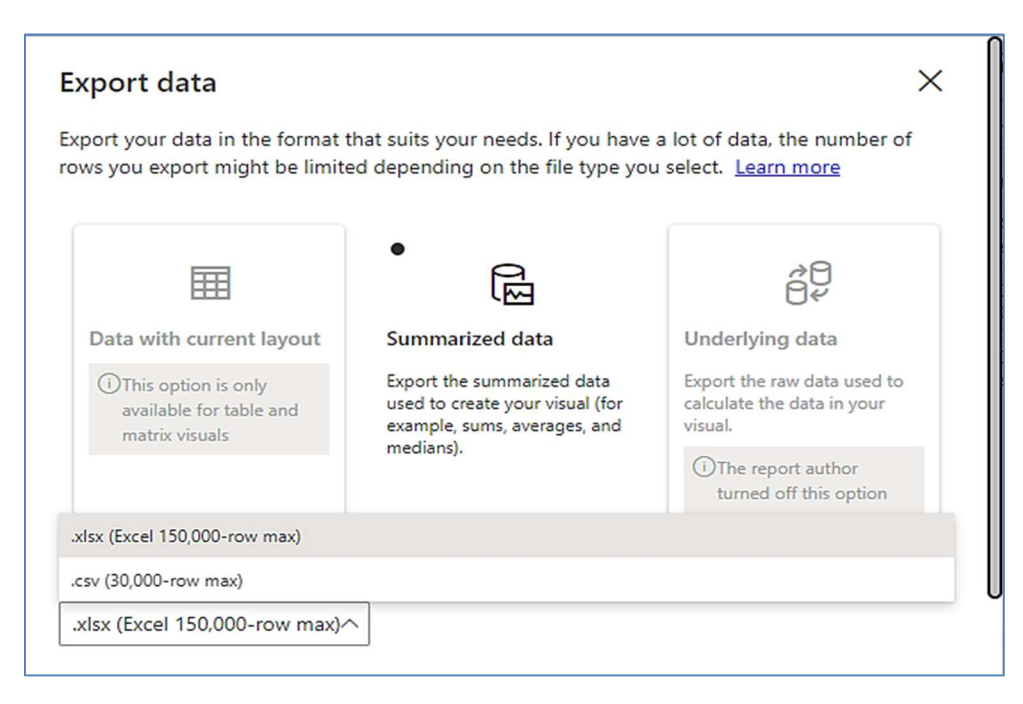

■ …

Focus mode

Y

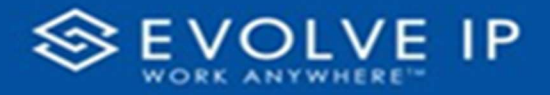

 $\bullet$  Show as a table -

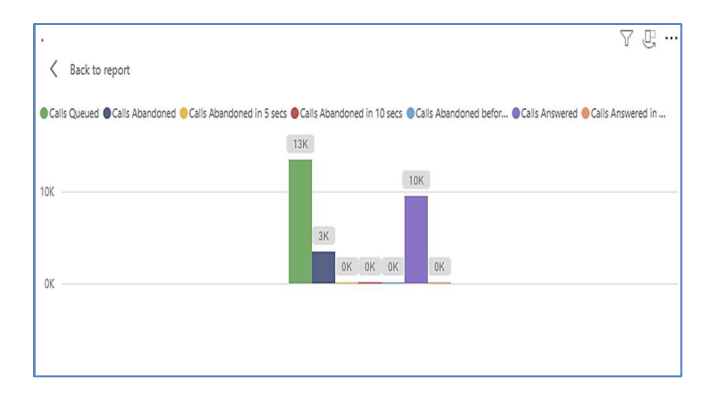

 Spotlight – shows a zoomed in view of the selected table/chart's data. Click on the Spotlight from [More options] to exit spotlight or click any empty space in the detail view area of the page to exit Spotlight.

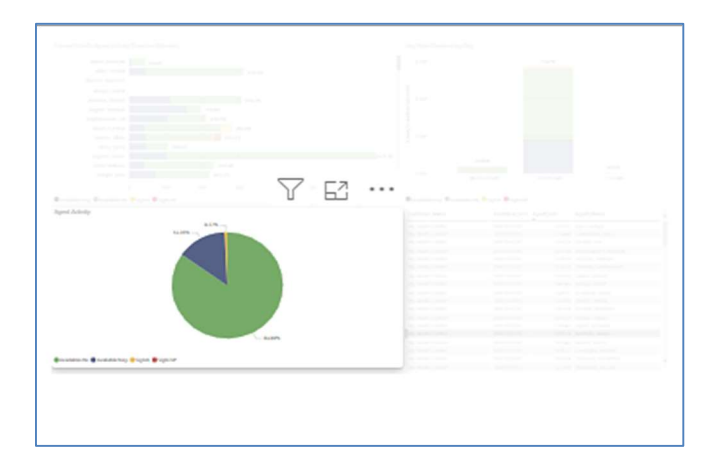

### S C R E E N TIPS

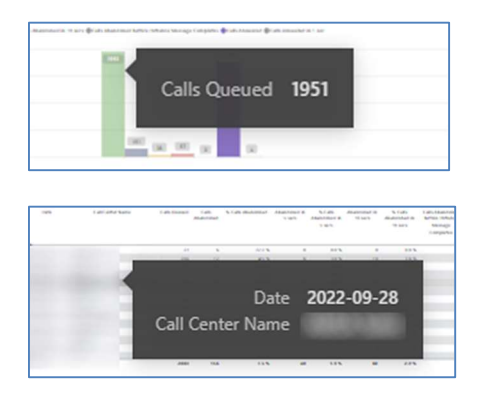

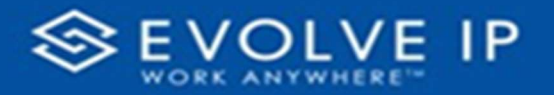

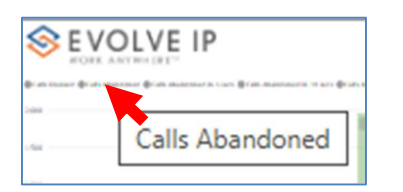

### • Right-click data options

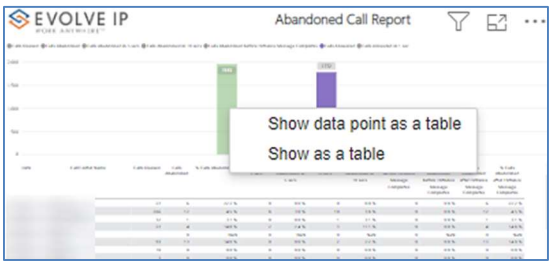

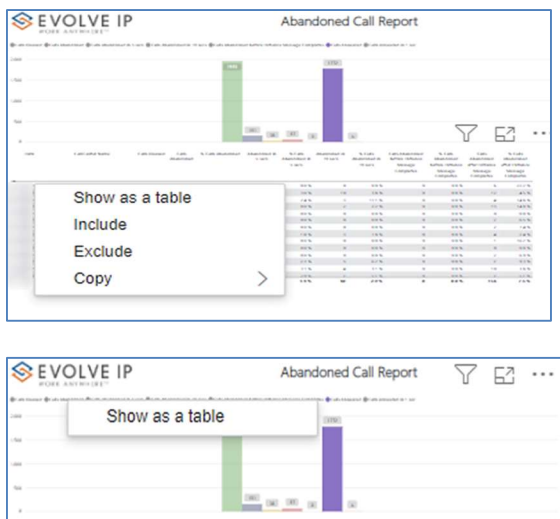

Right clicking on any report on the Navigation list will give you the option to export the report to a PDF file.

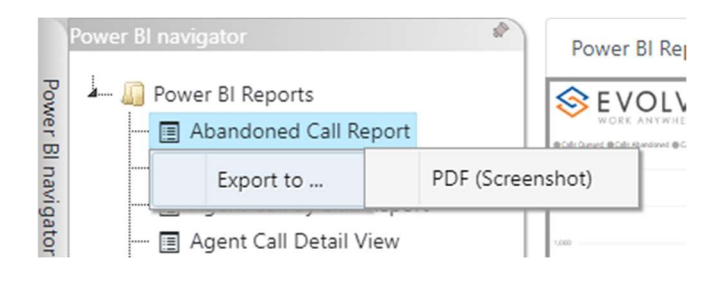

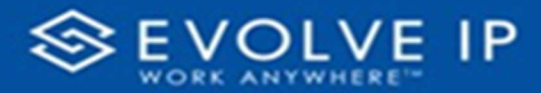

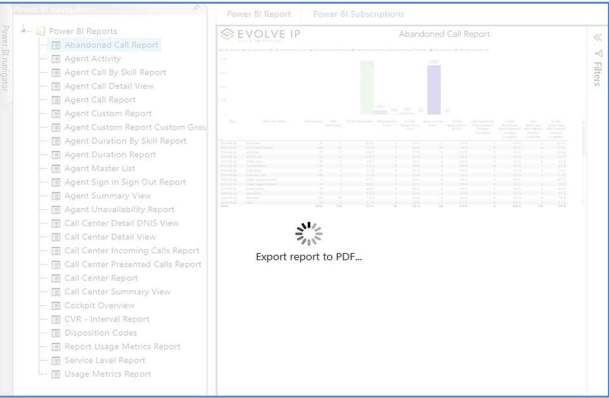

Save the file or change the location where to save the file.

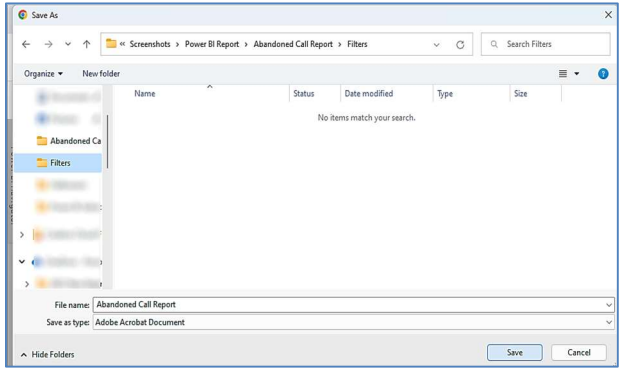

## Call Center Presented Calls Report

When clicking on the Call Center Presented Calls Report on the Navigation List the details for the report is shown in the detail view section of the window (shown below).

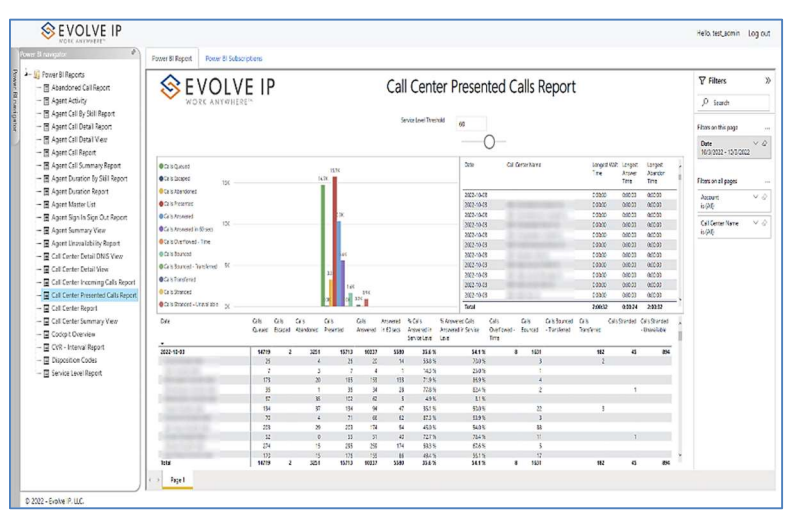

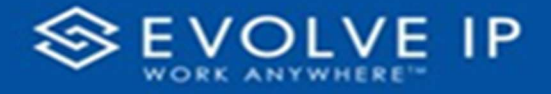

Use the filter to scale the data for the report view; expand or collapse filter options by clicking on the expand/collapse arrow [>>] [<<] to show/hide field option(s).

The data can be filtered by:

- Date dates can be filtered by range, duration, and period
- Account account data can be filtered using the basic (default) or advanced filtering option
- Call Center Name –

The filter data can be cleared using the [Clear Filter] icon

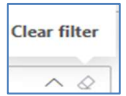

### Report Filters

DATE FILTERS

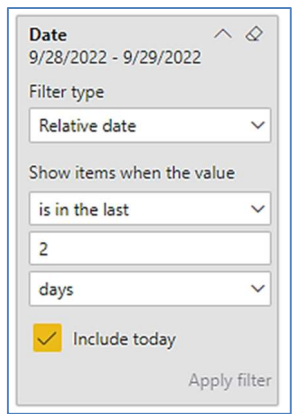

Include today, enabled (default) Include today, disabled Show item value (by Range)

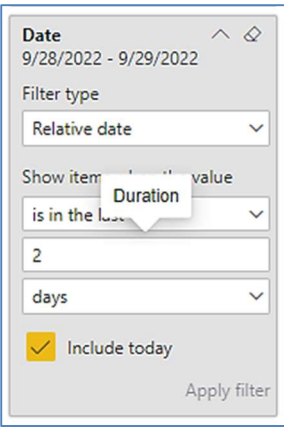

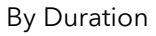

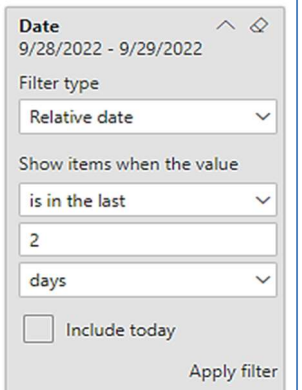

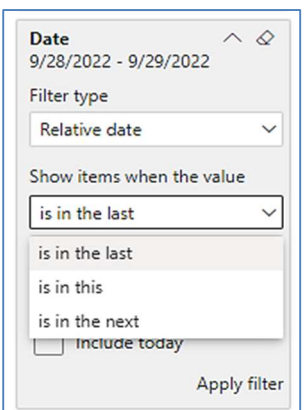

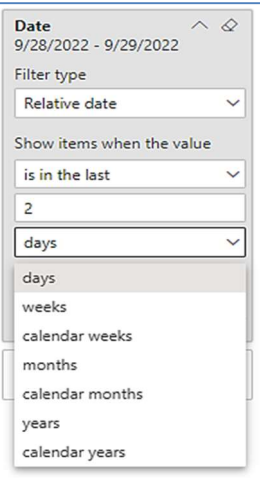

By Period

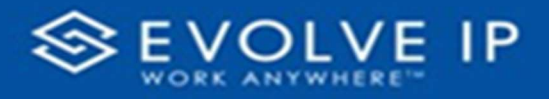

### A C COUNT FILTERS

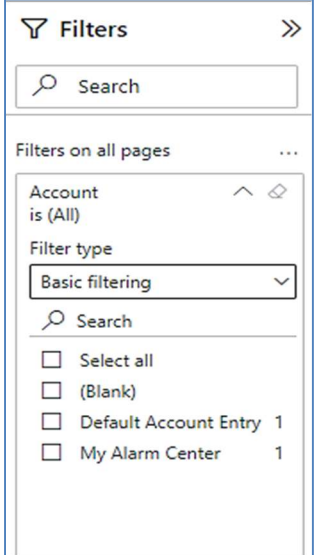

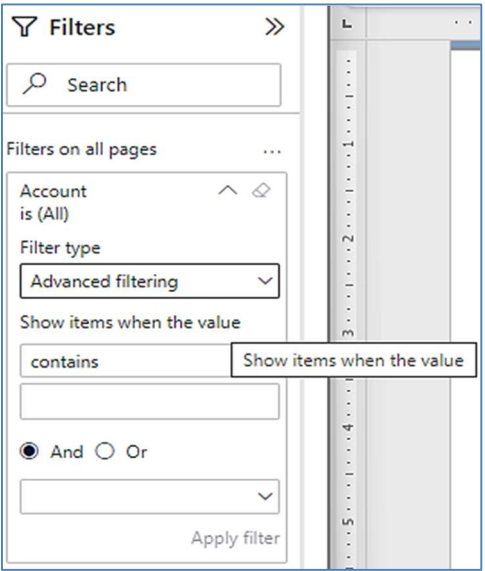

Basic Filtering (default) and a set of the Advanced Filtering

### CALL CENTER NAME FILTERS

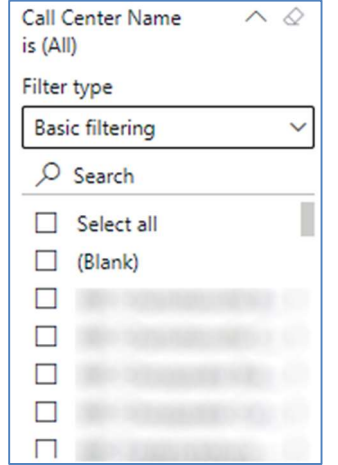

Basic Filtering (default) Manus Controllering Advanced Filtering

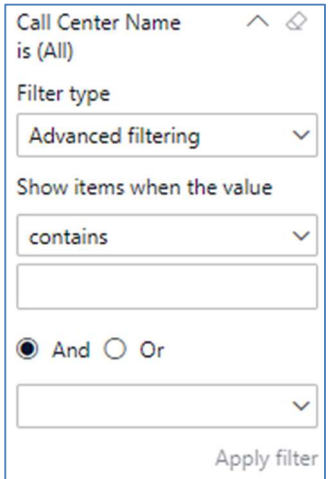

### Viewing Report Data

The data viewing area has clickable options. As you begin to move your mouse over the data area a secondary filter will be shown in the window. Click on chart/table data to display screen tip, or to sort, or filter by field. Right-click on chart/table data to view select options for that field's data.

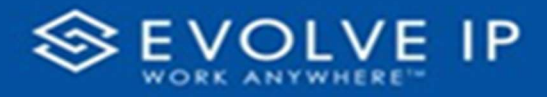

### VISUAL FILTERS

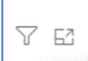

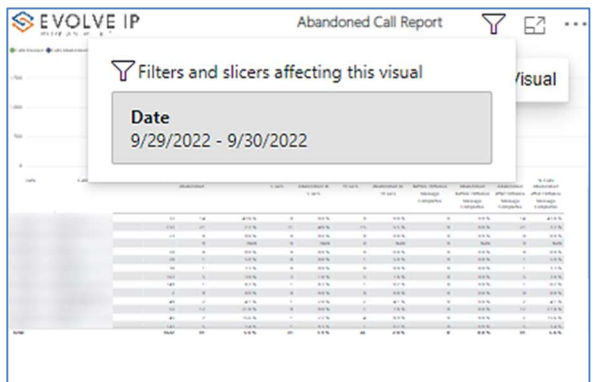

### SECONDARY FILTERS

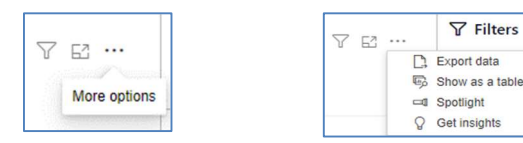

Export data –

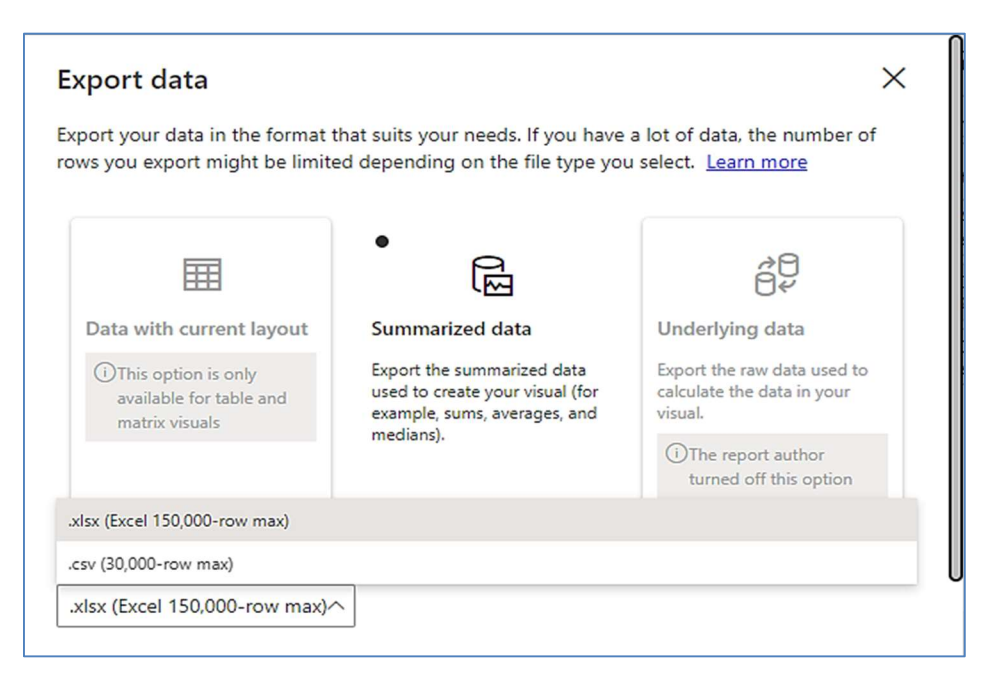

Y

62 …

**Focus mode** 

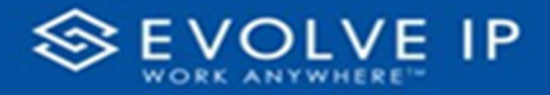

 $\bullet$  Show as a table -

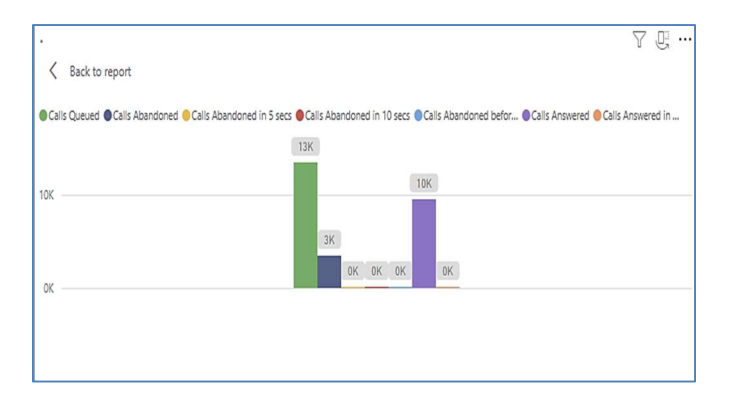

 Spotlight – shows a zoomed in view of the selected table/chart's data. Click on the Spotlight from [More options] to exit spotlight or click any empty space in the detail view area of the page to exit Spotlight.

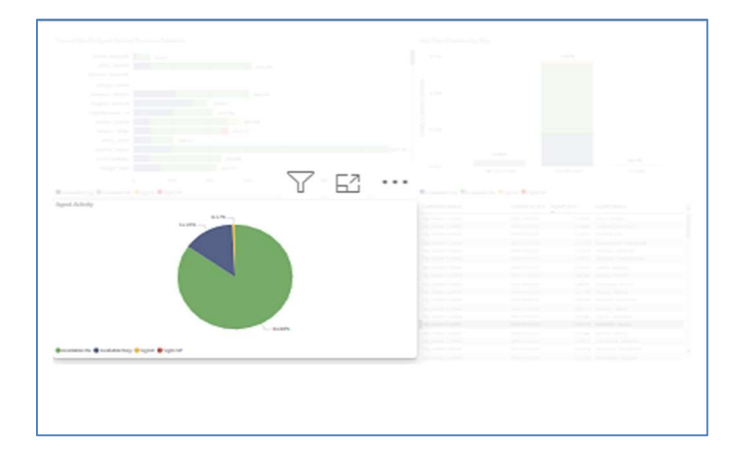

### S C R E E N TIPS

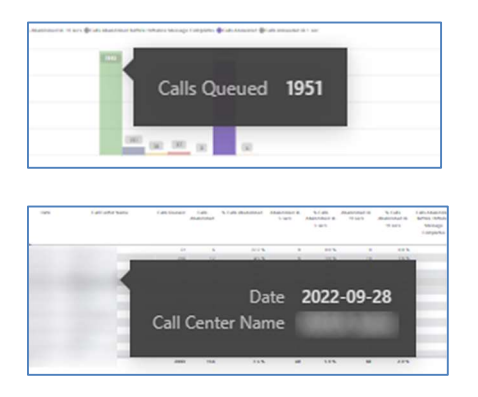

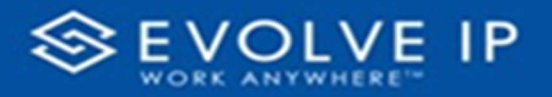

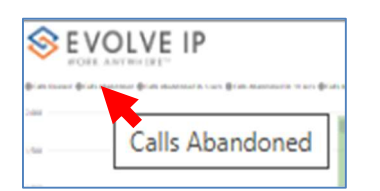

### • Right-click data options

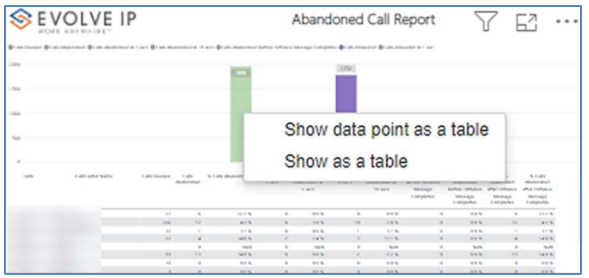

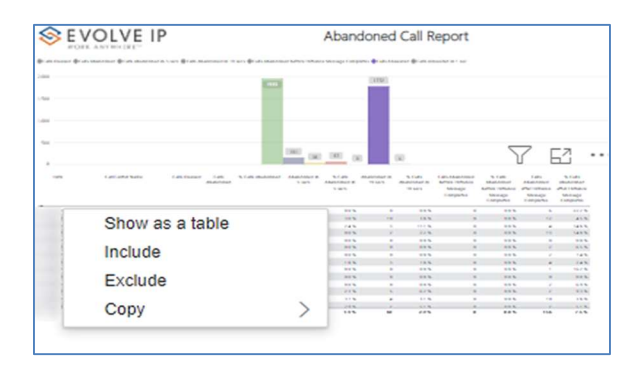

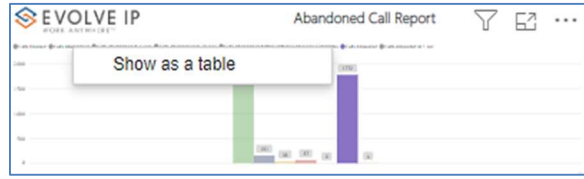

Right clicking on any report on the Navigation list will give you the option to export the report to a PDF file.

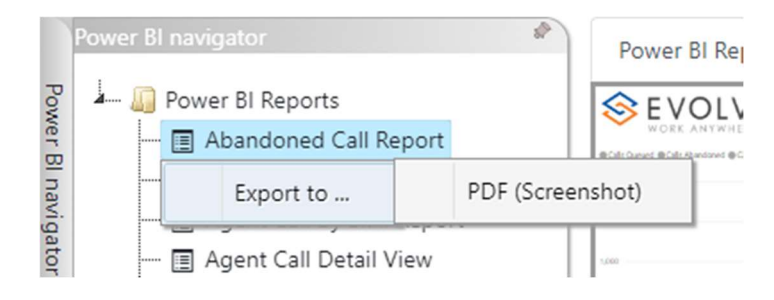

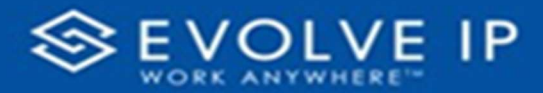

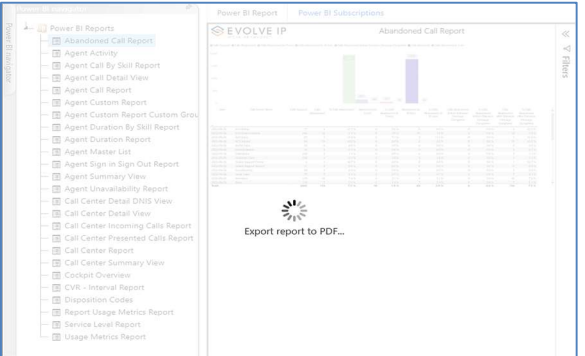

Save the file or change the location where to save the file.

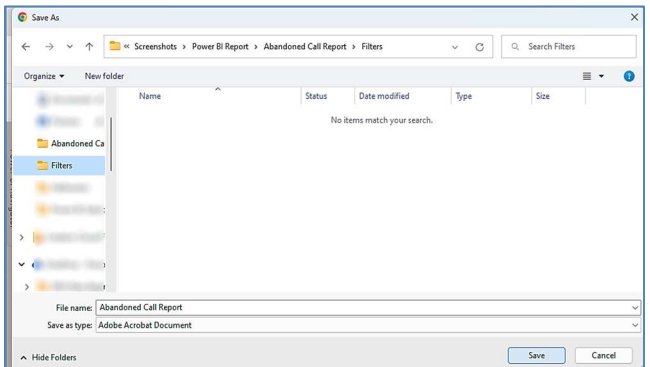

# Call Center Report

When clicking on the Call Center Report on the Navigation List the details for the report is shown in the detail view section of the window (shown below).

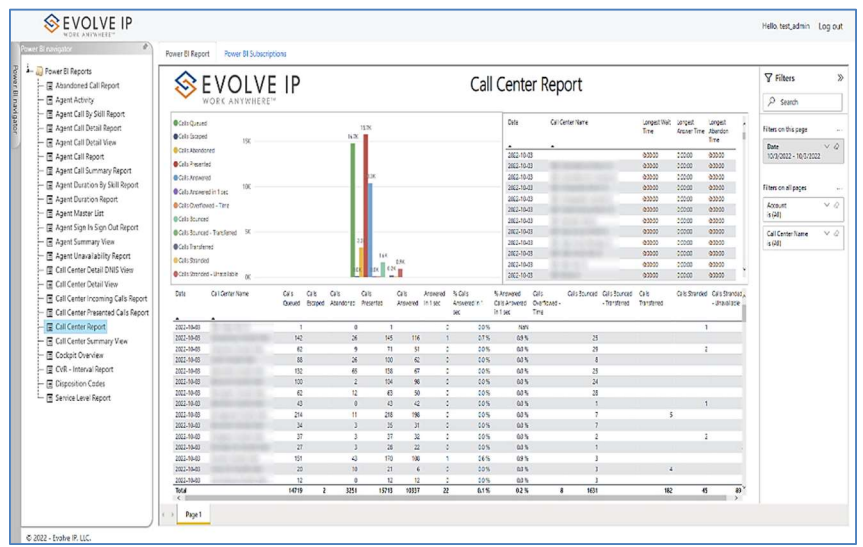

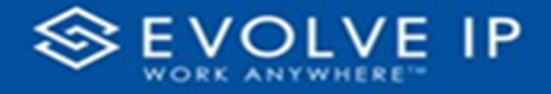

Use the filter to scale the data for the report view; expand or collapse filter options by clicking on the expand/collapse arrow [>>] [<<] to show/hide field option(s).

The data can be filtered by:

- Date dates can be filtered by range, duration, and period
- Account account data can be filtered using the basic (default) or advanced filtering option
- Call Center Name –

The filter data can be cleared using the [Clear Filter] icon

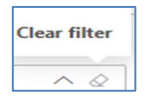

### Report Filters

DATE FILTERS

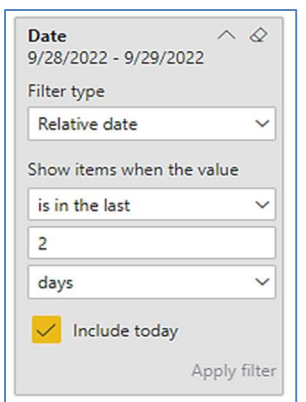

Include today, enabled (default) Include today, disabled Show item value (by Range)

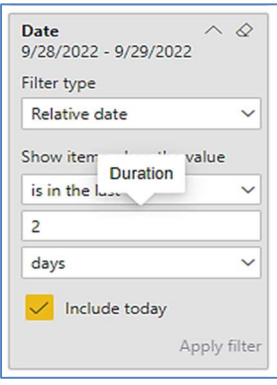

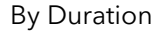

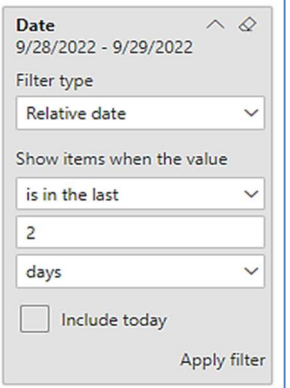

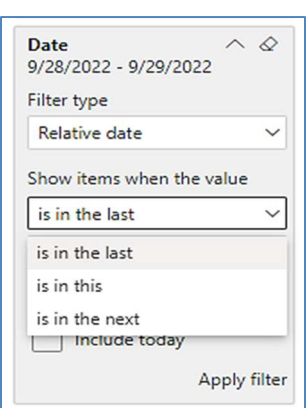

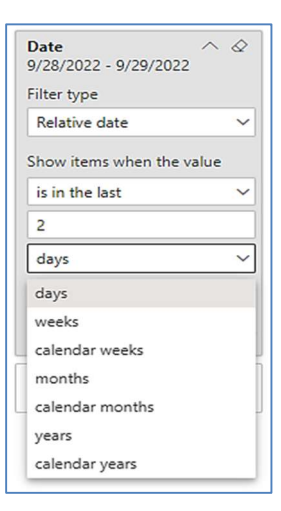

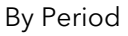

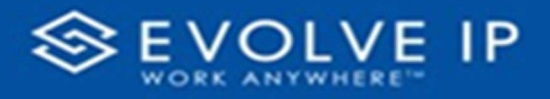

### A C COUNT FILTERS

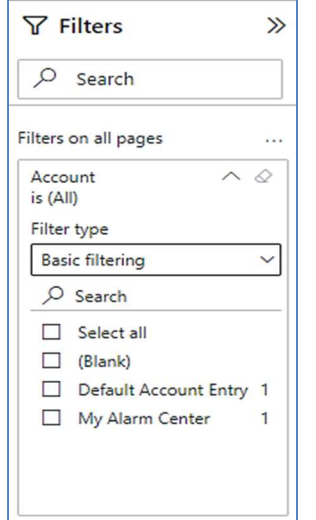

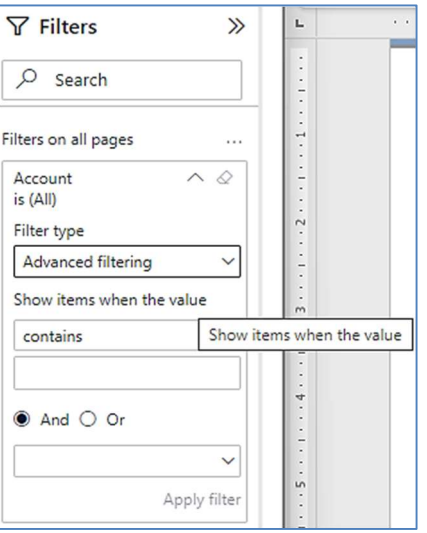

Basic Filtering (default) and the Mathematic Advanced Filtering

### CALL CENTER NAME FILTERS

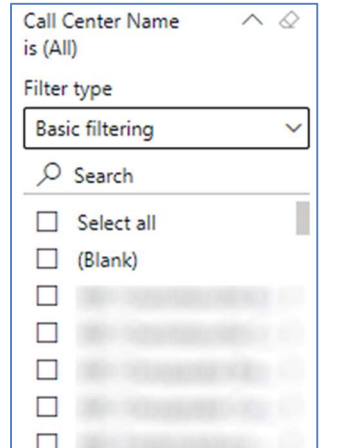

Basic Filtering (default) Advanced Filtering

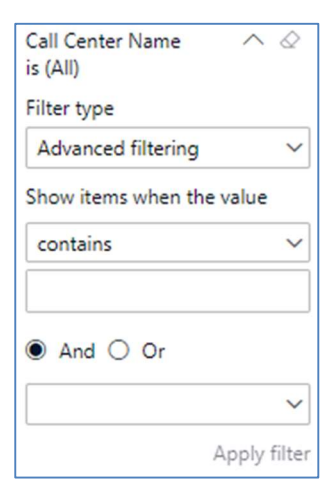

### Viewing Report Data

The data viewing area has clickable options. As you begin to move your mouse over the data area a secondary filter will be shown in the window. Click on chart/table data to display screen tip, or to sort, or filter by field. Right-click on chart/table data to view select options for that field's data.

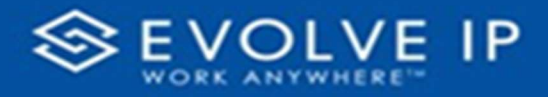

### VISUAL FILTERS

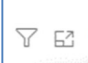

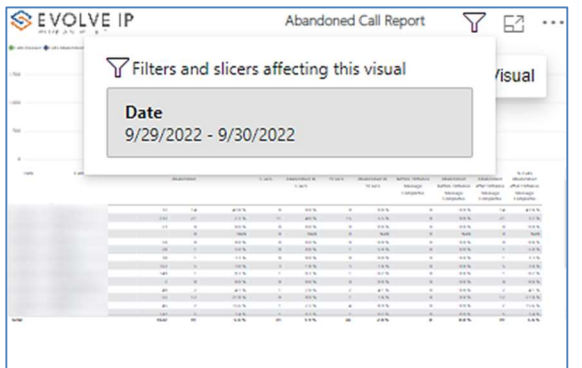

### SECONDARY FILTERS

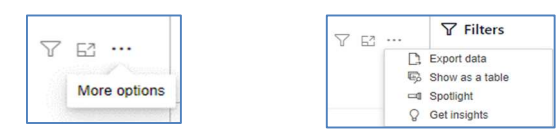

Export data –

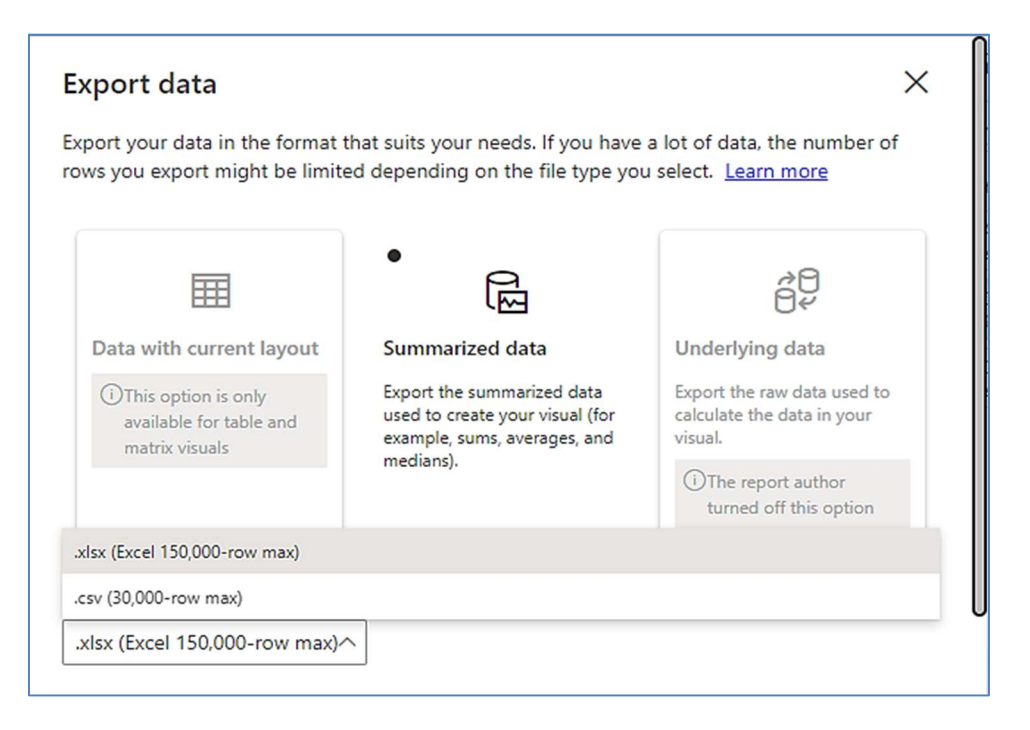

7

■ …

Focus mode

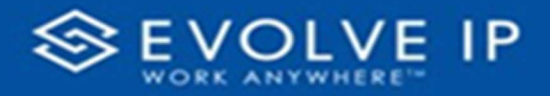

 $\bullet$  Show as a table -

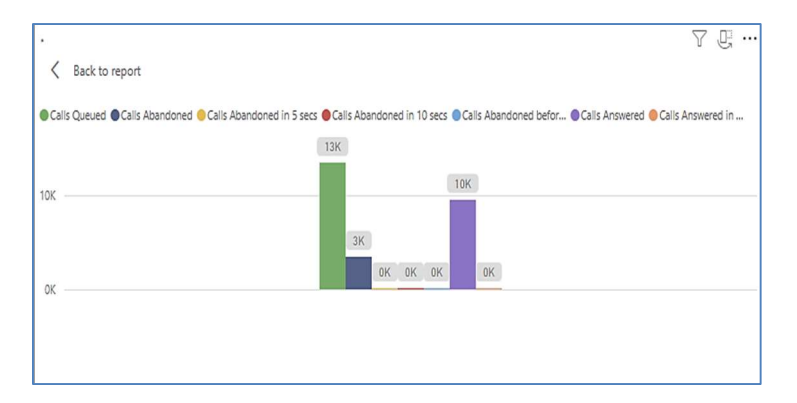

 Spotlight – shows a zoomed in view of the selected table/chart's data. Click on the Spotlight from [More options] to exit spotlight or click any empty space in the detail view area of the page to exit Spotlight.

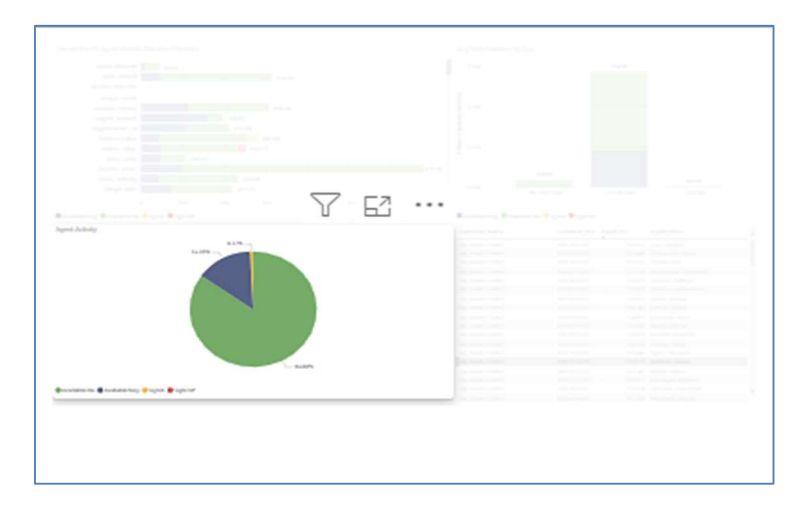

### SCREEN TIPS

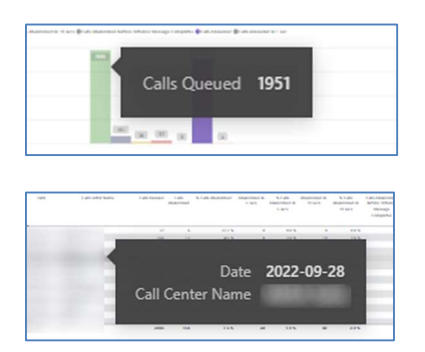

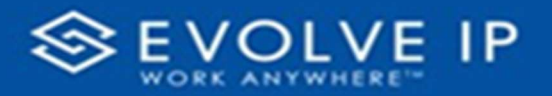

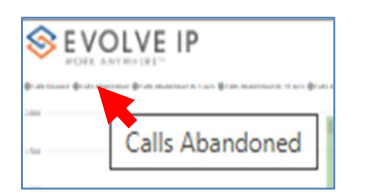

### • Right-click data options

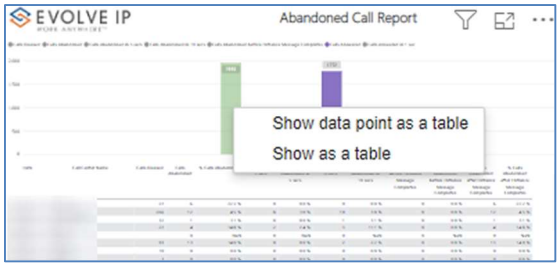

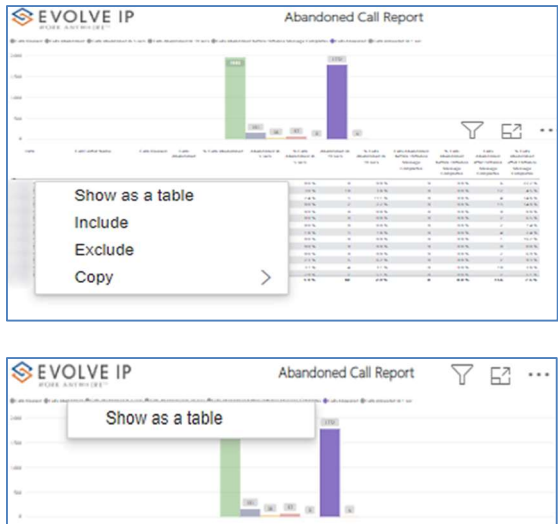

Right clicking on any report on the Navigation list will give you the option to export the report to a PDF file.

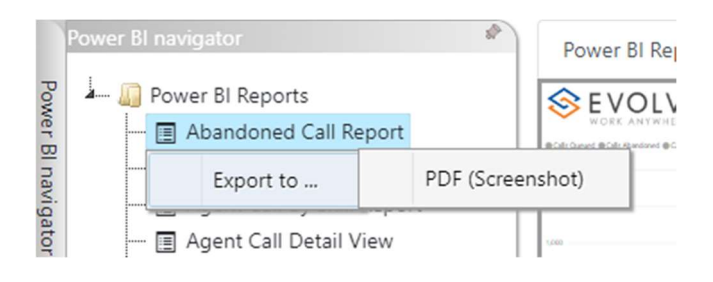

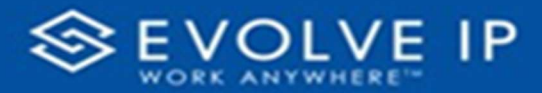

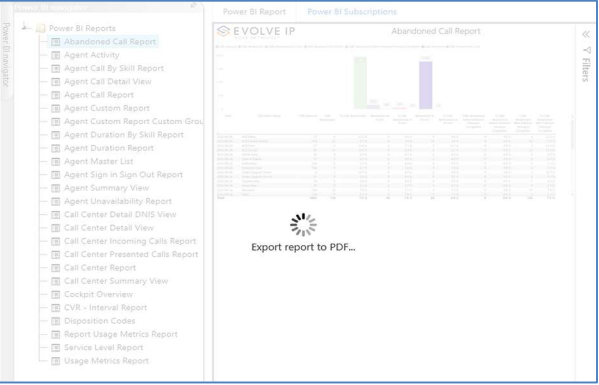

Save the file or change the location where to save the file.

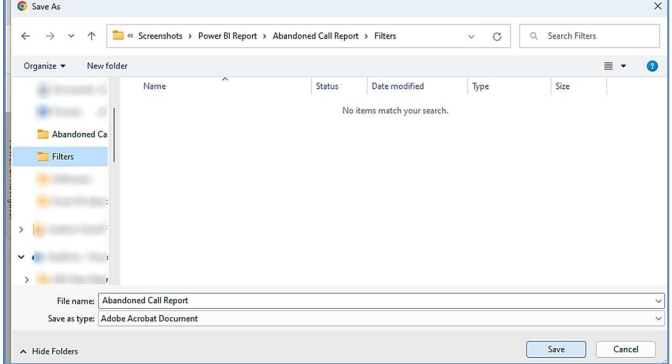

## Call Center Summary View

When clicking on the Call Center Summary View Report on the Navigation List the details for the report is shown in the detail view section of the window (shown below). PLEASE NOTE: Depending on the report date, this screen can take up to 2 minutes to load; and maybe even time-out (details below if load time-out).

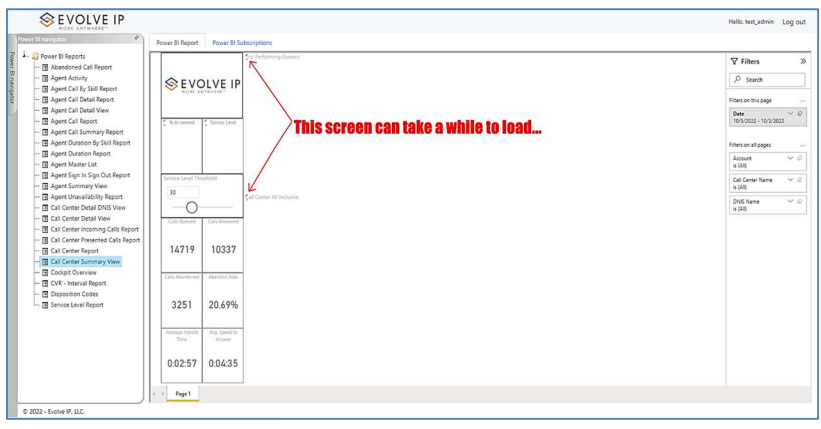

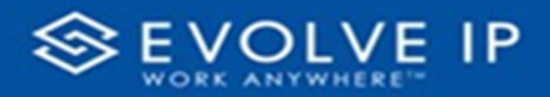

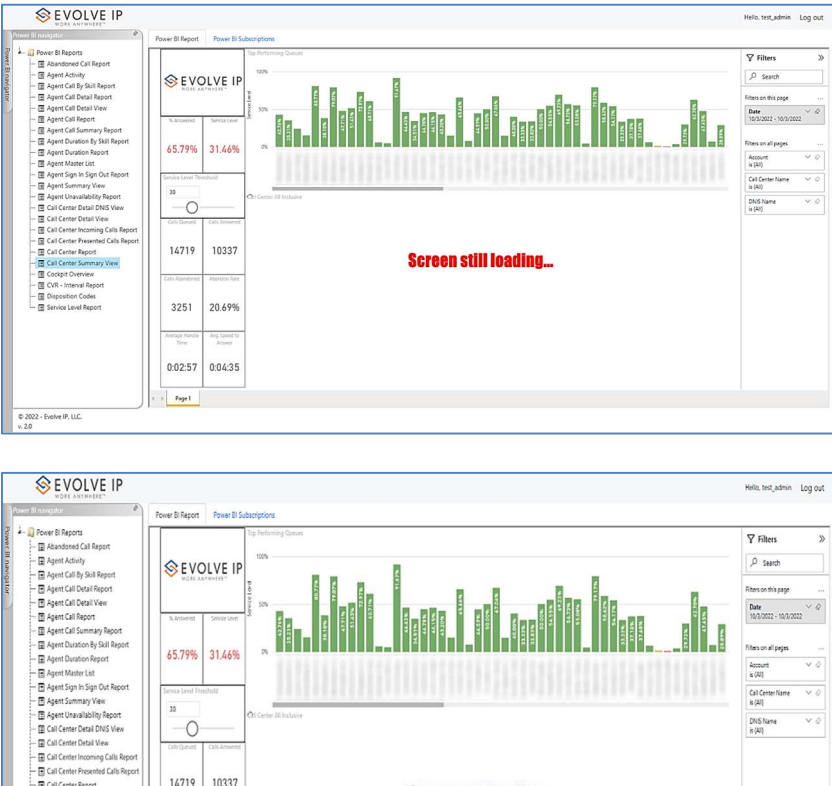

# 14719 10337 **Screen still loading...** 3251 20.69%  $0:04:35$  $0:02:57$  $P_{\text{PSP}}$ 1 C 2022 - Evolve IP, LLC.<br>v. 20

### What Happens If My Report Load, Time Out?

If the report does not load and message "Visual has exceeded the available resources" is shown.

• Click on [See details]<sup>1</sup> (shown in the below image).

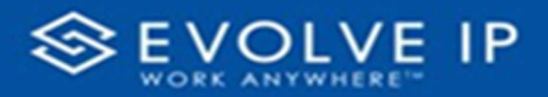

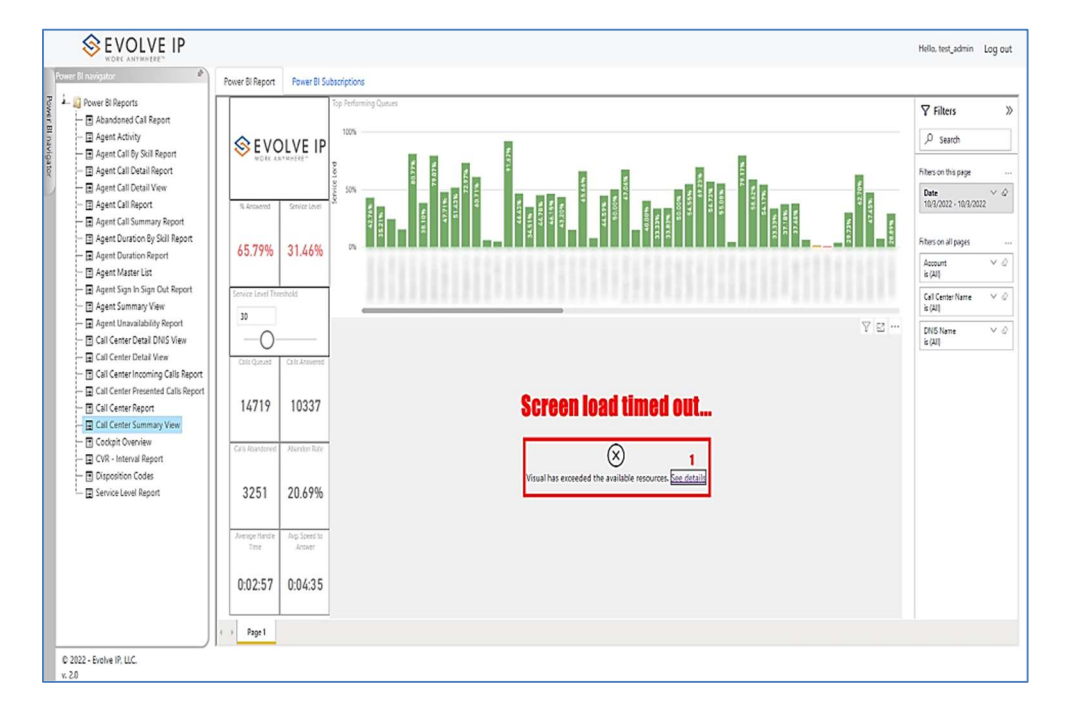

• After you click on See details in step 1; the [Resources Exceeded] message box will open (shown in the below image) with additional options.

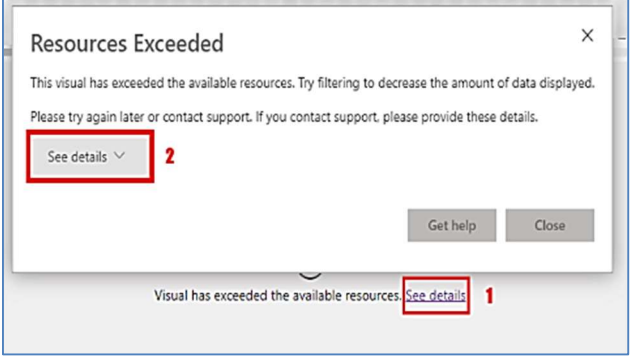

o Click on [See details]<sup>2</sup> - this will display the full details of the Resources Exceeded output message (shown in the below image).

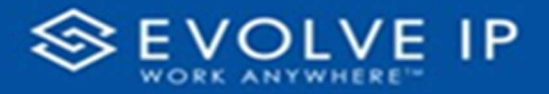

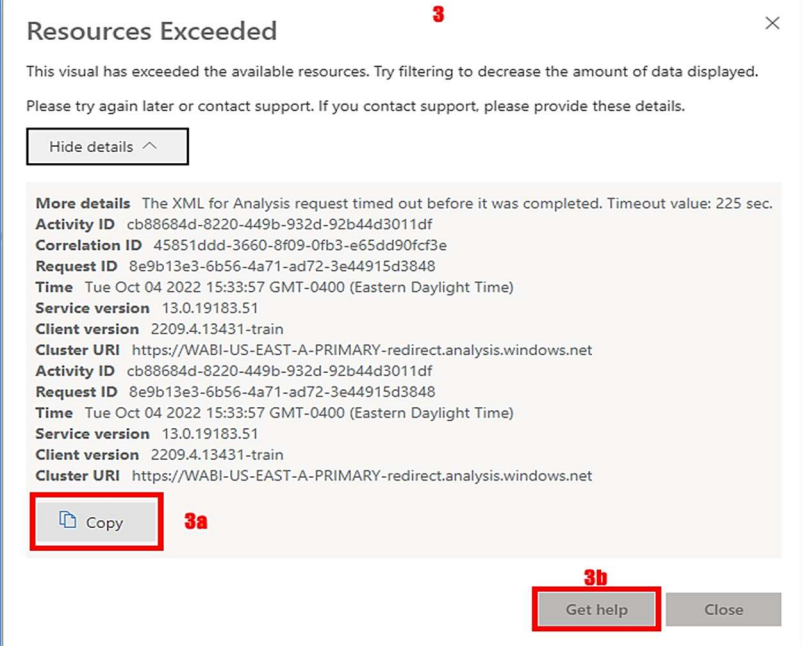

Click on [Copy]<sup>3a</sup>, this will copy the details of the Resources Exceeded message to the "clipboard" (shown in the below image) so that it can pasted into a message, and sent to a support administrator, or support team.

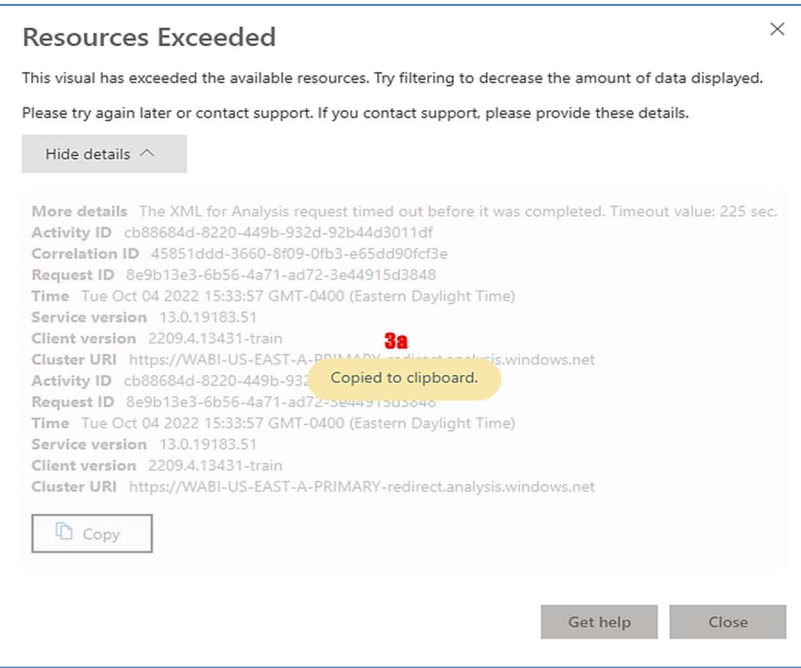

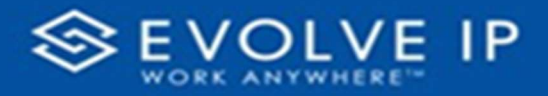

 $\circ$  [**Get help]** $^{3a}$  – Click <u>here</u> to learn more about the *Resources Exceeded* message.

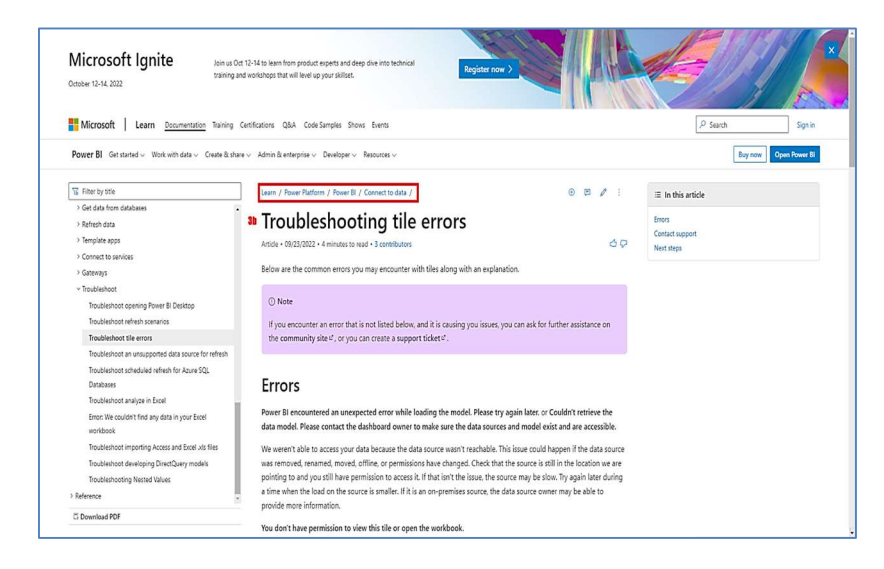

Reference page: https://learn.microsoft.com/en-us/power-bi/connect-data/refreshtroubleshooting-tile-errors

If you are unsure what steps to take next, click on [Close] to close the Resources Exceeded message box, and contact your support administrator.

### \*Once the report data has fully loaded, proceed with the below steps to filter and/or export the report data.

Use the filter to scale the data for the report view; expand or collapse filter options by clicking on the expand/collapse arrow [>>] [<<] to show/hide field option(s).

The data can be filtered by:

- Date dates can be filtered by range, duration, and period
- Account account data can be filtered using the basic (default) or advanced filtering option
- Call Center Name –
- DNIS Name –

The filter data can be cleared using the [Clear Filter] icon

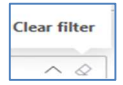

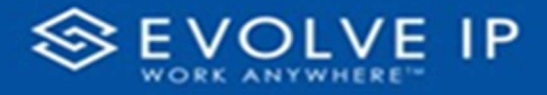

### Report Filters

### DATE FILTERS

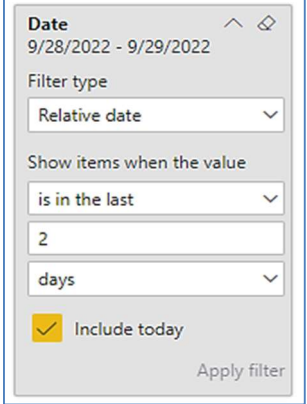

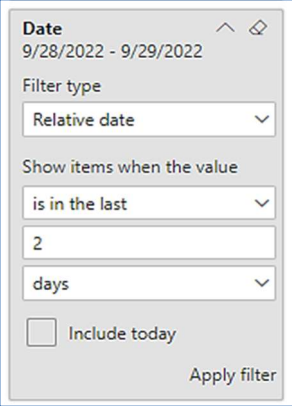

Include today, enabled (default) Include today, disabled Show item value (by Range)

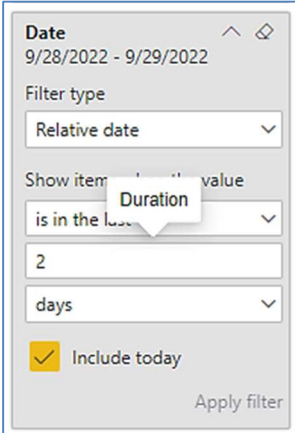

By Duration

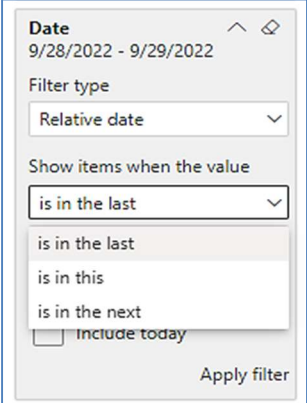

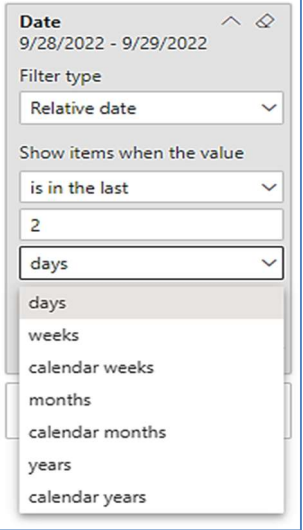

By Period

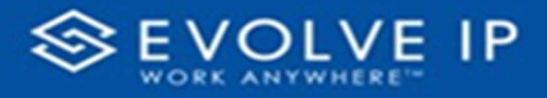

### ACCOUNT FILTERS

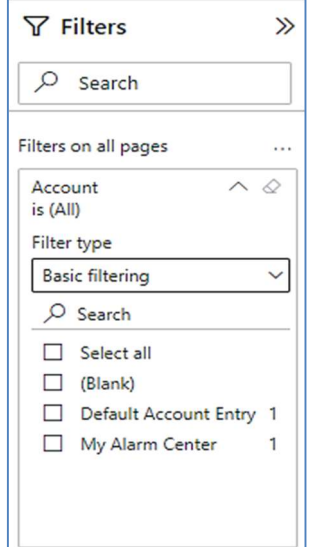

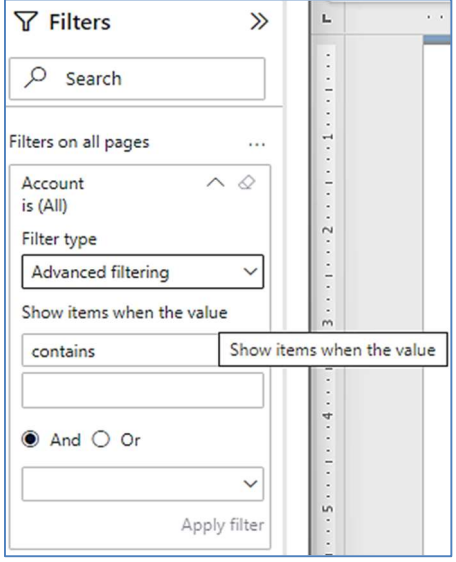

Basic Filtering (default)

## CALL CENTER NAME FILTERS

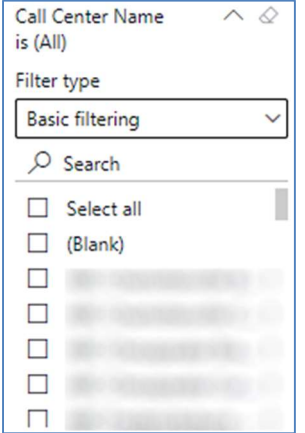

Basic Filtering (default) and a set of the Advanced Filtering

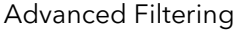

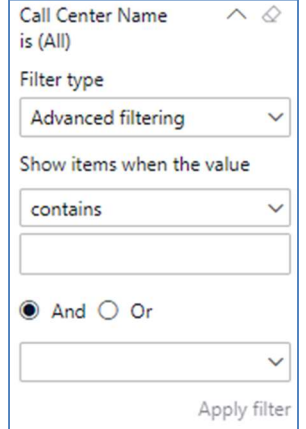

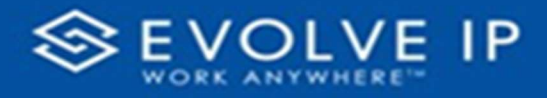

### DNIS NAME FILTERS

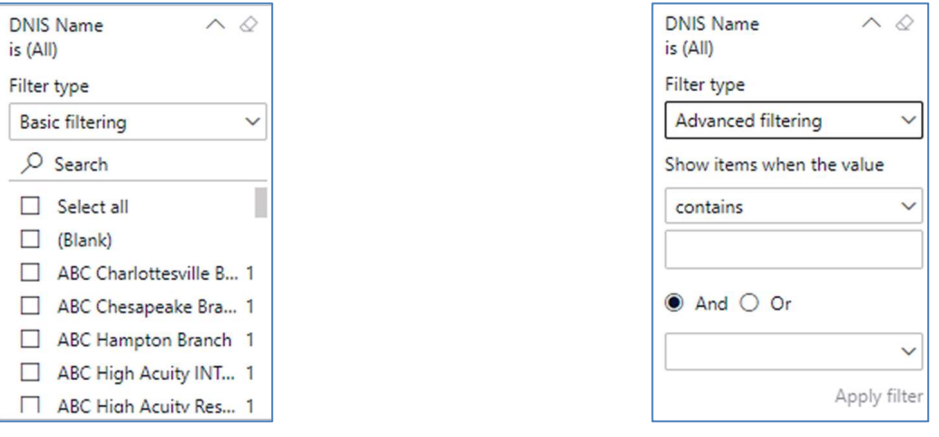

Basic Filtering (default) and a set of the Advanced Filtering

### Viewing Report Data

The data viewing area has clickable options. As you begin to move your mouse over the data area a secondary filter will be shown in the window. Click on chart/table data to display screen tip, or to sort, or filter by field. Right-click on chart/table data to view select options for that field's data.

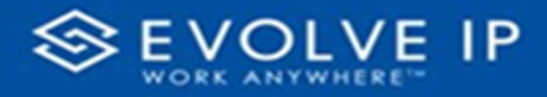

### VISUAL FILTERS

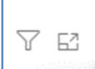

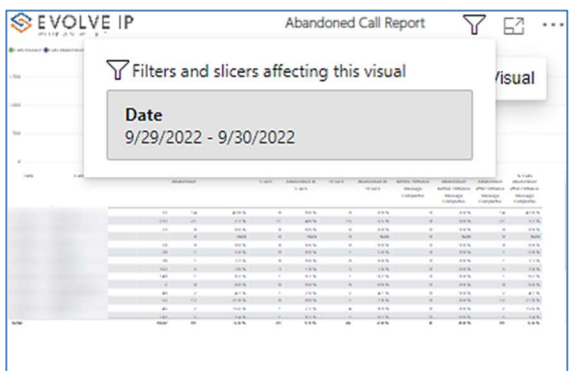

### SECONDARY FILTERS

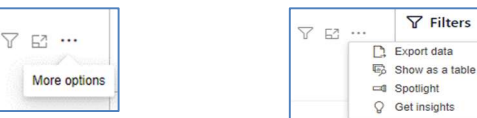

Export data –

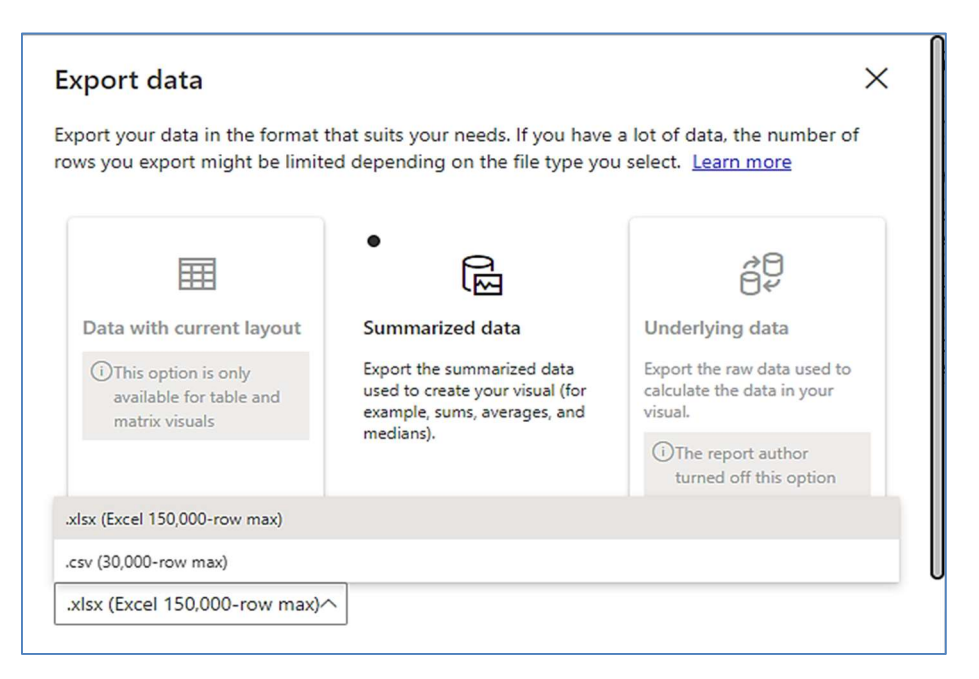

■ …

Focus mode

Y

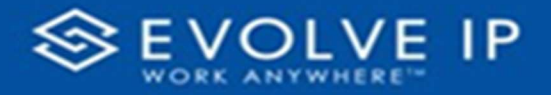

 $\bullet$  Show as a table -

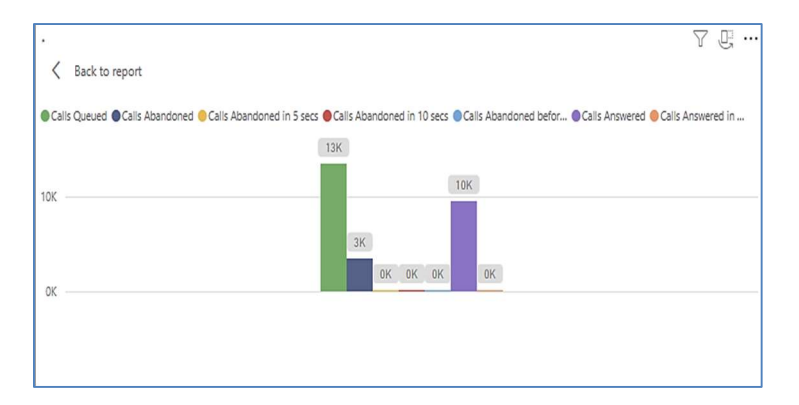

 Spotlight – shows a zoomed in view of the selected table/chart's data. Click on the Spotlight from [More options] to exit spotlight or click any empty space in the detail view area of the page to exit Spotlight.

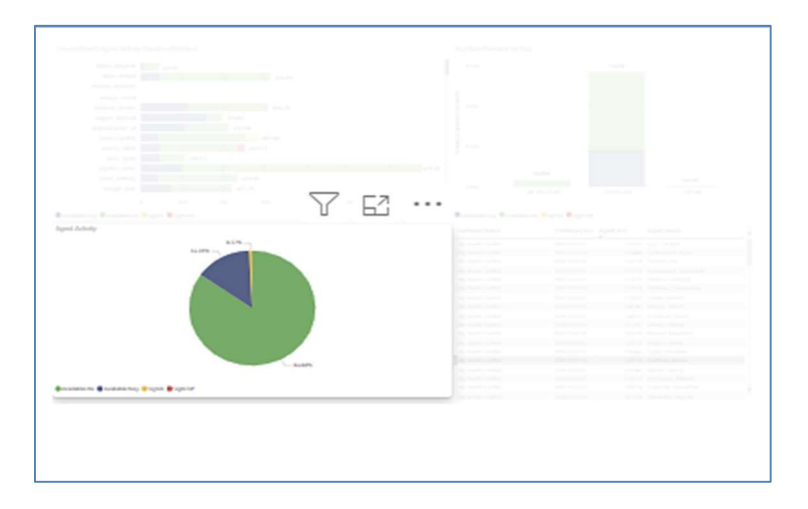

### SCREEN TIPS

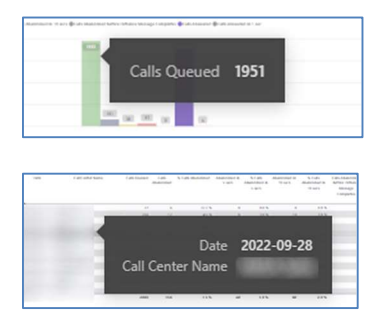

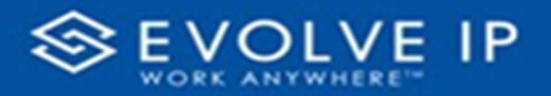

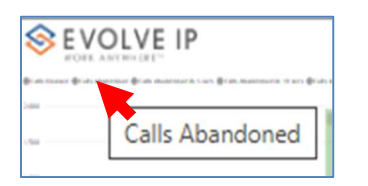

### • Right-click data options

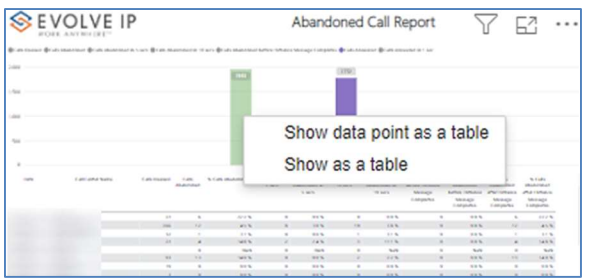

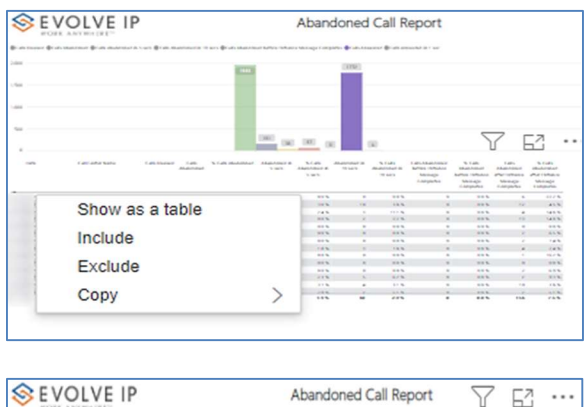

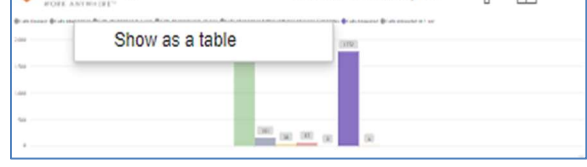

Right clicking on any report on the Navigation list will give you the option to export the report to a PDF file.

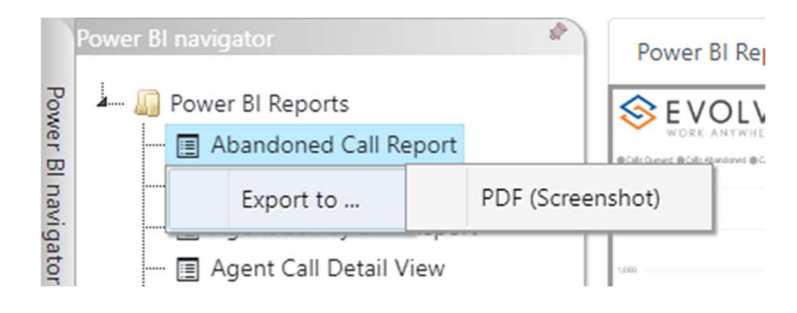

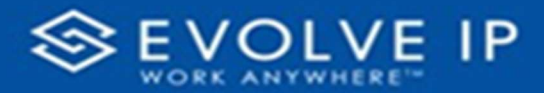

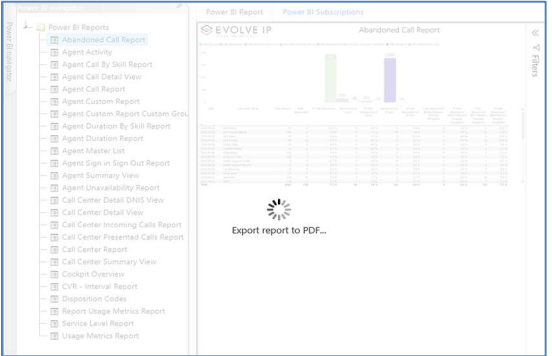

Save the file or change the location where to save the file.

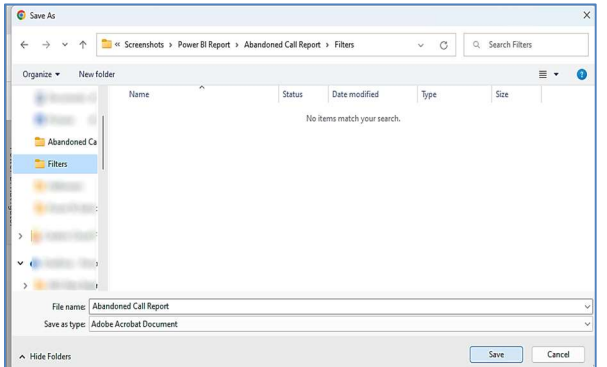

# Cockpit Overview

When clicking on the Cockpit Overview Report on the Navigation List the details for the report is shown in the detail view section of the window (shown below).

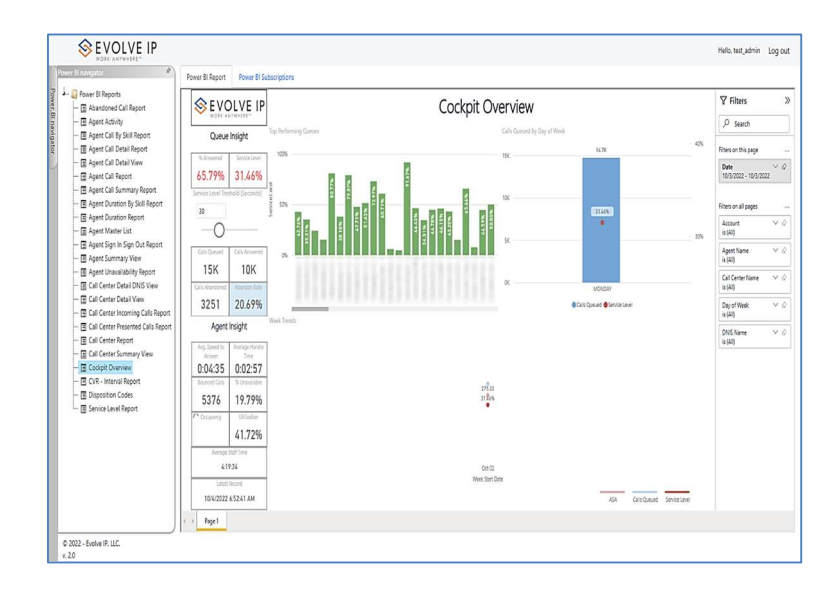
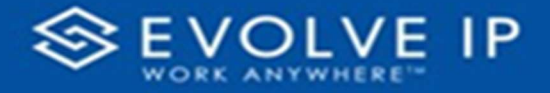

Use the filter to scale the data for the report view; expand or collapse filter options by clicking on the expand/collapse arrow [>>] [<<] to show/hide field option(s).

The data can be filtered by:

- Date dates can be filtered by range, duration, and period
- Account account data can be filtered using the basic (default) or advanced filtering option
- Agent Name –
- Call Center Name –
- Day of Week –
- DNIS Name -

The filter data can be cleared using the [Clear Filter] icon

#### Report Filters

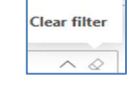

П

#### DATE FILTERS

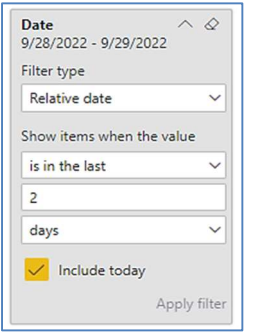

Include today, enabled (default) Include today, disabled Show item value (by Range)

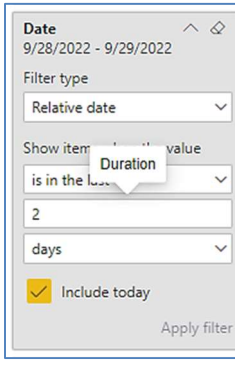

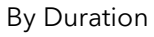

Date<br>9/28/2022 - 9/29/2022  $\sim$   $\varphi$ Filter type Relative date Show items when the value is in the last k.  $\overline{c}$ days Include today Apply filter

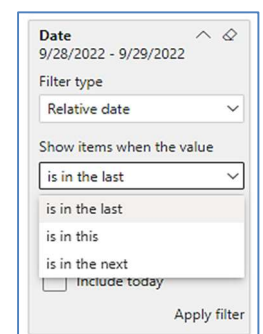

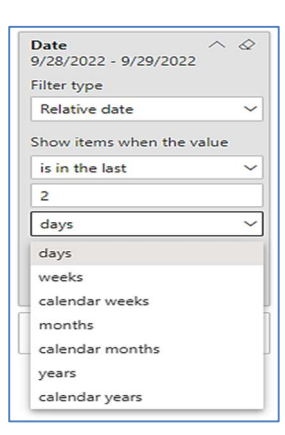

By Period

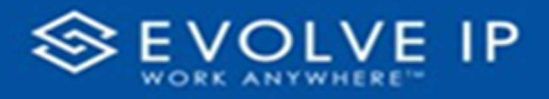

### ACCOUNT FILTERS

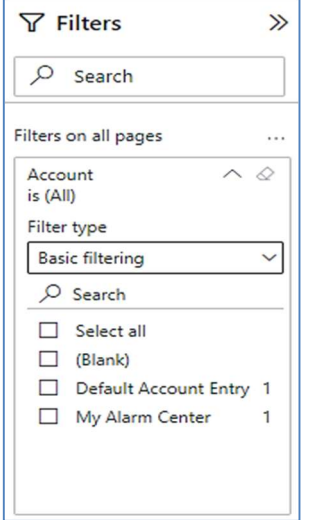

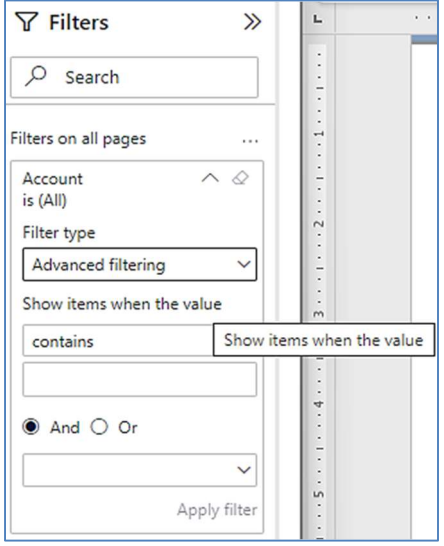

Basic Filtering (default) Advanced Filtering

#### AGENT NAME FILTERS

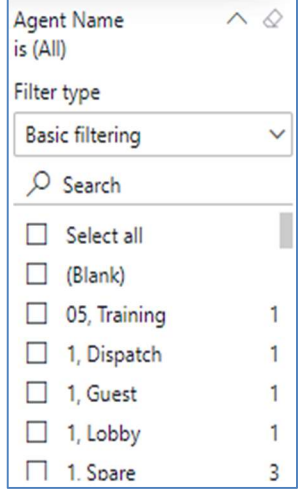

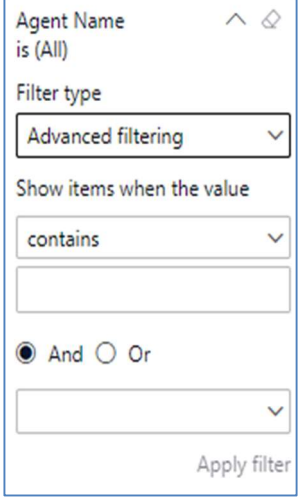

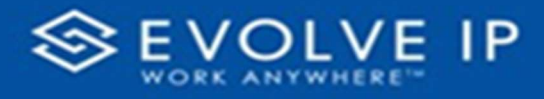

### CALL CENTER NAME FILTERS

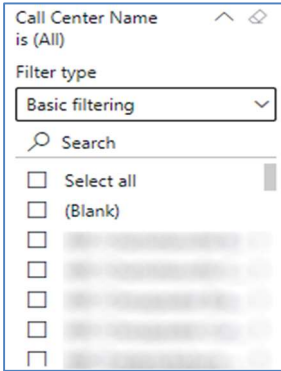

Basic Filtering (default) and a set of the Advanced Filtering

#### DAY OF WEEK FILTERS

| Day of Week<br>is (All) | L.   |
|-------------------------|------|
| Filter type             |      |
| <b>Basic filtering</b>  |      |
| Search                  |      |
| Select all<br>. .       |      |
| □<br>(Blank)            |      |
| <b>SUNDAY</b><br>п      | 1253 |
| <b>MONDAY</b><br>П      | 1253 |
| <b>TUESDAY</b><br>П     | 1252 |
| <b>WEDNESDAY</b><br>н   | 1252 |
| <b>THURSDAY</b>         | 1252 |

Basic Filtering (*default*) Advanced Filtering

### DNIS NAME FILTERS

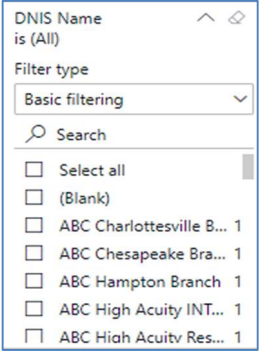

Basic Filtering (default) and a metal control of Advanced Filtering

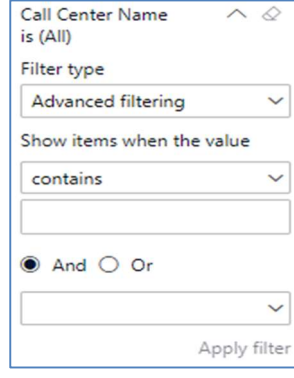

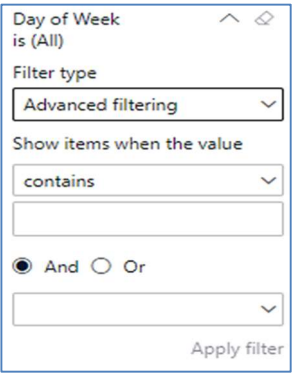

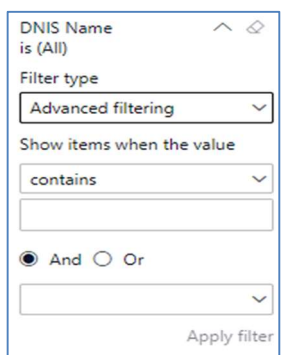

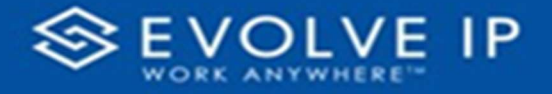

#### Viewing Report Data

The data viewing area has clickable options. As you begin to move your mouse over the data area a secondary filter will be shown in the window. Click on chart/table data to display screen tip, or to sort, or filter by field. Right-click on chart/table data to view select options for that field's data.

E2 …

Focus mode

Y

#### VISUAL FILTERS

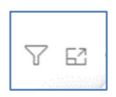

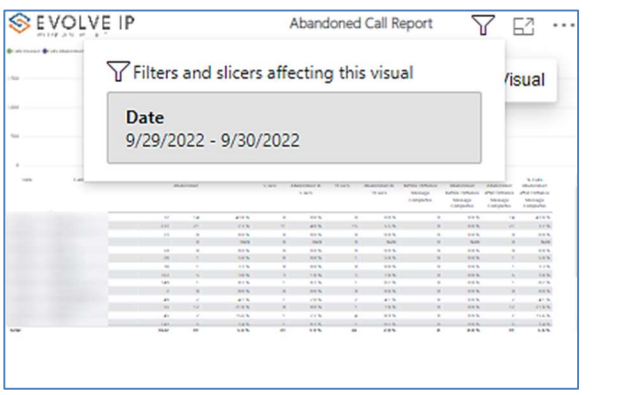

### SECONDARY FILTERS

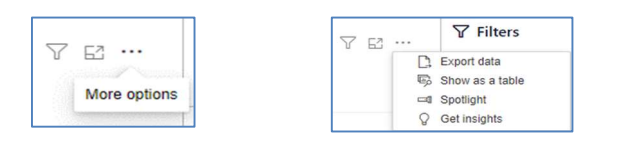

Export data –

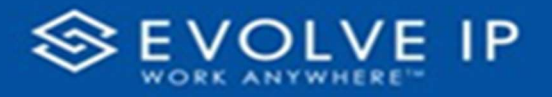

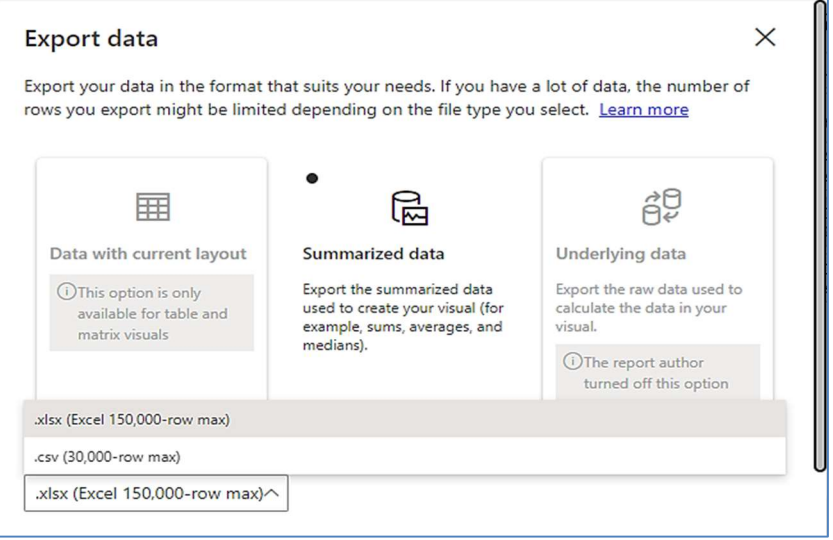

 $\bullet$  Show as a table -

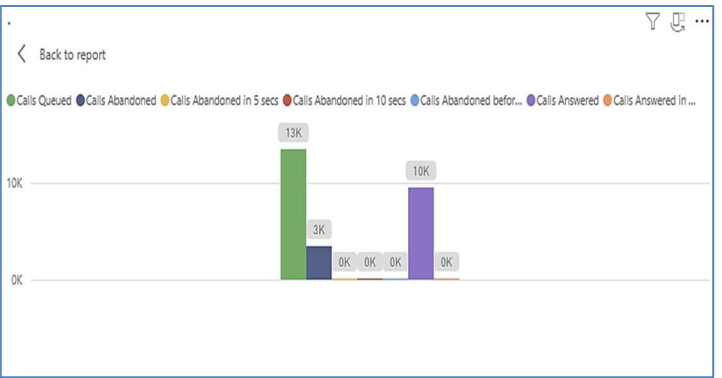

 Spotlight – shows a zoomed in view of the selected table/chart's data. Click on the Spotlight from [More options] to exit spotlight or click any empty space in the detail view area of the page to exit Spotlight.

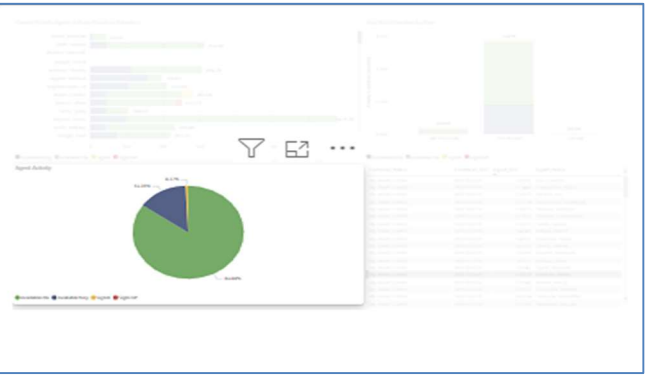

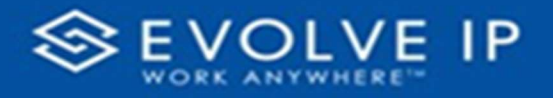

#### SCREEN TIPS

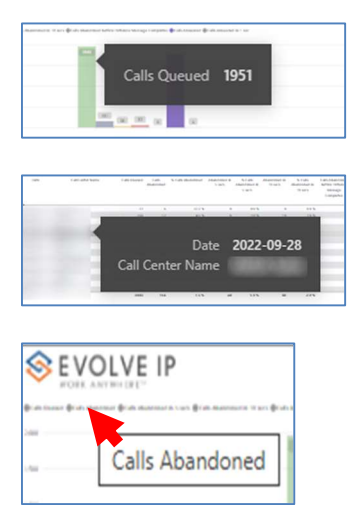

• Right-click data options

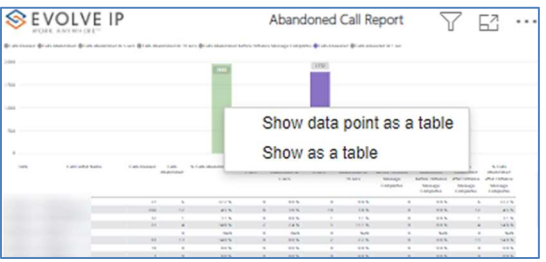

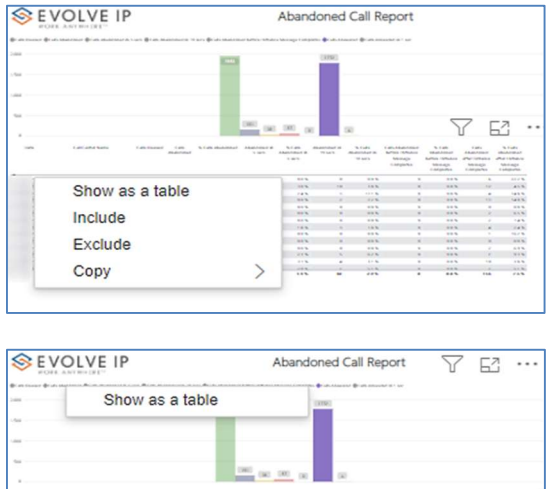

Right clicking on any report on the Navigation list will give you the option to export the report to a PDF file.

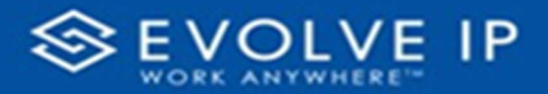

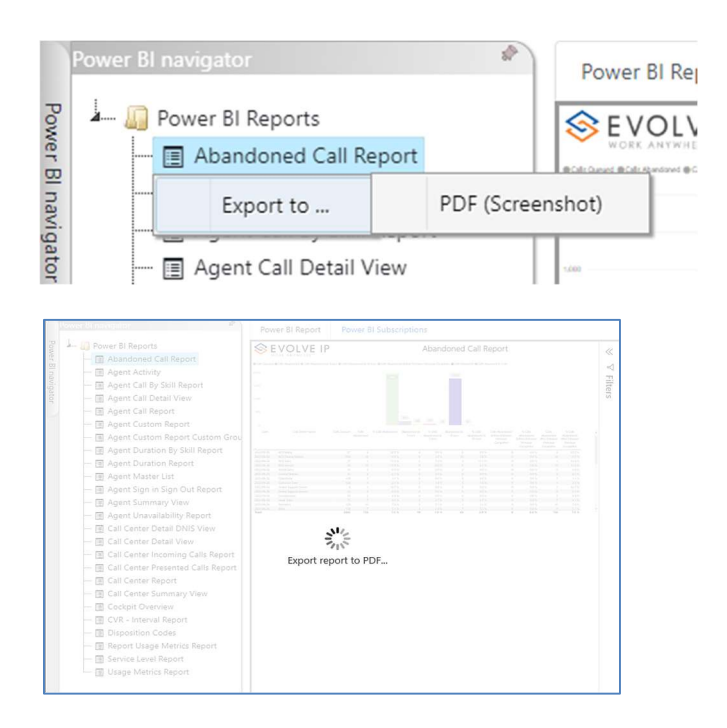

Save the file or change the location where to save the file.

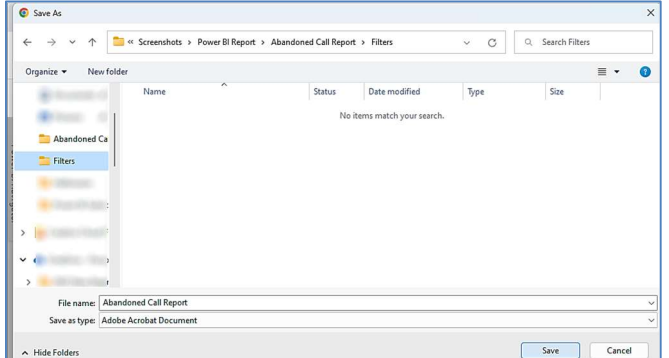

# CVR – Interval Report

When clicking on the CVR - Interval Report on the Navigation List the details for the report is shown in the detail view section of the window (shown below).

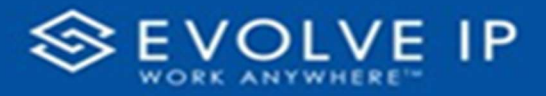

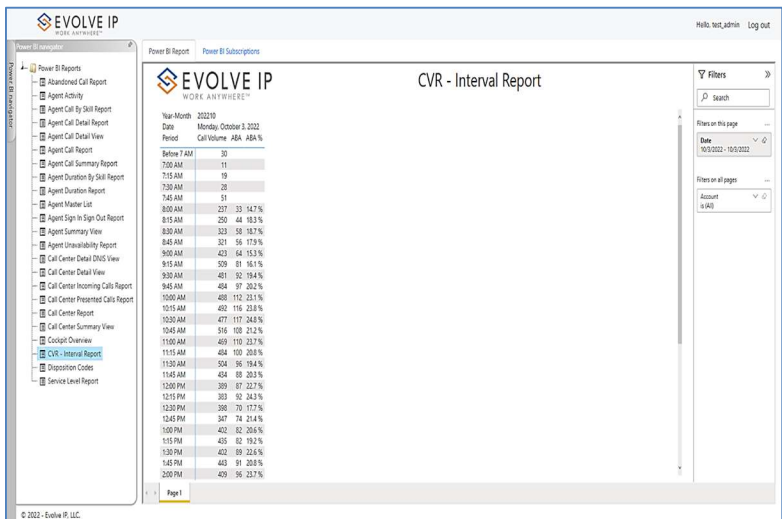

Use the filter to scale the data for the report view; expand or collapse filter options by clicking on the expand/collapse arrow [>>] [<<] to show/hide field option(s).

The data can be filtered by:

- Date dates can be filtered by range, duration, and period
- Account account data can be filtered using the basic (default) or advanced filtering option

The filter data can be cleared using the [Clear Filter] icon

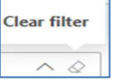

#### Report Filters

DATE FILTERS

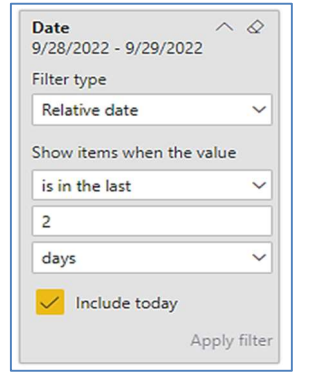

Include today, enabled (default) Include today, disabled Show item value (by Range)

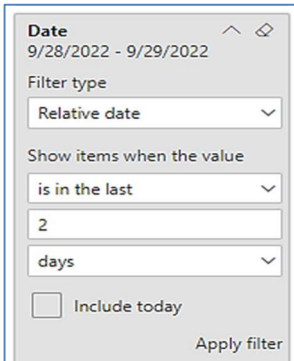

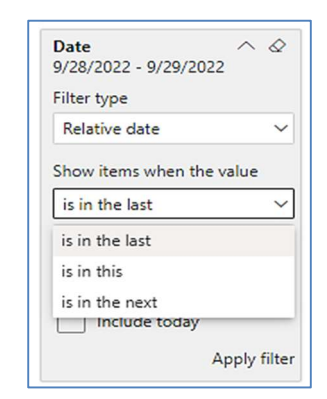

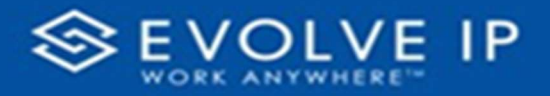

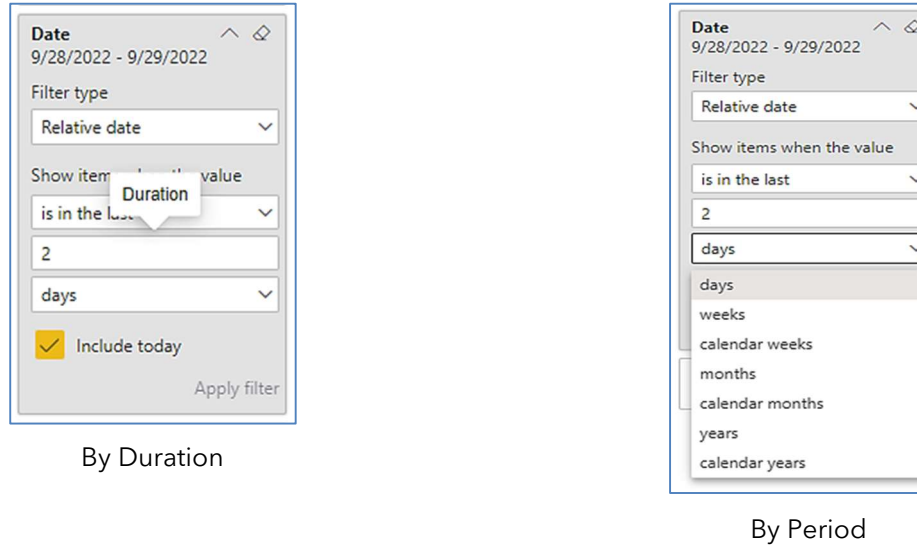

#### A C COUNT FILTERS

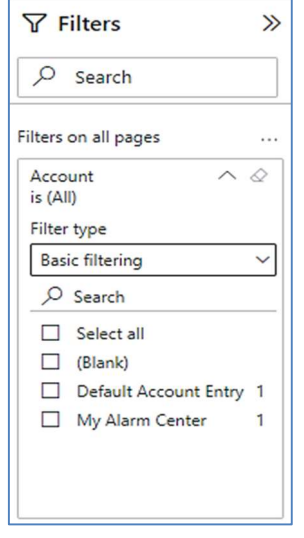

Basic Filtering (default) Maximum Advanced Filtering

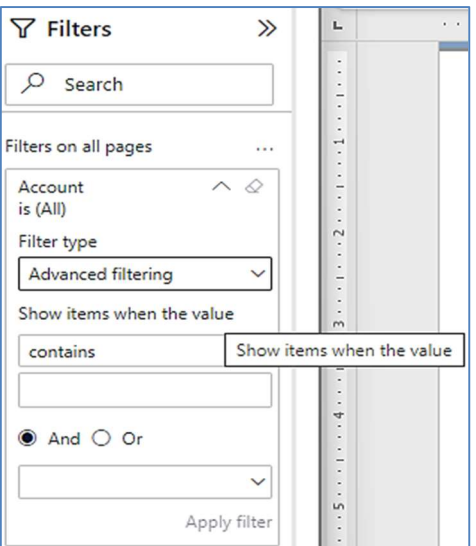

#### Viewing Report Data

The data viewing area has clickable options. As you begin to move your mouse over the data area a secondary filter will be shown in the window. Click on chart/table data to display screen tip, or to sort, or filter by field. Right-click on chart/table data to view select options for that field's data.

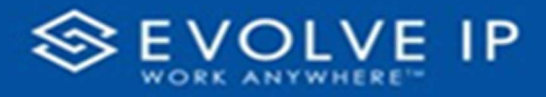

### VISUAL FILTERS

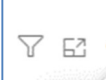

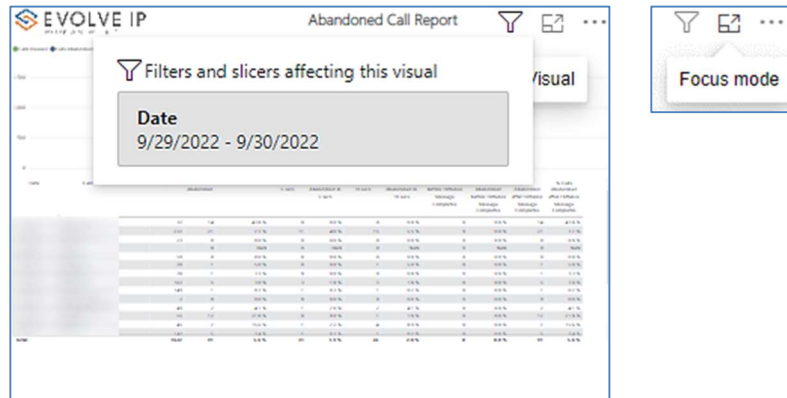

#### SECONDARY FILTERS

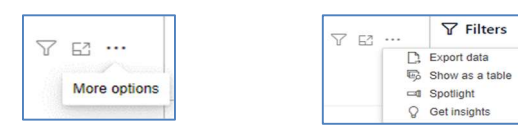

Export data –

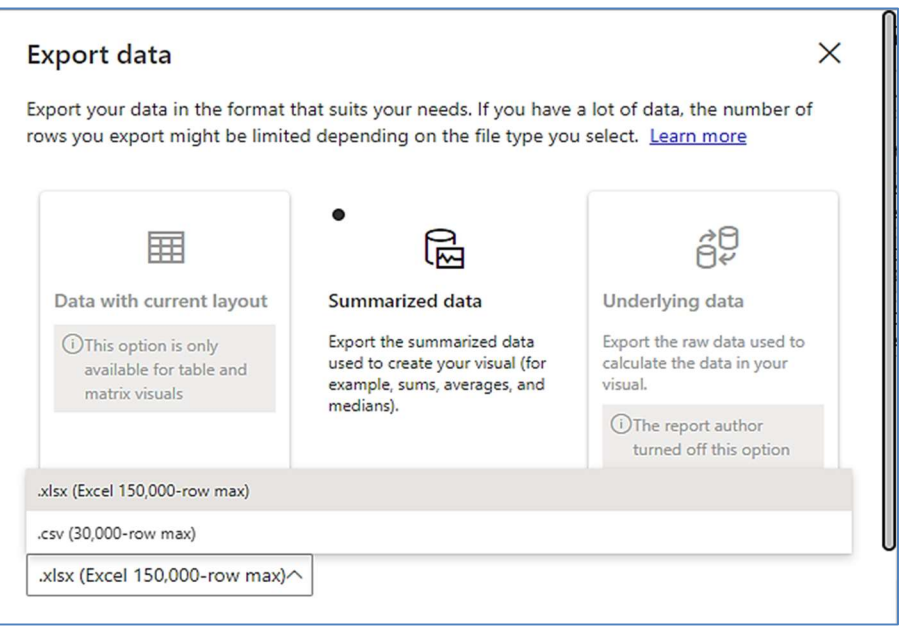

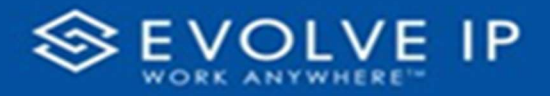

 $\bullet$  Show as a table -

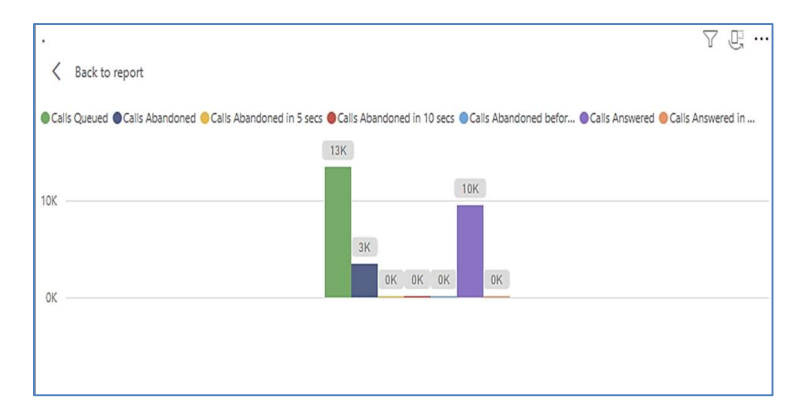

 Spotlight – shows a zoomed in view of the selected table/chart's data. Click on the Spotlight from [More options] to exit spotlight or click any empty space in the detail view area of the page to exit Spotlight.

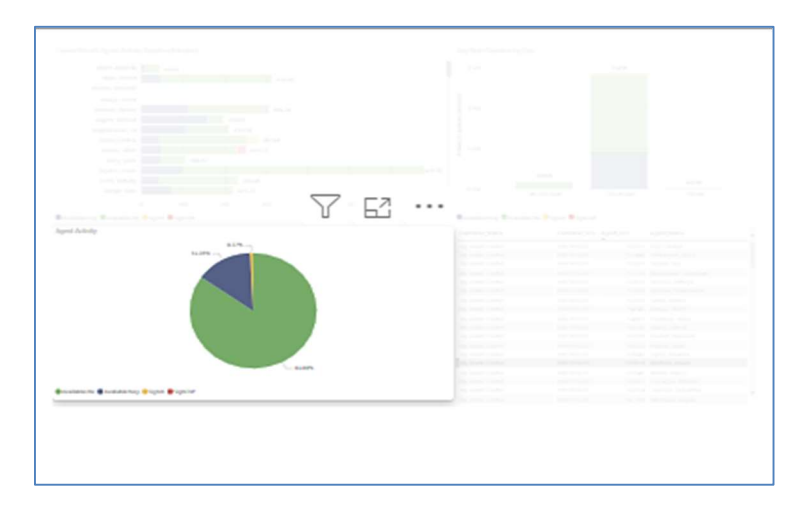

### S C R E E N TIPS

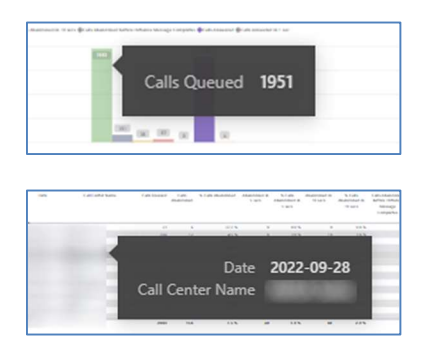

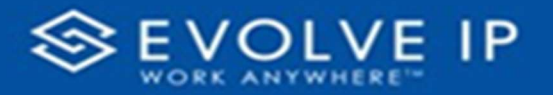

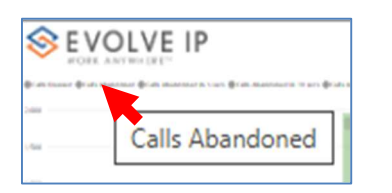

#### • Right-click data options

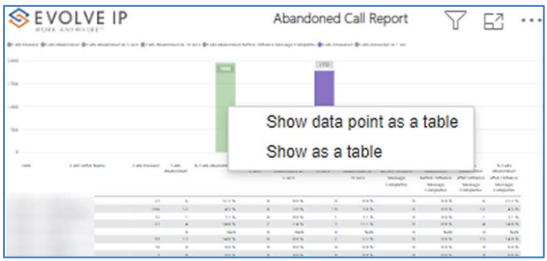

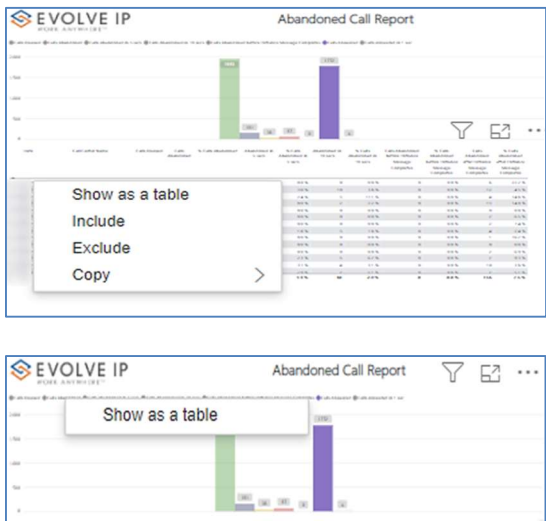

Right clicking on any report on the Navigation list will give you the option to export the report to a PDF file.

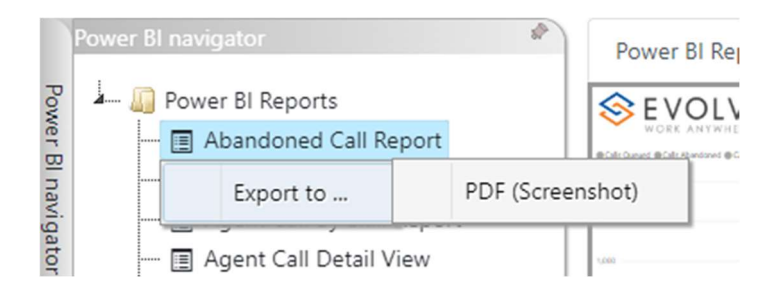

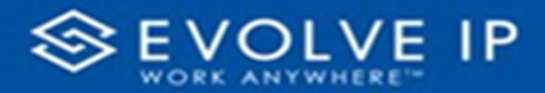

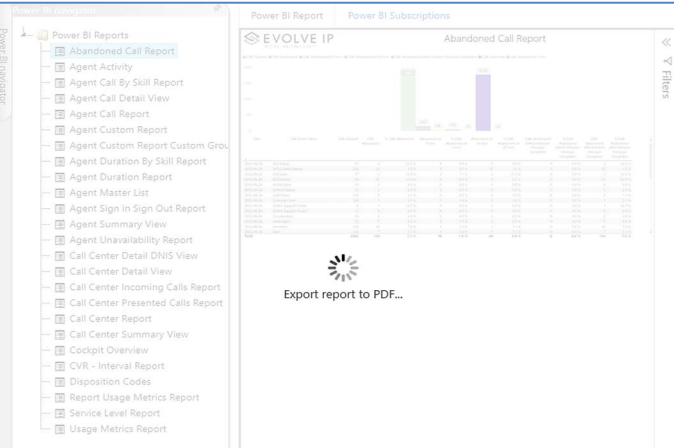

Save the file or change the location where to save the file.

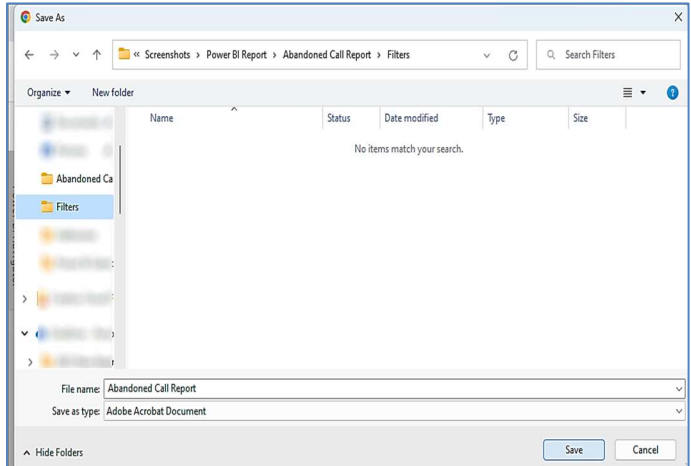

# Disposition Codes

When clicking on the Disposition Codes Report on the Navigation List the details for the report is shown in the detail view section of the window (shown below).

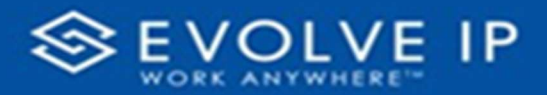

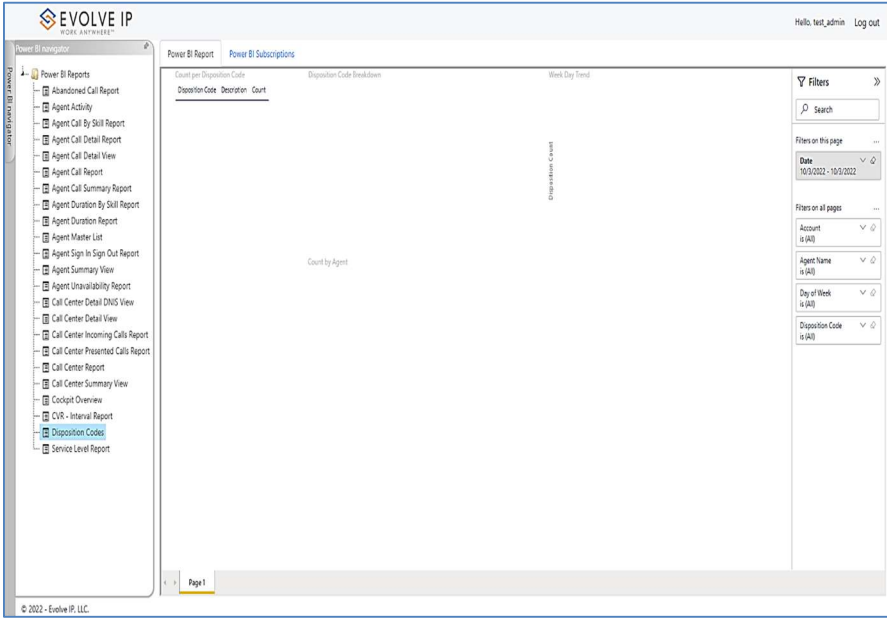

Use the filter to scale the data for the report view; expand or collapse filter options by clicking on the expand/collapse arrow [>>] [<<] to show/hide field option(s).

The data can be filtered by:

- Date dates can be filtered by range, duration, and period
- Account account data can be filtered using the basic (default) or advanced filtering option
- Agent Name –
- Day of Week –
- Disposition Code -

The filter data can be cleared using the [Clear Filter] icon

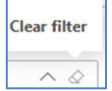

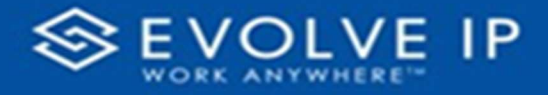

#### Report Filters

## DATE FILTERS

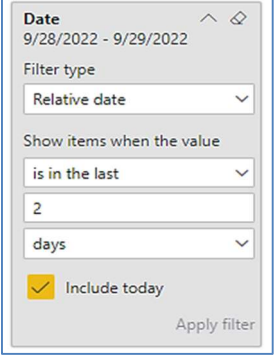

Include today, enabled (default) Include today, disabled Show item value (by Range)

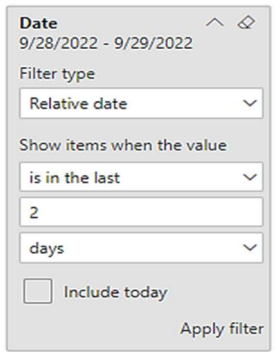

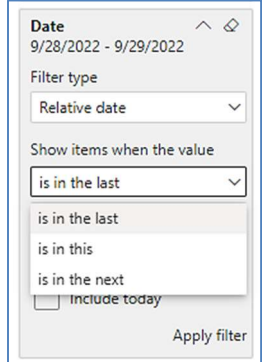

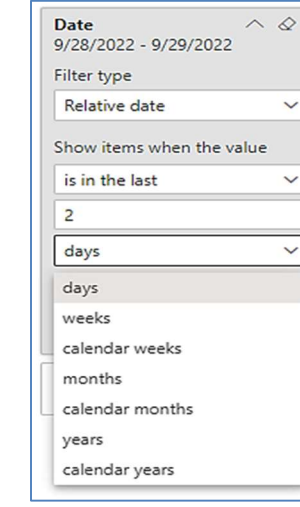

By Period

| Date                              | $\mathcal{L}$ |
|-----------------------------------|---------------|
| 9/28/2022 - 9/29/2022             |               |
| Filter type                       |               |
| <b>Relative date</b>              |               |
| Show item                         | value         |
| <b>Duration</b><br>is in the loss |               |
| $\overline{a}$                    |               |
| days                              |               |
| Include today                     |               |
|                                   |               |
|                                   | Apply filter  |

By Duration

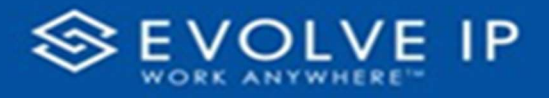

### ACCOUNT FILTERS

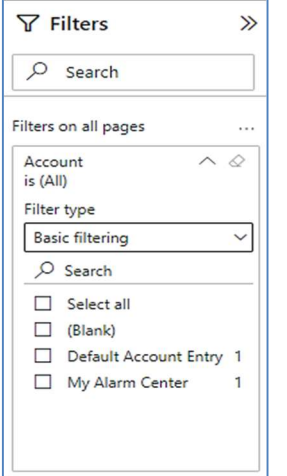

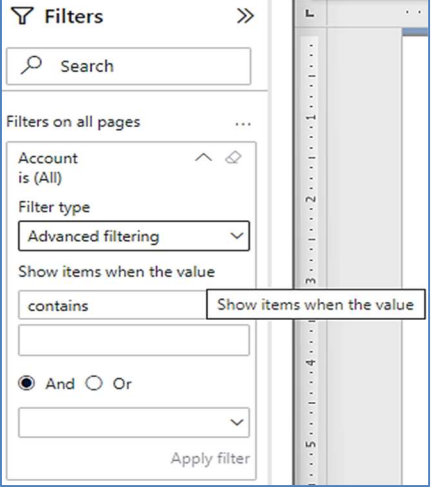

Basic Filtering (default) Advanced Filtering

#### AGENT NAME FILTERS

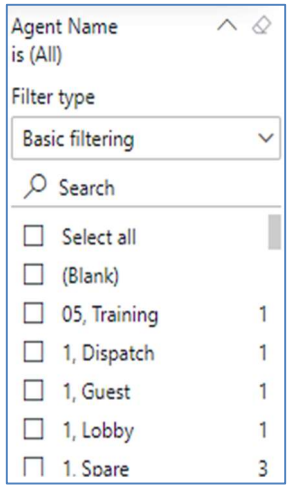

Agent Name  $\wedge$   $\varnothing$ is (All) Filter type Advanced filtering  $\checkmark$ Show items when the value contains  $\checkmark$ ● And ○ Or  $\checkmark$ Apply filter

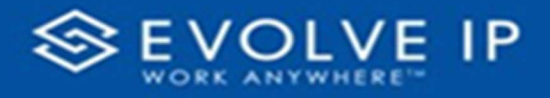

#### DAY OF WEEK FILTERS

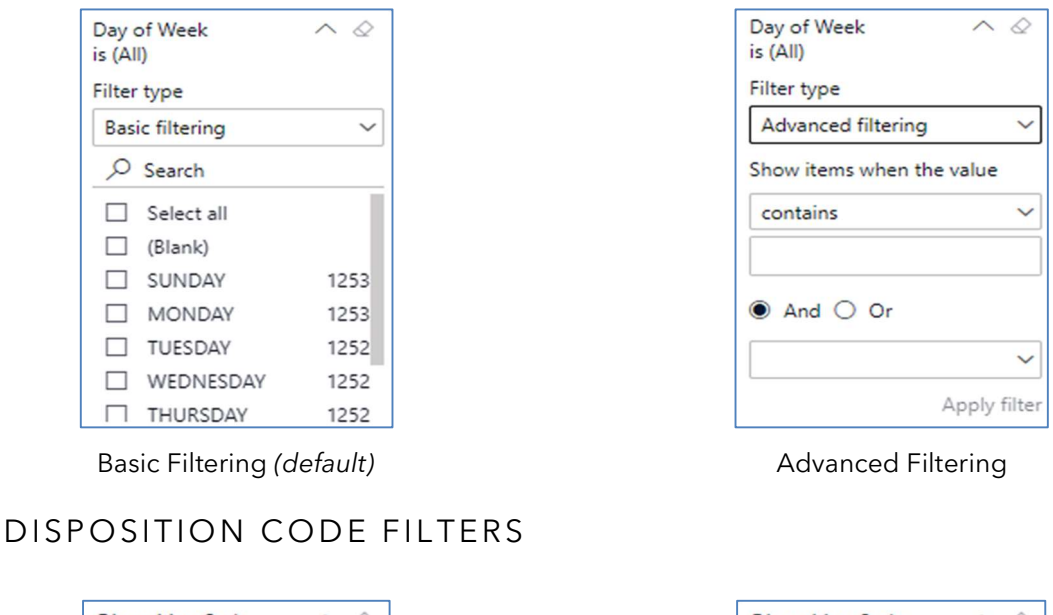

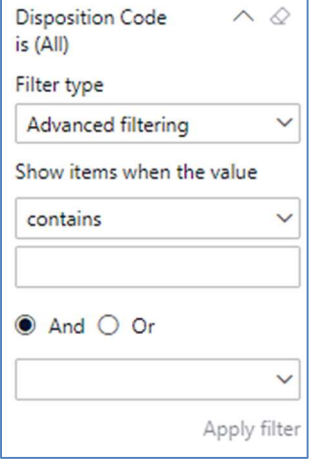

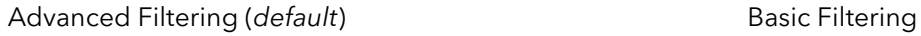

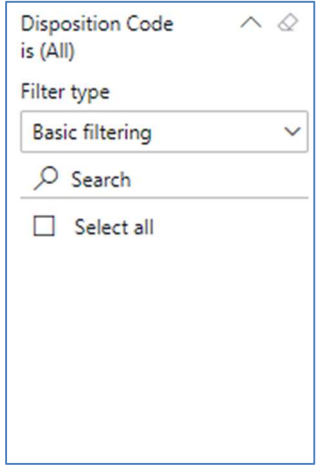

#### Viewing Report Data

The data viewing area has clickable options. As you begin to move your mouse over the data area a secondary filter will be shown in the window. Click on chart/table data to display screen tip, or to sort, or filter by field. Right-click on chart/table data to view select options for that field's data.

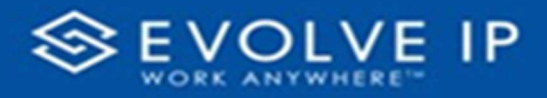

#### VISUAL FILTERS

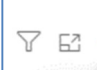

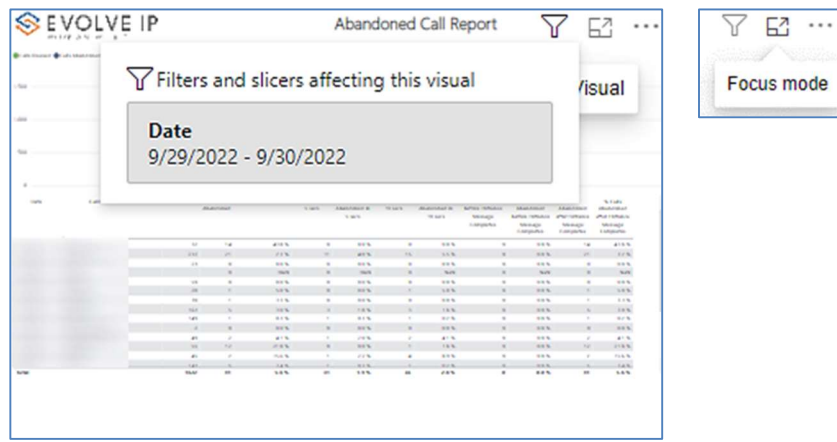

## SE CONDARY FILTERS

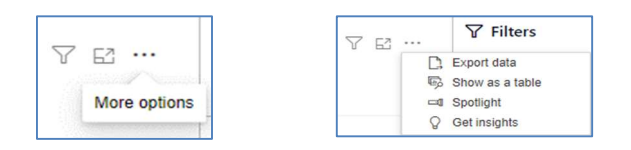

Export data –

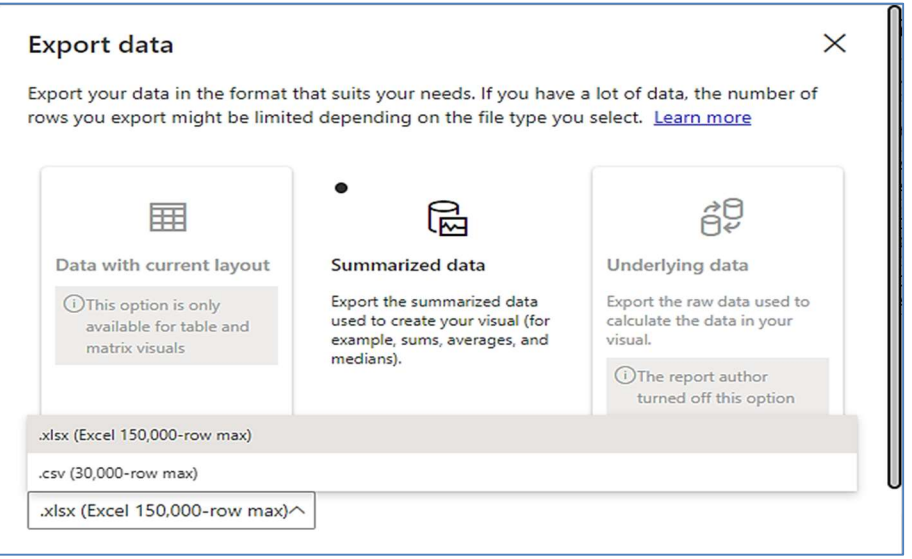

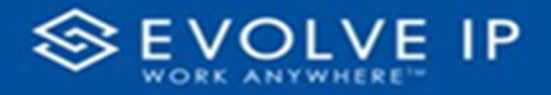

 $\bullet$  Show as a table -

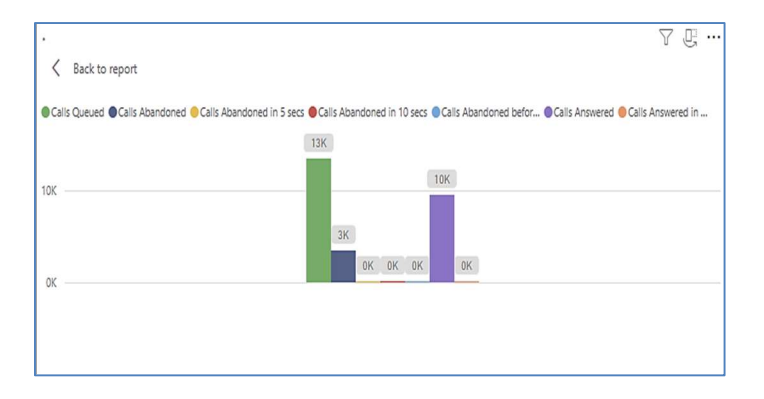

 Spotlight – shows a zoomed in view of the selected table/chart's data. Click on the Spotlight from [More options] to exit spotlight or click any empty space in the detail view area of the page to exit Spotlight.

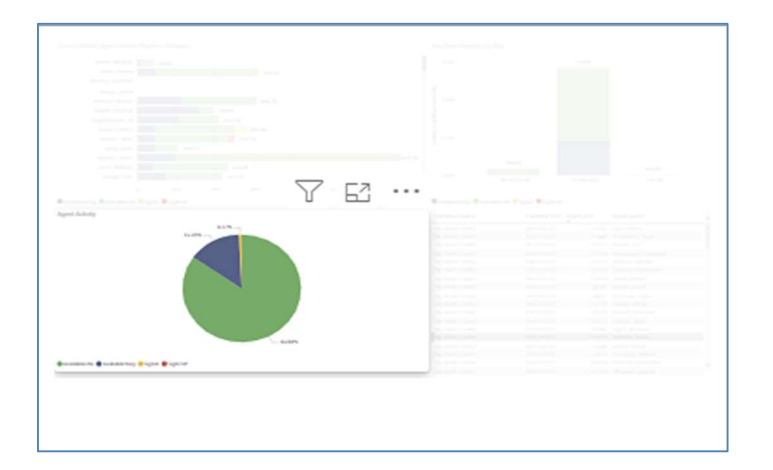

### S C R E E N TIPS

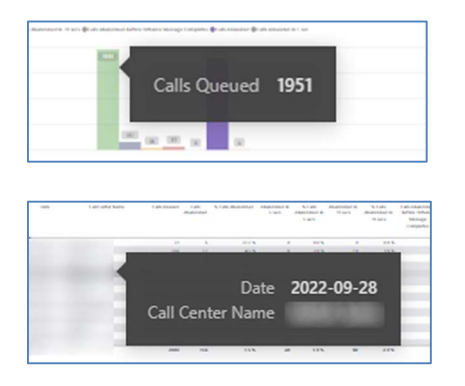

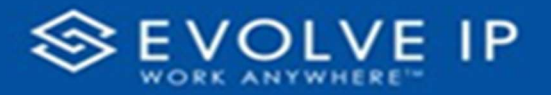

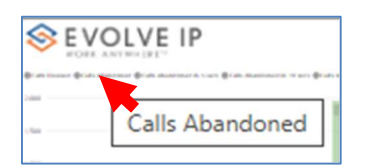

#### Right-click data options

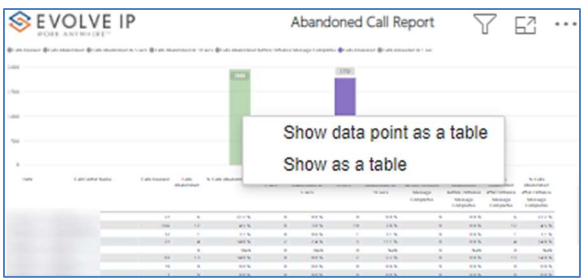

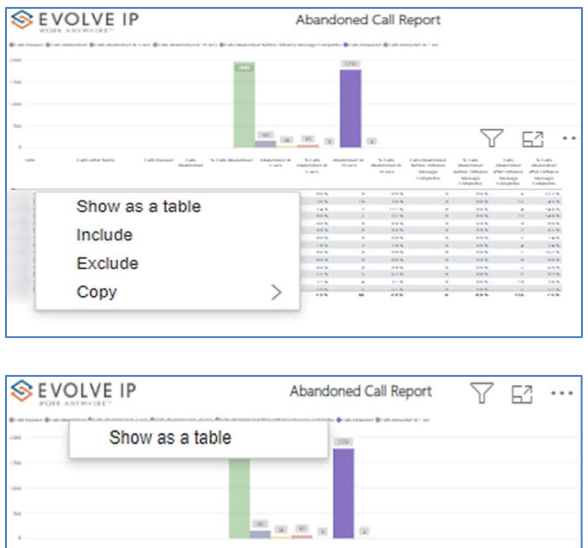

Right clicking on any report on the Navigation list will give you the option to export the report to a PDF file.

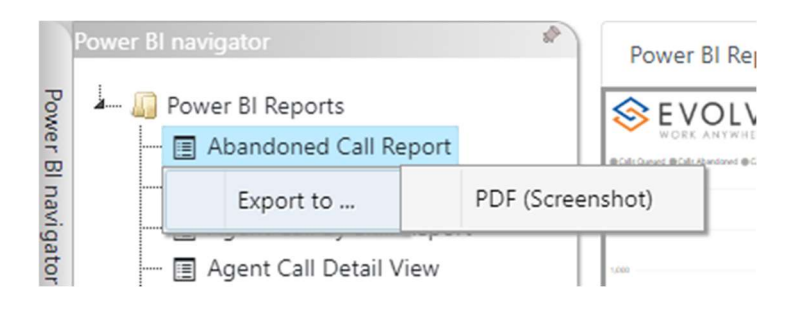

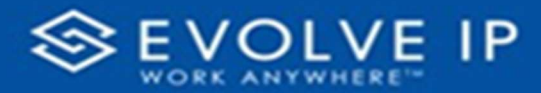

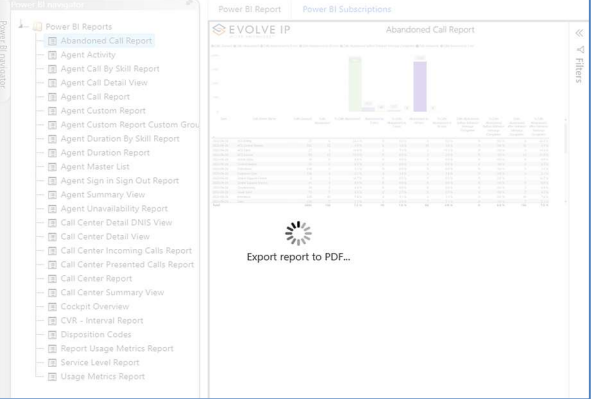

Save the file or change the location where to save the file.

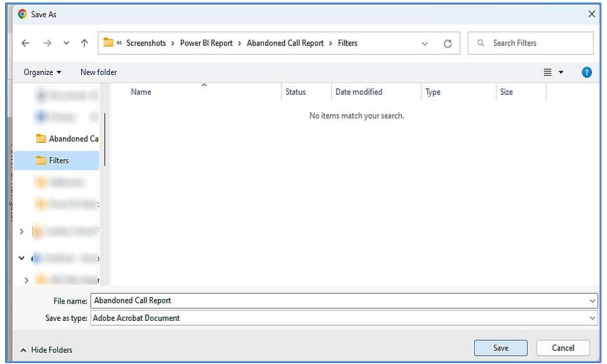

# Service Level Report

When clicking on the Service Level Report on the Navigation List the details for the report is shown in the detail view section of the window (shown below).

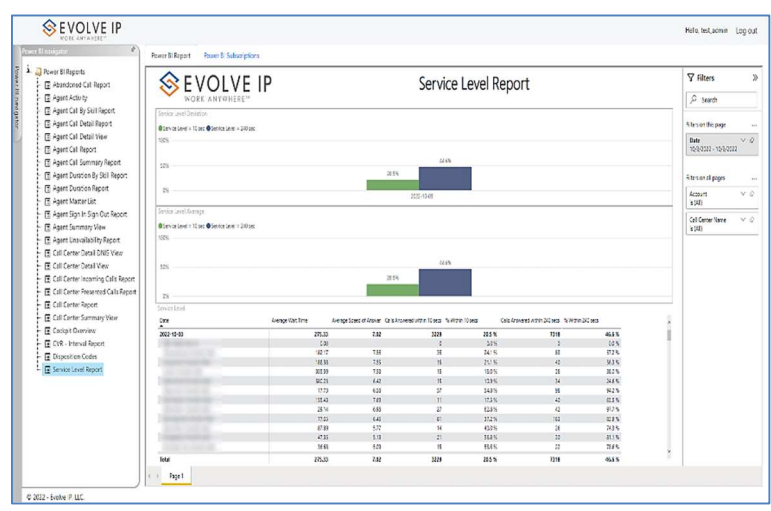

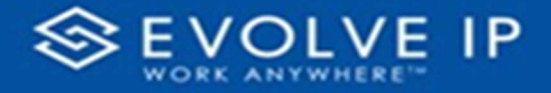

Use the filter to scale the data for the report view; expand or collapse filter options by clicking on the expand/collapse arrow [>>] [<<] to show/hide field option(s).

The data can be filtered by:

- Date dates can be filtered by range, duration, and period
- Account account data can be filtered using the basic (default) or advanced filtering option
- Call Center Name –

The filter data can be cleared using the [Clear Filter] icon

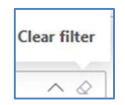

#### Report Filters

DATE FILTERS

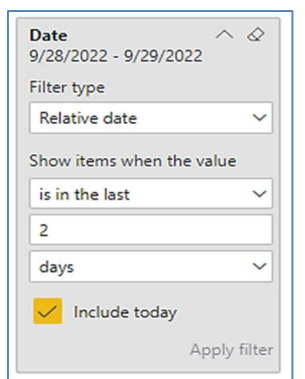

Include today, enabled (default) Include today, disabled Show item value (by Range)

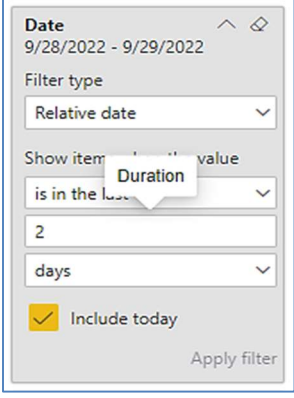

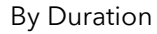

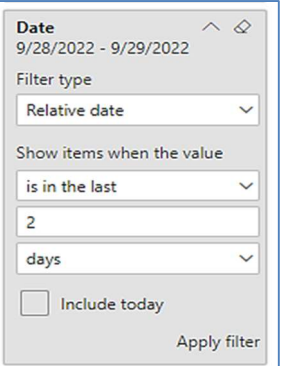

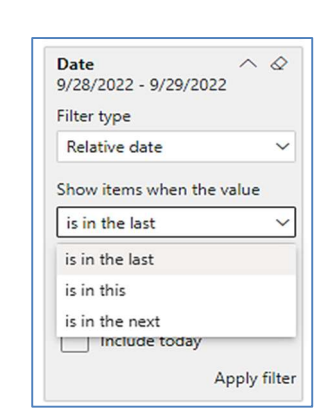

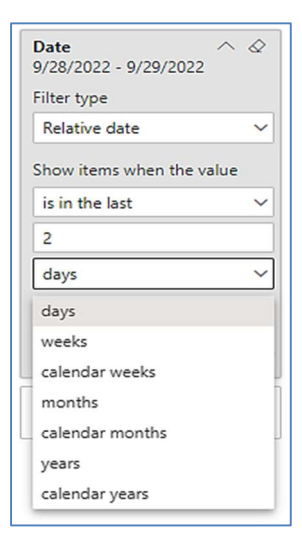

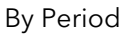

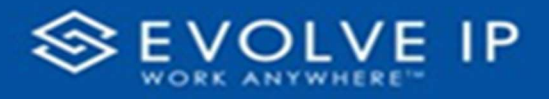

### A C COUNT FILTERS

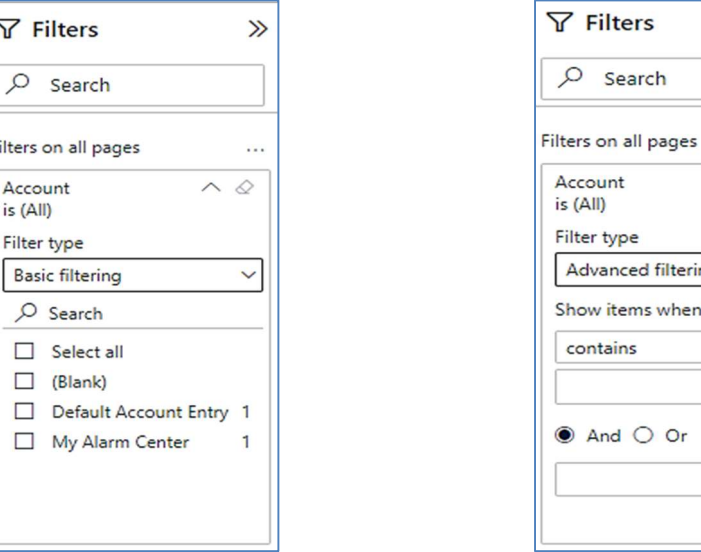

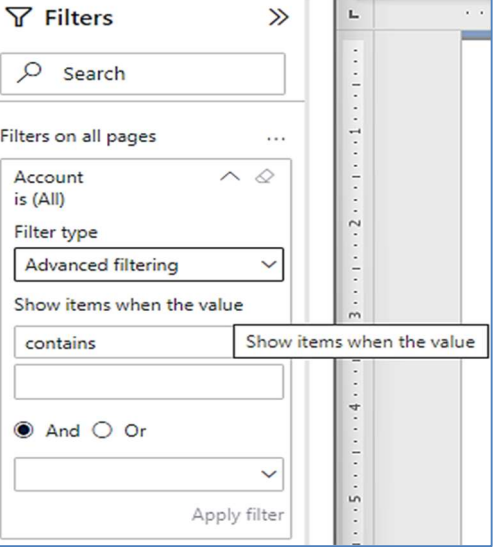

Basic Filtering (default) and a set of the Advanced Filtering

#### CALL CENTER NAME FILTERS

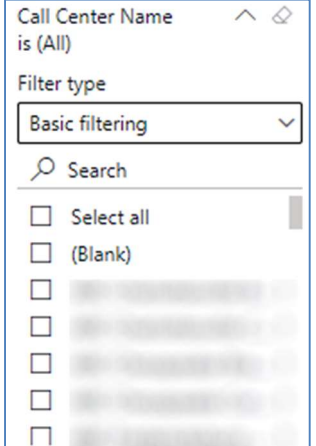

Basic Filtering (default) **Advanced Filtering** 

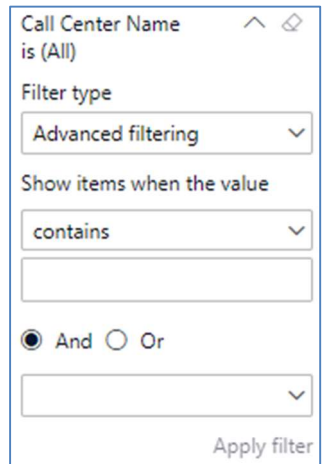

#### Viewing Report Data

The data viewing area has clickable options. As you begin to move your mouse over the data area a secondary filter will be shown in the window. Click on chart/table data to display screen tip, or to sort, or filter by field. Right-click on chart/table data to view select options for that field's data.

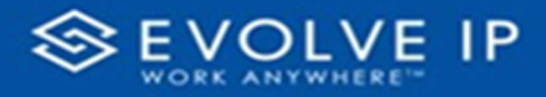

#### VISUAL FILTERS

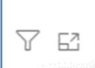

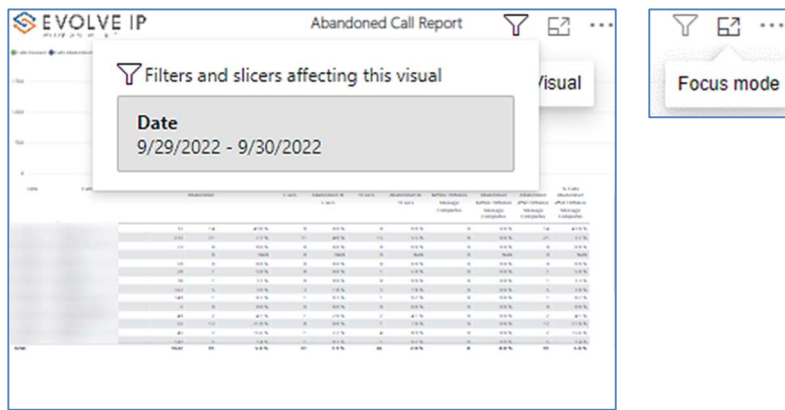

#### SE CONDARY FILTERS

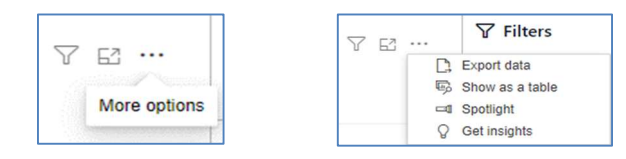

Export data –

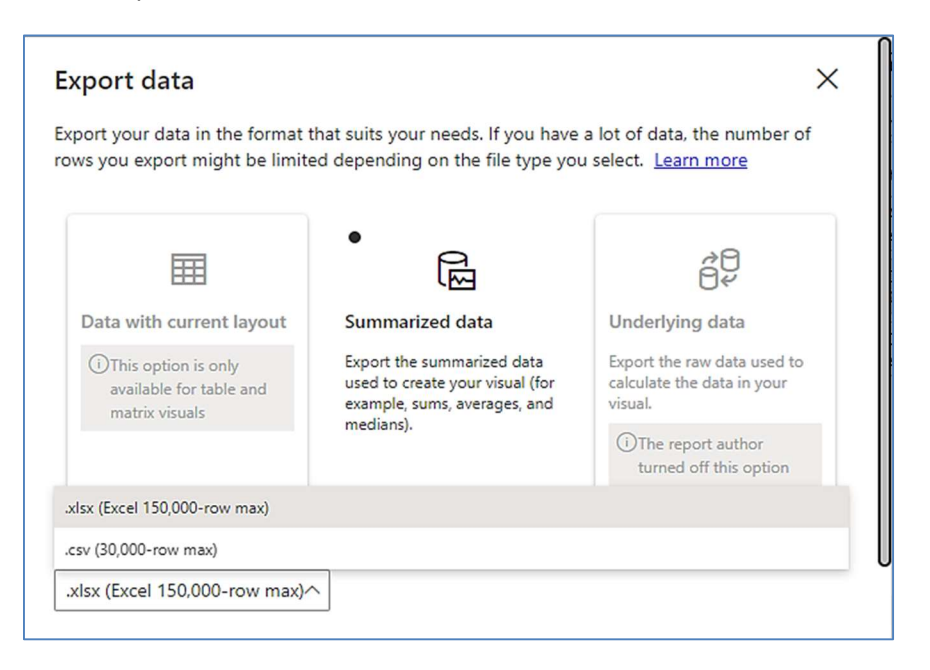

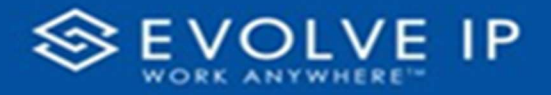

 $\bullet$  Show as a table -

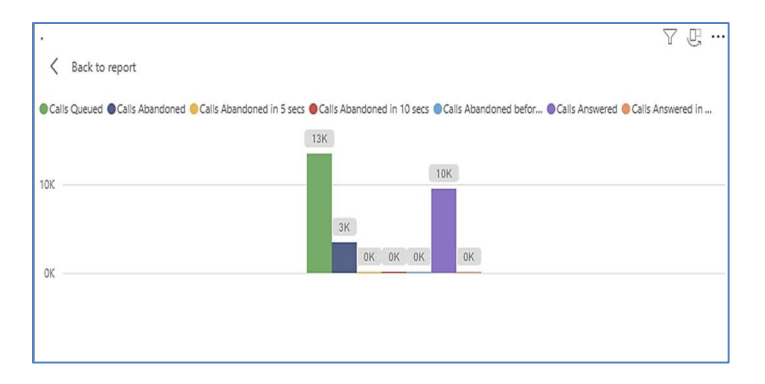

 Spotlight – shows a zoomed in view of the selected table/chart's data. Click on the Spotlight from [More options] to exit spotlight or click any empty space in the detail view area of the page to exit Spotlight.

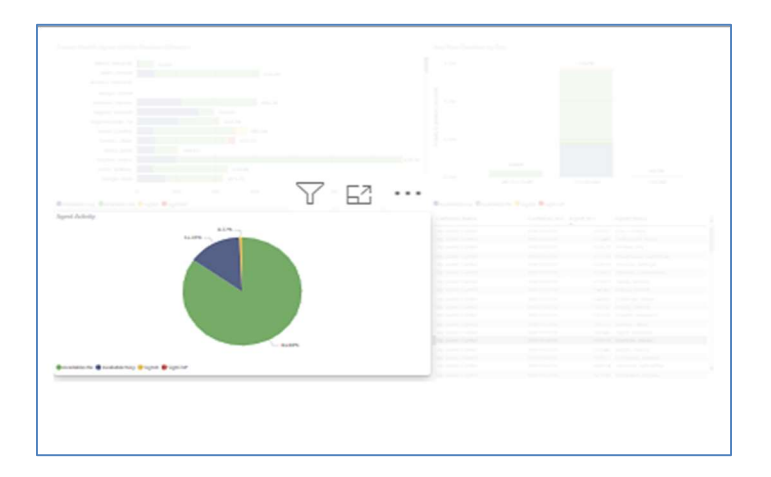

### S C R E E N TIPS

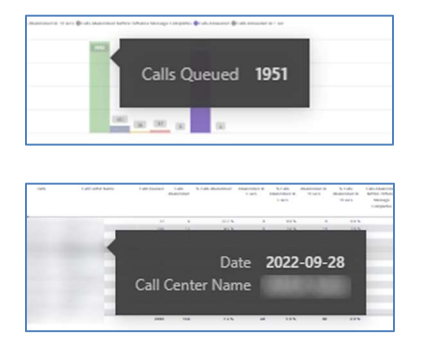

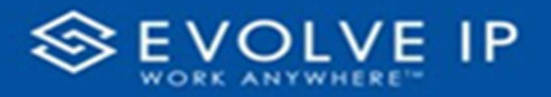

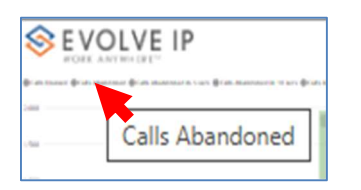

#### • Right-click data options

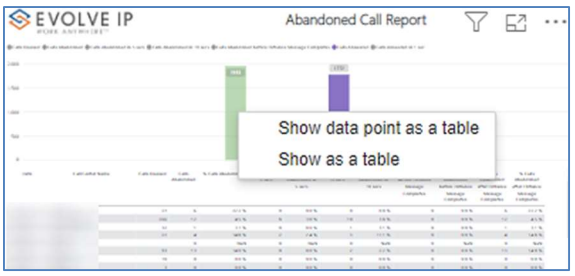

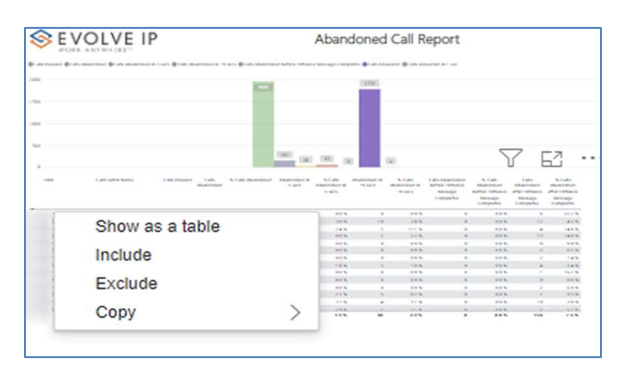

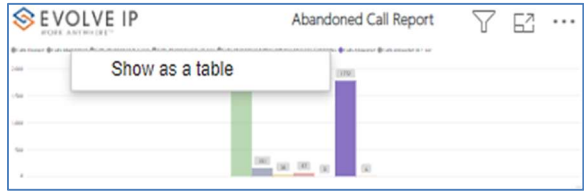

Right clicking on any report on the Navigation list will give you the option to export the report to a PDF file.

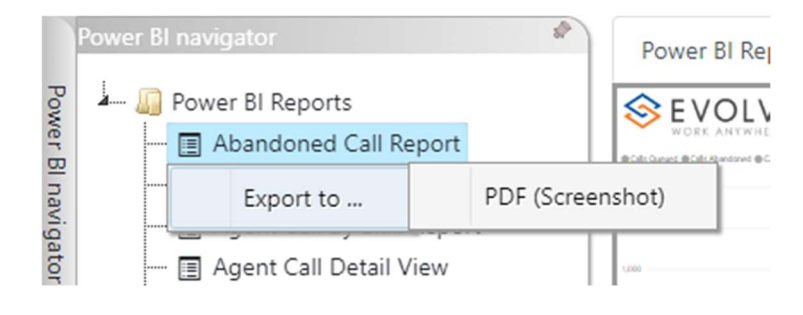

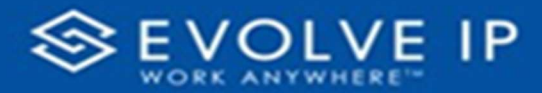

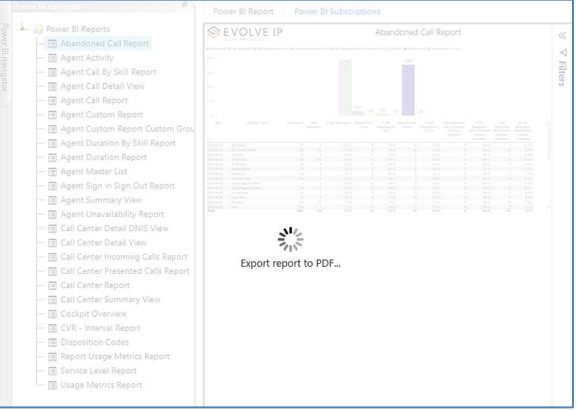

Save the file or change the location where to save the file.

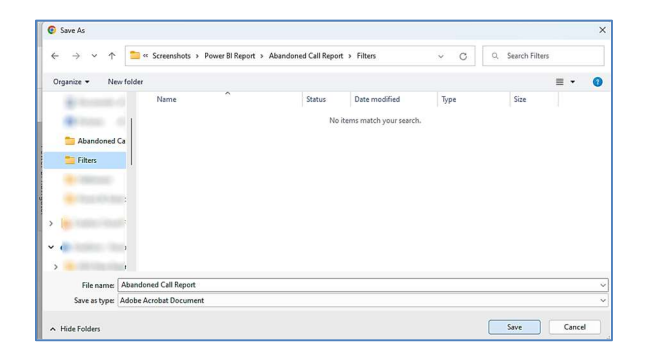

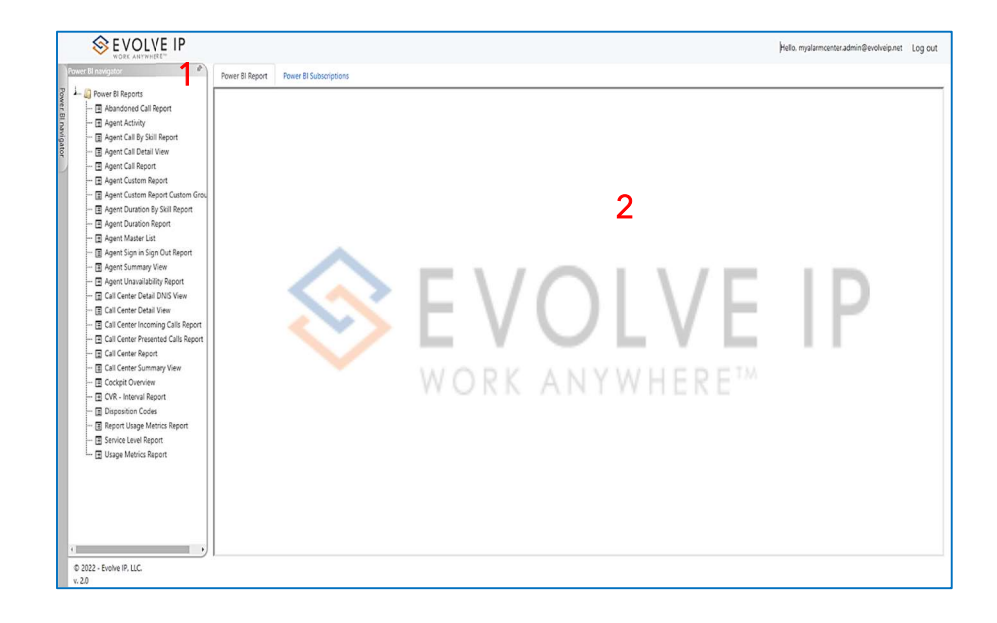

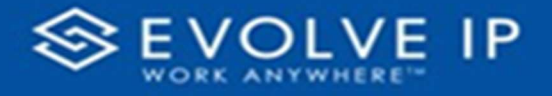

# Power BI Subscriptions

This is the Main Screen for the Evolve IP Reports app. The window is divided into two parts Report List Navigation<sup>1</sup> and Detail View<sup>2</sup>

In the Detail View section of the window, there are two tabs Power BI Report (app default view), and Power BI Subscription. When you click on the [Power BI Subscriptions] tab, the default view is shown (see image below); NOTE the tab color changes from blue when Subcriptions is selected.

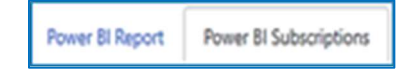

Report subscriptions are scheduled reporting events. The default page view is shown below:

- Description this is the report name, or event name
- Status this shows the subscription status
- Schedule this is the subscription schedule

If there are no report subscription schedules, the view will be blank as shown below.

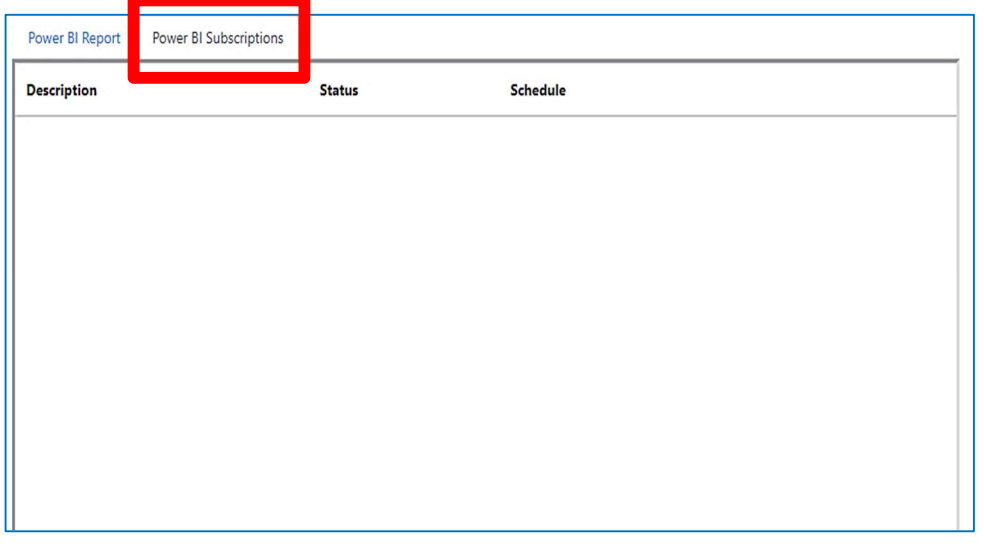

If there are any report schedules, the screen view will be shown as below:

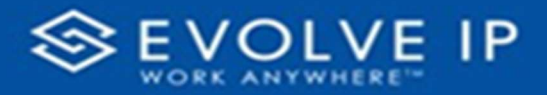

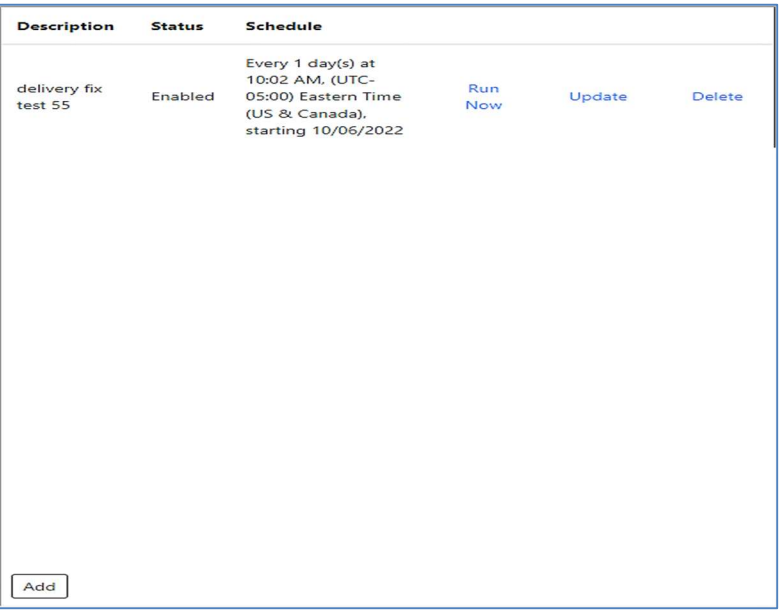

- Run Now this will run the scheduled task(s); an email will be sent to ALL recipients.
- Update you will be able to edit any settings/parameters for the desired scheduled event.
- Delete this will delete the schedule subscription; you will be asked to confirm.

## How To Create a Subscription

To create a report subscription, choose the report from the Navigator list; click on [Add] (see image below).

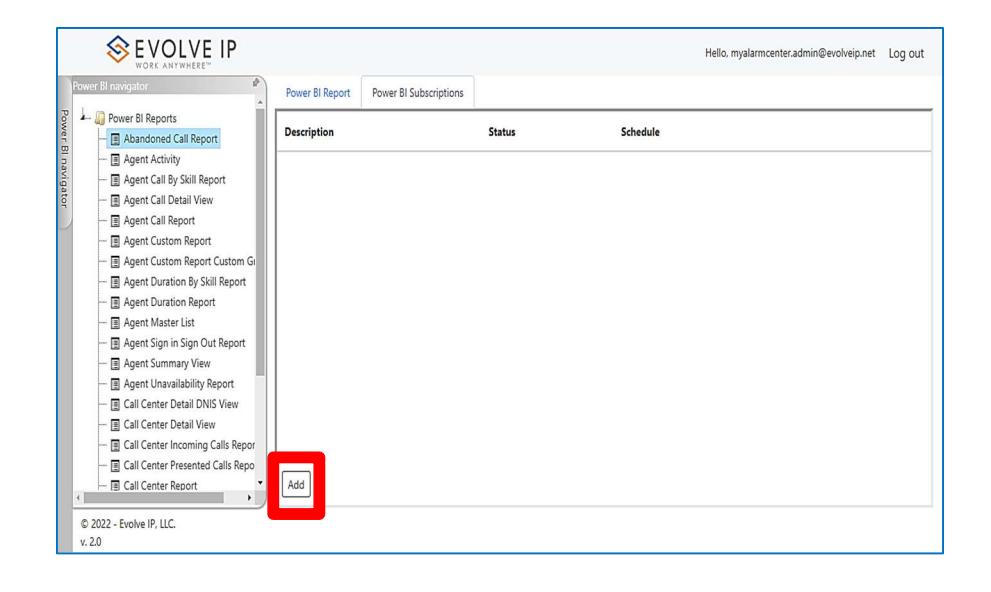

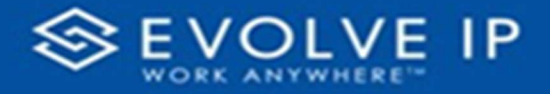

The subscription (Settings/Parameters] dialog box will open and display three tabs with available options to create/schedule a report subscription.

#### General Settings

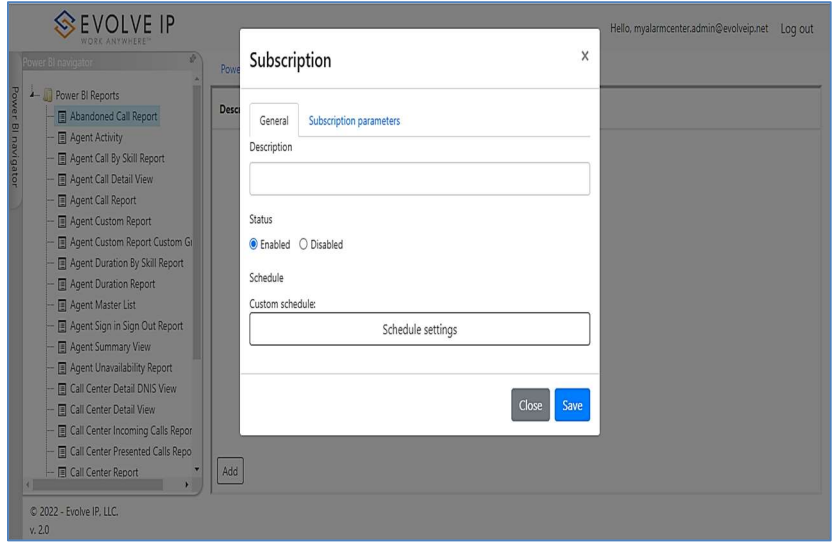

- 1. General: lists a set of options for saving or disabling a report.
	- a. Description: Type a description for the report.
	- b. Status: Enable or Disable the report subscription. NOTE: To disable an existing report subscription, click on Update, click the [Disable] option button, then click on [Save].
	- c. Schedule Settings: set the below parameters to customize the subscription details
		- i. Time Zone choose a US time zone
		- ii. Begin this schedule on use the calendar picker to choose a date/time (default current date/time).
		- iii. Stop this schedule on click this box to set a different end date (default current date).
		- iv. Frequency choose a frequency for the subscription (Minutes, Hours, Days, Weeks, Months, Run one time).
		- v. Interval set an interval for the subscription. The interval will coincide with the Frequency (i.e. Days, the interval will be each day, etc.).

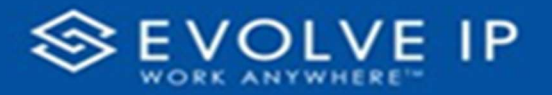

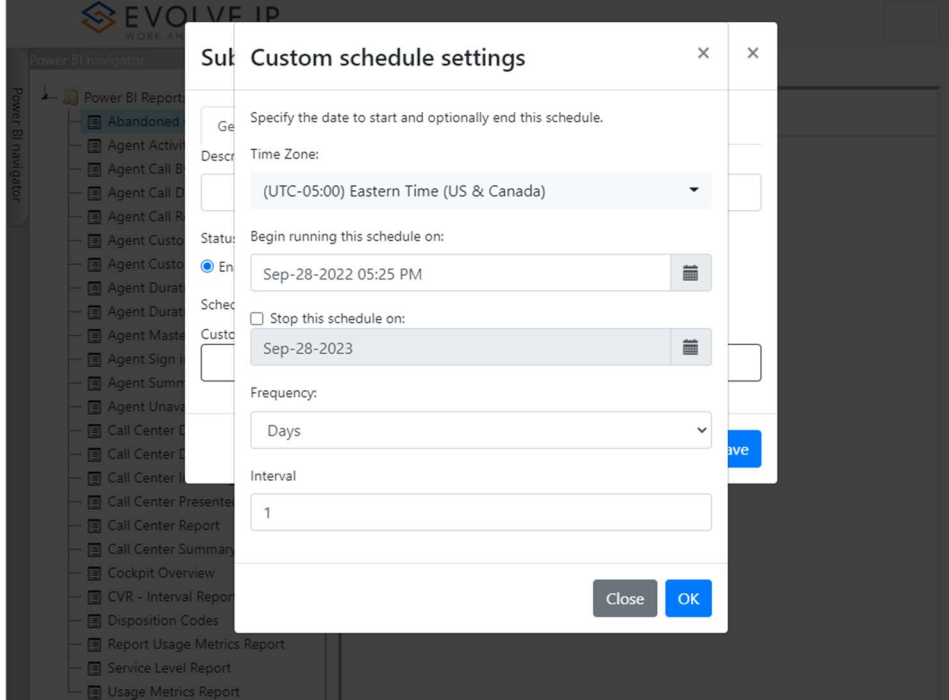

Click [OK] to save settings.

#### Subscription Parameters

Subscription parameters: These parameters can be configured to [Email] a report.

To create an email, click on the Subscription parameters tab; the [Delivery method] is defaulted to Email (see image below). Continue filling in the parameters, i.e. (1) To (2) Cc (3) Bcc \*add a comma after each receipient's email address; the [Report format] is defaulted to PDF Screenshot; the [Subject] is defaulted to the report name; and lastly, you can use the [Email Body Text] to type any message you wish to send with the report attachment.

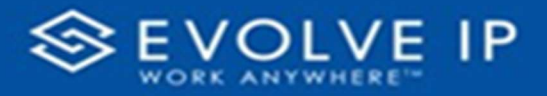

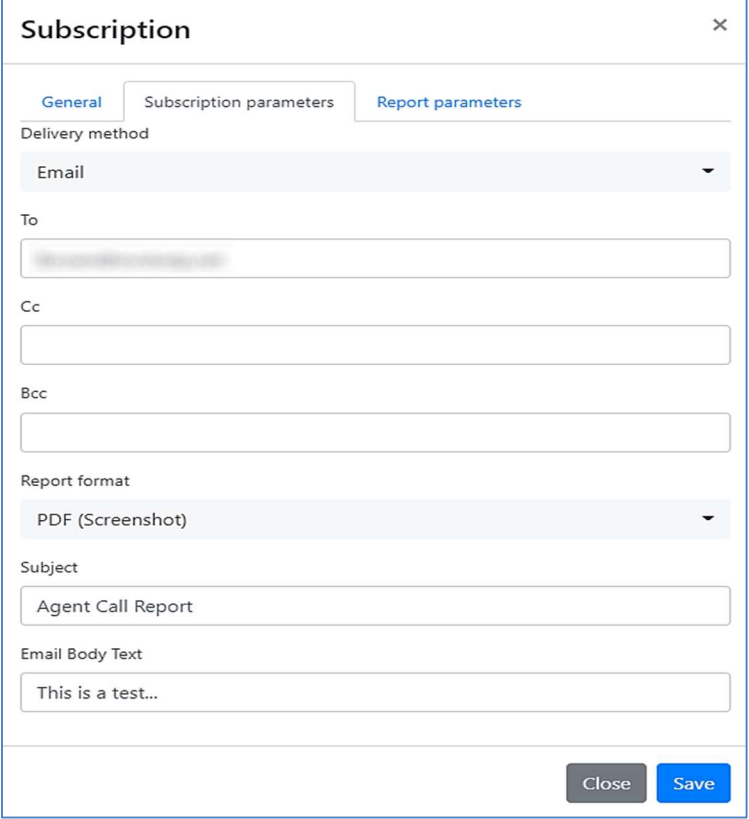

#### Report Parameters

**NOTE**: if you wish to configure [**Report parameters**], <u>DO NOT</u> click on Save when you are finished adding the Subscription parameters; click on the [**Report parameters**] tab.

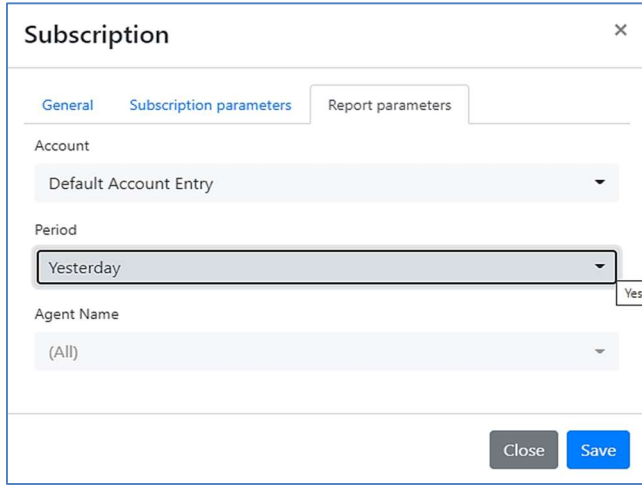

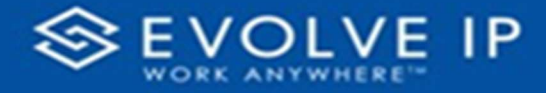

- 1. Account choose an [Account] for the report.
- 2. Period choose a [Period] (range) for the report.
- 3. Agent Name choose an [Agent Name] for the report; or choose "All" for the report to include all agents.

Click on [Save] when you are finished adding the Report parameters.

## Modifying a Subscription

If you clicked on the Save button after you have configured the Subscription parameters, your subscription was saved with default Report parameters. To view or change the Report parameters click on [Update] from the Subscriptions main screen. Locate the report you wish to edit, click on Update to edit the settings/parameters.

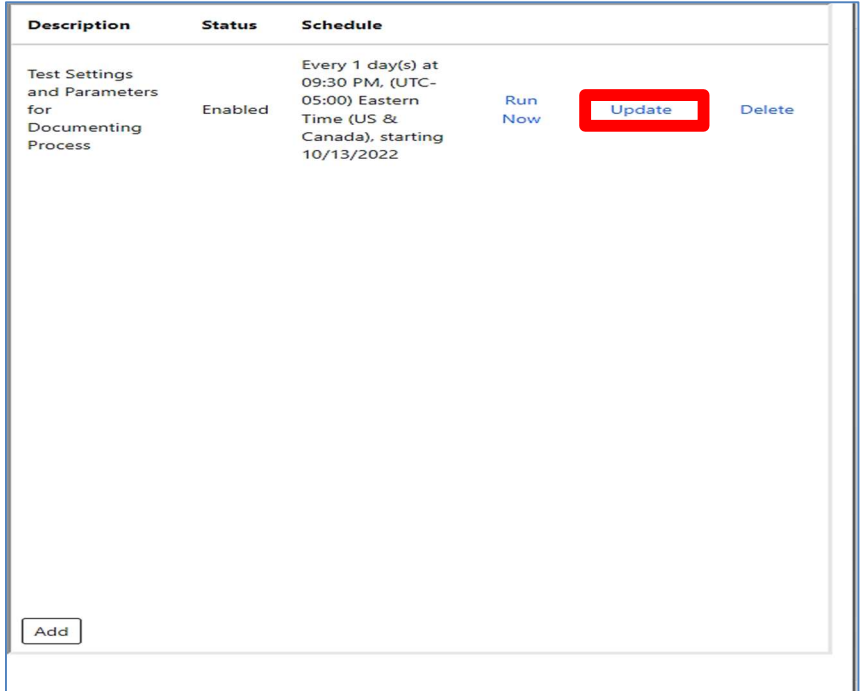

# PAGE LEFT INTENTIONALLY BLANK

# PAGE LEFT INTENTIONALLY BLANK

EVOLVE IP, LLC

Evolve IP Reports

User Manual v9.22